## *FINAL DELIVERY*

## *©Electronics Dr*

*TECHNICAL GUIDE FOR CRICUT MAKER MACHINE.*

## **CHAPTER 1:WHAT IS CRICUT MAKER?**

#### **In this chapter you will learn :**

- $\checkmark$  The importance of Cricut Maker machine.
- Origin of Cricut Maker machine.
- $\checkmark$  Names of other models of Cricut Maker.
- $\checkmark$  A review of the tools and technologies associated with the Cricut Maker.
- $\checkmark$  Some of the cool things you can make with the Cricut Machine.
- $\checkmark$  Available color variations of the Cricut Machine

### **CRICUT MACHINE IN SIMPLE TERMS**

With its endless opportunities, Art has become extremely lucrative for business . Crafting and being creative is all the rage now. As of December 2019, 54% of people worldwide were actively involved or interested in visual arts. This means that with art as an economic activity it's possible for the economy of any country to have a stable Gross Domestic Product (GDP)

The Cricut machine comes in handy for anyone—individuals or crafting business trying to create beautiful looking pieces of art for personal or commercial use. The Cricut Machine can be simply defined as a **professional** looking device used to create:

- *a) Paper crafts.*
- *b) Gift tags and boxes.*
- *c) Ornaments.*
- *d) Custom kitchen accessories and towels.*
- *e) Crafty/DIY projects*
- *f) Christmas gifts.*
- *g) Interior décor signs.*
- *h) Custom t-shirts.*
- *i) Birthday presents.*

It offers a high level cutting performance of up to ten times compared to other cutting machines thanks to its powerful blades— rotary and knife. The machine is commonly

referred to as a *smart cutter*, partly because it uses a precision cutting mechanism making it ideal for all types of crafts.

So you may be wondering what sort of materials the Cricut Maker machine cuts through. Here are some of the materials that you can use:

- a) *Paper.*
- b) *Vinyl.*
- c) *Foam.*
- d) *Wood.*
- e) *Cardstock.*

## **WHO CAN USE THE CRICUT MACHINE**

Anyone can go into the store and purchase the machine but there would be no point in using the machine only occasionally . Some of the professionals who may benefit from purchasing the machine for their business or personal pursuit are;

- a) Paper crafter.
- b) Woodworker.
- c) Sewing enthusiasts.
- d) Interior designers.
- e) Fashion designers e.g. those specializing in the T-shirt industry

## **CRICUT MODELS.**

The following are some other varieties of the Cricut Machine currently available in the market;

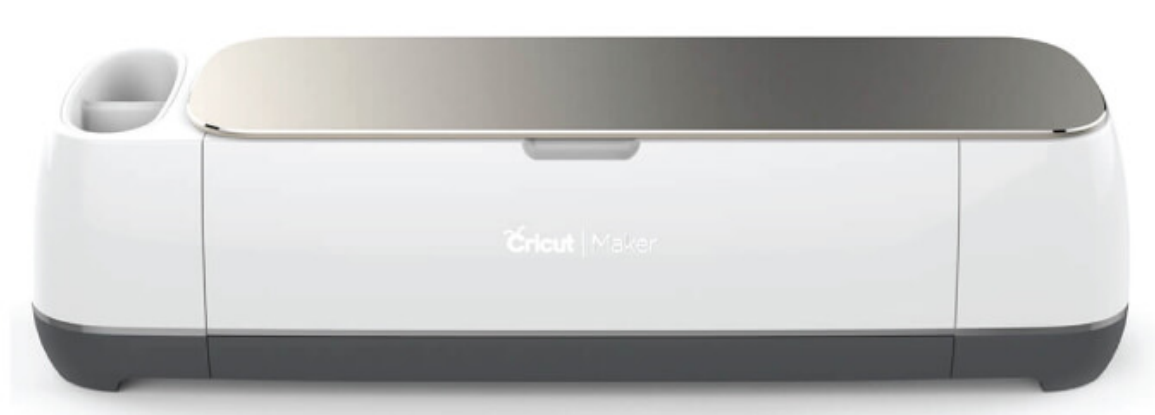

The Cricut Maker is the latest model on the market, its amazing features and tools in addition to its professional look make this machine stand out from

*Cricut Maker*.

its predecessors. As of 2019 July the following tools and accessories were added to create this amazing Cricut Maker;

- $\checkmark$  Debossing.
- $\checkmark$  Engraving.
- $\checkmark$  Perforation.
- $\checkmark$  Rotary tools.

In our fast-changing world, it integrates an adaptive system to allow for future expansion, specifically in the utilization of tools. The Cricut Maker eliminates additional tools such as the stabilizer when cutting through loose fabric while other Machines force you to use it.

Cricut Explore uses rotary blades in addition to using the Knife blade to cut through thicker materials such as thick leather and wood.

The following are some of the tools compatible for both the Cricut Explore and the Cricut Maker;

- 1. Deep point blade.
- 2. Fine point blade.
- 3. Scoring stylus.
- 4. Cricut pens.
- 5. Bonded fabric blade.

**THE VERDICT:** Cricut Maker is ideal for crafters looking into both quantity and quality in terms of the cut.

Also ideal for anyone in the craft business as it works with more materials, tools and accessories.

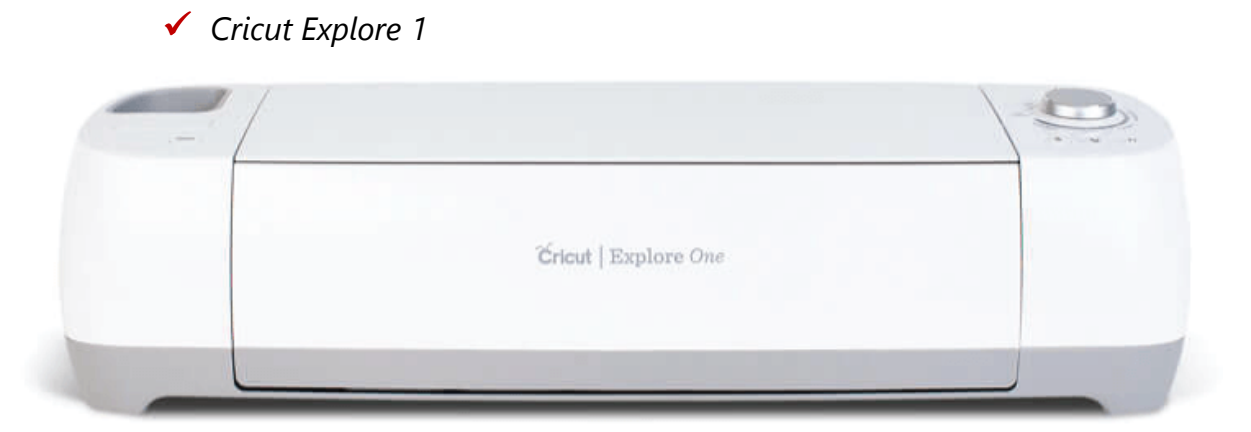

Among all the models, this particular one is considered the most economical and basic machine with a price of around \$199. Its precise writing, scoring and cutting functionalities extend to the large number of materials it can cut through (more than 100 different types).

The Cricut Explore One is also one of the machines which doesn't need a cartridge.

Despite its numerous advantages, it's one of the Cricut Machines which lacks a Bluetooth functionality meaning that it needs a wired connection. From a creator's and crafter's perspective this can be an issue as it may potentially affect the available crafting space.

Another distinguishable characteristic is its double tool cartridge functionality. This means one cannot cut and write at the same time. However, if this is not a problem for you, you should consider buying it giving its affordable price.

*Cricut Explore Air*

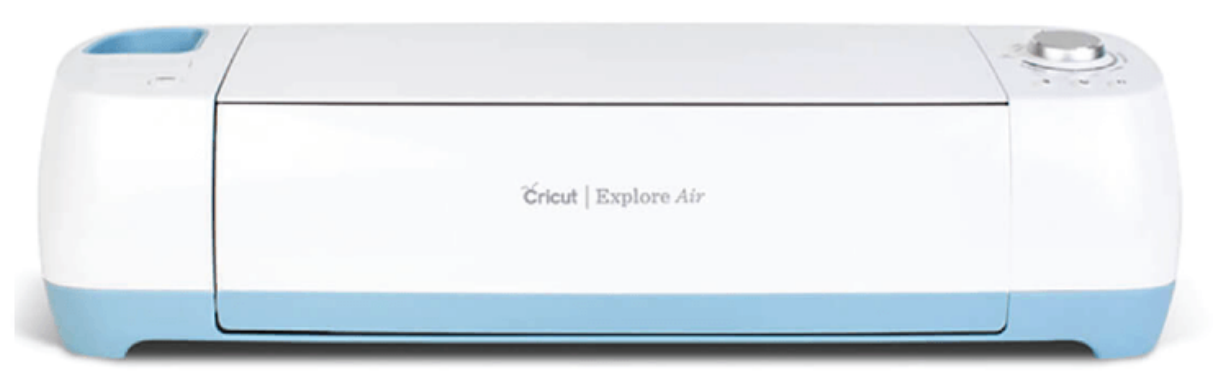

Cricut Explore Air is one of the most versatile machines mainly because it addresses the issues of the Cricut Explore 1—Bluetooth functionality and secondary tool holder. The Bluetooth connection allows you to connect the machine to your computer without using a cord. Its holder simplifies the design process by allowing one to cut, write or score at the same time.

#### **THE VERDICT:**

Cricut Explore Air is ideal for crafters looking to own a more pocket friendly machine with a wireless feature. Its also ideal for Crafters or business looking to use the secondary tool holder for multitasking functionality of the cutting, scoring and writing processes.

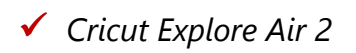

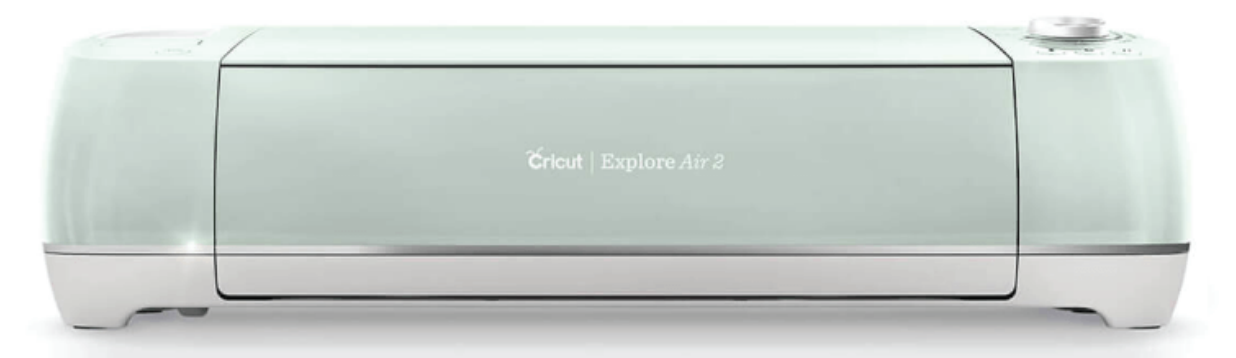

One of the main distinguishable features of the Cricut Explore Air 2 is its small size compared to its predecessor —Cricut Explore 1. Though it retails higher compared to its predecessors it has twice their cutting speed meaning the time for crafting using this particular model is reduced significantly.

Another advantage is that it cuts through more than 100 different materials from vinyl to cardstock in addition to leather and iron —some of the commonly used craft materials. It also offers the double tool holding advantage meaning that one can cut in addition to either drawing or scoring at the same time with the left hand holder having either the pen or scoring tool while the right one contains the blade

#### **THE VERDICT:**

Cricut Explore Air 2 is ideal for crafters keen on the cutting speed & and for the craft business owners who require to produce crafts commercially.

The family of Cricut Explore machines has the drag-blade technology which typically moves either up, down or sideways. This movement is advantageous as one can cut a number of materials otherwise the blade needs to be stabilized or it gets stuck especially when working with denser materials such as basswood, leather and balsa wood.

Among all the models above, the Cricut Maker is the latest one by Cricut with the same performance and functionalities as the Cricut Explore with the difference of added features and professional look. Another difference is that it goes beyond its predecessors (Cricut Explore) by eliminating the need of stabilizers when cutting through fabric using its Rotary Blade.

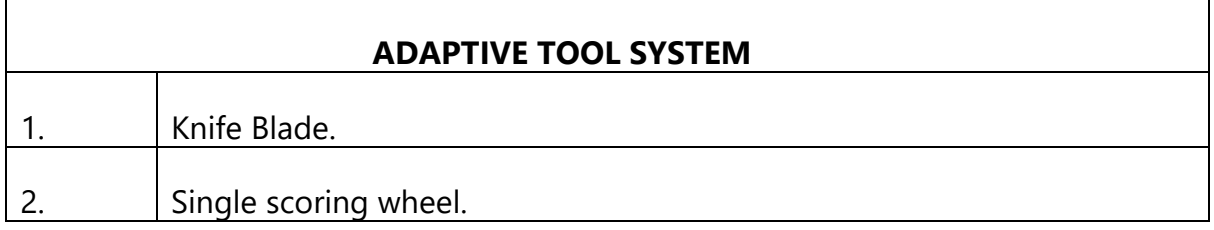

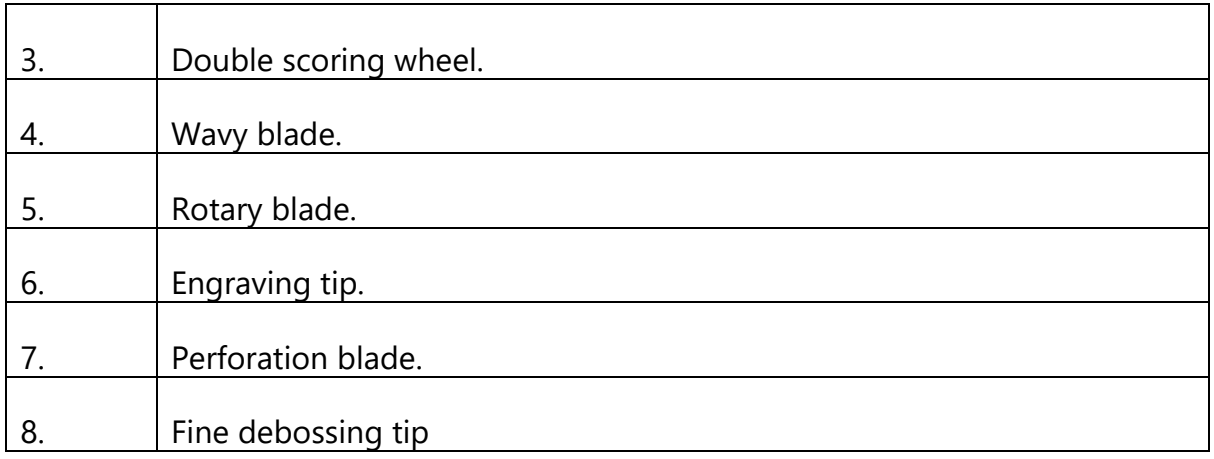

Other Cricut Legacy machines off the market include the;

- Original Cricut Explore.
- $\checkmark$  CricutCuttlebug.
- $\checkmark$  Cricut Expression.
- $\checkmark$  Cricut Expression 2.
- $\checkmark$  Cricut Mini cutting machine.
- $\checkmark$  Cricut 29-0001 machine.

## **AVAILABLE COLORS VARIATIONS OF THE CRICUT MACHINE**

The Cricut Machine colors can come in two ways, one the color for the casing/enclosure and secondly in terms of the ink needed to draw either the shapes, letters or phrases being cut.

The following are the general variations in color in terms of the enclosure of the Cricut Machine.

- 1. Black
- 2. Blue
- 3. Lilac
- 4. Mint
- 5. Peach Kiss
- 6. Raspberry
- 7. Rose
- 8. Sky

However it's good to note that the variations can vary with the model for instance the Cricut Maker is available in the following colors; black, blue, champagne and rose while the latest Cricut Explore—Air 2 has 8 colorful additions to personally express your personality with the following basic colors;

1) Cobalt.

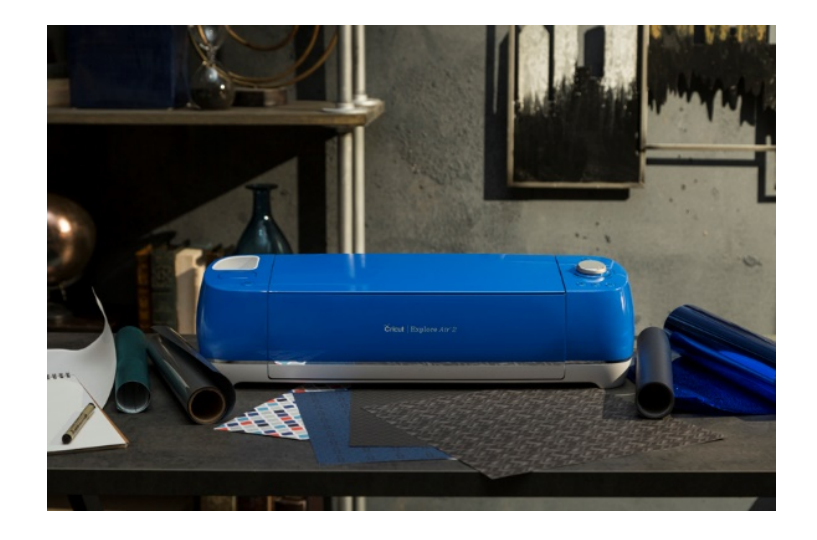

2) Raspberry.

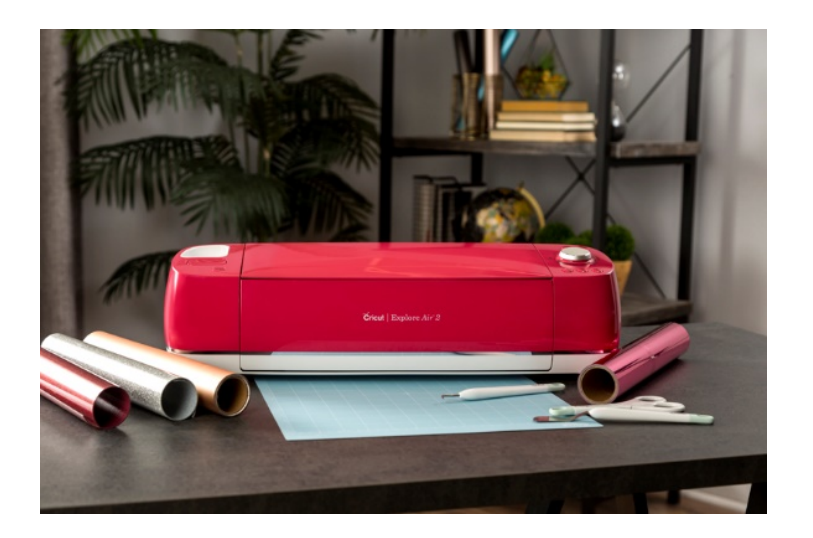

3) Sunflower.

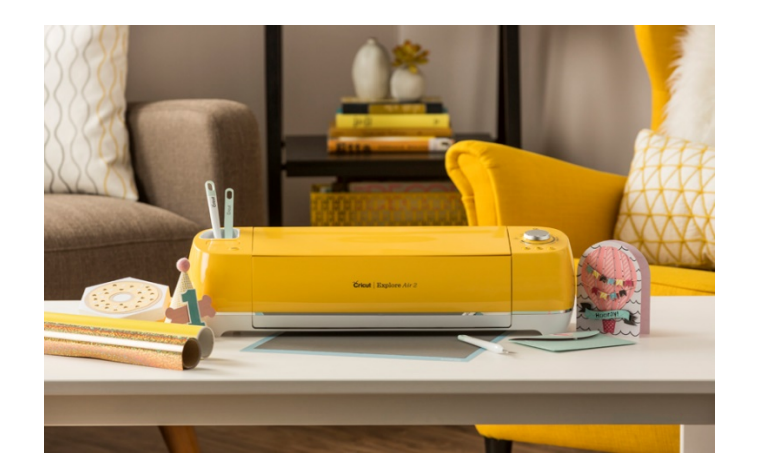

4) Persimmon.

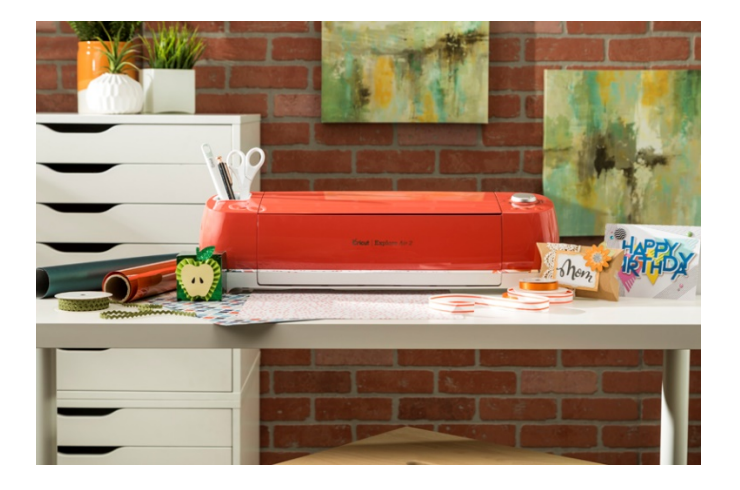

5) Fuchsia.

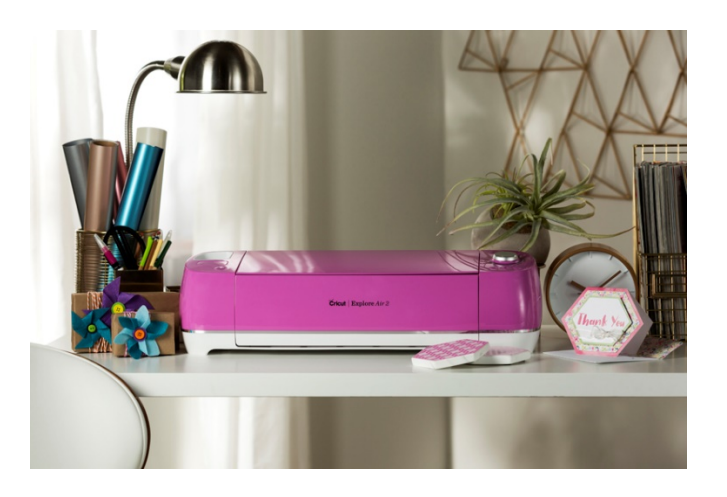

6) Boysenberry.

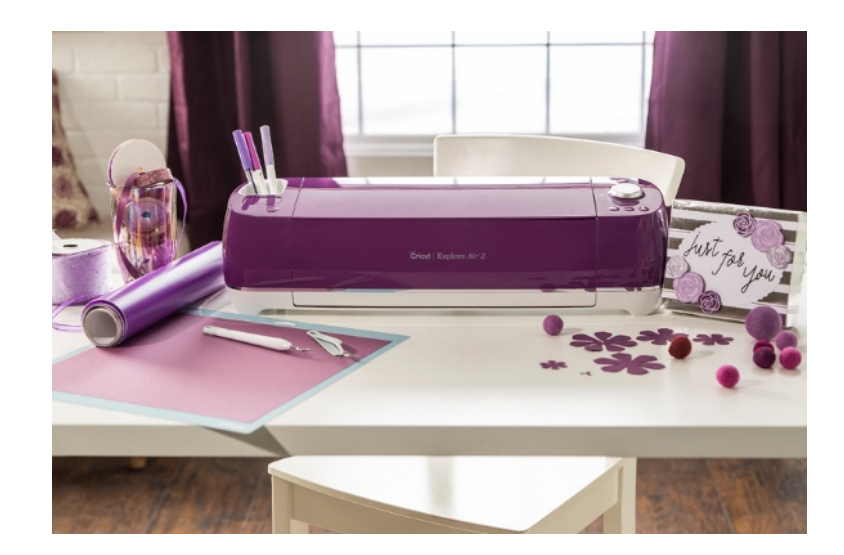

7) Peacock.

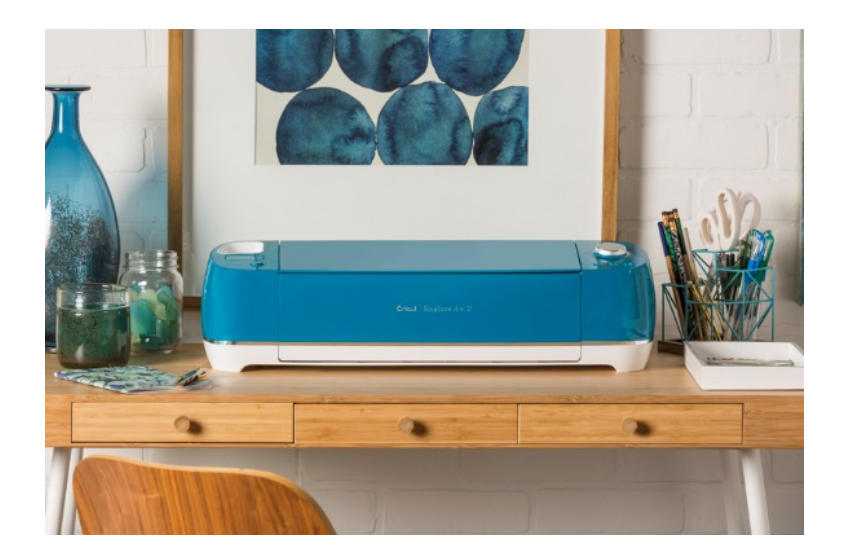

8) Merlot

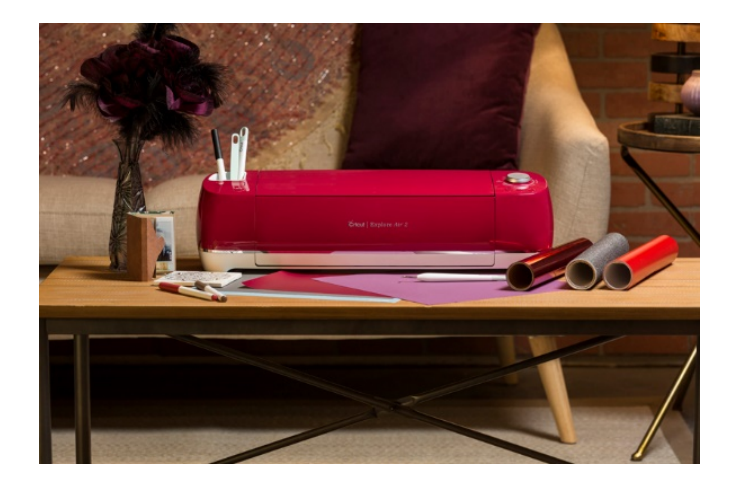

## **THE VERDICT**

Among these designs, the **Raspberry** is the most preferred color variation if;

- $\checkmark$  You love bold and new techniques to design your craft space/room.
- $\checkmark$  You craft in color and love making custom T-shirts and other cool projects.

The Raspberrycolor complements your craft and design space by adding the correct pop amount to the craft room either by cutting, scoring or pressing. The Merlot design is better suited for late-night crafters seeking to add some color in their design space. However, the Persimmon design has the right hue for highlighting the creative space.

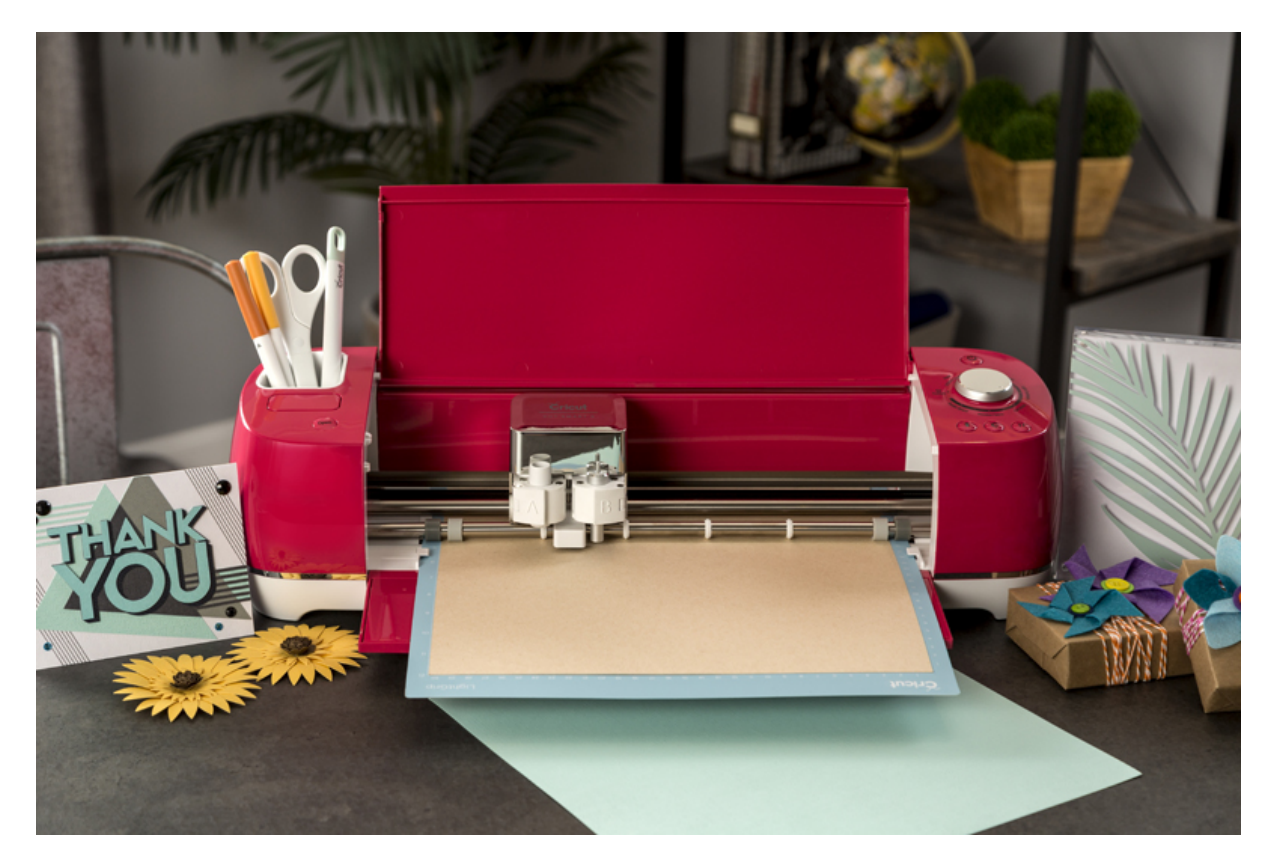

The following table shows some of the shops where you can easily get the different color variations of the Cricut Machine.

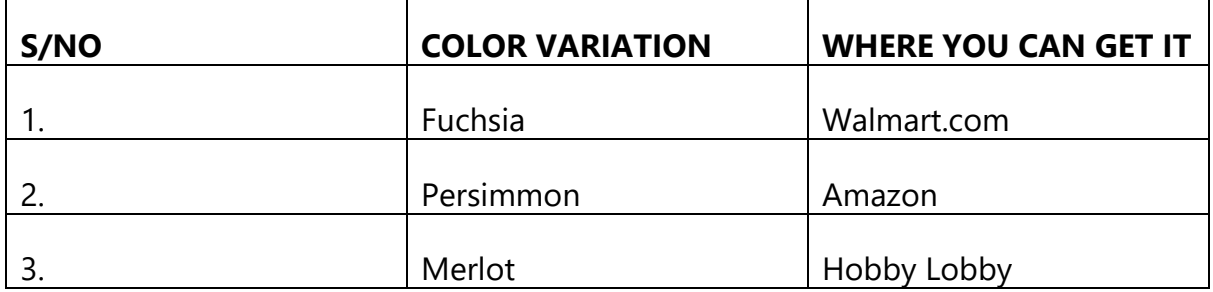

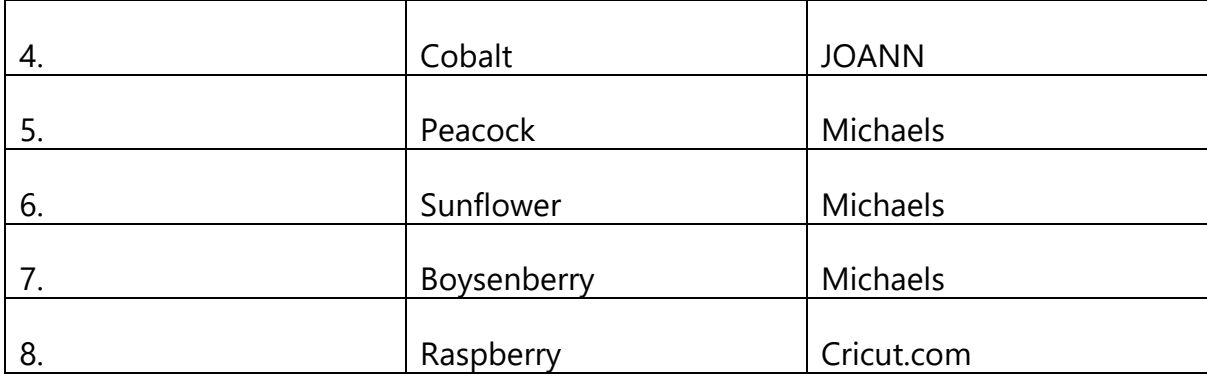

## **CHAPTER 2: WHAT MAKES CRICUT MAKER UNIQUE?**

#### **Here's what you will know/gain:**

- $\checkmark$  An understanding of the features which sets the Cricut Maker apart from other models.
- $\checkmark$  Honest review of the Cricut Maker machine— the Pros and Cons of the machine.

## **UNIQUE FEATURES OF THE CRICUT MAKER MACHINE**

This sleek machine offers 4 kilograms of cutting pressure which is 10X more than what its sibling the Cricut Air provides. Besides that, the Maker boasts a USB port, rotary blade, knife blade and a washable fabric pen.

In addition to the handy tools, the Cricut Maker also comes with [unlimited](https://www.shareasale.com/u.cfm?d=528688&m=51766&u=1500108) access to Cricut's rich sewing [pattern](https://www.shareasale.com/u.cfm?d=528688&m=51766&u=1500108) library. So if you love sewing as much as you love die cutting, this will be a major boost for you.

Basically, each sewing pattern provided here comes in the form of a template of the item you'd need to sew. The templates are made from paper which means all you would need to do is trace your favourite pattern on the fabric you intend to use and the job is pretty much done.

So, let's say you're planning to make a tote bag. With a low-end vinyl cutter, you would need to produce two side panels, 2 centre panels, and a strap. Once you cut out these patterns, you'd then be required to trace them onto your fabric before pinning it and cutting out the pieces ready for sewing. Heck! That's quite dull and time-consuming.

The Cricut Maker, on the other hand, simplifies this task through its Design Space software. Thanks to this all-new flexibility, all you'll need to do is plug and play and the machine will do the rest of the stuff for you.

But what in particular makes this a cutter worth dying for? Well, here's a closer look at its combination of features.

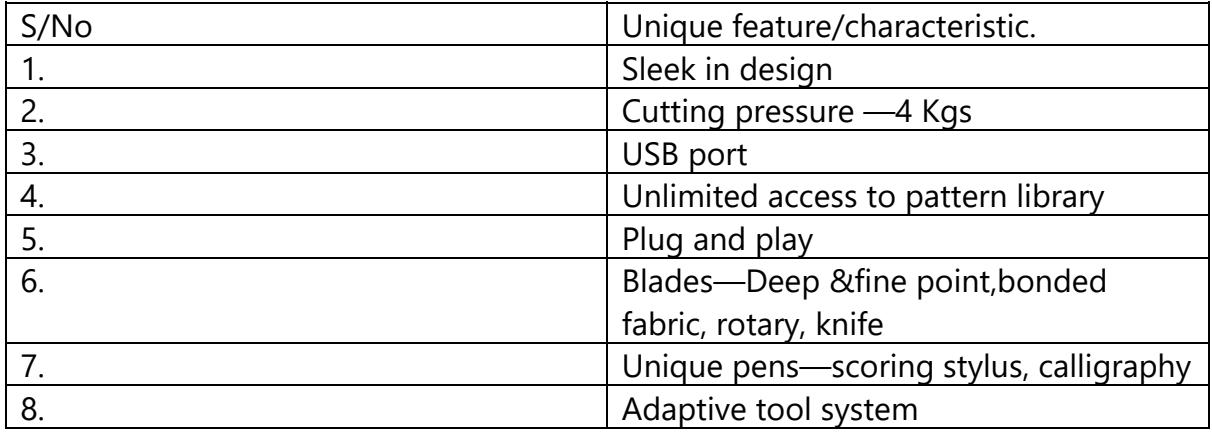

## **MORE FEATURES AND SPECIFICATIONS**

The following are some of the additional features and specification of the Cricut Maker machine;

- 1. LightGrip and FabricGrip mat providing you with a whopping 12×12 inch dimension.
- 2. Patented patterns from the likes of Riley Blade and Simplicity accessible for free through the Maker's built-in library.
- 3. Exclusive design apps that you can access through your Smartphone, Windows or Mac computer
- 4. Thanks to the 4 unique pens included, you can create your own font, upload it and use it in a standard file format
- 5. Offline Design Space software mode accessible through their iOS app for added flexibility
- 6. 50 ready-to-make projects plus 25 sewing machines packed up in the package.

#### **CRICUT MAKER MACHINE PROS**

- 1. Excellent cutting power thanks to the rotary blade that slices through fabric like butter.
- 2. Produces professional cuts faster in a detailed manner.
- 3. The rich sewing library that comes with this machine is truly a gamechanger.
- 4. Considering its new features, it's under \$500 price tag is nothing short of remarkable.
- 5. If you're worried about this machine becoming obsolete then you're in for a rude shock, all thanks to its futuristic design.
- 6. This machine is a real work-horse, all thanks to its turbocharged engine and cutting-edge engineering.
- 7. The machine is automated to swiftly detect whether you're operating with the right blade or not.

#### **CRICUT MAKER MACHINE CONS**

Due to our human ability and limitations, no machine can be deemed to be 100% efficient, the Cricut Maker machine is no different and here are some of the some machine's inadequacies;

#### 1. **Software—Design space:**

*If Cricut is serious about remaining perched at the top of the market, they'll need to take this issue seriously going forward.*

#### 2. **Limited cutting space:**

Though intuitive the Cricut Maker is quite limiting in some ways especially owing to the fact that it's web-based—uses the internet.

3. We have already mentioned about the knife blade and how amazing it is, however, this doesn't come with the main package and has to be ordered separately.

**THE VERDICT** 

Putting into consideration the cons of the machine, Cricut Maker comes as a good device (it's Pros outweighs it's cons). It's 4kg cutting power, extensive pattern library and the revolutionary rotary blade are among the reasons we think this machine is so cool. On the flipside, though, the limited cutting space and the decision to stick to Design Space software deny it a few points.

On a scale of 5, this model earns itself a well-deserved 4.9. We, therefore, would like to highly recommend it to any passionate artist who may be looking to take their passion a notch higher.

# **CHAPTER 3: CRICUT MAKER F.A.Q**

#### **Here's what you will know/gain:**

- $\checkmark$  The answers to the most common Frequently Asked Questions (F.A.Q) in relation to Cricut Maker.
- $\checkmark$  A deep understanding of the operation of the Cricut Maker.

## **COMMON F.A.Q IN RELATION TO THE CRICUT MAKER.**

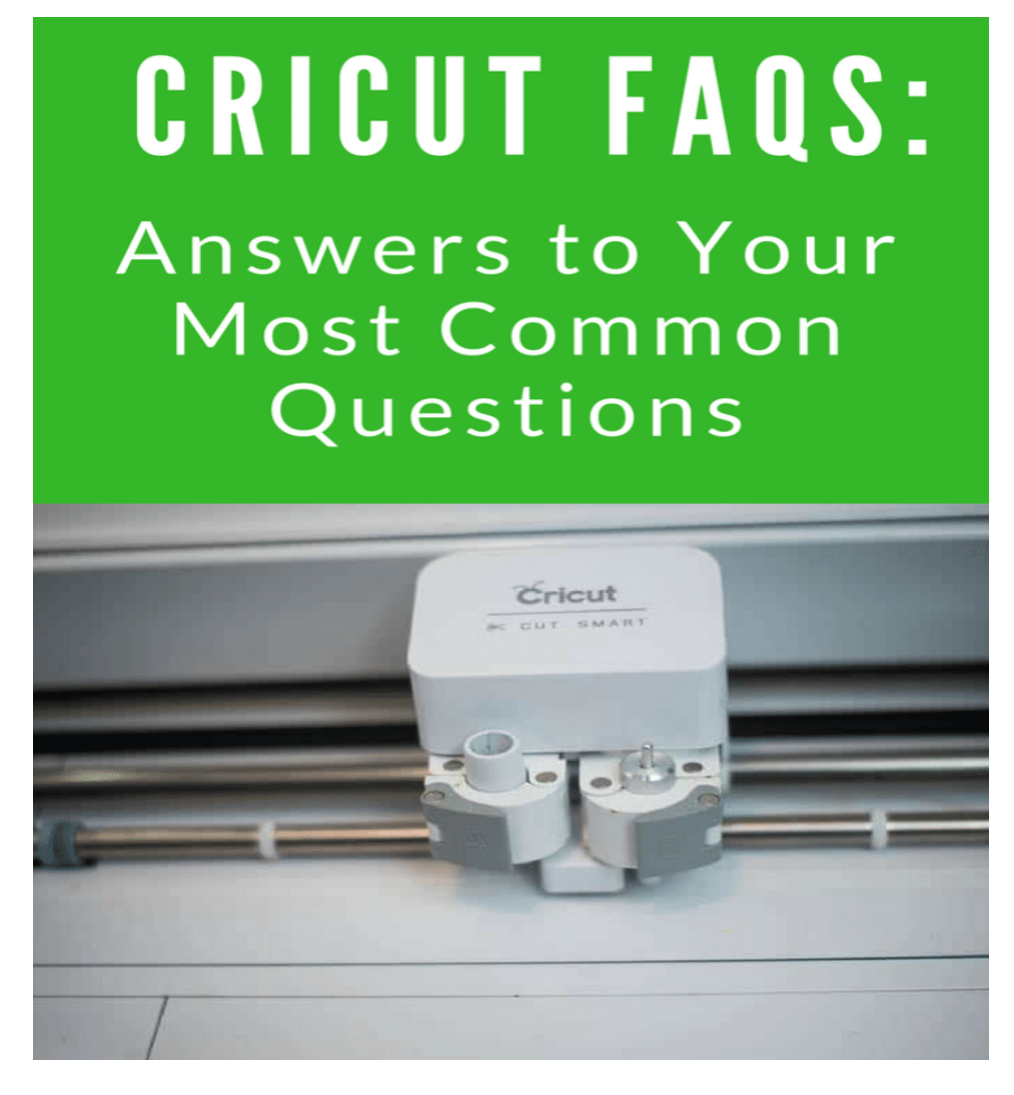

#### **1. Does the design space of the Cricut Maker and that of Explore differ?**

*No, the design space of the Cricut Maker is similar to that of the Cricut Explore with its URL location being similar (design.cricut.com) and can be accessed through the same Cricut Identity via a sign-in. However, the Cricut Maker lacks a smartSet dial meaning that once you select the cut operation, the Cricut Maker selects the materials and loads the tools in the machine.*

#### **2. Does the Cricut Maker cut fabric patterns such as clothes; pants, shirts, skirts, blouses etc. ?**

*Absolutely Yes, the Cricut Machine can cut through fabric patterns the Cricut Maker comes with 25 patters for sewing to assist you to get started. In addition the Cricut Maker comes with hundreds of design patterns in collaboration with Simplicity.*

**3. Does the Cricut Maker etch through glass?**

*Yes, the Cricut maker can etch glass but not directly. To do this you need to create and cut your own design patterns using the Design space and applying an etching cream onto the glass surface.*

#### **4. Do I lose my projects, uploaded images and cartridges when upgrading the Cricut Maker?**

*No. Your projects, cartridges and uploaded images remain intact the reason being because you typically use a Cricut ID in the Cricut cloud and not machines with the same Cricut ID and not the machine itself. So you can be sure all you content will be accessible with the Cricut Maker.*

#### **5. Does the Cricut Maker engrave metallic materials such as jewellery or Pet ID tags?**

*Yes, but in order to technically achieve this you need a special etching tool for it to go through a third party. This is because the deep engraving functionality may fail on some metallic objects. Among such tools you may need is an etching tool by "Chomas creation" which fits into the Cricut Maker as other tools. With the tool, you can engrave or etch material such as leather, metal clay, silver, aluminium, bronze, copper, plastic and acrylic*

#### **6. Do I need a printer? What printer should I use?**

*Absolutely No, Cricut machines are not dependent upon printers. However, if you want to do print and cut projects, then yes, you will need a printer.*

*If you have an HP printer, I highly recommend using their HP Instant Ink [program](https://try.hpinstantink.com/hsSCg). You'll never run out of ink in the middle of an important project again, and you'll likely save money along the way. There is always a customer satisfaction associated with using their products.*

*As far as what printer to get, you just need something that prints color! Some of the most versatile Hp machine is the HP [Envy,](https://amzn.to/2yJoMiJ) but there are a lot of great printers out there in the market which are not limited to Hp.*

#### **7. Does there exist any difference in the power Cords of the Cricut Machine?**

*No, there is a physical difference in the Power cords of the Cricut Machines. However, there is a difference in the output current with the Cricut Maker's cord upgraded to supply 3A with its predecessors—Cricut Explore having a 2.5A output current supply. This adaption also allows you to even charge your mobile phone via* *its charging port on the right hand side while multitasking the cutting/writing functionalities.*

*However if you using the Cricut Explore you can still charge the mobile phone device but the difference is that because of its low current capacity it will either slow, stutter or even shut off (in extreme cases) because the device will need a current supply in addition to the cutting operation —which needs more current supply especially as it requires more cutting pressure.*

#### **8. What materials can I cut using the Cricut Maker?**

*The Cricut engineering team is in the process of experimenting more materials, cutting pressures and guidelines. However the following are some of the materials it cuts; fabric, papers—crepe and tissue, vinyl, cardstock, cork, leather, duct tape, faux leather, chipboard, felt, adhesive foil among others( explained in the Cricut Materials chapter)*

#### **9. Is there a difference in the Cricut Maker adaptive tool system with the Cricut Explore smart cut technology?**

*The latter moves the mat inside and outside the machine and its carriage sideways to allow for its fine point blade to cut through the materials by dragging through. While the Cricut Maker's adaptive tool system lifts and turns the blades using the gears of the tools by intelligently controlling the blade direction and cutting the pressure to match the materials by enabling the rotary blades to cut through the fabrics and the knife blades when cutting the thicker materials.*

#### **10.How does the Rotary cutter differ with the fabric blade?**

*Both, the rotary blade and the bonded fabric blade can be used by the Cricut Maker. However the difference is that the rotary blade can cut through delicate materials without a backing material while the rotary blade will need to use the Adaptive tool system to perform the precision cutting experience.*

#### **11.What's the Pink Mat and how can I use it?**

*The Pink Mat is useful for cutting fabrics as well as other delicate materials. It's highly durable therefore strong which means it can withstand pressure when cutting thin materials. Well you may be asking how comes it needs a strong material whereas the material under cut is thin. The reason is because it takes a lot of pressure when cutting delicate materials meaning it needs to stay flat on the mat to resist the need to shift.*

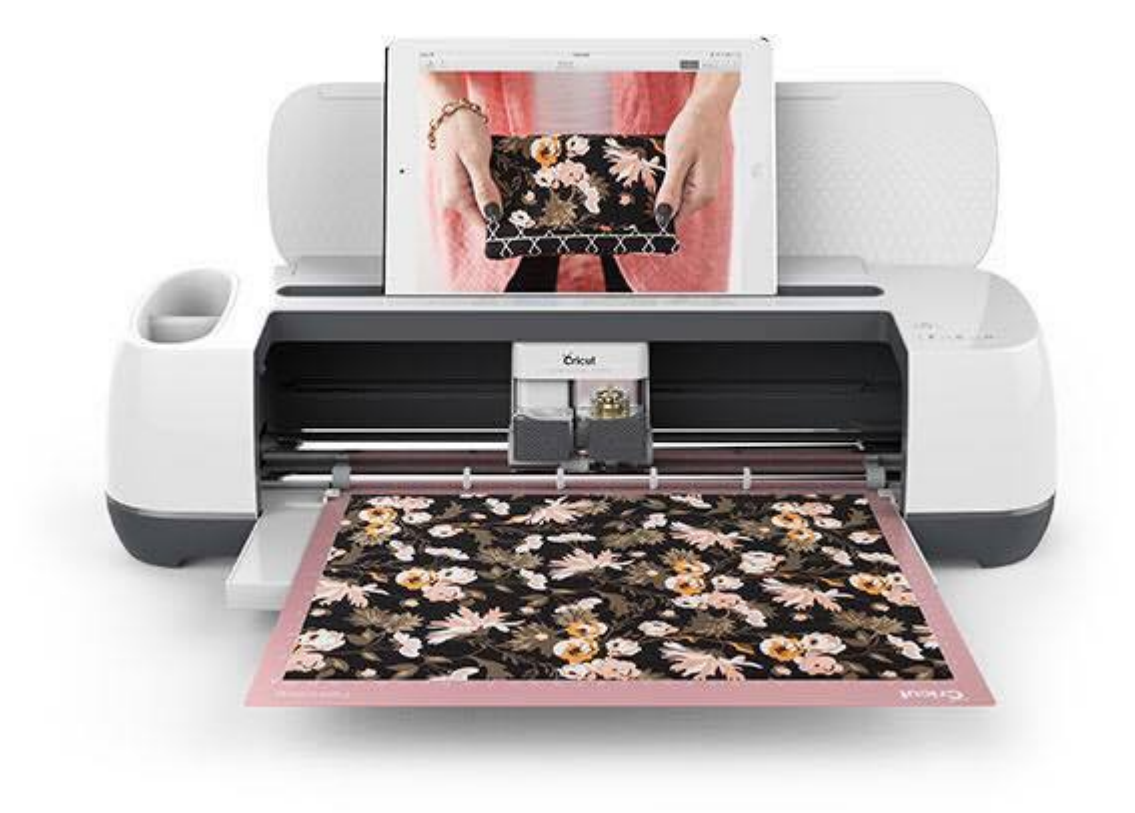

#### **12.What do I get once I purchase the Cricut Maker?**

*Once you purchase the Cricut Maker you will get the following; warranty information, Fine point black pen, USB cord, power cord, sample materials, rotary blade, fine-tip blade, two mats.*

#### **13.Are blades and tools of the Cricut Maker and other predecessors interchangeable?**

*Yes and No. The tools of the Cricut Maker can't be used in the Cricut Explore machines however the blades of the Cricut Maker can be used by the Cricut Explore machines. Simply the reason being the Cricut Maker came after the Cricut Explore therefore the functionalities of the Cricut Explore differ with that the Cricut Maker with the latter being more advanced compared to the Explore. It doesn't have the drive gears that control the rotary blade and knife, for starters, and the pressure required to operate these tools are simply not present in the Explore.*

*Here's one frustration I have heard often: "I wish they updated the Explore software so I could benefit from these new tools as well, because I can't buy a new machine right now." First of all, let's put aside the issue that technology is ever changing and companies need to release new products to remain competitive and innovative. The issue isn't with software. It's a hardware issue. When the Explore was released, this hardware technology didn't exist. It took years to perfect the Maker, and* *unfortunately, it isn't possible to just "update the Explore software". It would require a whole new hardware addition for every Explore user, and that's just not possible or realistic. (Still confused? It's the same as me wishing Apple would "update" my iPhone 6 to have the amazing new camera capabilities of the 7+.)*

#### **14.Does the Cricut Maker have a Fast mode configuration?**

*Absolutely Yes, the machine has a fast mode alternative for writing and cutting up to two times faster especially when using the Cardstock, Iron-on and Vinyl settings.*

#### **15. How does the Cricut Maker differ with its predecessors in terms of the software?**

*Both are similar in terms of software because they use the Cricut Design space. This means that all the Explore projects can be cut by the Cricut Maker where as some project by Cricut Maker can be also be cut by the Cricut Explore as long as it doesn't concern the rotary and knife blades.*

#### **16.How can I know if the Cricut Maker know that a blade has been loaded?**

*When you select the cut operation, the machine will first move the carriage to the right side and it will scan the blade to discover which one has been installed in the Cricut Maker.*

#### **17.What is the maximum thickness specification for my cutting materials when working with Cricut Maker?**

*The maximum allowed thickness of the Cricut Maker is 2.4mm or 3/32" inches for both the knife and rotary blades.*

#### **18.Does this machine need an internet connection?**

*Absolutely yes, The Cricut Maker machine is used with Design Space, which is a cloud-based, online software. It does not function stand-alone. When using Design Space on a desktop or laptop computer, an internet connection is required. When using the machine with the Design Space app on an iOS device (iPad/iPhone), you can use the offline feature in that app to use your machine and Design Space without an internet connection*.

#### **19. How can I use the Cricut Maker where I lack access to a computer?**

*Unfortunately if you lack access to a computer the only option you have is to use an IPad to access the design space. Other Android based tablets are not compatible with the design space.*

#### **20.Does it need to fit in the Machine Tote?**

*Absolutely yes, the Cricut Maker doesn't need to fit inside the tweed Machine Tote.*

#### **21. Where can one obtain images for Cricut Projects?**

*With the internet, there are lots of sites you can obtain images for making that Cricut Project a success for free. However, if you may need to obtain high quality images to make that project a tremendous success you can consider the following paid images sites; Etsy, Craft Bundles, So Fontsy. Additionally you can pay the Cricut Access subscription fee to access lots of images and fonts from the Cricut's images library.*

#### **22.Where can I purchase the Cricut Maker machine?**

*The Cricut Maker machine can easily be purchased locally from available shops and trusted dealers of Cricut Supplies but here are some of the favourite online websites you can get the Cricut Maker; the official website—Cricut Online store, Amazon and Michaels.*

#### **23. Which are some of best places to purchase apparel for the Cricut Maker?**

*Cricut is popularly known for its apparel projects as it can be rather expensive to purchase bags and t-shirts regularly. You can typically obtain plain T-shirts from online stores and shops for as little as from \$3.*

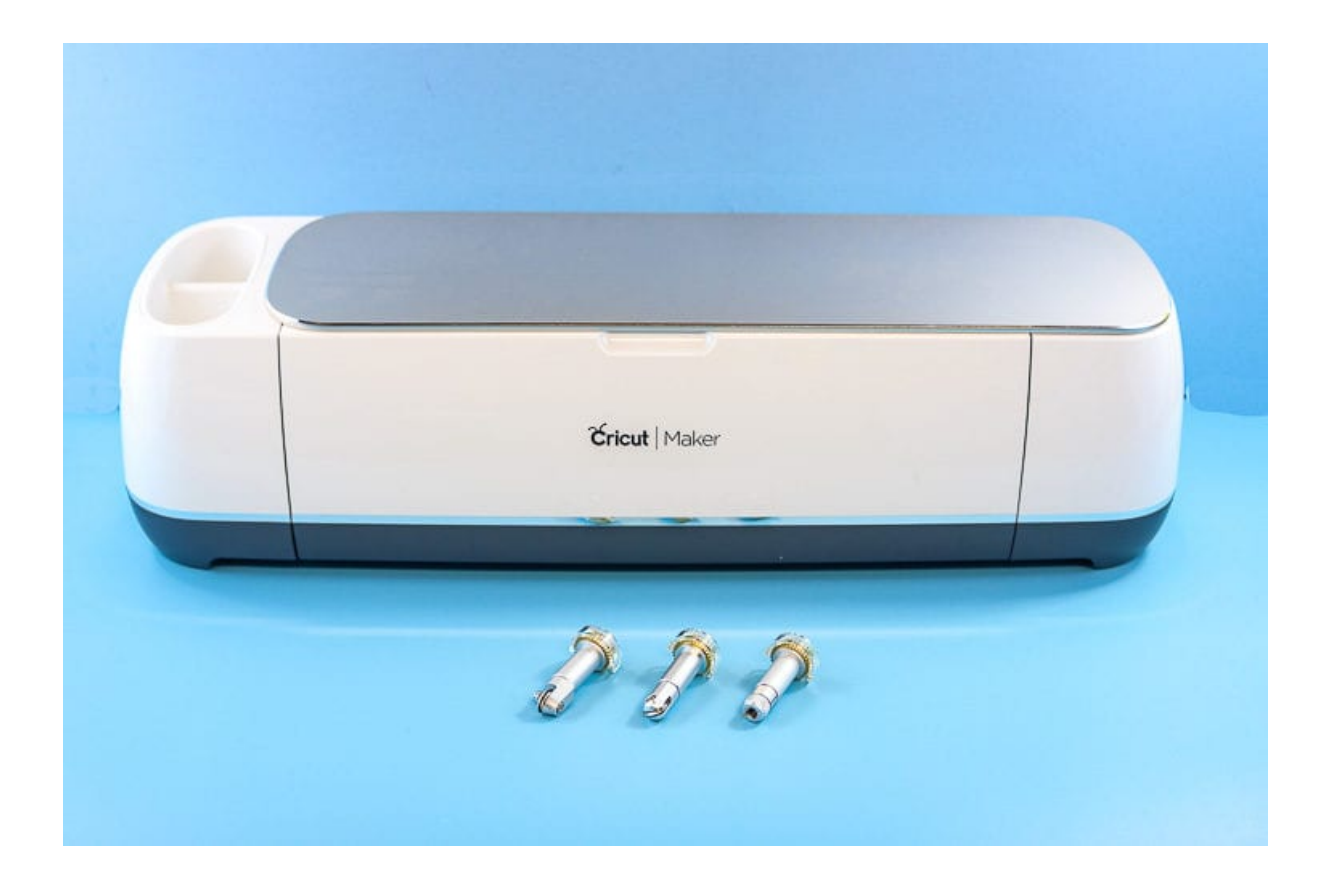

#### **24.What accessories do I need for my Cricut Maker?**

There are a lot of accessories available - and let's be real...you don't need all of *them!. You can refer to the Tools and Accessories chapter with more information of the different tools and accessories and the categories of people who may find them useful. You can also find more information online using the following keywords :– Essential Cricut [Accessories](https://www.clarkscondensed.com/diy/cricut/cricut-accessories/) for Beginners*

#### **25.Where can I get additional support of the Cricut Maker?**

*With the rise on technology, you can easily get information concerning absolutely anything on the Cricut Maker from the internet. One of the websites you can easily obtain more information is the Cricut website [\(www.cricut.com](http://www.cricut.com)). Additionally, you may use the website and other related websites to obtain more inspiration projects in relation to the Cricut Maker.*

*To find these projects, visit the Free for Cricut [Maker](https://shareasale.com/r.cfm?b=567915&u=945415&m=51766&urllink=https://design.cricut.com/#/design/new/projects?category=Free%20for%20Cricut%20Maker&afftrack=) section of Make it Now .Also, there's always Pinterest –you can follow other crafters for inspirational ideas, and also check out Cricut's [blogger](https://www.pinterest.com/Cricut/cricut-ideas-from-bloggers-and-more) board. Lastly, check out Facebook groups dedicated to the Cricut Maker and cut files in general. Some of them include the following; [Create](https://www.facebook.com/groups/createwithcricut) with Cricut, the [Official](https://www.facebook.com/groups/OfficialCricutMaker/) Cricut Maker and Creative Cut Files and [Printables](https://www.facebook.com/groups/creativecutfiles/) groups*.

# **CHAPTER 4: WHERE TO PURCHASE THE CRICUT MAKER**

#### **Here's what you will get an understanding of with this chapter:**

- $\checkmark$  A preview of the available trusted stores where you can purchase the Cricut Maker machine.
- $\checkmark$  A comprehensive price review of the Cricut Machines.
- $\checkmark$  The Notable advantages of purchasing from Cricut's trusted dealers and shops.
- $\checkmark$  A highlight of the prices you can expect from Cricut's trusted dealers and shops.

## **SHOPS YOU CAN TRUST**

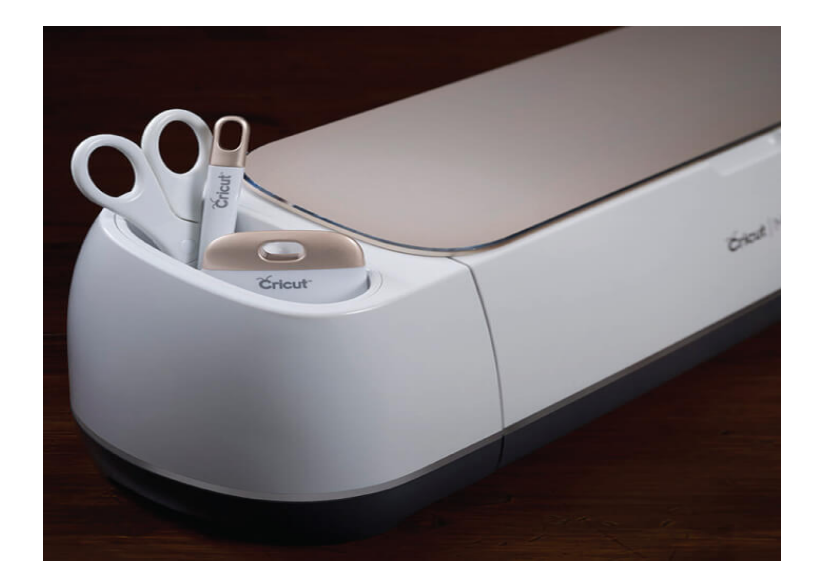

Want to purchase this incredible cutting machine? Here is a detailed list of some of Cricut's trusted online stores from where you can purchase the Cricut Machine—Cricut Maker and its predecessors (Cricut Explore series).

#### **1. Cricut OFFICIAL WEBSITE**

Available via www.cricut.com/shop. The official Cricut website is the one-stop shop for all Cricut products from the machines —Cricut Maker and its predecessors (Cricut Explore series) themselves to their tools and accessories.

Cricut offer a high level shopping experience with customers browsing through their online shop easily. Their shop as a price customising feature where you can easily enter your budget range and the site will automatically generate the product within the specified range. You can also purchase machine tools, materials and machine bundles all from the online store.

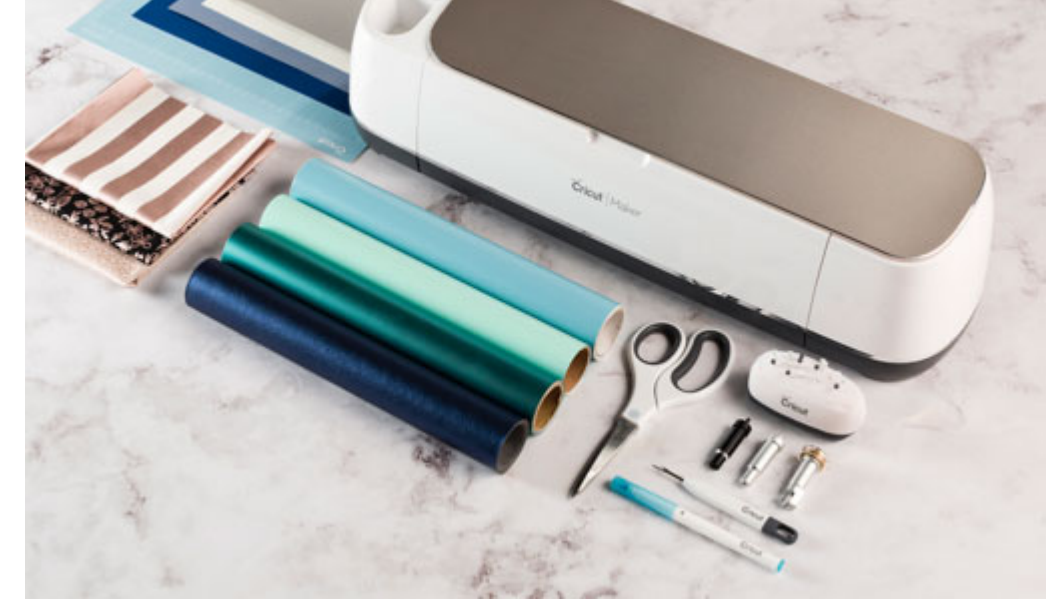

Another notable advantage of shopping using this official website is that one gets the products shipped to your desired ZIP code for free which is applicable for all products above \$99.

Their return policy applicable for products purchased via internet, complements the shipping and internet sales policy. All these policy guarantee satisfaction with their products in addition to ensuring that you purchase the best quality from the company by providing customers with value for their money spent in purchases. Additionally it provides an excellent warranty for their products in case one may have issues in the future.

Cricut's shipping policy allows for about seven to twelve days for delivery. This a rather faster time compared to other online product purchases which may take a minimum of two weeks. Additionally Cricut allows for up to five days after receiving the order for customers to raise complaints of the product and subsequently return it/them. However the drawback for this policy is that it isn't applicable for digital content and opened Cricut cartridges.

Cricut has a commitment to ensuring that the content of its website is both userfriendly and easily accessible to every person. This means you can easily go through their store and find the product you may wish to purchase easily. Their commitment is accessibility is at a high-level in that they have dedicated a Member care team to deal with any accessibility issues, the team can be accessed via calls and email.

As part of their after sales services, Cricut offers a warranty for all new Cricut Machines purchased from their online store and trusted dealers starting from the specified warranty period from the purchasing date. The operation manual and warranty is applicable for Cricut cutting machines, Cricut Easy Press—Easy Press and Easy Press 2 and other older Cricut machines—Cricut Explore series.

In its official website, Cricut offers a contact centre via calls, email and messaging. One of the notable advantages is that you can contact them despite your location i.e. locally (U.S A and Canada) as well as internationally. So you can always contact them if you have an issue with your order, credit card, product purchase or any related information.

#### **2. MICHAELS.**

Michael stores, an online retail and wholesale shop owned by Michaels Companies Inc. is the biggest store for floral & wall decoration, arts, crafts in addition to framing merchandise for all home decorators and DIY makers. Founded and named after Michael Dupey, the Michael companies' incorporation has more than 1200 stores under its care and management all which are fully operational within the United States of America. Its 1200 stores sell different craft and art products ranging from home décor, kids crafts, and floral items among other items.

With this said, you can find the Cricut machine in any of the following 1200 stores spread across the U.S. In addition to purchasing the machine from among Cricut's trusted dealers one also obtains a warranty and a product manual from the stores after a successful purchase with them.

Another notable advantage obtained from purchasing the Cricut products from Michael stores is that there are coupons and other amazing deals. These amazing discounts are both available when making purchases both in the store and online. Additional Michael's stores have offers when purchasing certain items from them e.g. Buy One get One Free among others, which is definitely a plus when you are considering to make a purchase from them. Finally Michaels store has a mobile app which makes the shopping experience even better and more convenient.

#### **3. JO-ANN**

Founded back in 1943 as Cleveland Fabric shop as a single retail store later renamed to Jo-Ann after combining two names of the founding families that is Jacqueline Ann and Joan. Jo-Ann fabrics is an American-based retail shop specialising in fabrics and crafts. Currently it's the biggest craft and fabric retail shop in the United States with more than 850 stores spread across 49 states.

With the above said, Jo-Ann has grown to become a trusted dealer for all fabric and craft products through its local and online stores. Therefore purchasing the Cricut machine from its stores not only guarantees quality but also one can be sure to get the after sales services from Cricut in terms of the warranty certificates and product manuals after a successful purchase from them.

Furthermore other notable advantages obtained from purchasing the Cricut products from Jo-Ann stores is that one can obtain coupons and other amazing deals. These amazing discounts are both available when making purchases both in the store and online. Additional Jo-Ann's stores have offers when purchasing certain items from them for instance; Buy One get One Free among others, which is definitely a plus when you are considering to make a purchase from them. Finally the store has a mobile app which makes the shopping experience even better and more convenient.

#### **4. Amazon**

The Amazon Company is an American-based multinational company with its headquarters in Seattle which focuses on technology and the E-commerce sectors. Currently it's the world's biggest online marketplace and the largest internet company in terms of revenue with it being the second biggest private employer in the United States. Though it started out as an online marketplace for book back in July 2004 it has since expanded to sell other items such as video games, furniture, food, toys, jewellery, crafts and other items.

Amazon is therefore the place you may want to go first when thinking of making a purchase of the Cricut Machine. As a trusted dealer with over twenty six years of active operation, you can be guaranteed of a successful shopping experience not just in the Cricut machine itself but also when purchasing other art and craft items you would want to complement your projects.

## **PRICES IN SUMMARY FOR ALL MODELS**

All Cricut Models differ in the prices primarily because of their features and functionalities for instance in their adaptability of tools and accessories, professional outlook and year of manufacture. The following is a detailed summary of the price ranges of various Cricut Models;

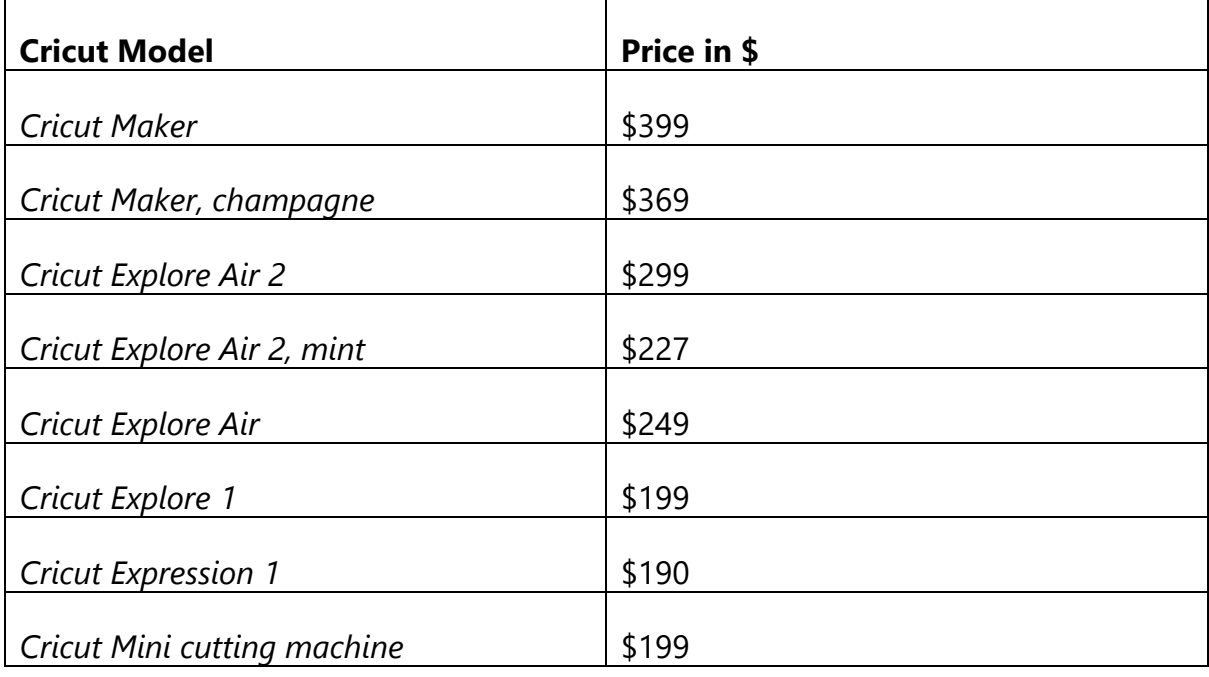

## **CHAPTER 5: CRICUT MACHINE FOR DIY PROJECTS**

#### **Here's what you will know/gain:**

- $\checkmark$  An understanding of the various Do It Yourself Projects you can implement for both your home and office needs.
- $\checkmark$  Categories of the various kinds of DIY project ranging from sewing, home décor, cards, Iron-ons and Printable.
- $\checkmark$  Difference between Free and Low-fee paid project in relation to crafting process using Cricut Machine.

### **OVERVIEW**

The list of the different types of projects you can build with the Cricut machine is endless and truly amazing. At this section you will get a detail of the some of the types of the Do It Yourself project to help you get started. Many of these are available as ready to make projects in the Cricut library.

### **SEWING PATTERNS**

Cricut revolutionized the different sewing craft project with a wide selection of digital patterns available instantly. You can just cut and mark all the parts for your next quilt, stuffed animal or the shoulder bag with just a few clicks though the actual sewing process will still be up to you.

The following are some of the creative project you can create from the sewing pattern from Cricut's design space;

- 1. Japanese Knot Bag DIY pattern.
- 2. Wristlet DIY clutch purse sewing.
- 3. 10 minute Fabric DIY Headband sewing.
- 4. Love Lives Here Canvas DIY Wall Banner.
- 5. Pocket Sized Kleenex Holder DIY sewing pattern.
- 6. Easy DIY Passport Holder sewing pattern.
- 7. Unicorns Are Awesome DIY Pencil Pouch.
- 8. Fabric Scrap MUG Rug DIY sewing.
- 9. Bunner Sleep Mask sewing.
- 10. Essential wallet sewing.
- 11. DIY Menstrual Cup Bag.
- 12. Donut Hot DIY pad.
- 13. Baby Burp Cloth.
- 14. Cat DIY Pillow.
- 15. Mini Hourglass DIY Quilt.
- 16. Star Bunting.
- 17. Dinasaur Matching game.
- 18. Boy Bow DIY Tie.
- 19. Stars and Stripes Pillow.
- 20. Baby Fabric Ball.
- 21. DIY Teething Ring.
- 22. Zipper pouch.
- 23. Slouchy toy bag.
- 24. Felt Mermaid Quiet DIY Book.
- 25. Boxer DIY shorts.
- 26. Bunny softies.
- 27. Hexagon Quilt.
- 28. Kissy Lips Pillow DIY pattern.
- 29. Cosmetic DIY bag.
- 30. Fabric DIY banner.
- 31. Simple scrunchies DIY pattern.
- 32. DIY Mickey Ears.
- 33. Leather DIY keychains.
- 34. Spring Mini DIY quilt.
- 35. Doll DIY clothes.
- 36. Animal Face DIY Purses.
- 37. Superhero DIY decals.
- 38. Kissing Lips Pillow DIY pattern.

#### **Free Projects**

With the purchase of the Cricut Maker you will receive 50 free project files which includes two quilt patterns and a bunch of sewing patterns. Each pattern comes with pdf instructions and material lists that you can view on your phone, tablet, and computer or that you can print off. Bring that pdf with you to the craft store to make sure you have all the materials you need for your project!

#### **Low fee Projects**

The free projects are just the tip of the iceberg. Between the Cricut team and Simplicity patterns there is a plan in place to have over 500 sewing projects available for Cricut Maker users by the end of the year. When you buy a pattern you have lifetime access to it and if it's a pattern such as clothing that is sized, you have access to all the sizes. There are patterns that are included in the paid Cricut Access [subscription](https://www.shareasale.com/r.cfm?u=765552&b=567915&m=51766&afftrack=&urllink=ca.cricut.com/home/learn/image-library/subscriptions) as well as patterns that you pay for. Paid pattern prices start as low as \$0.99.

Well you can now go ahead and cut another paper pattern piece and sew again!

### **3D PROJECTS**

You can build skeleton, puzzles, architectural models using a range of thick material including balsa wood and chipboard.

If you're ready to take your crafts and projects to another dimension of awesome, then 3D is the way to go—and it's so easy to do using your Cricut! I'm constantly looking for ways to take my crafting to the next level and mastering the art of 3D is definitely a game changer. My DIY party and holiday decorations, treat bags, home decor accents and even gift tags never looked so amazing!

You can consider checking out more 3D SVG files and Cricut projects. You can enhance your crafting skills by learning how to make giant 3D paper stars, geometric paper pineapples, felt roses, butterfly wall art or more than a dozen other fantastic 3D crafts, then look no further. You won't believe how awesome these projects will look and the best part is—you'll get to take all the credit for them!

#### **3D SVG FILES AND CRICUT PROJECTS**

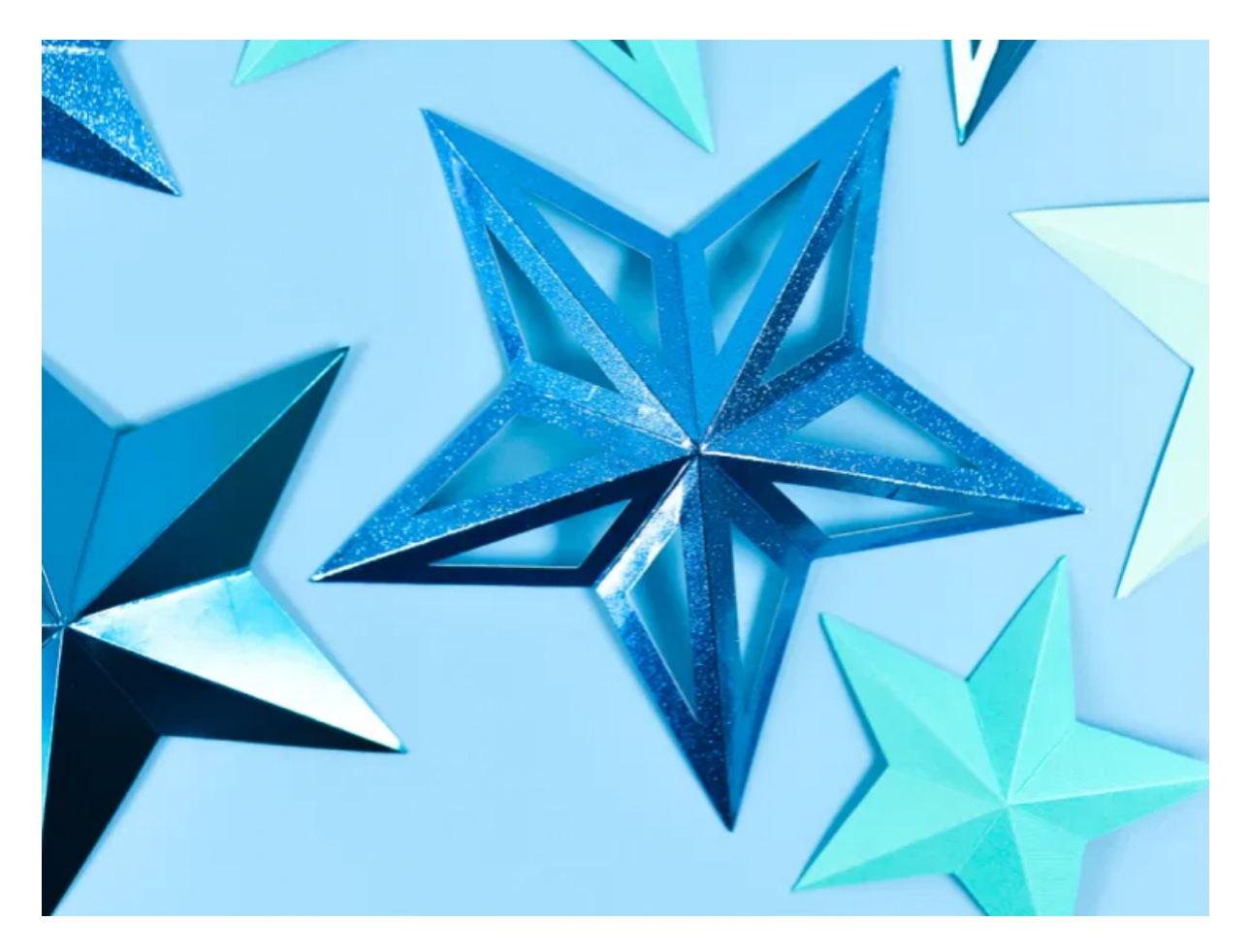

These 3D Paper Stars from are perfect for nursery décor, parties, and Christmas decorations.

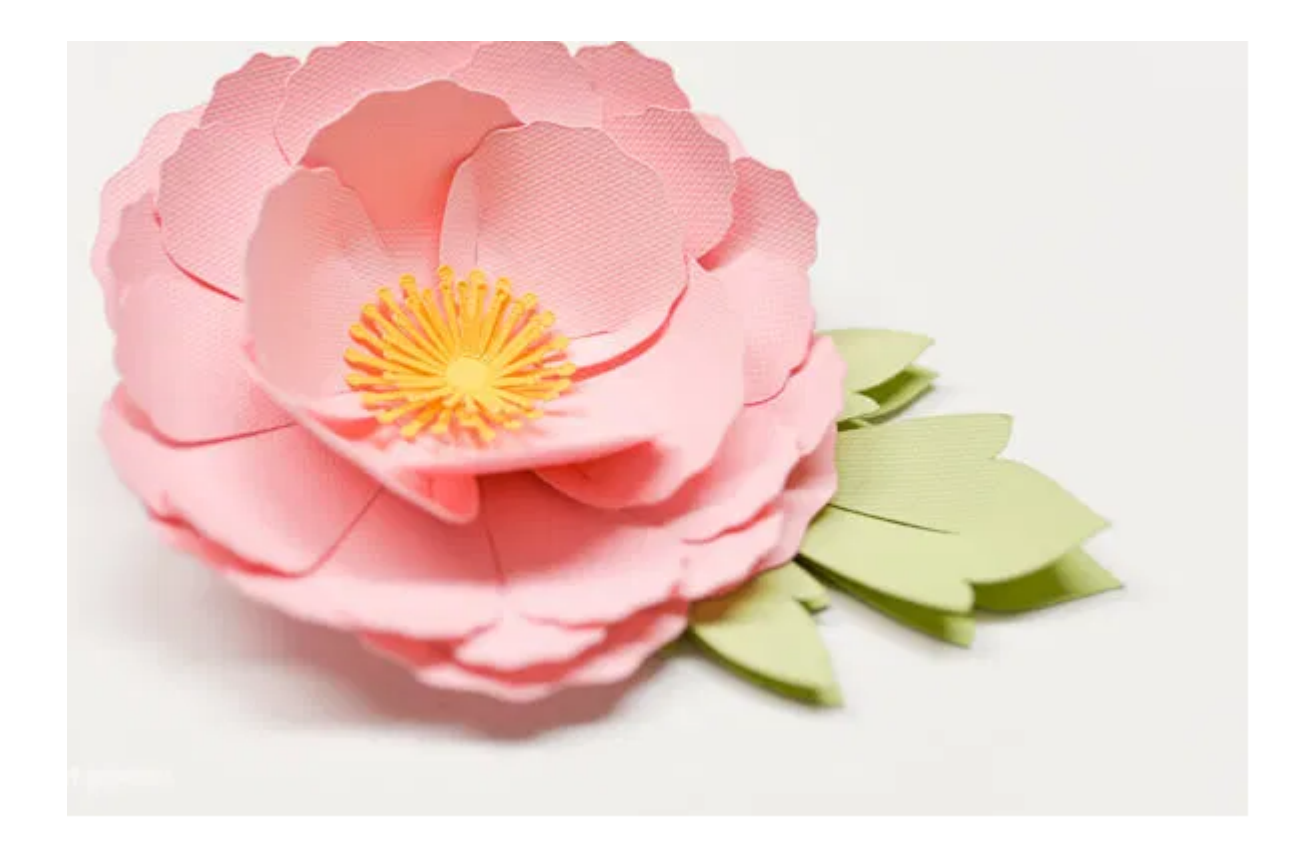

Using the Cricut machine you can also create a Poppy, Tiger Lily, 3D [Daffodil](https://heyletsmakestuff.com/make-cricut-3d-flowers-daffodil-tiger-lily-poppy-peony/) and a Peony with the assistance of Cricut Flower Shoppe.

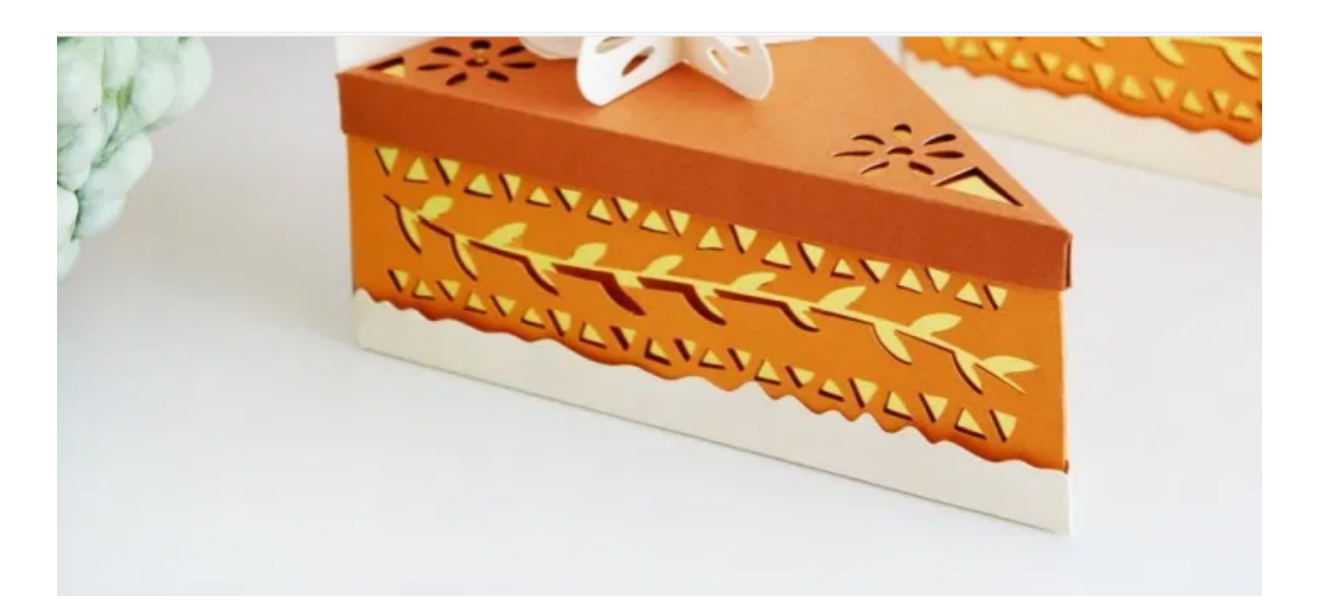

These Do It Yourself Thanksgiving Decorations amazing creations will have you excitedly planning for next year. So how about you check out these detailed pumpkin pie boxes.

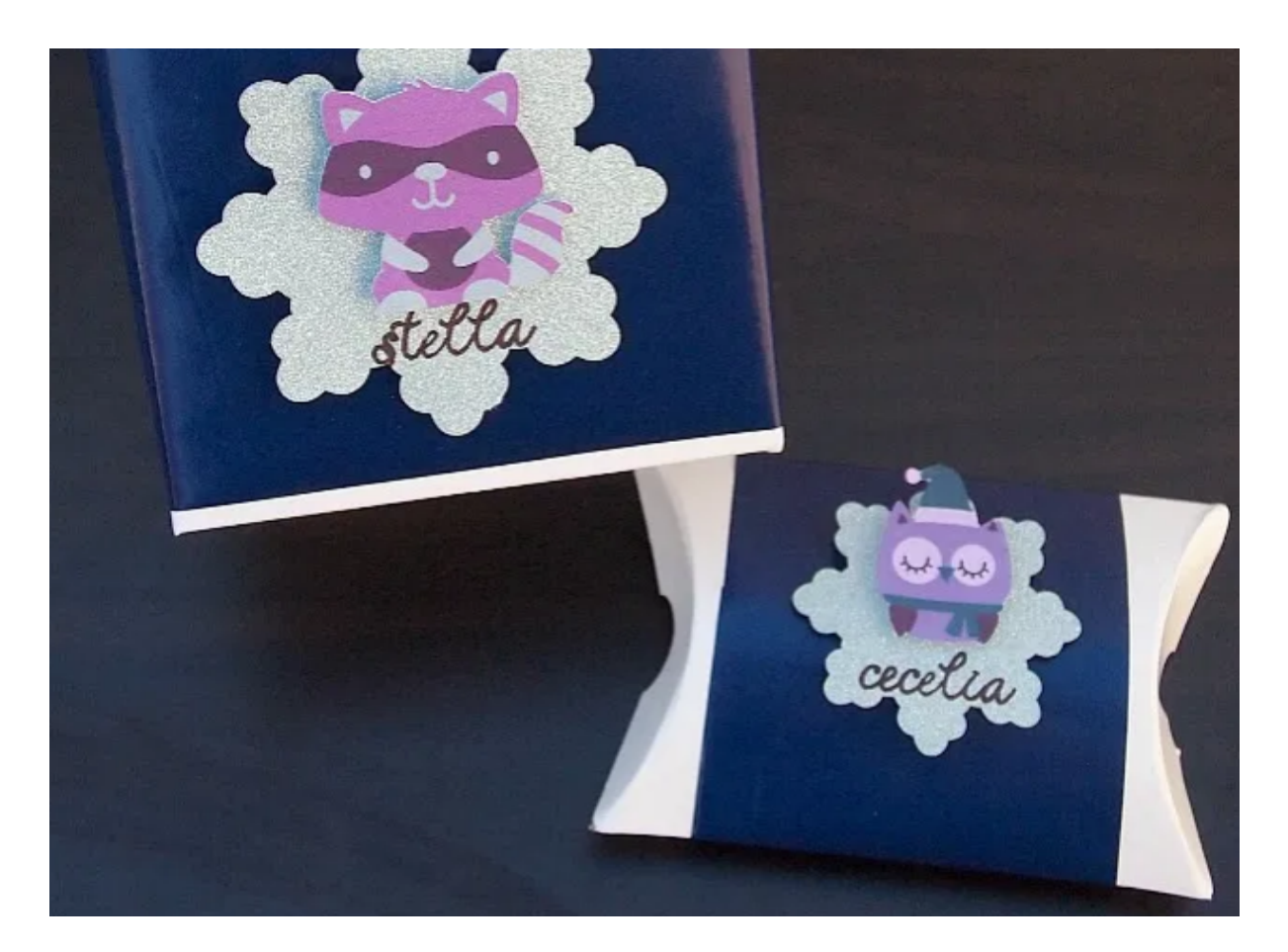

Dress up your gift giving with these 3 Dimensional Gift Tags featuring cute woodland critters.

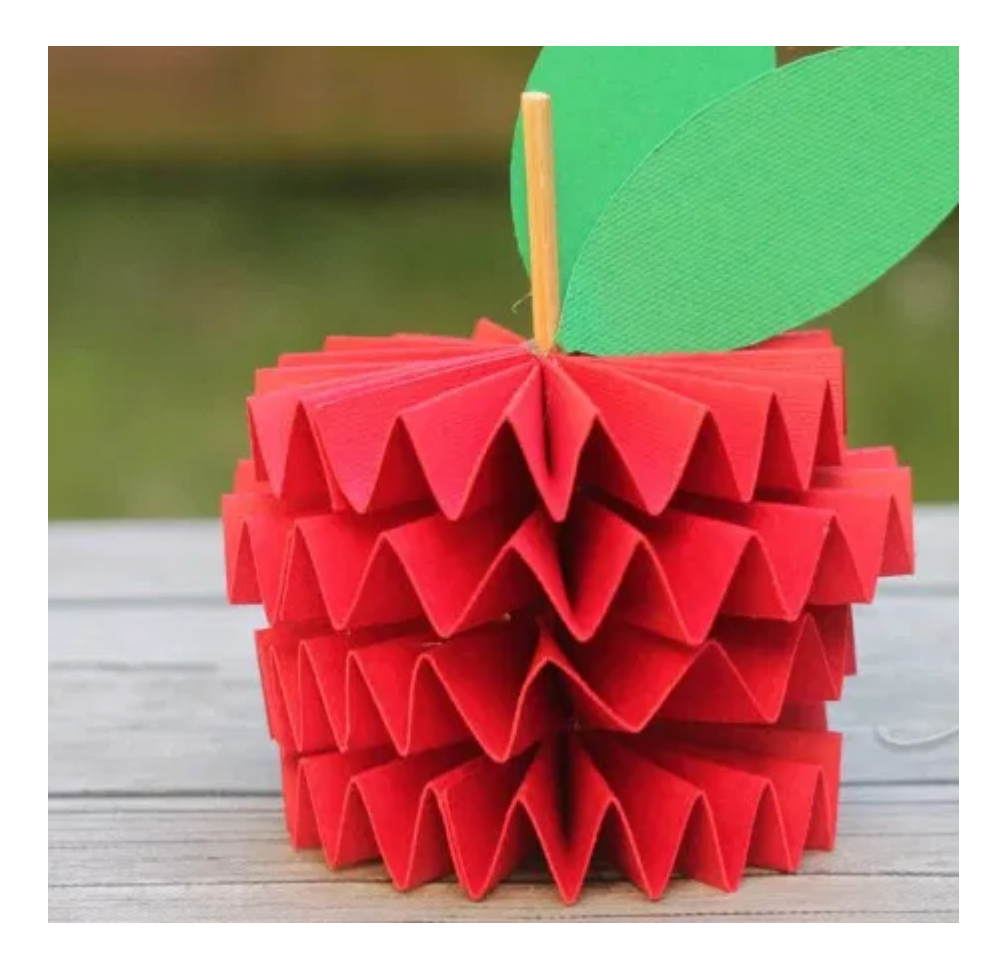

Another three-dimensional Do It Yourself project you might want to try out is this of 3 Dimensional Folder Apple using the Cricut Machine ideal for teachers.

Go ahead and try it out !

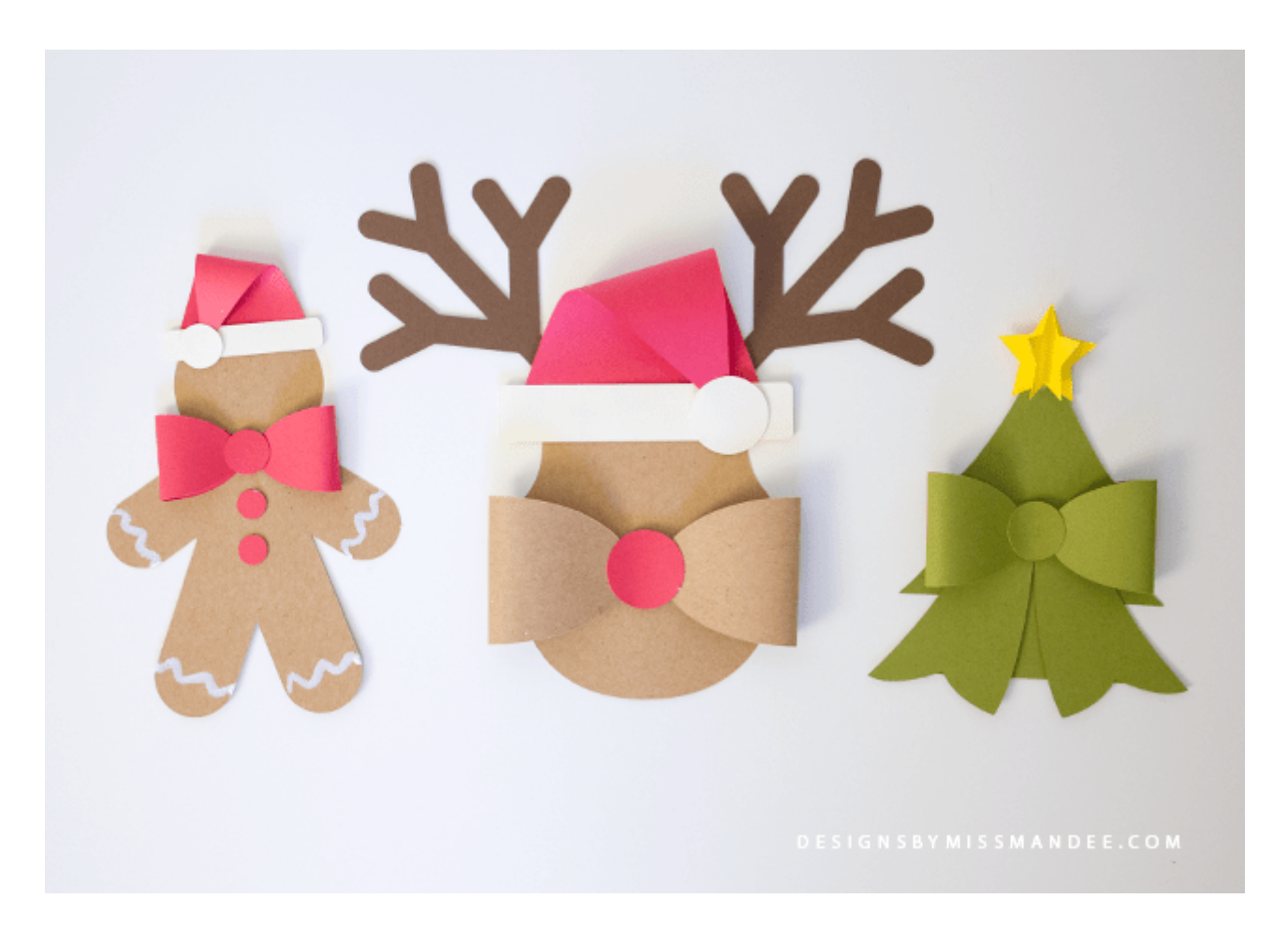

You can make a crafty Three-Dimensional Do It Yourself reindeer, Christmas trees or a Gingerbread using a Cricut Machine. Do you have a favourite among the three, then try it !

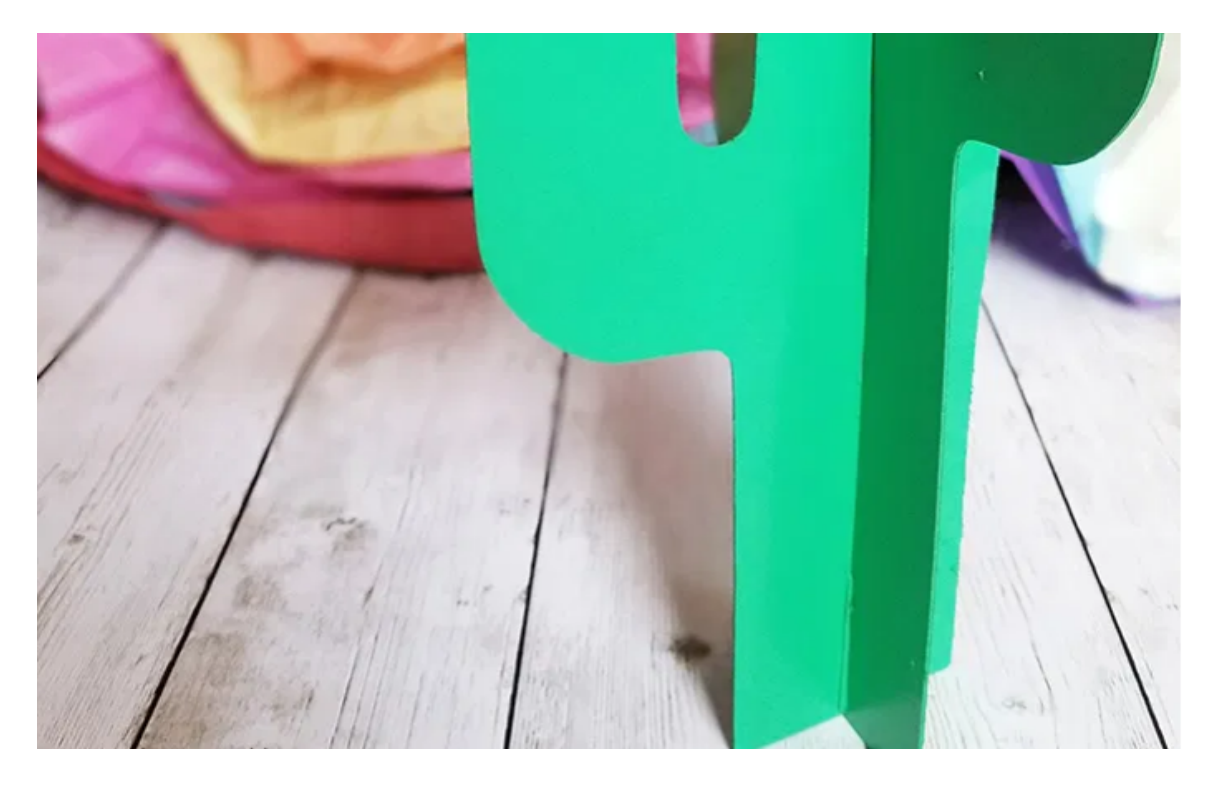

You will not believe what Cricut can do, imagine creating a Three-Dimensional Cactus just to place it at your home or office to complement you décor. Then create this trendy 3D cactus Do It Yourself Cactus tree.

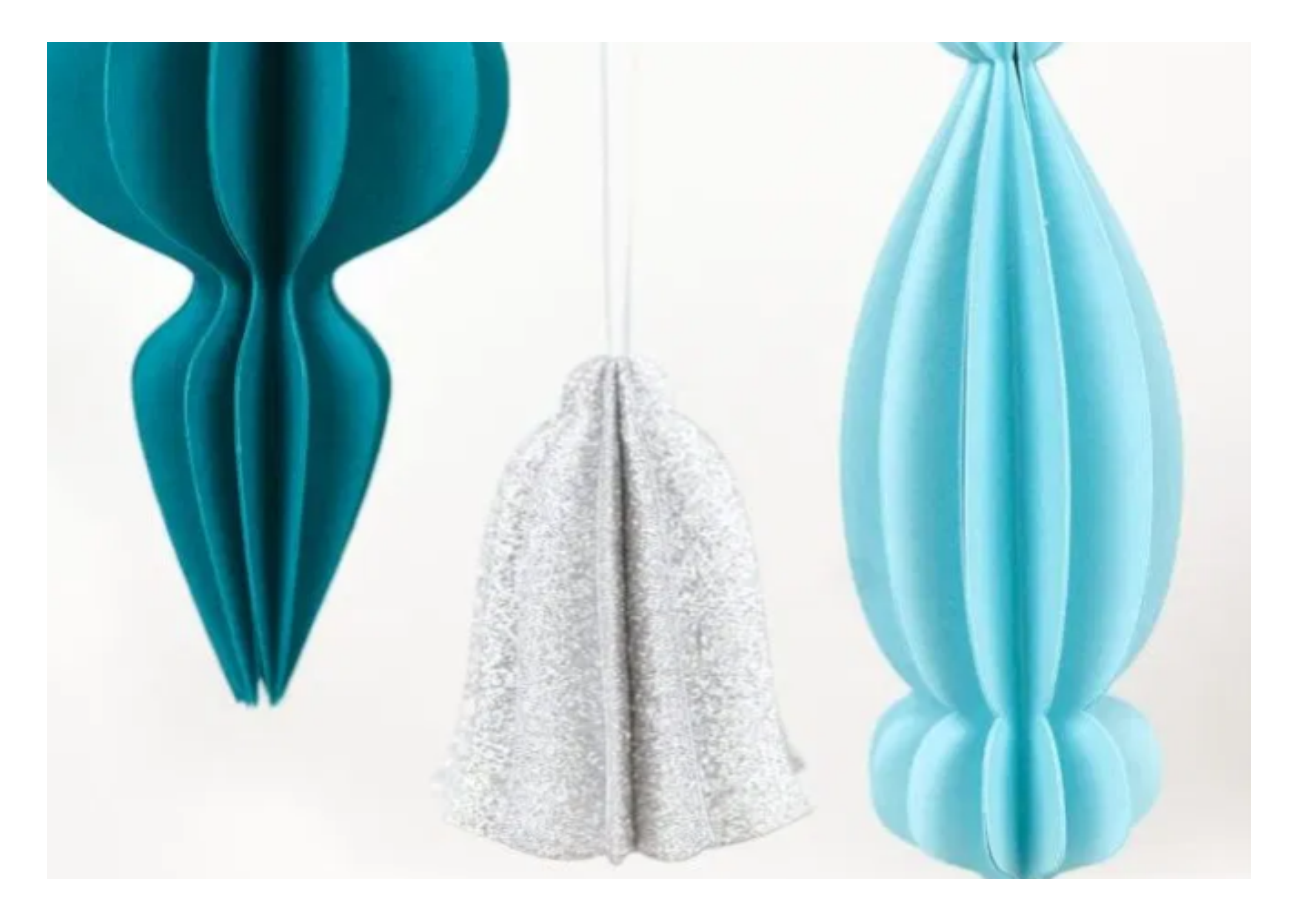

Using the Cricut Machine you can go ahead and craft these beautiful Three Dimensional Retro Cut Paper Ornaments by the use of Cricut Three Dimensional Retro Cut Paper Ornaments. Just make sure you choose a cute paper to make this stuff.

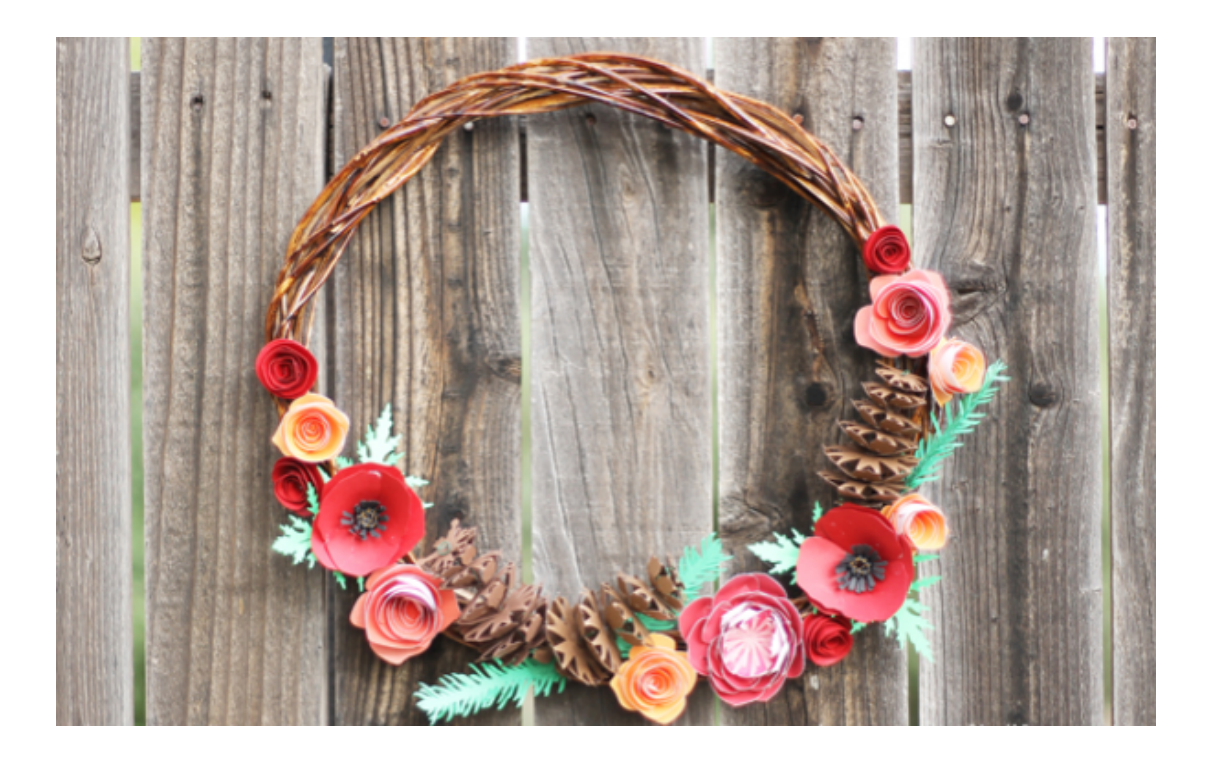
With Cricut you can craft these Woodland Fall Paper Wreath from scratch. And the cool thing you can just Do It by Yourself and find the perfect spot in your home to hang it.

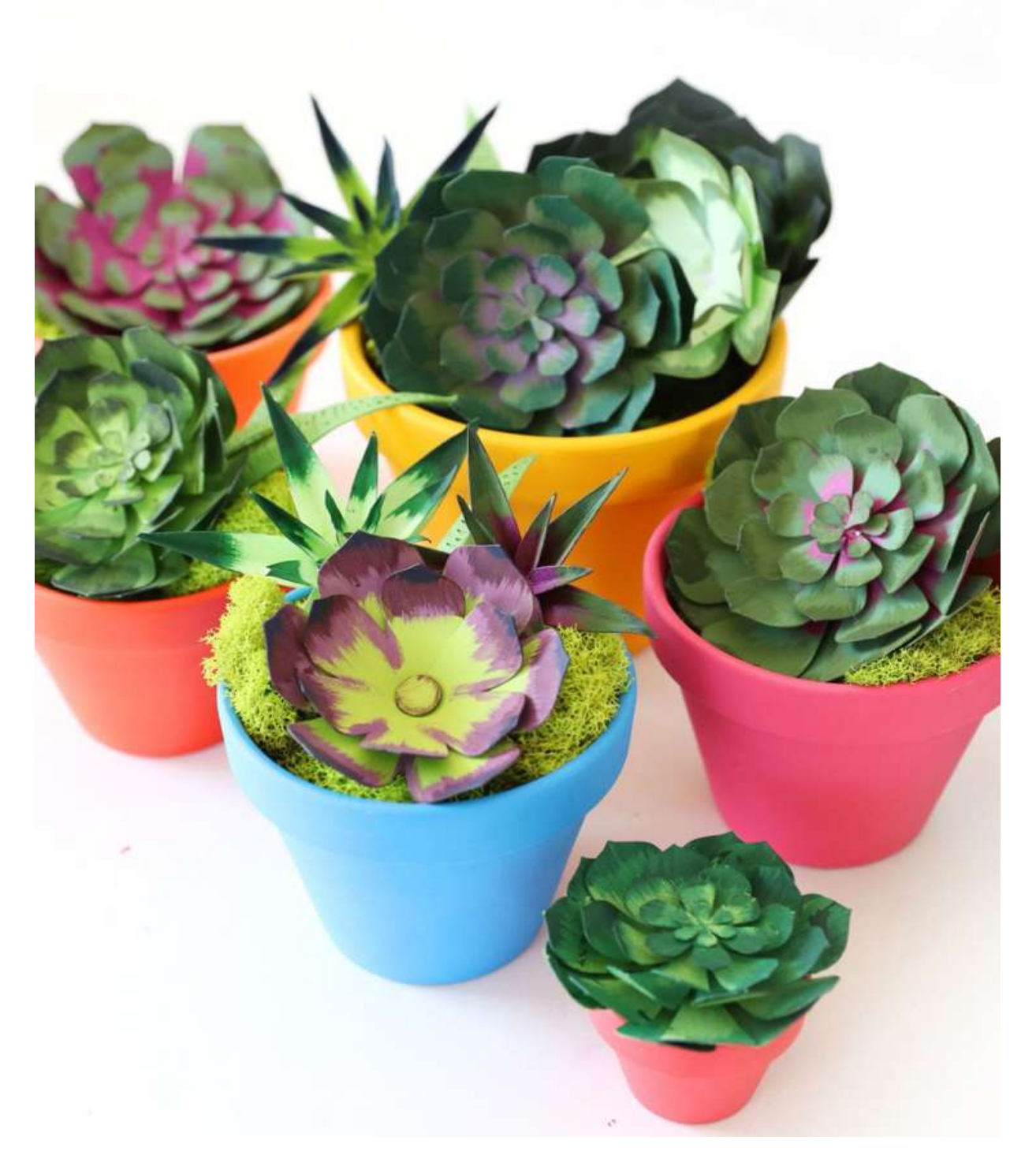

Use your Cricut and this easy follow through tutorials online to craft these amazing Realistic Paper Succulent and the cool thing is that its less time consuming to craft it.

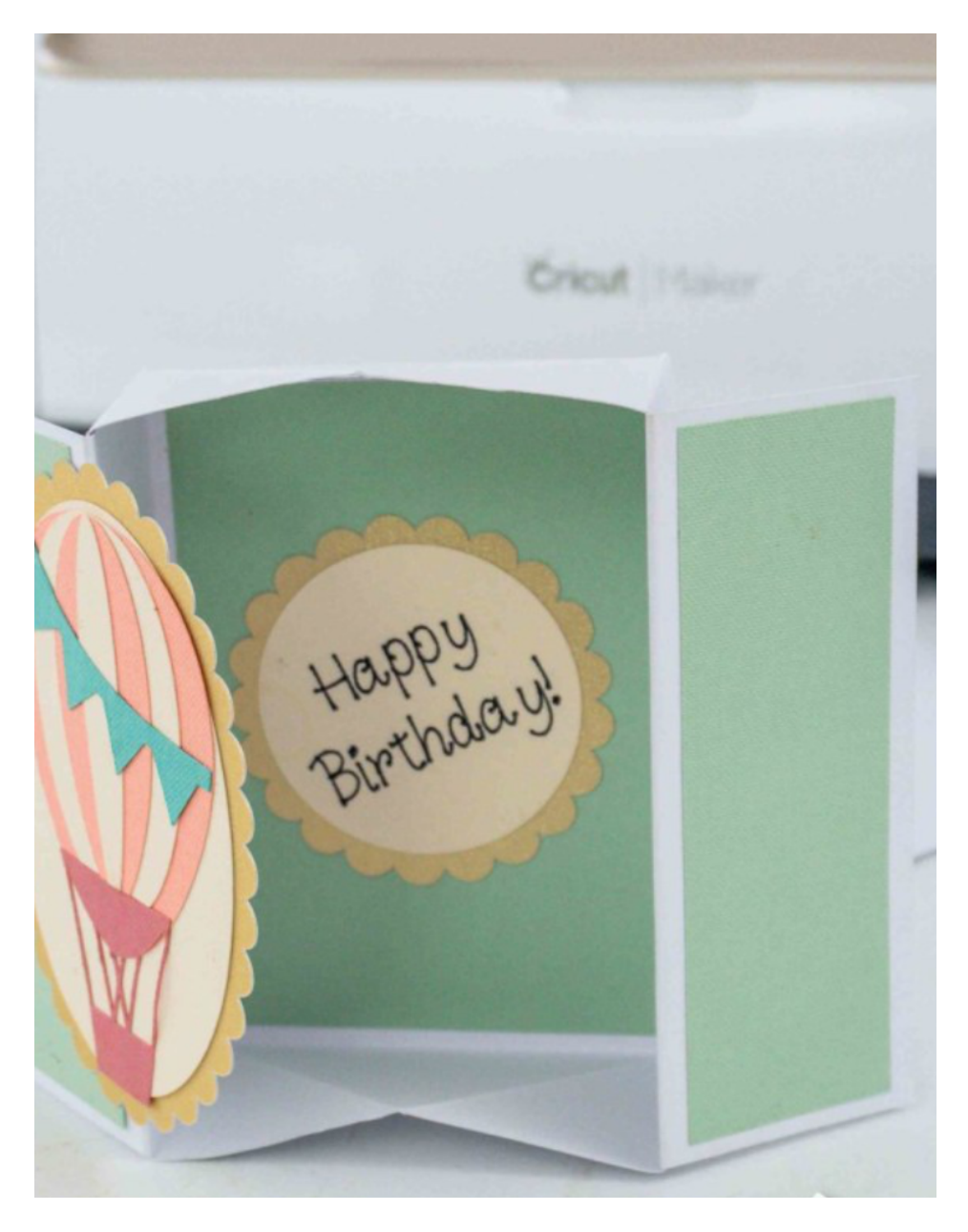

Make a cool greeting card using a Do It Yourself Pop up Box card with the Cricut Machine.

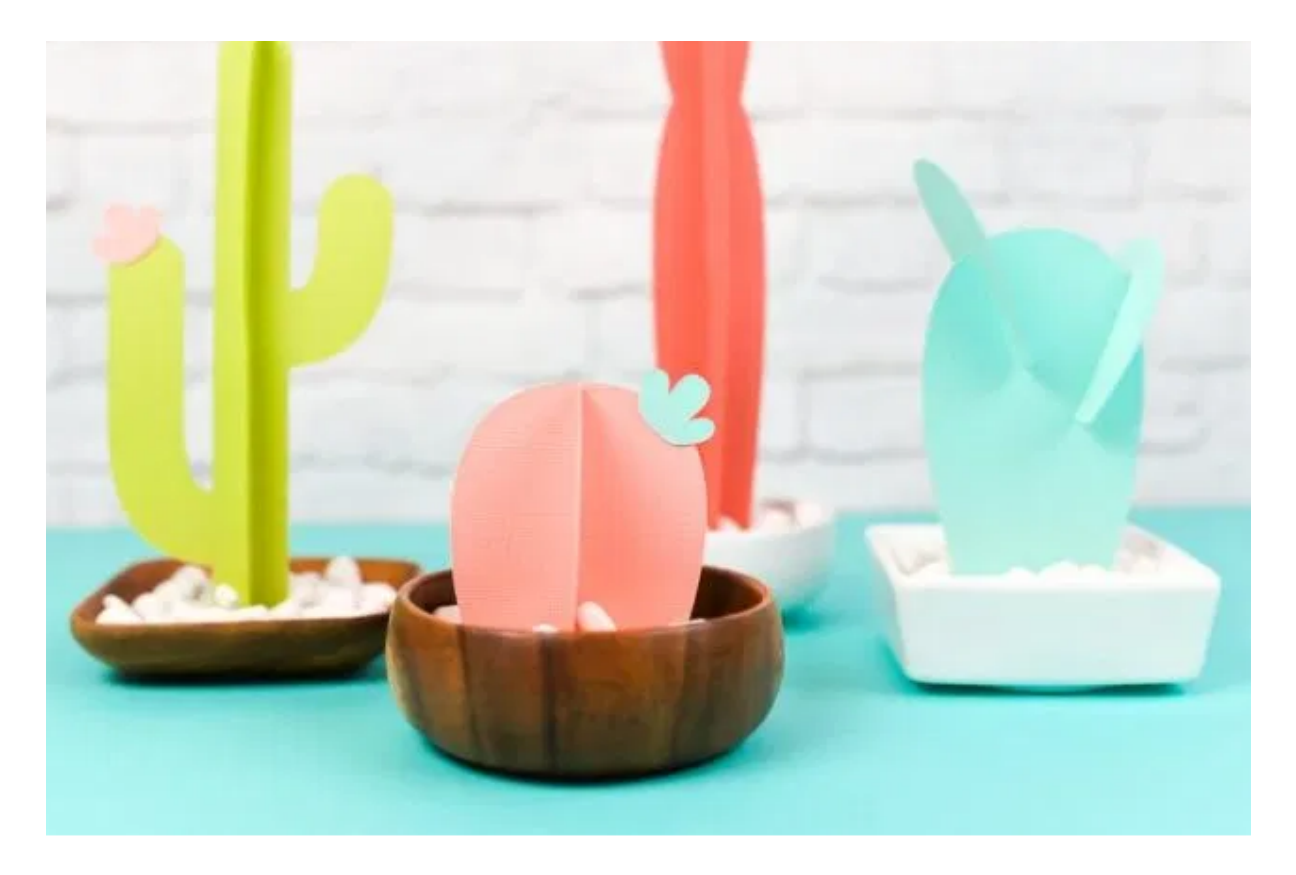

The collection above of brightly coloured Three Dimensional slightly retro Cactuces just completes your fiesta.

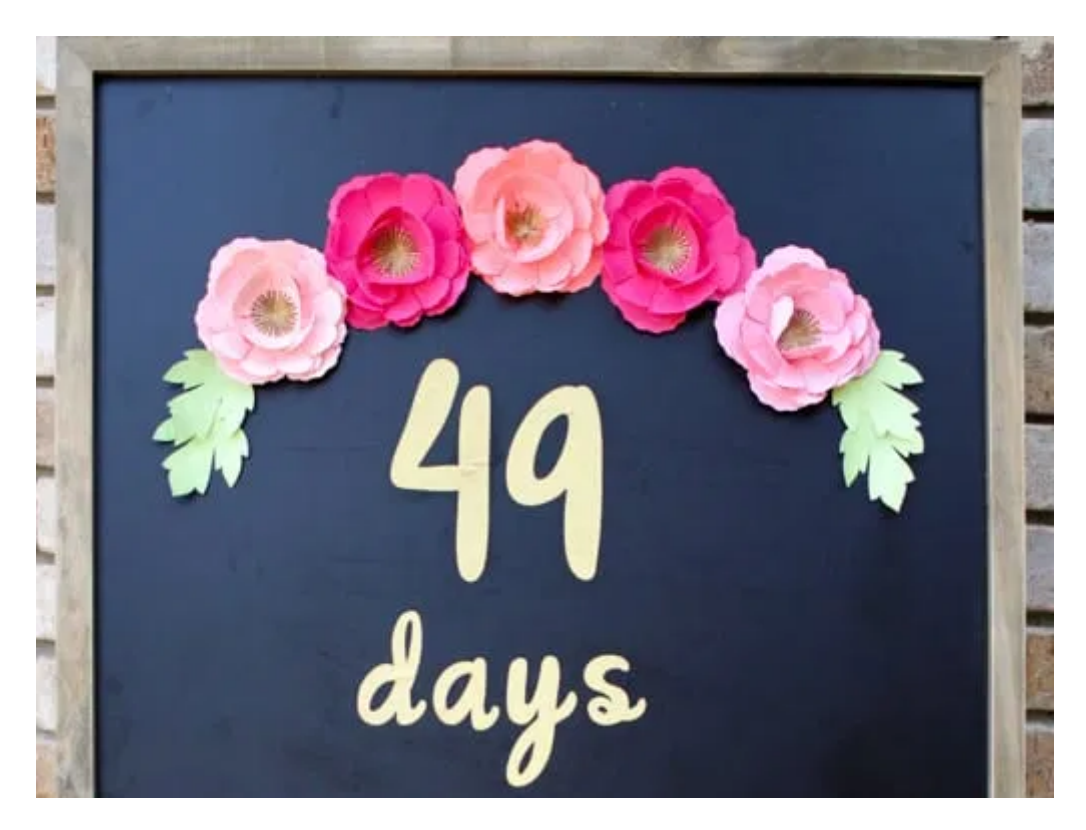

Want to complement your room with beautiful touches of love and romance then go ahead and create this Three Dimensional Flowers just to pop up the Do It Yourself Chalkboard signboard for your home.

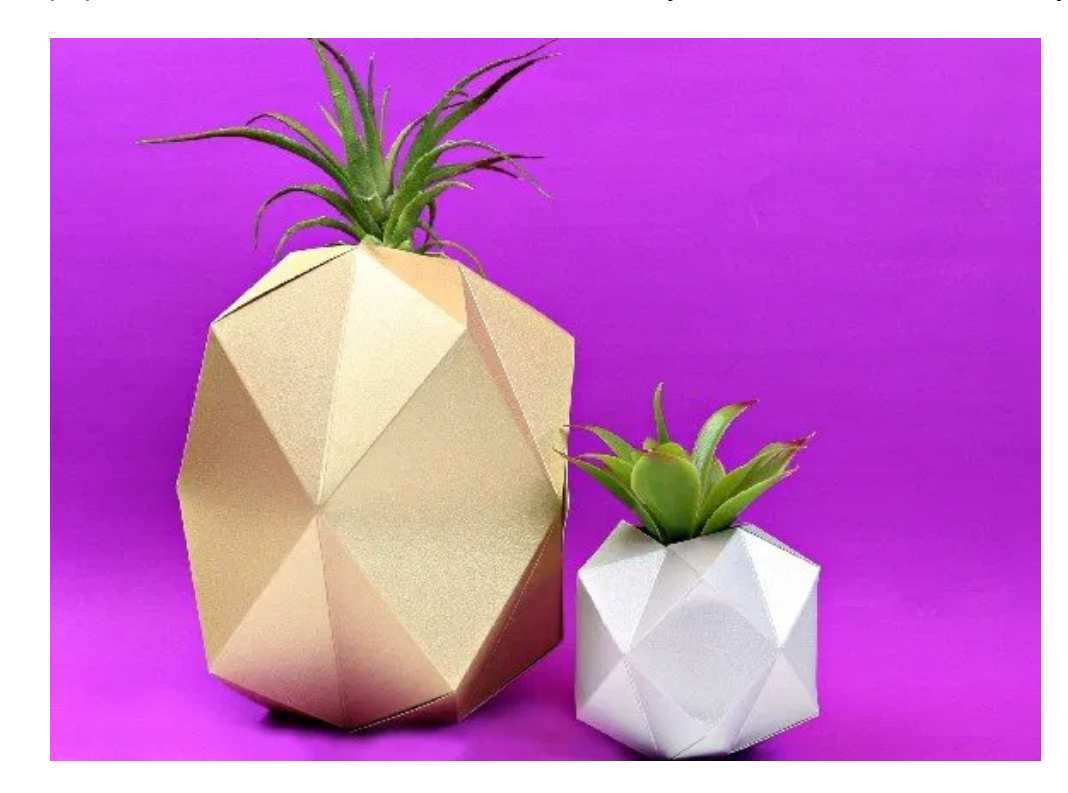

Another cool project you might want to try it out is the delicate Three Dimensional Kraft Board paper Do It Yourself Lantern which is actually cool to check it out and try.

This Three-Dimensional Geometric Paper Pineapple may just be the next DIY hip project you might want to try it out.

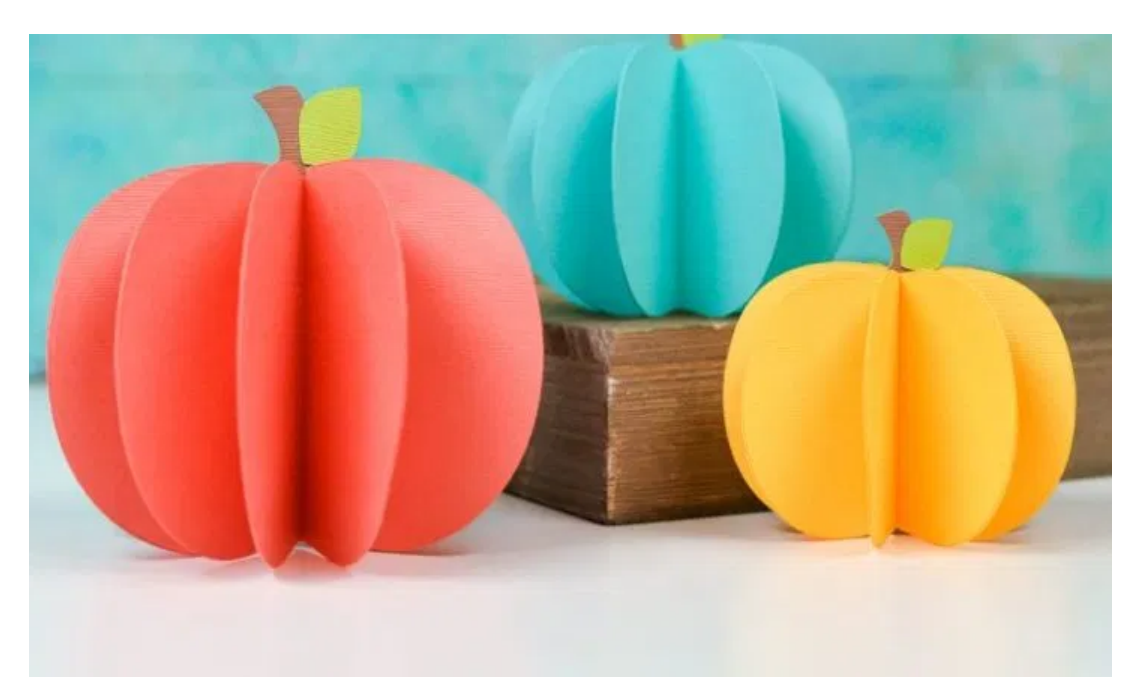

These Three Dimensional Paper Pumpkin are the perfect solution to decorating your home for the Haloween.

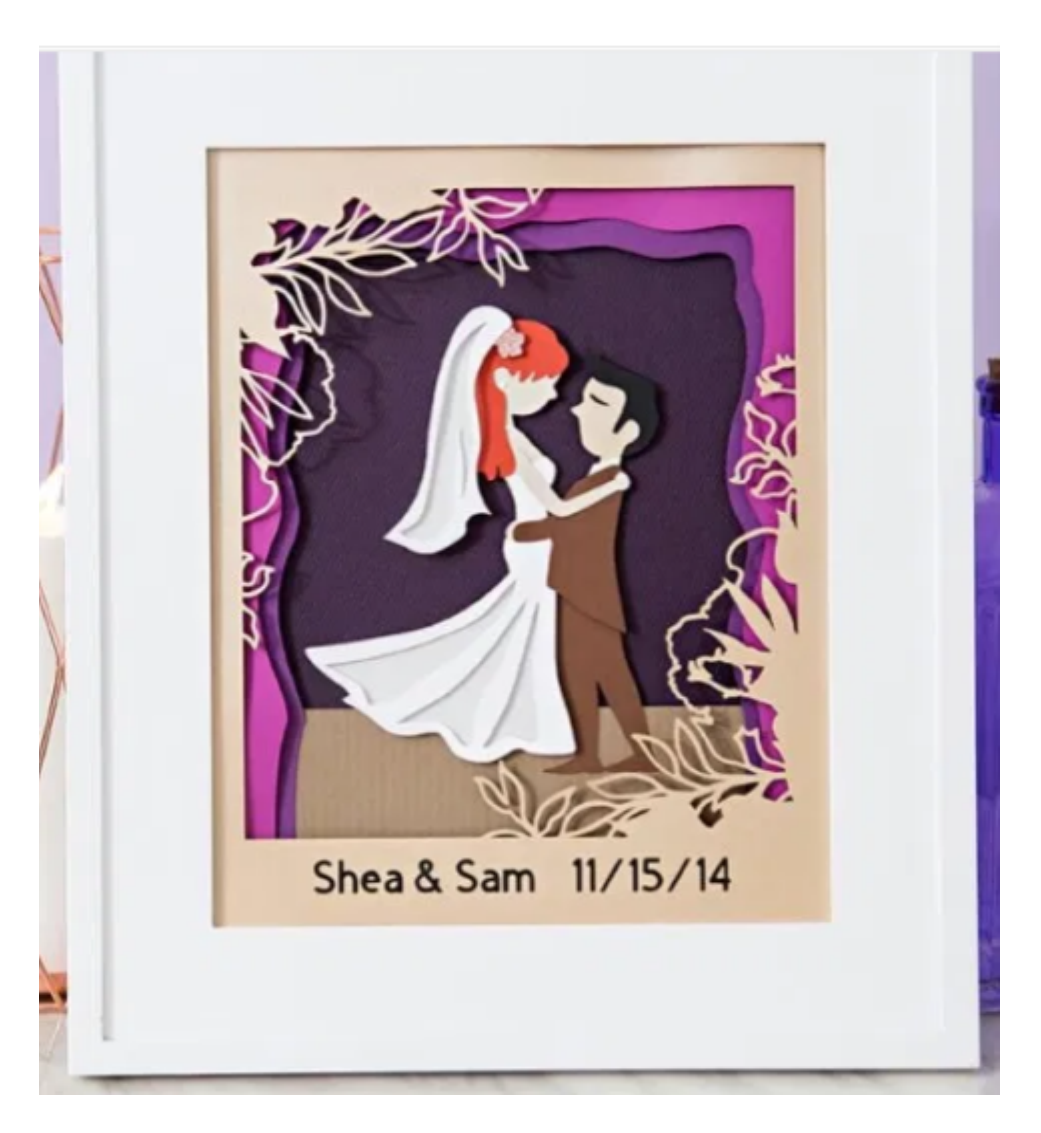

Make that special day even more memorable with this Do It Yourself Three Dimensional Wedding Portrait scene.

#

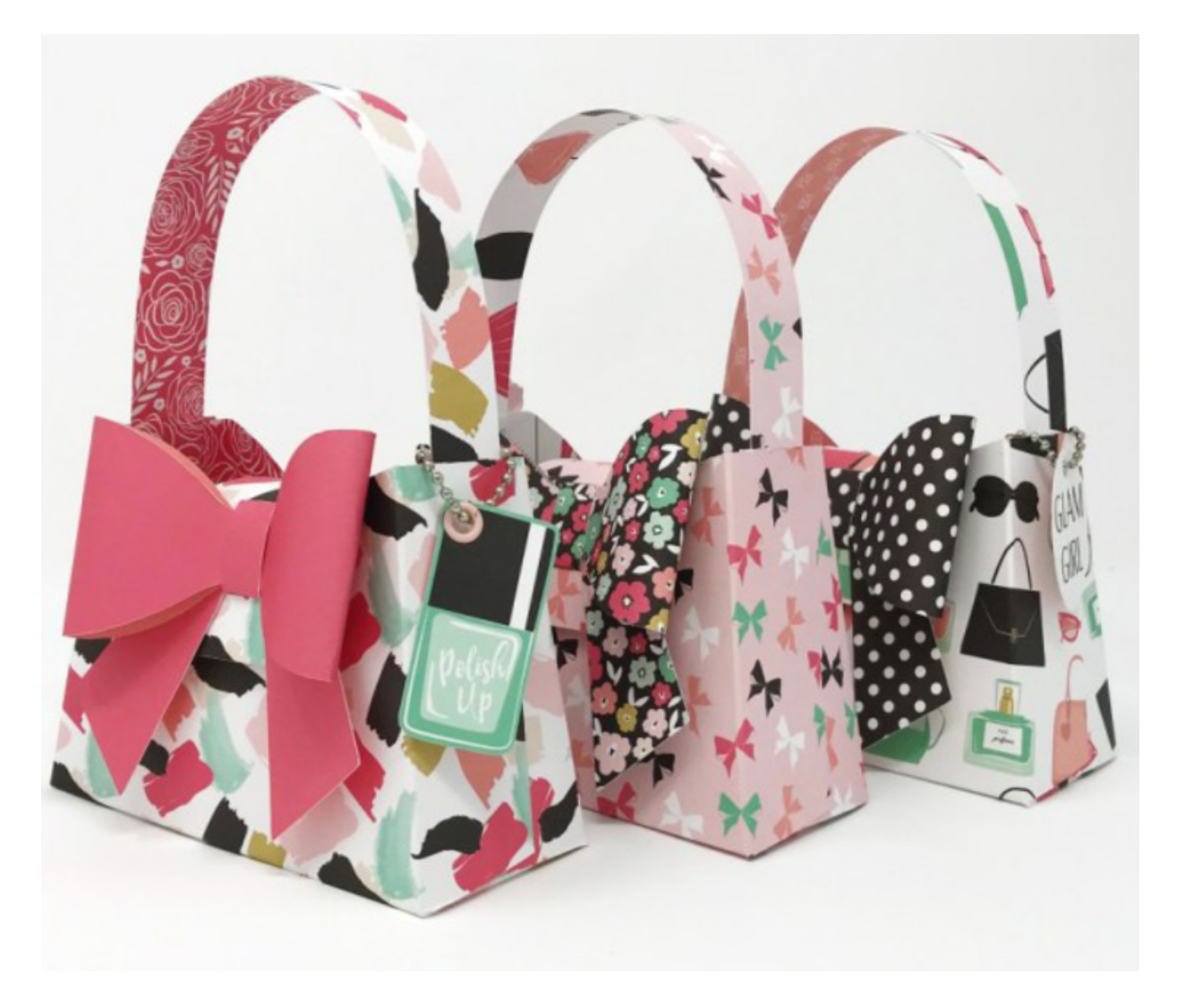

With Cricut, you can even spice up your creative recipe by crafting the above Do It Yourself Paper Purses.

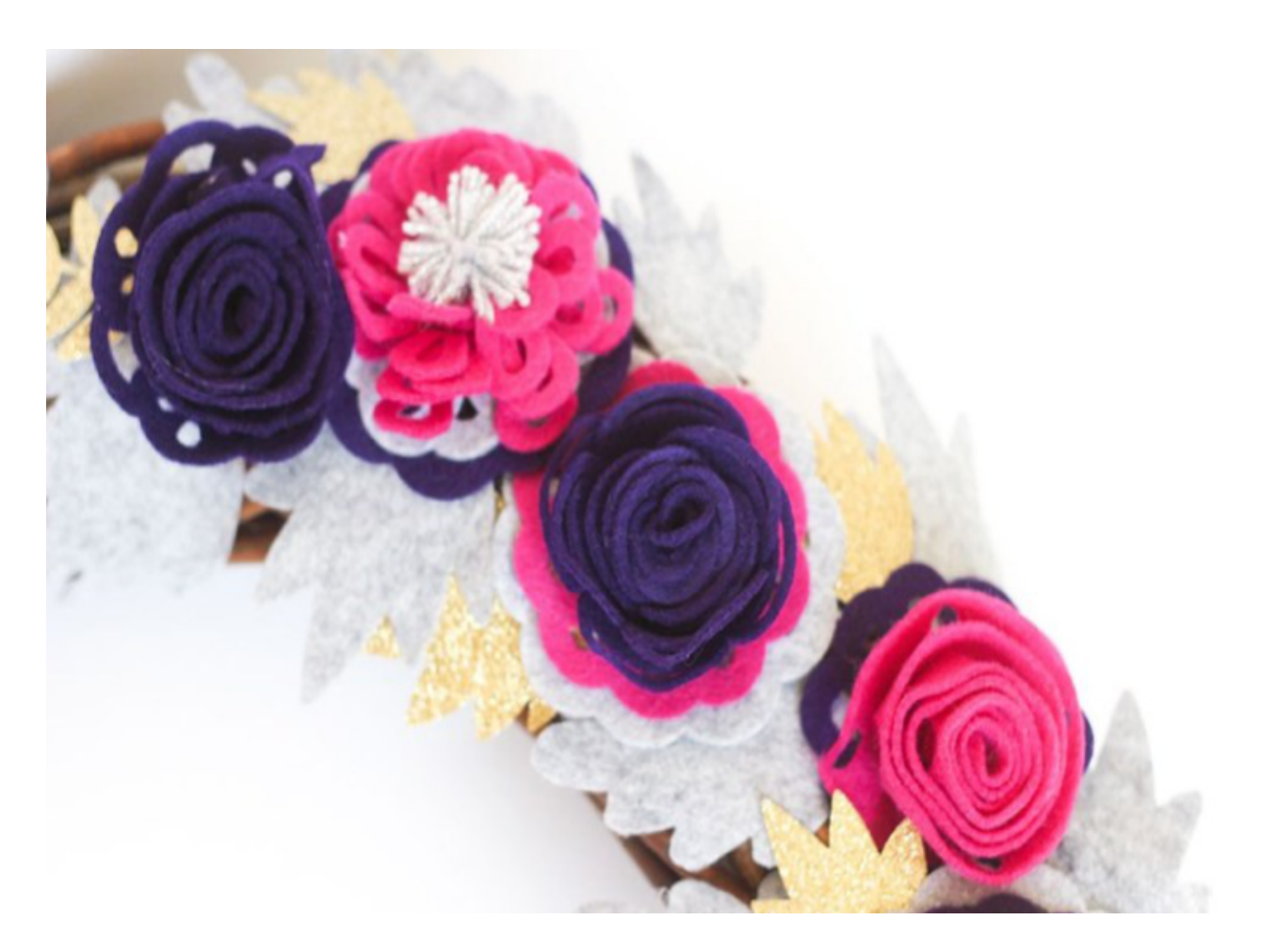

These Three Dimensional Felt Roses will just complement your décor in garden parties and weddings.

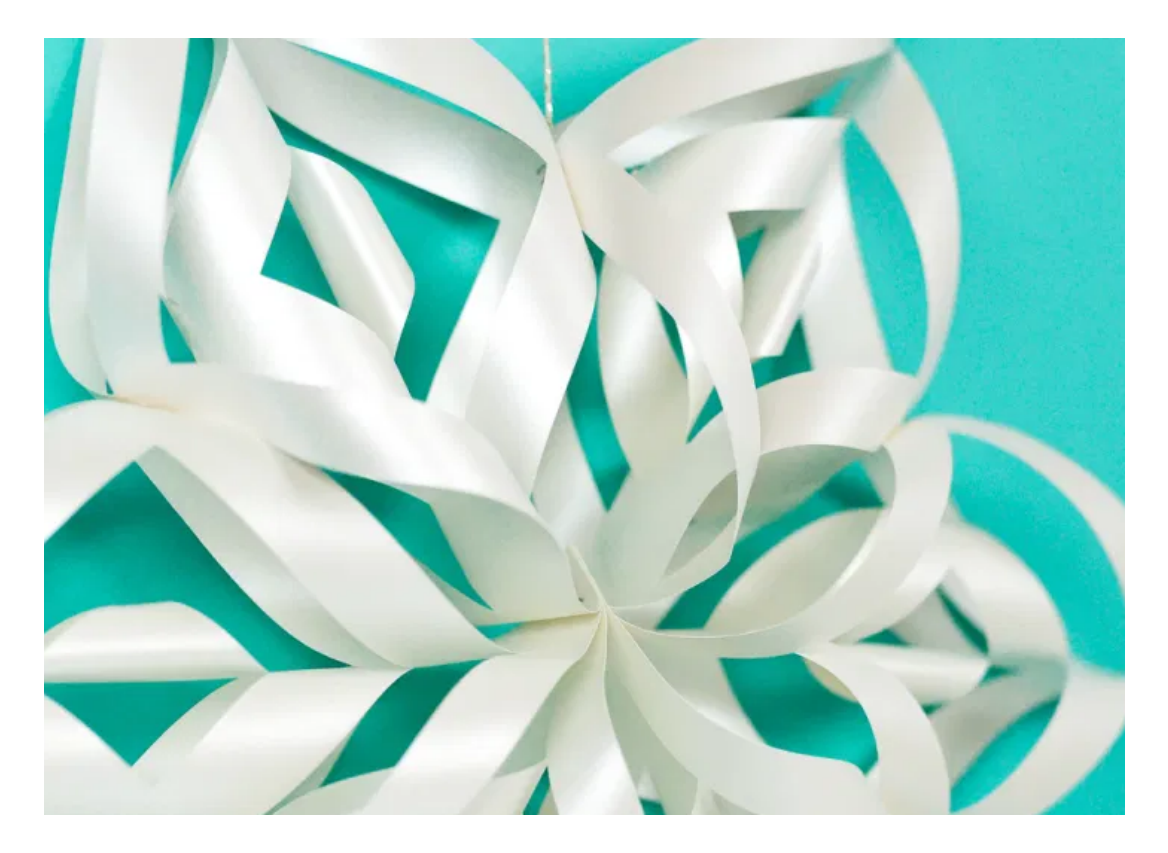

Ready to get into the Christmas mood? Why don't you craft this Giant 3 Dimensional Paper Snowflake just to hang around your home for the Christmas season?

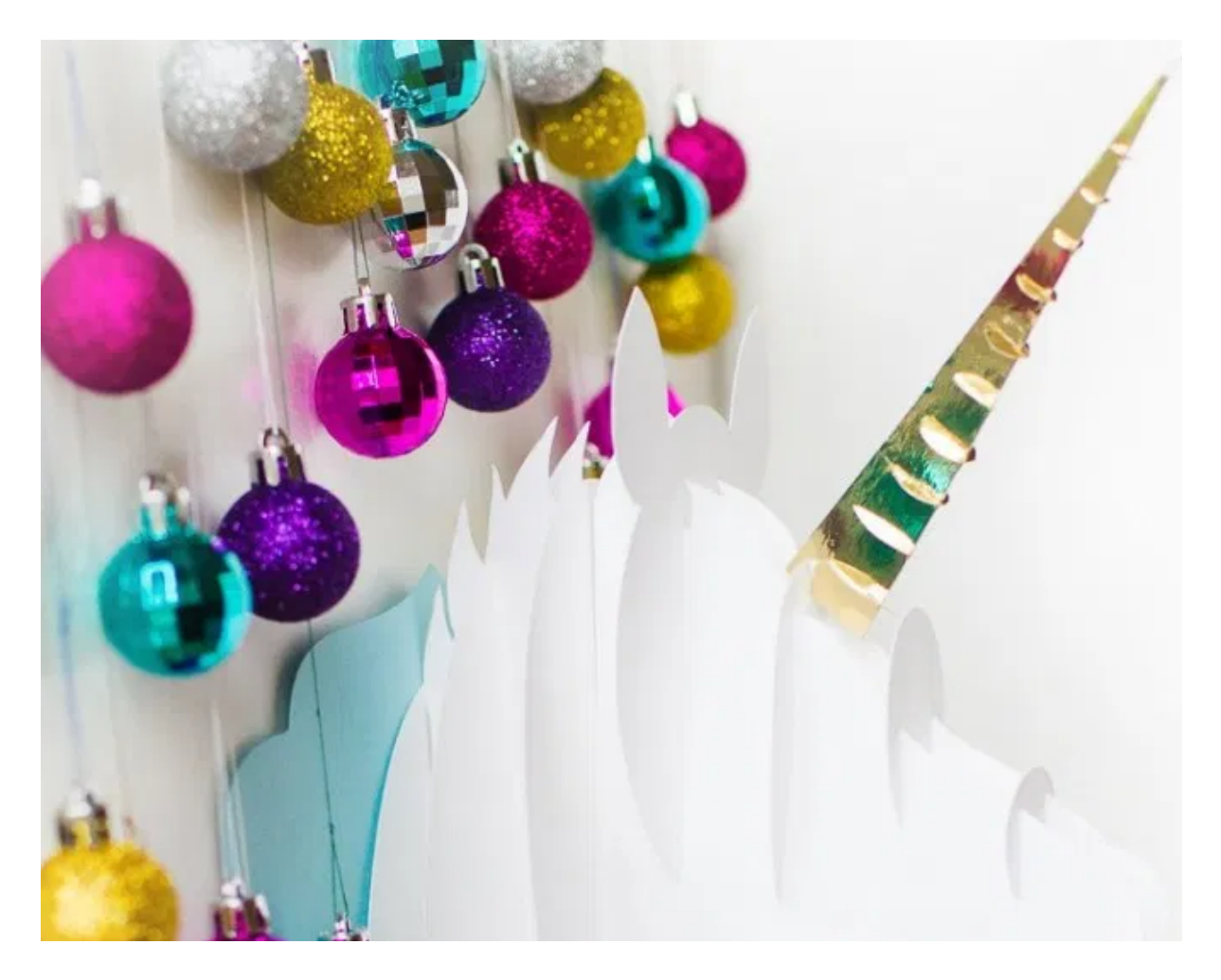

Is it the Christmas season or maybe it's your big day? These Three Dimensional Paper craft Unicorn will not only complement your magical Christmas experience but also I bet it will put a smile on all your guests.

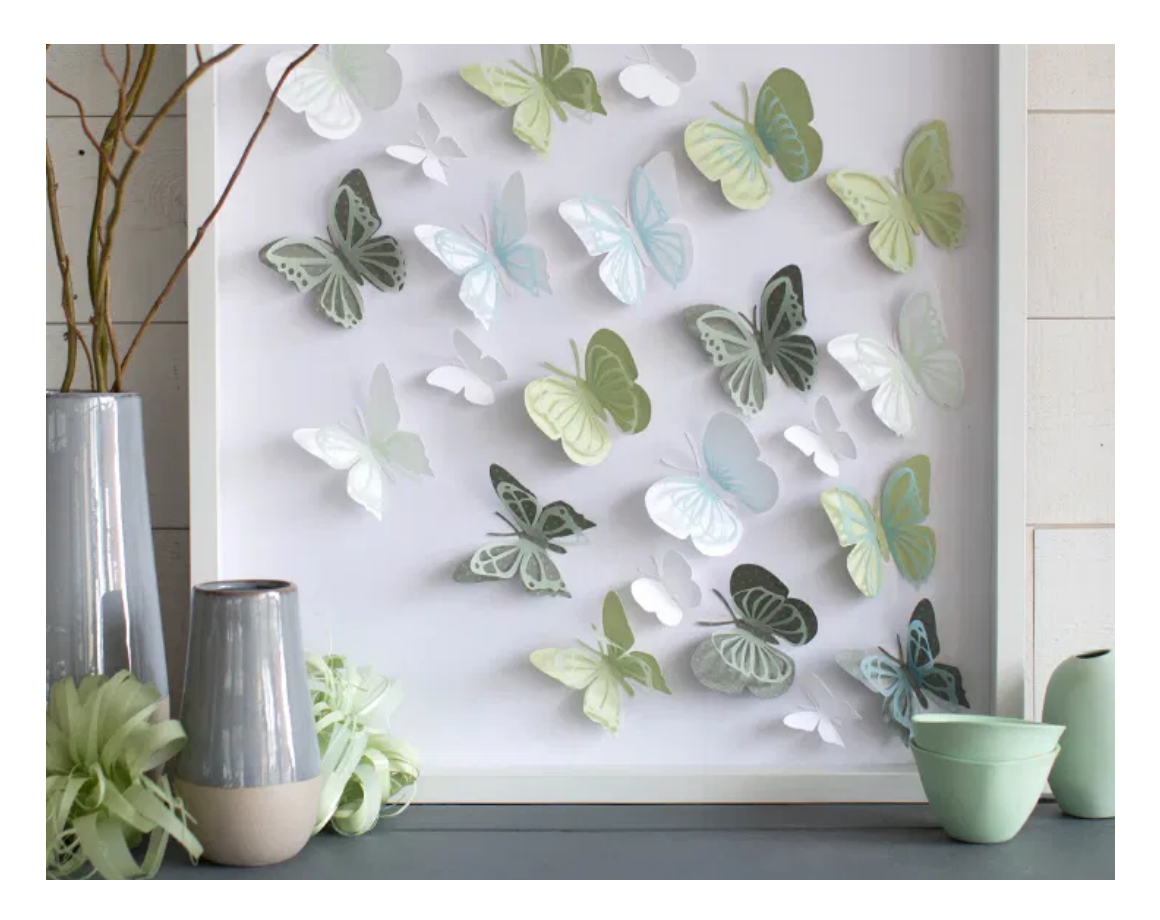

Go past the boundaries by creating this beautiful looking Three Dimensional Paper Cut Butterfly wall artistic decoration to add that elegant touch in your home.

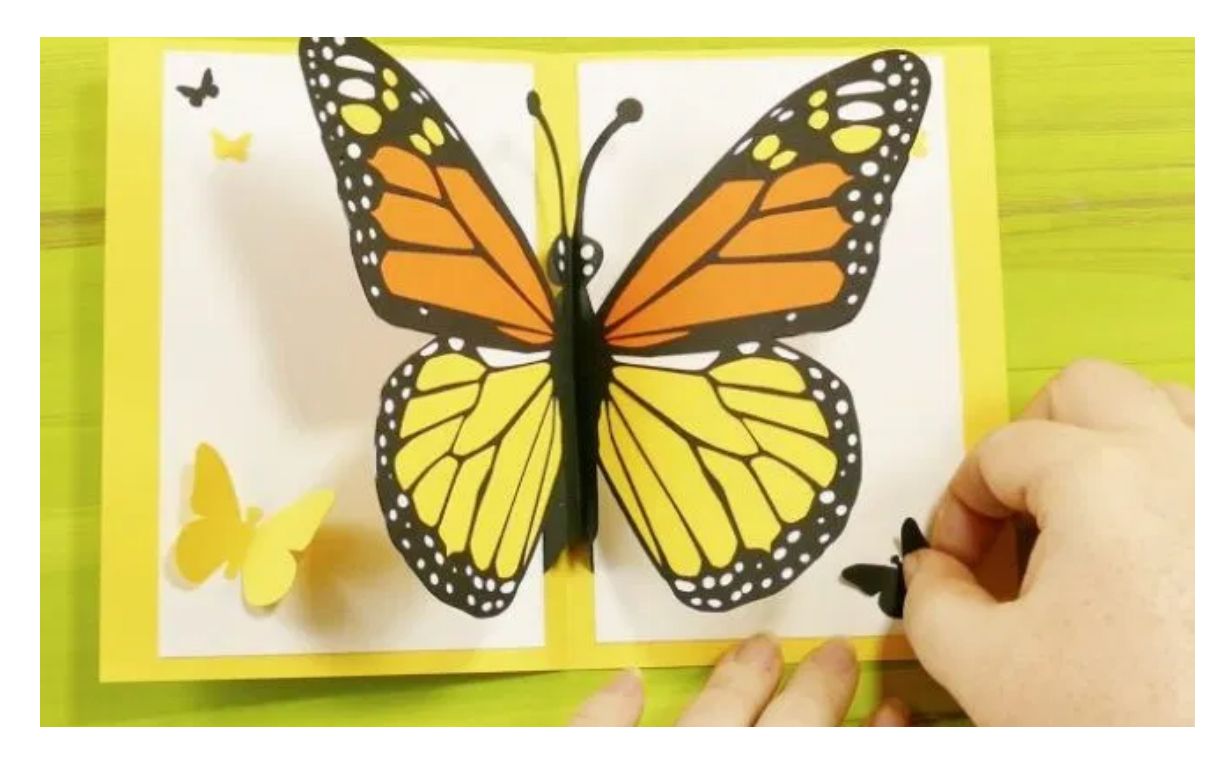

Go ahead and expand your creativity with this amazing Three Dimensional Butterfly Easy DIY card just to spread that happiness feeling to your loved ones.

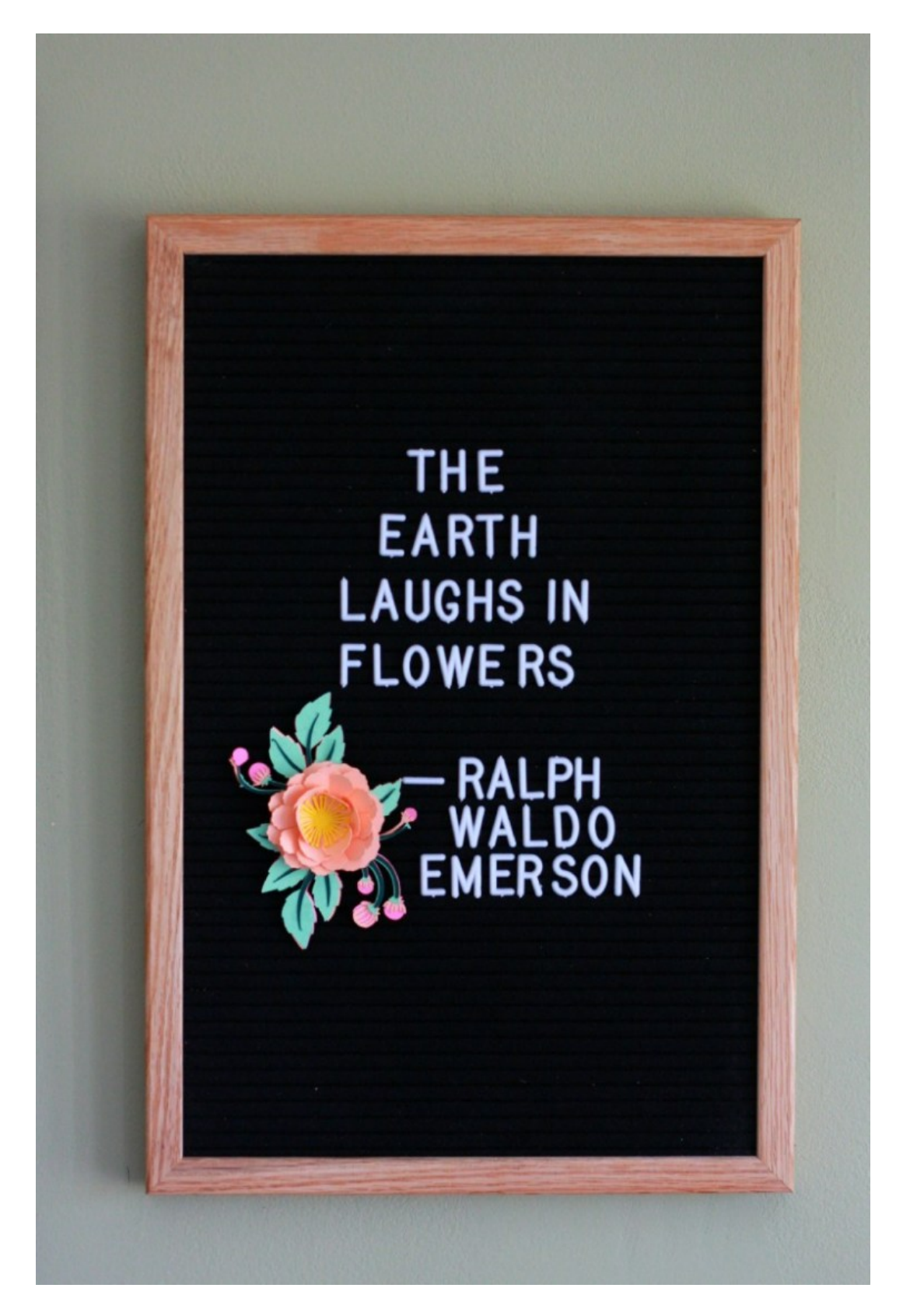

So what's on your mind you would want to share, then go ahead and build these DIY Heartfelt Letter board with a Three- Dimensional Flower.

## **LOOK WHAT ELSE YOU CAN DO WITH YOUR CRICUT!**

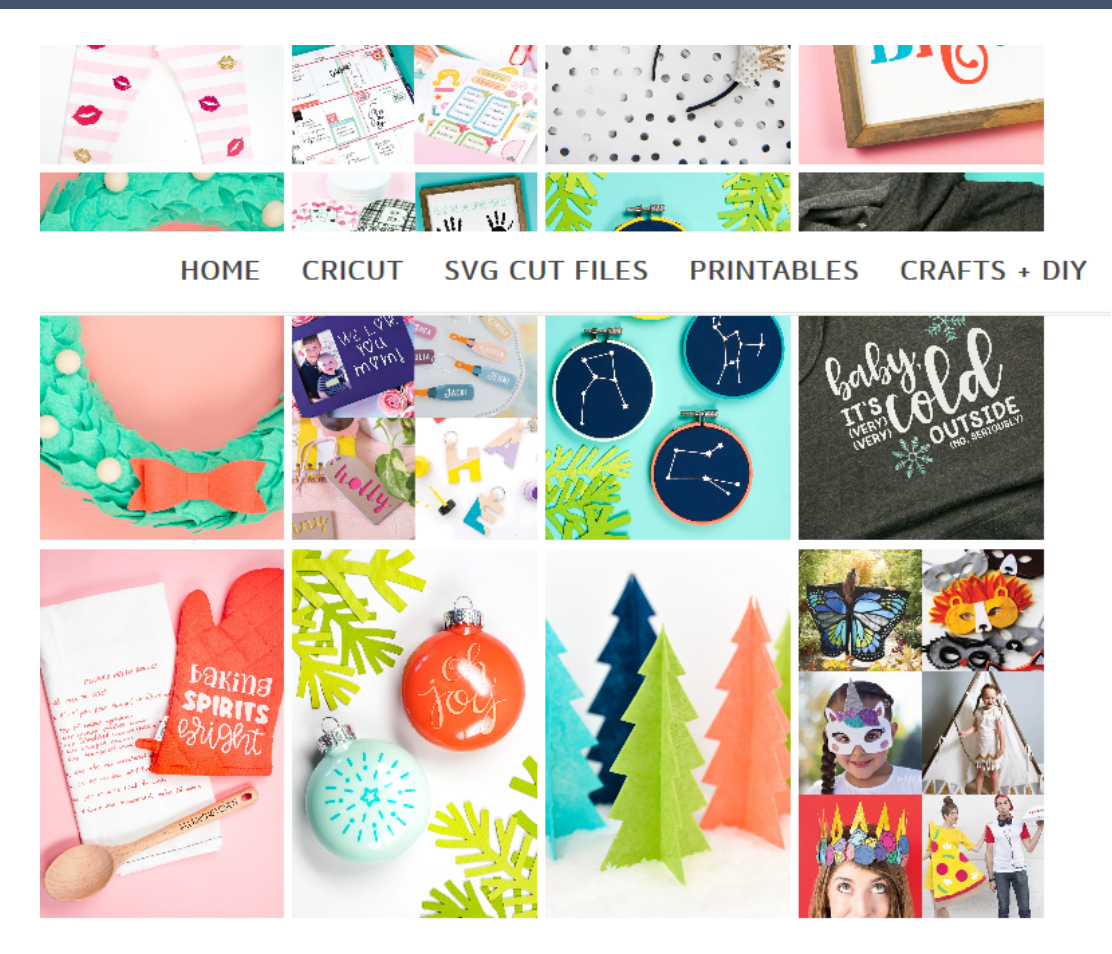

# **HOME DÉCOR**

From personalized pillows, paper flowers to wall decorations, there are endless ways to use the Cricut Maker in brightening up your wall and making that home yours.

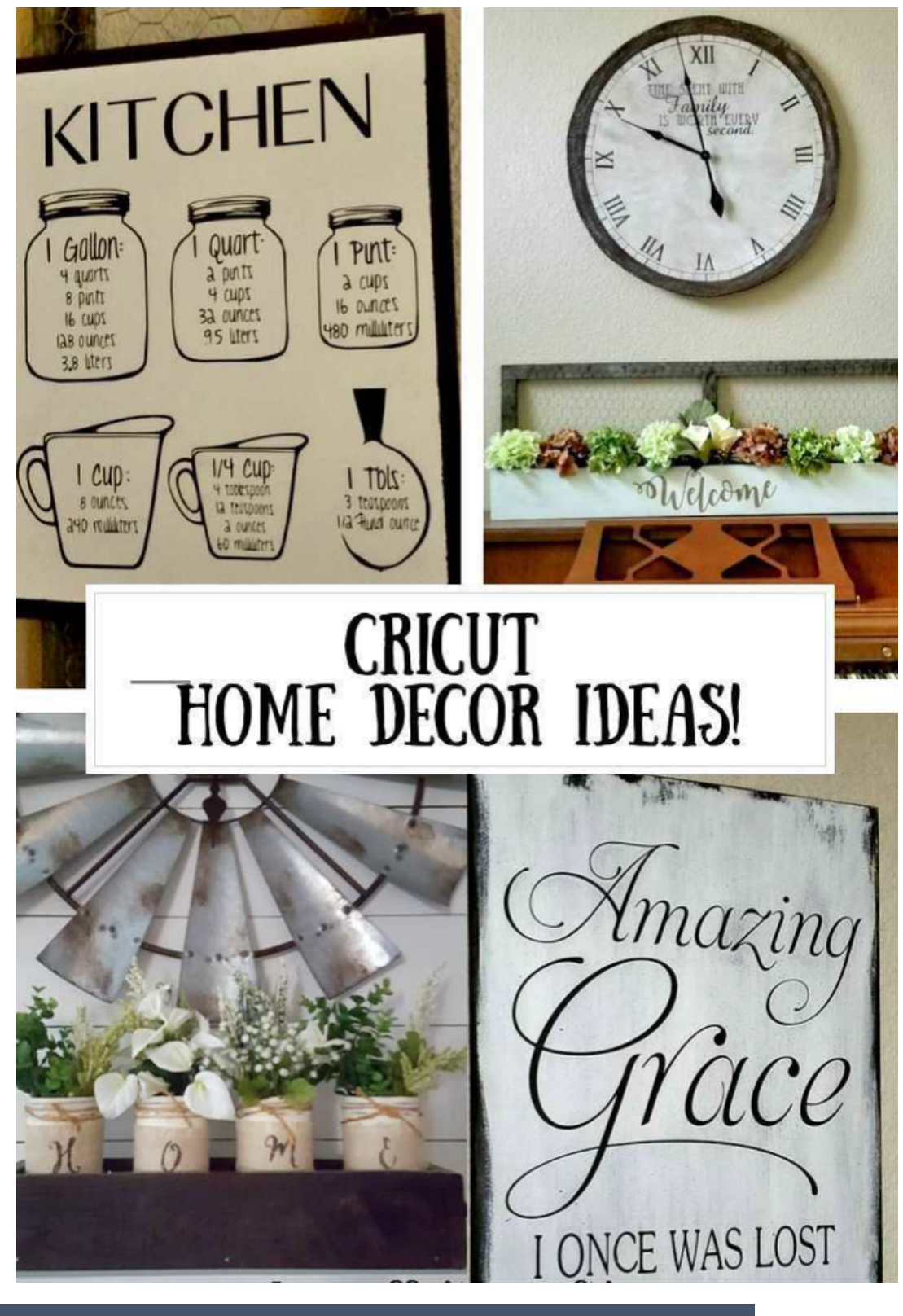

# **CARDS**

There is nothing like a custom card to show that you actually really care. Cards are quick to make and design, and perfect for any occasion—from a big life event e.g. birthdays, weddings to a small gesture.

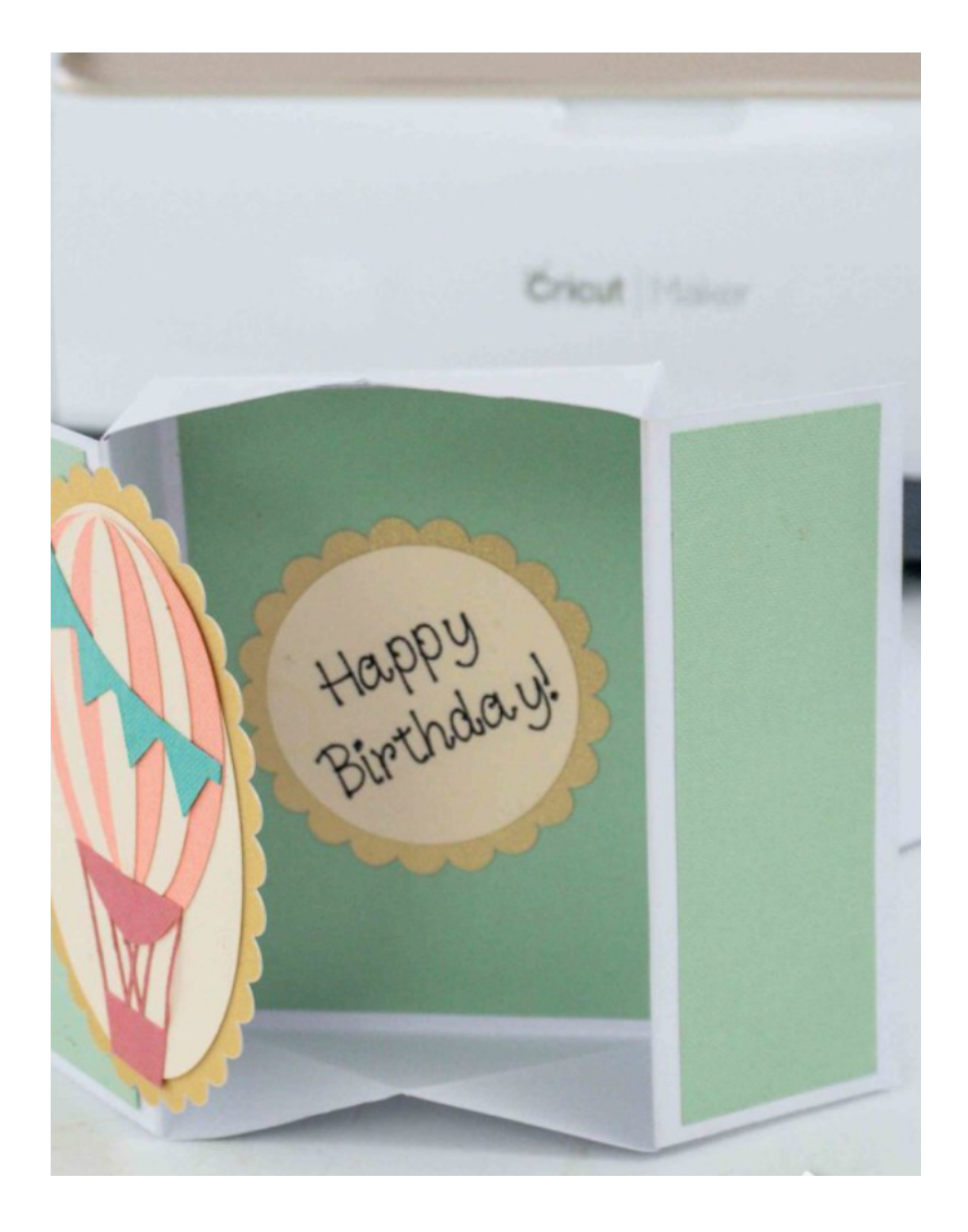

# **IRON-ONS**

With the Cricut Machine you can embellish pillows and clothes to make a truly unique statement. Iron-on materials are easily available with a wide range of colors, finishes and effects.

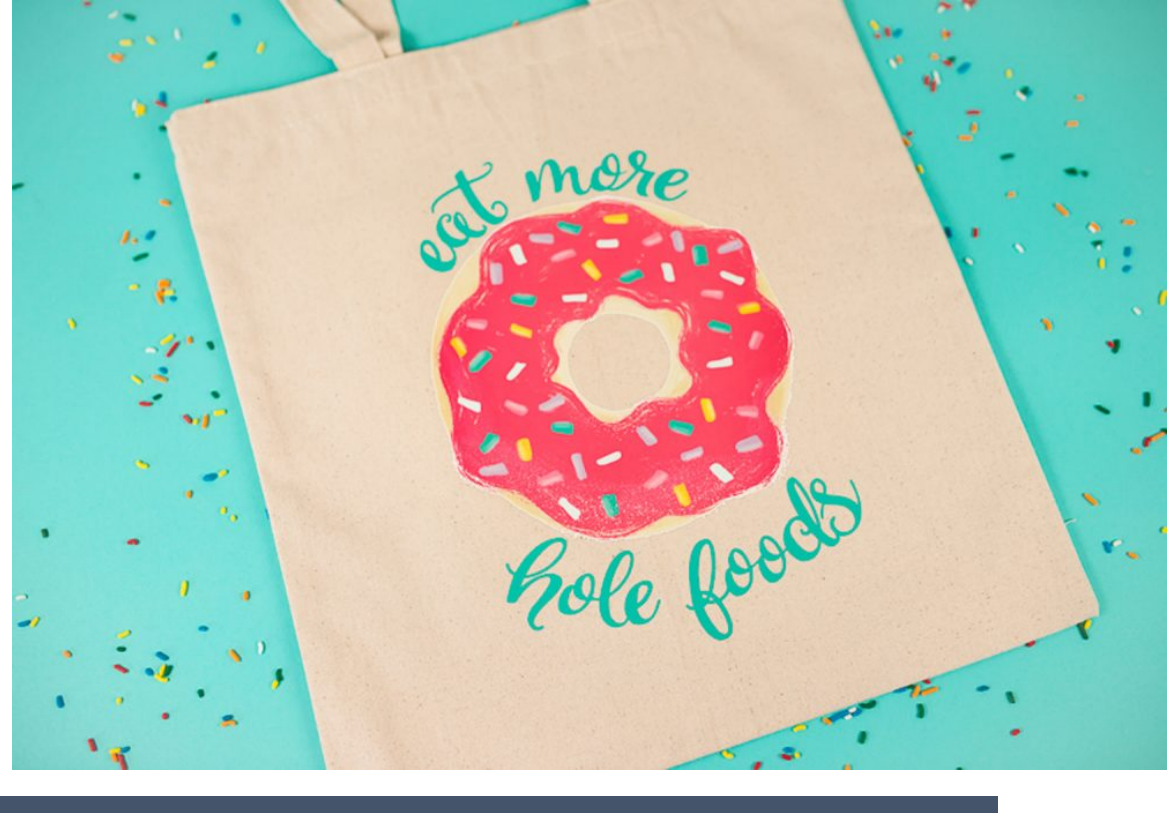

# **PRINTABLES**

You can use your printer to print out shapes and images and then use the *Print Then Cut* functionality feature in Cricut Design space to perfectly cut it out. It's normally ideal for sticker, vinyl wall decals, and custom iron-on among others.

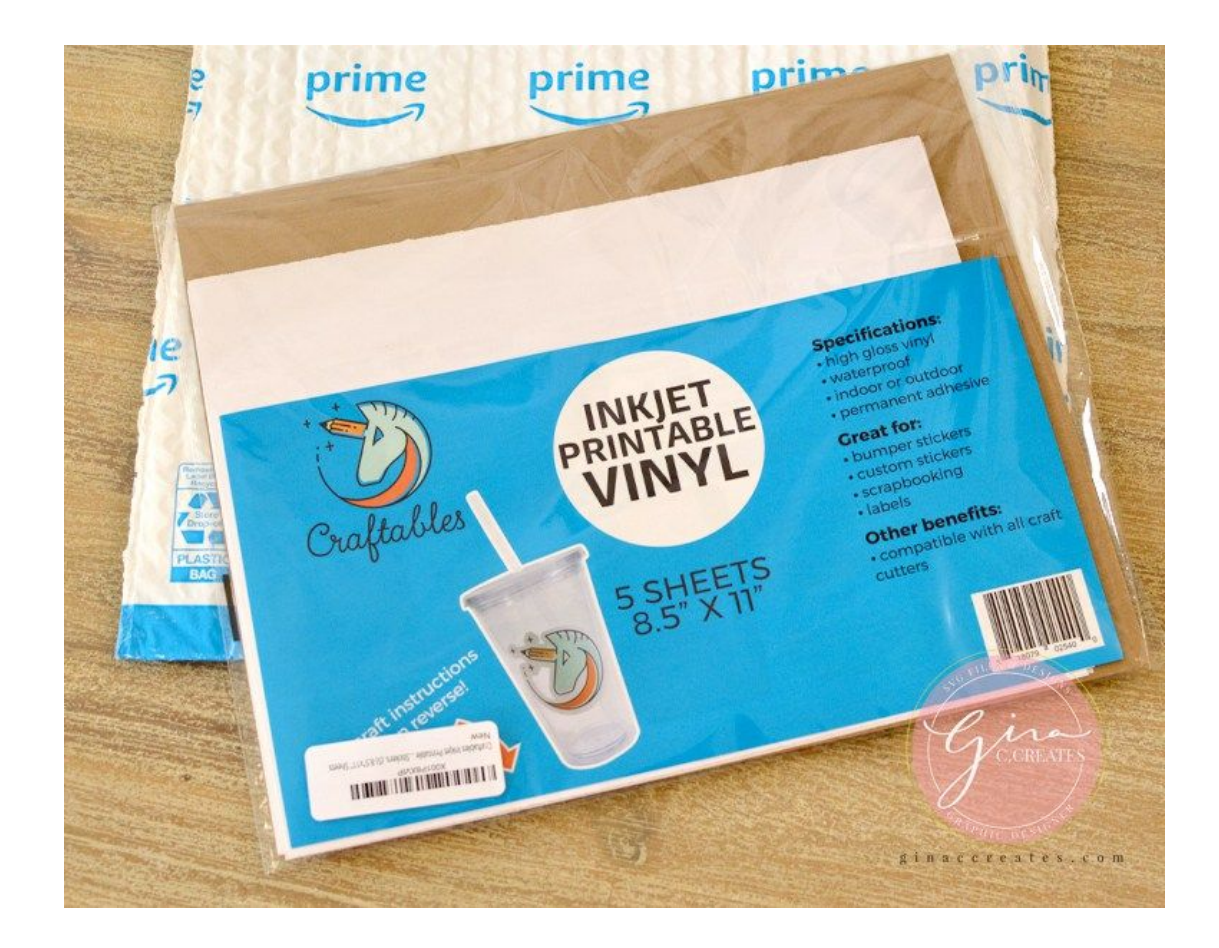

# **CHAPTER 6: CUTTING ACCESSORIES AND MATERIALS IT CUTS**

#### **Here's what you will know/gain by the end of this chapter:**

- $\checkmark$  An understanding of the different cutting essential accessories of the Cricut Machine.
- $\checkmark$  Functioning of the Cricut Essential accessories in terms of their application and use.
- $\checkmark$  An overview of the various Cricut Hand tool and their use and relevance with the Cricut Machine.
- $\checkmark$  Price review of the various Cricut Hand tools as per Cricut's official website.

### **MUST HAVE FOR THE CUTTING EXPERIENCE.**

From cutting essentials to beautifully designed hand tools and everything in between, you'll have exactly what you need to realize every creative vision, making your labour of love an experience you'll love even more.

#### **TRUE CONTROL KNIFE**

With its razor-sharp edge, piercing tip, and superior blade lock system, True Control Knife gives you amazing precision and accuracy on a wide variety of materials. Twist, click, push, pull. With the hands-free blade changing system, you'll never need to touch a blade again. And the storage cartridge makes it easy to track and dispose of used blades.

First, it has a nice feel when holding it. The body of the knife is thicker than any other craft knife , and it feels good to hold. The grip is soft but firm and feels secure in ones hand. The True Control Knife is shaped in a way that when it's capped, it doesn't roll off the table—which you know is amazing if you've ever dodged a craft knife that's fallen off your table.

The True Control Knife gives you better control for beautiful results on a wide variety of materials, including paper, cardstock, thin plastics, canvas, fabric, and more. It features a blade lock system for greater control, a no-touch experience for easy blade changing, and premium steel blades for effortless cuts. It also has a cushioned grip, protective cap, and an anti-roll feature.

There are so many things that make the True Control Knife the best, starting with the super soft cushioned grip that means no more tired and achy hands after a long project! The grip also firmly holds the cap in place, which might sound like a silly little thing to boast about, but since I have historically lost many, MANY ill-fitting knife blade caps, I appreciate how useful this feature is!

It also has a clever anti-roll device, which means you can trust that your knife will stay put (and that it isn't going to roll off of your work surface as you scream and scramble to avoid a sharp catastrophe!) – the fact that there's an anti-roll device must mean that I'm not the only one who has had that happen to them!

For better performance use the True Control Knife in conjunction with the Cutting Ruler for most jobs that require straight edges. The combination of precision tools with inventive safety features means that I can confidently craft without worry!

Cricut's attention to detail and their thoughtfulness when designing their tools is clearly apparent in all of these convenient features – from easy-to-read visible markings,

innovative safety features, and quality design, these tools are sure to be the jewels of your crafting arsenal!

#### **CHANGING THE BLADE**

- 1. Twist to unlock.
- 2. Push button to release used blade into the cartridge.
	- o Store used blades in the cartridge.
- 3. Align flats on the handle with a new blade.
- 4. Push button, then without removing the blade from the cartridge, attach the handle to blade. Release button, pull the blade out of the cartridge. Twist to lock.

A)Twist to unlock. B) Push button to release used blade into cartridge. Store used blades in cartridge.

A) Tournez pour débloquer. B) Appuyez sur le bouton pour libérer la lame usagée. Gardez les lames usagées dans la cartouche.

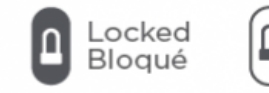

Unlocked Débloqué

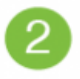

A) Align flats on handle with new blade.

B) Push button, then without removing blade from cartridge. attach handle to blade. Release button, pull blade out of cartridge. Twist to lock.

A) Alignez les méplats sur la poignée avec la nouvelle lame. B) Appuyez sur le bouton, et puis insérez la lame dedans la poignée. Relâchez le bouton; retirez la lame. Tournez pour bloquer.

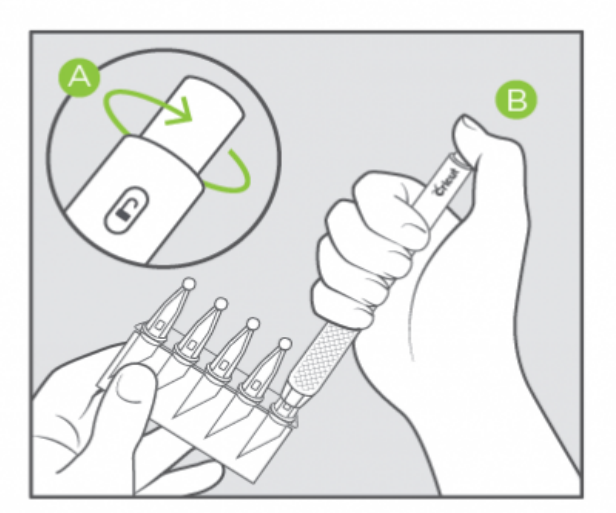

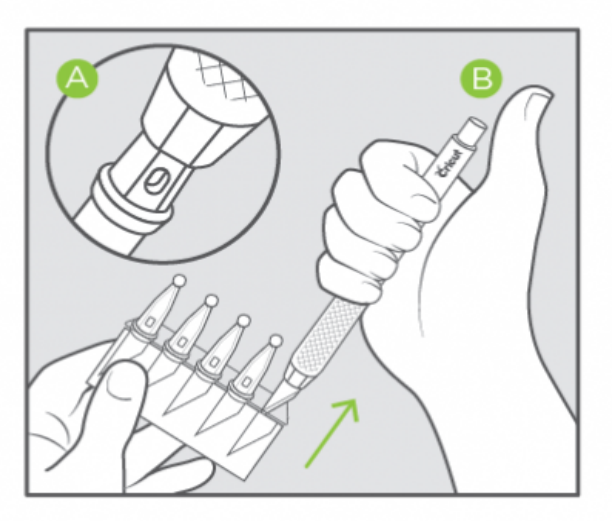

#### Just to get a price review of the items, here is a table giving the information on various items

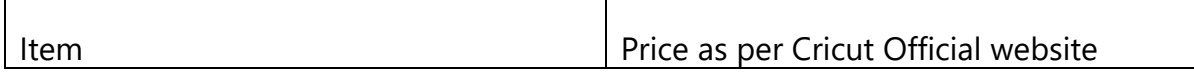

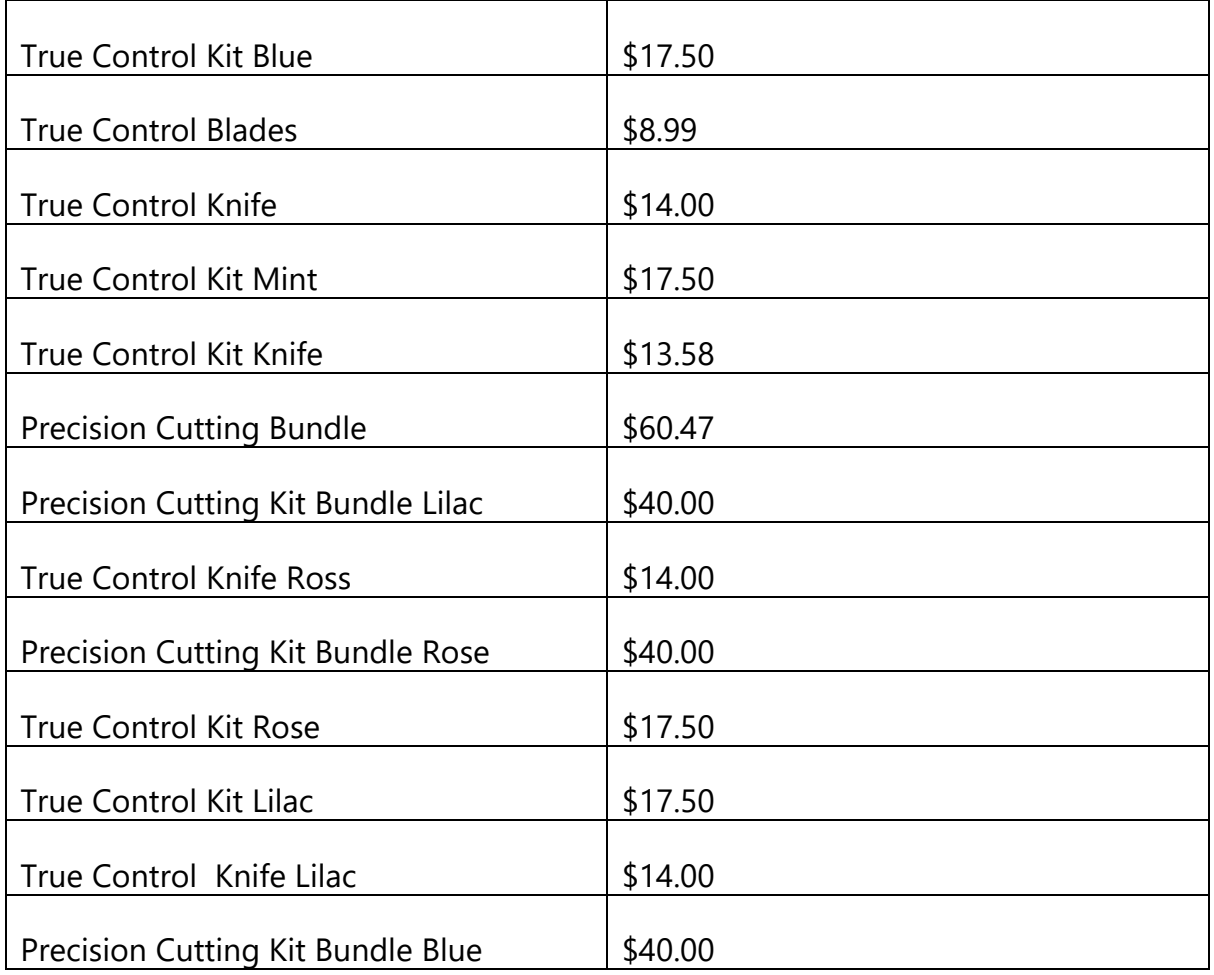

## **SELF-HEALING MATS AND CUTTING RULERS**

"Self-healing" cutting mats are made from independent tiny pieces pressed together to create a solid cutting surface. When you cut on the mat using a rotary cutter, the blade actually goes between the tiny pieces, separating them, and not cutting into the surface as a whole unit. After the cut is made, the surface has a "memory" and closes back together, thus it is referred to as "self-healing." This is why it is very important to always use a sharp blade in your rotary cutter. A dull blade can actually slice the mat because it is not able to make that thin precise cut. In addition, always keep your cutter at a 90° angle when cutting on the mat. It is easy to hold it slightly slanted instead of perfectly perpendicular, even when using a rotary cutting ruler. The slanted cut can actually cut the tiny pieces rather than separating them, leaving a gash in the mat.

Cricut Self-Healing Mats are measured up to perfection as they are extra-thick to keep you on point for every project. And the protective guard of the Cutting Ruler keeps your fingers clear of every cut.

Cricut self-healing mats are double-sided with large, easy-to-read numbers on wide 1" border and multi-angled gridlines. They contain nearly 2X more self-healing material vs. similar competitive mats. For use with rotary cutters and precision blades. Cricut selfhealing mats come 12"x12", 18"x24" and 24"x36". Also comes in three decorative prints.

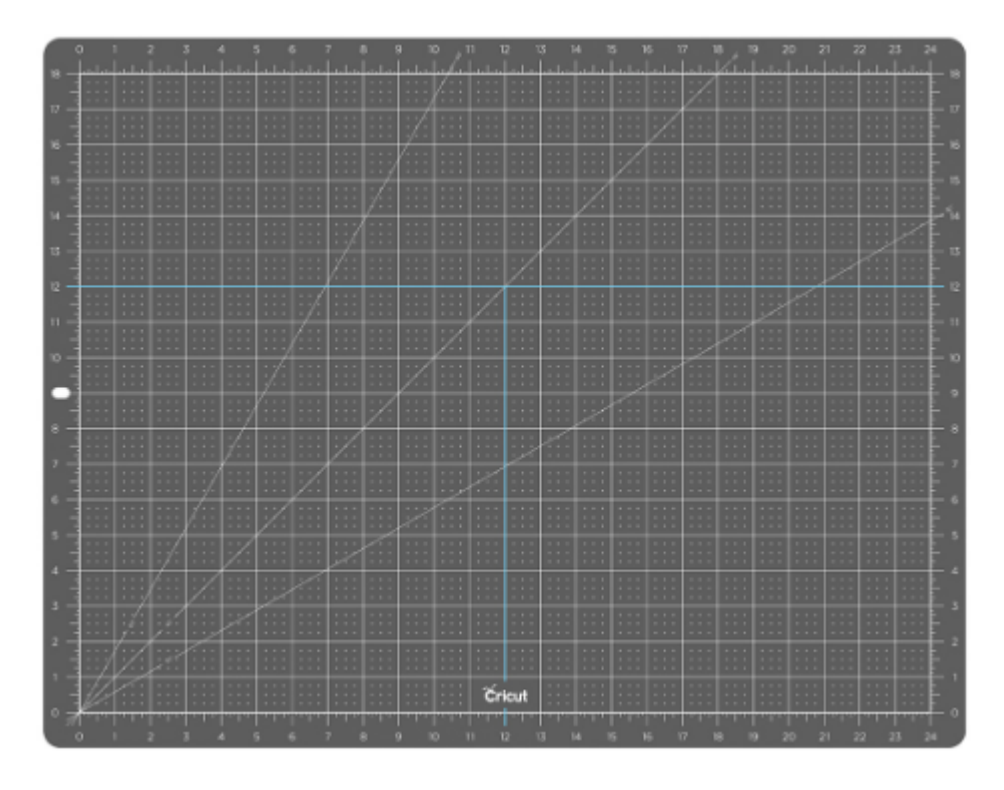

Whenever you need to store your cutting mat between projects, never stand the mat up, leaving it unsupported and bending. This can permanently misshape the mat and it will no longer allow your cuts to be accurate. Never roll your mat. Store it laying down (flat) is the best option. Make sure it is stored away from any sunlight or heat. Extreme cold temperatures can also cause the mats to become brittle, so it is best to store a mat in a temperature controlled environment. Some of the smaller mats can be placed in a hanging organizer for easy storage.

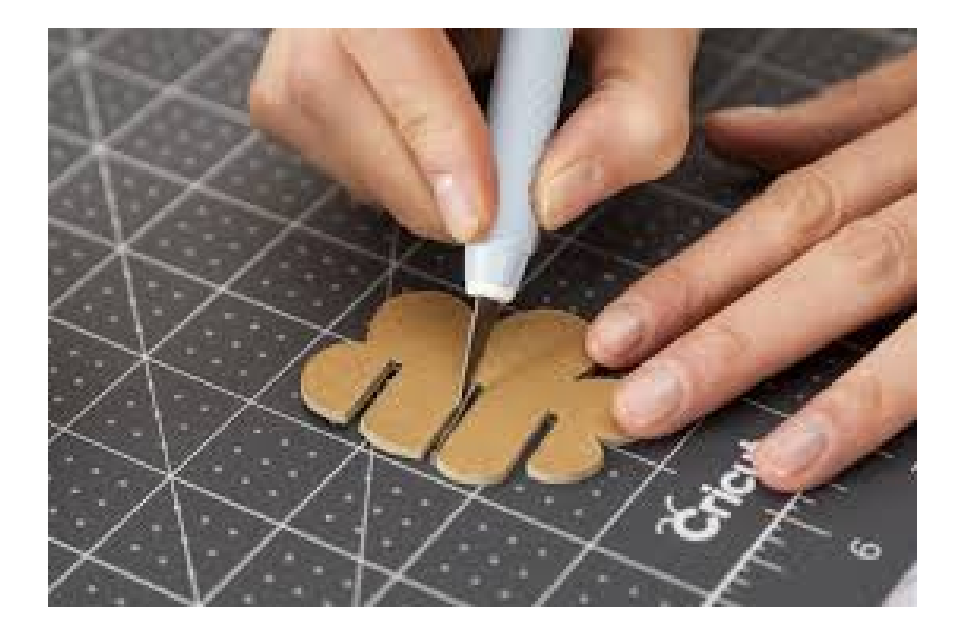

This 12"" x 12"" Cricut® Self-Healing Mat provides the perfect cutting surface for your smaller projects. Keep your cuts clean and enjoy more creative cutting options with multi-angled grid lines. Extend your mat life with the extra-thick surface, which prevents blade cut-through.

#### **Specifications**

- Color: Grey or Blue.
- $\div$  Size about 12 inches in length by 12 inches in width.
- Durable as its extra-thick mat with a self-healing surface.
- Double-sided with large, easy-to-read numbers on wide 1 inch border
- \* Reference marks to match Cricut machine mat sizes.
- $\div$  Grid markings in 1", 1/2", 1/4" and 1/8 inches increments.
- $\div$  Markings for the angles are for the 90, 60, and 30 degrees.

When it comes to protecting your tables, desks, and other work surfaces, a self-healing mat is the #1 choice, and the Cricut Self-healing mat is the favourite.

The Cricut Self-Healing Mat is extra thick with more self-healing material than other mats for a super smooth surface and zero worrying about cut-through. The front side of the mat is marked with incremental measurements, multi-angled grid lines for precision cutting, and a wide 1″ border that makes the numbers clear and easy-to-read. The markings also include handy blue coloured lines at 12″ x 12″ and 12″ x 24″ for quickly cutting materials to fit your Cricut cutting machine mats.

The opposite side of the mat is marked with a decorative pattern (which varies from color-to-color), and both sides of the mat can handle cuts from the Cricut Rotary Cutter, TrueControl Knife, and other cutting materials with ease.

The Cricut Self-Healing Mat feels nicer and sturdier than most mats, and I love that it has a handy hanging hole so I can hang it up on my [pegboard](https://www.happinessishomemade.net/craft-room-tour/) when it's not in use.

*(Note: The Self-Healing Mat is intended to protect your work surface and is not for use in Cricut Machines)*

#### *SHIPPING AND RETURNS*

If you are purchasing these product from the Michael Store here's is what you can expect

*Shipping*

Most products may be shipped via standard ground (delivered in 4-6 business days), second day or next day. Orders placed by 11:00 AM Central Time using second day or next day will ship the same day. For more information you can view their full shipping policy and pricing structure online.

#### *Returns*

If your Michaels.com purchase does not meet your satisfaction, you may return it within six months (180 days) of purchase. To return an item (excluding sample products), the item must be new, unused and in its original packaging. You may return the item to a Michaels store or by mail. For more information check out their return policy.

#### *CHOOSING THE MAT DEPENDING ON THE MATERIALS.*

So depending on your crafting material you might want to choose a mat which meets your needs and cutting specifications.

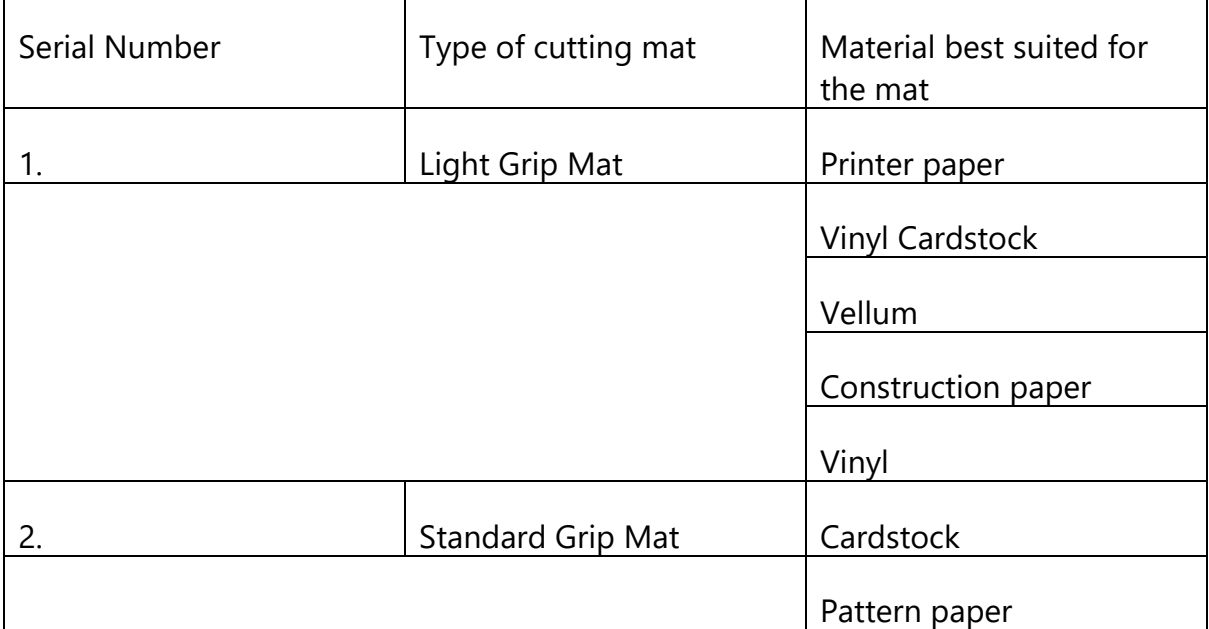

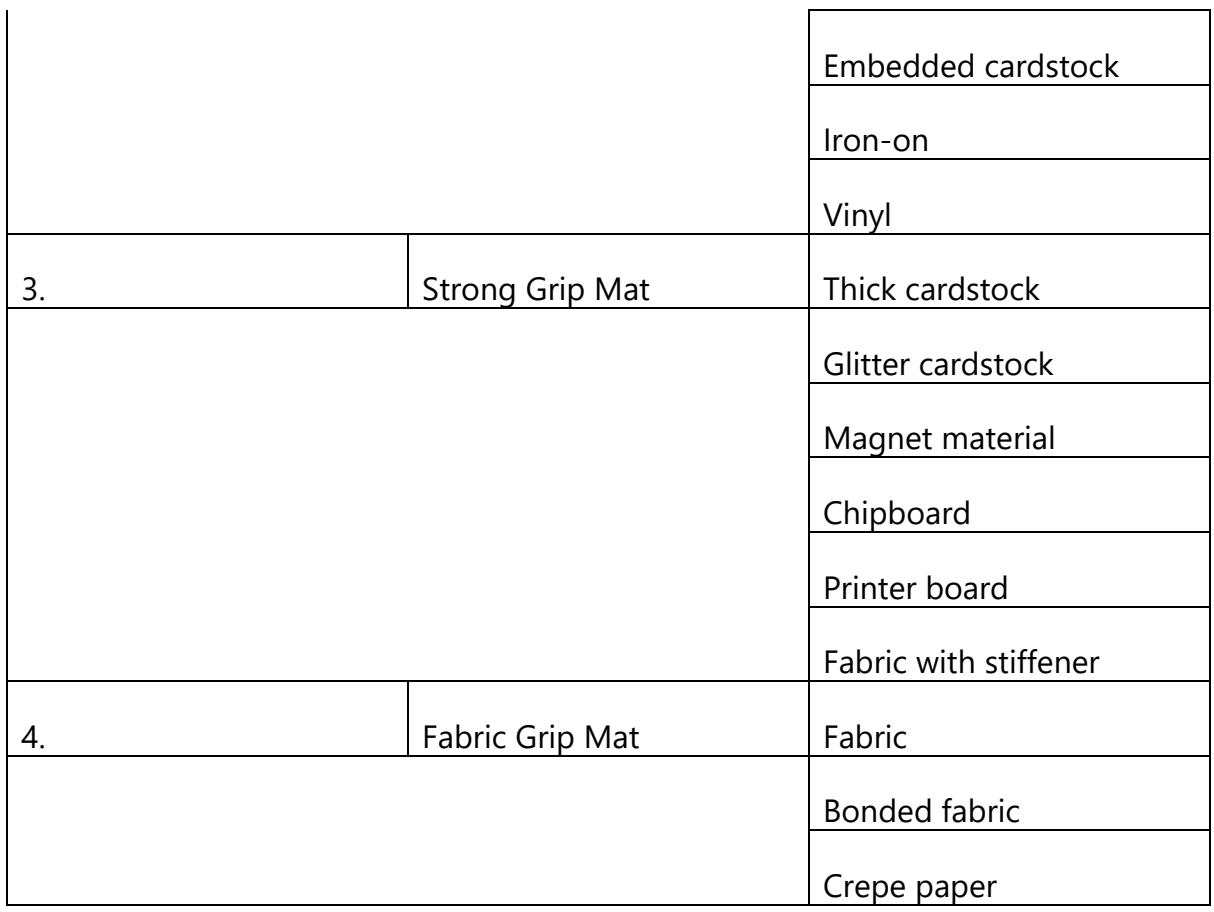

#### *CHOOSING THE MAT DEPENDING ON THE SIZE*

There are five different cutting mat sizes for you to choose from. Select the mat size that's right for you based on

- 1. What you're cutting.
- 2. How much space you have in your sewing or quilting room

.• 5-1/2" x 8-1/2" cutting mat – for foundation piecing, for use with rotary cutting templates, and for working with miniatures• 8-3/4" x 11-3/4" cutting mat – it's a handy size ideal for travel and crafting on the go; also nice for scrapbooking and other crafts.

• 12" x 18" Cutting Mat – ideal for use in quilting for cutting fat quarters and smaller pieces of fabric; use it in smaller quilting and sewing spaces.

• 18" x 24" Cutting Mat – this mat is perfect for larger-scale sewing and quilting projects because it accommodates a standard folded width of 45" fabric; this makes a great cutting station at workshops and retreats; use it in spacious home studios.

• 24" x 36" Cutting Mat – this is the largest available cutting mat; its large size makes it suitable for cutting borders and bias strips; it's also convenient for measuring fabric by the yard and it can accommodate a standard folded width of 45 inches fabric.

#### **CUTTING RULER**

This 18" aluminium cutting ruler has a stainless steel straightedge and laser-etched, dual-directional measurement markings. The protective guard shields hands from sharp cutting tools. The textured, nonslip base grips work surface for safety and control.

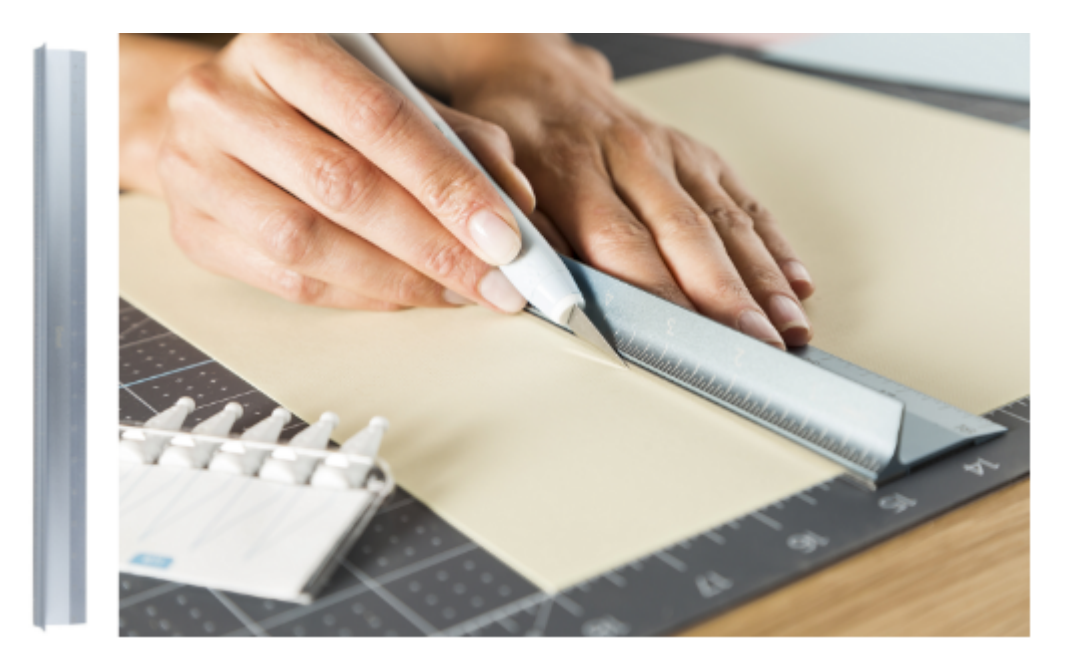

The Cricut Cutting Ruler might be one of the favourite inventions EVER, because it saves clumsy crafters like myself from losing fingers (for real!) or injuring ourselves.

The 18″ aluminium Cutting Ruler with stainless steel edge is equipped with a protective guard to shield hands from sharp cutting tools and a non-slip base that grips your work surface for reliable stability and control. It really \*is\* a total game changer for anyone who worries about placing razor sharp tools near their fingers

One note: the ruler is inches only on both sides of the ruler. For anyone wanting to measure in millimetres, you'll find this ruler lacking. I also wish it had a hole so I could hang it, but I've found a clip on my craft room pegboard works fine for storing it

When working with fabric, the Rotary Cutter with the Cutting Ruler is always a good tool combination!

### **ACRYLIC RULER**

Cricut Acrylic rulers help give complete, edge-to-edge measuring for all your extra-large projects.

They have a frosted finish with easy-to-see measurements for visibility with light and dark materials, with measurement marks in 1/8" increments and angled lines at 30, 45, and 60 degrees.

Cricut Acrylic rulers comes in 3 different sizes: 3"x18", 6"x26", and 12"x24".

The Cricut Acrylic Ruler is a must-have for precision hand-cutting, particularly if you do any sewing or quilting. The 3″x18″ ruler is made from frosted acrylic and is marked with easy-to-see 1/8″ measurements that are visible on both light and dark surfaces, so you can always see even the tiniest of details. The ruler also has angled lines at 30, 45, and 60 degrees for precise angles and perfect quilt blocks!

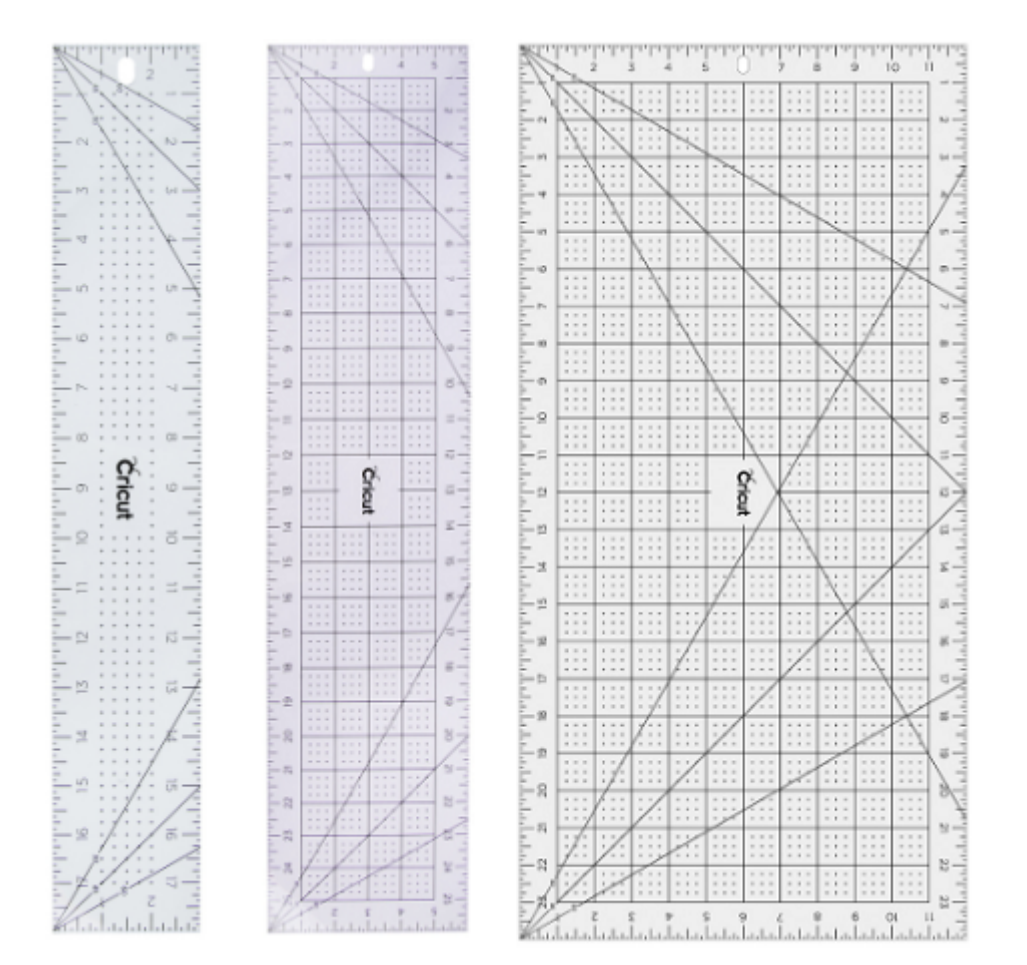

#### **CRICUT HAND TOOLS**

Whether you need to smooth things out, grab a teeny edge, or cut something down to size, these carefully designed and engineered accessories ensure you've got the right tool for every crafting task.

When most people think of the Cricut brand, the first thing that comes to mind is electronic cutting machines (which Cricut performs so good), but there's a LOT more to Cricut than just big machines! This collection of Cricut Hand Tools including the selfhealing mat, Rotary Cutter, Acrylic Ruler, and Cutting Ruler are some of the favourites – and they will make your crafting time quicker, easier, and safer as well!

#### ROTARY CUTTER

Rotary cutters and acrylic rulers often go hand-in-hand, and Cricut has awesome cutters to suit your needs! Available in both 60 and 45mm sizes, the Cricut Rotary Cutter is another must-have for making your crafting quicker and easier! This 60mm Rotary Cutter is the newest addition to the line, and it's perfect for cutting thicker materials like denim, batting, and canvas, but it's also suitable for lighter materials like cotton, silk, and even mulberry paper!

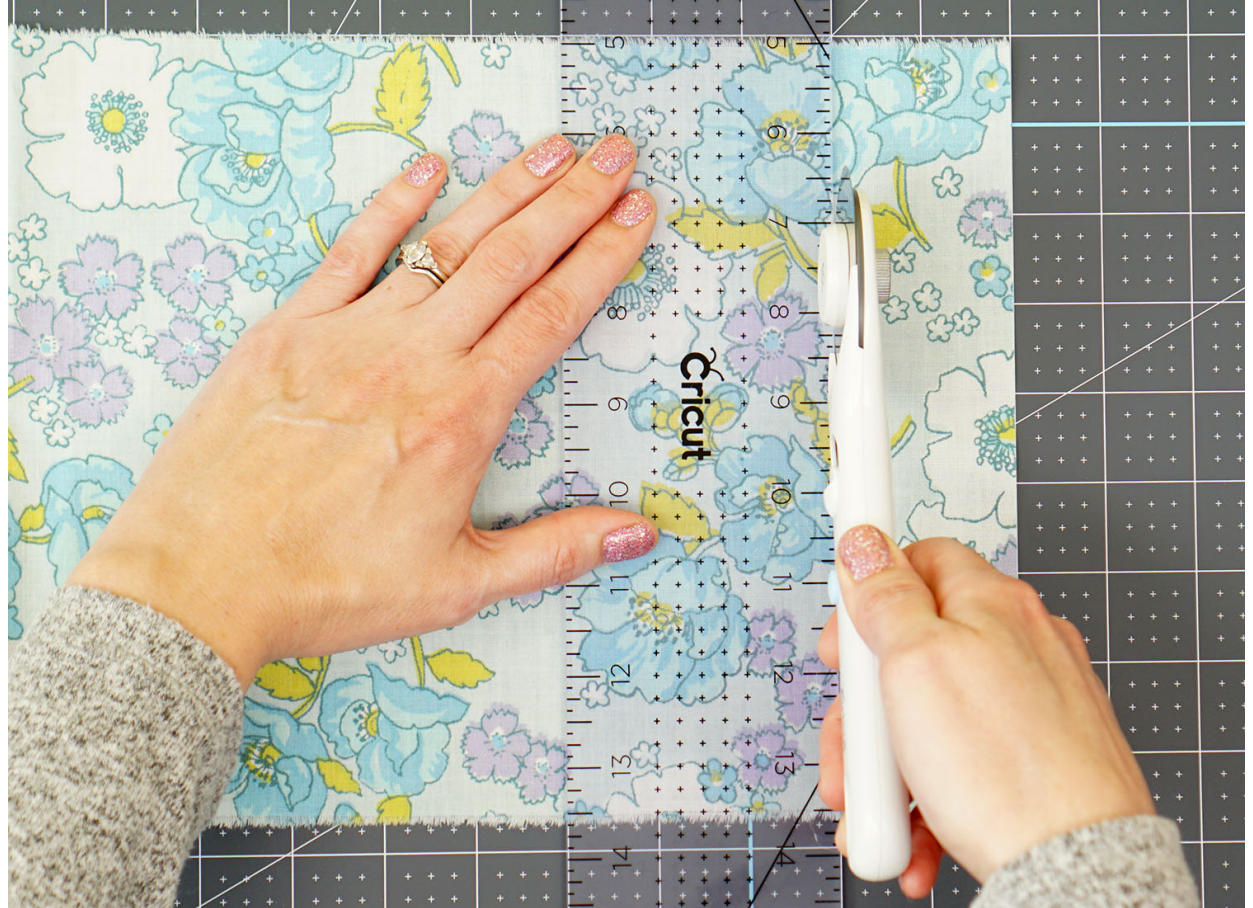

The Rotary Cutter feels nice and sturdy in your hand, and its symmetrical balance makes it suitable for both right and left-handed users.

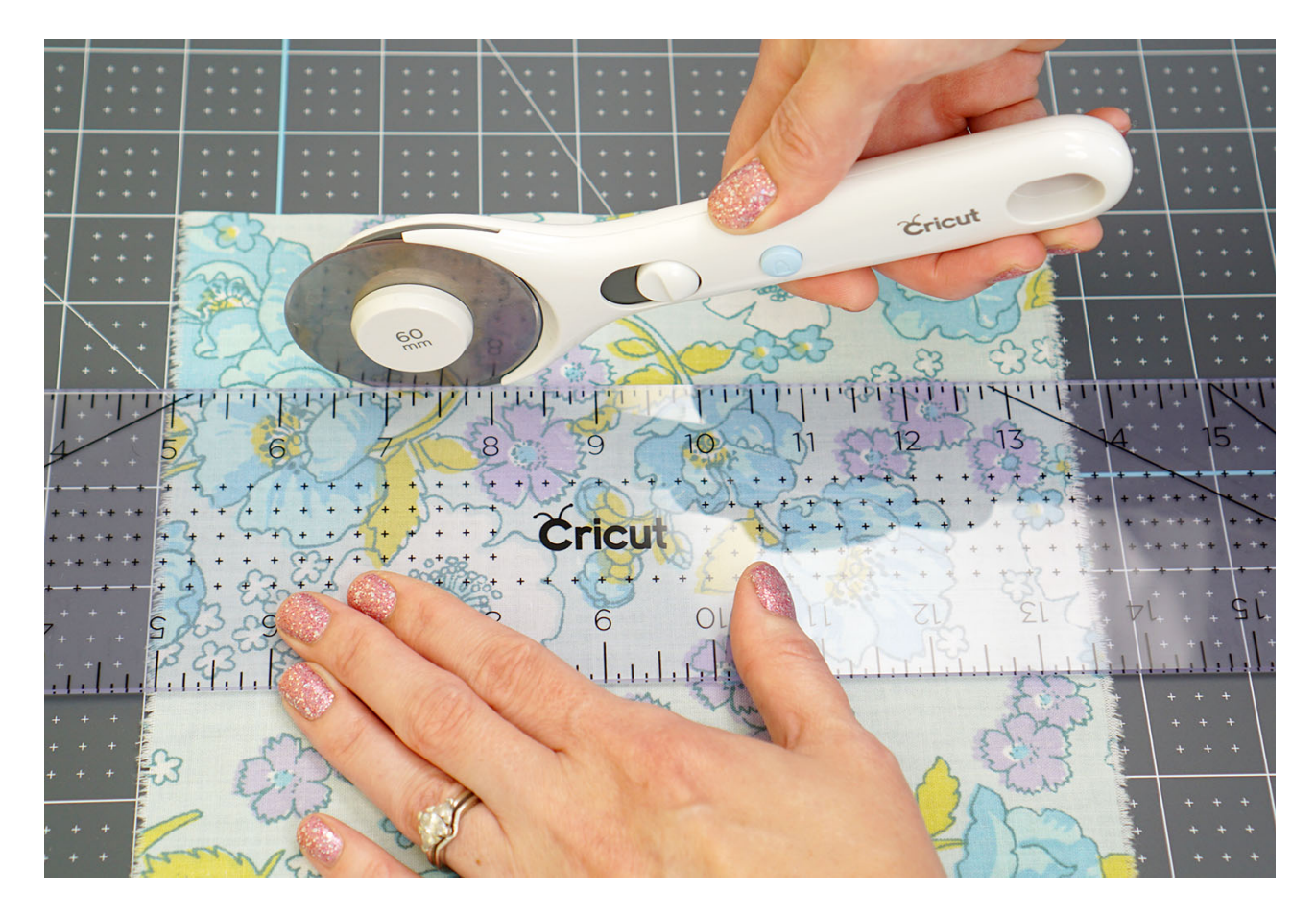

One of the favourite things about the Rotary Cutter is the quick-release blade cover. One quick click and the blade cover is engaged lightning-fast to prevent accidental cuts (to both your fabric AND your fingers!). The more often that you use the Rotary Cutter, the most instinctual it becomes to quickly cover the blade after each use. If you have ever seen the damage that a rotary blade can do, you are sure to appreciate this important safety feature as well!

Be sure that your fingers are clear of the blade when cutting using a rotary cutter. The damage a rotary cutter can do if you are not careful can be hazardous. The Cricut Rotary Cutter has a quick-release blade cover so you can easily slide the cover over the blade if you use the blade enough, engaging the blade cover becomes automatic.

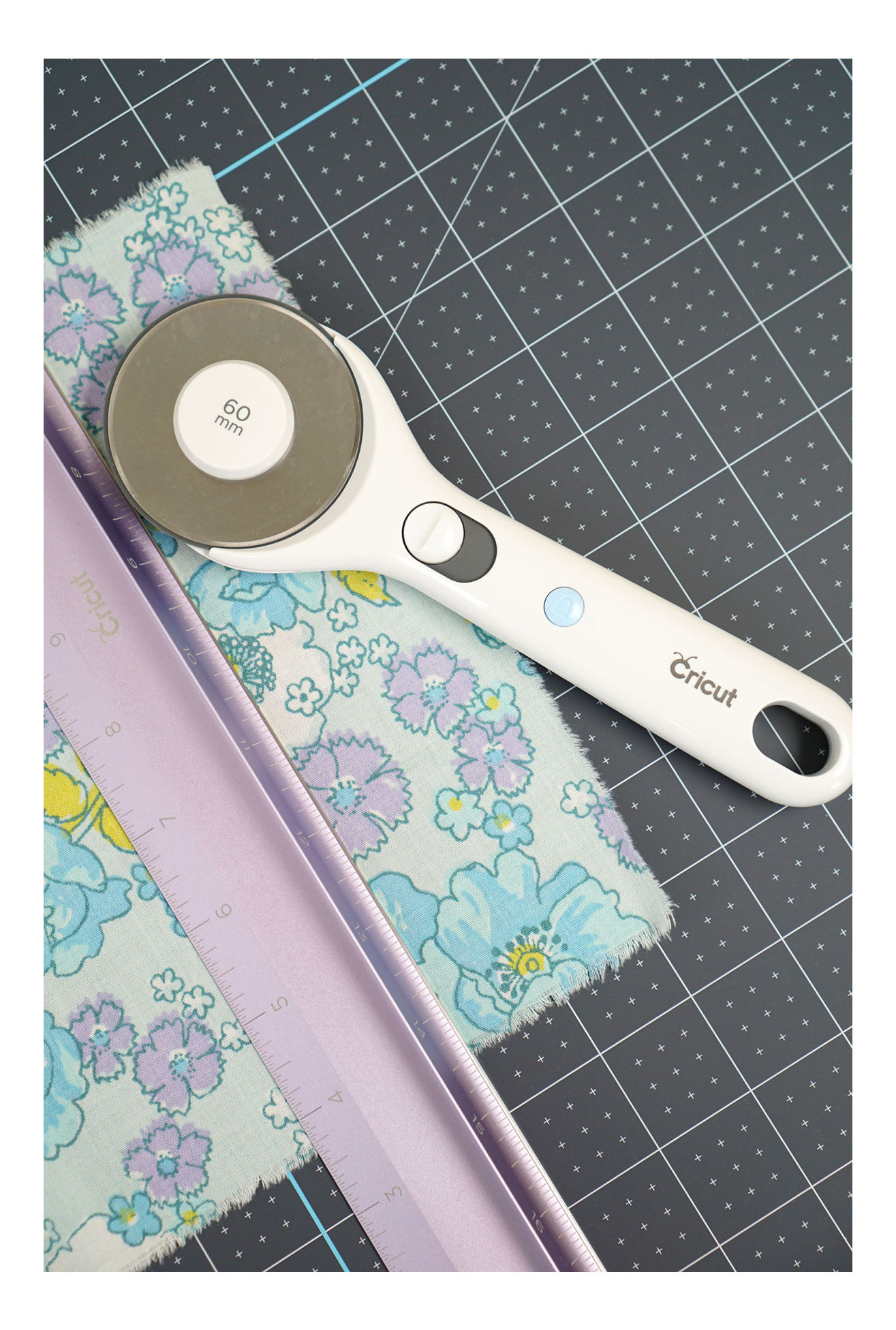

# **CHAPTER 7: MACHINE TOUR**

#### **Here's what you will know/gain:**

- $\checkmark$  An explanation of the various buttons present in the Cricut machine along with their importance and relevance to the Cricut machine.
- $\checkmark$  A guide into the smart dial and custom setting in terms of the configuration process.

## **SMART SET DIAL**

T he Smart Set™ dial is a material selection dial that offers pre-defined settings to get the best results on paper, vinyl, iron-on, cardstock, fabric, poster board and more. The Smart Set™ dial eliminates the need to make manual pressure, depth and speed adjustments. Additional materials can be found under the Custom setting.

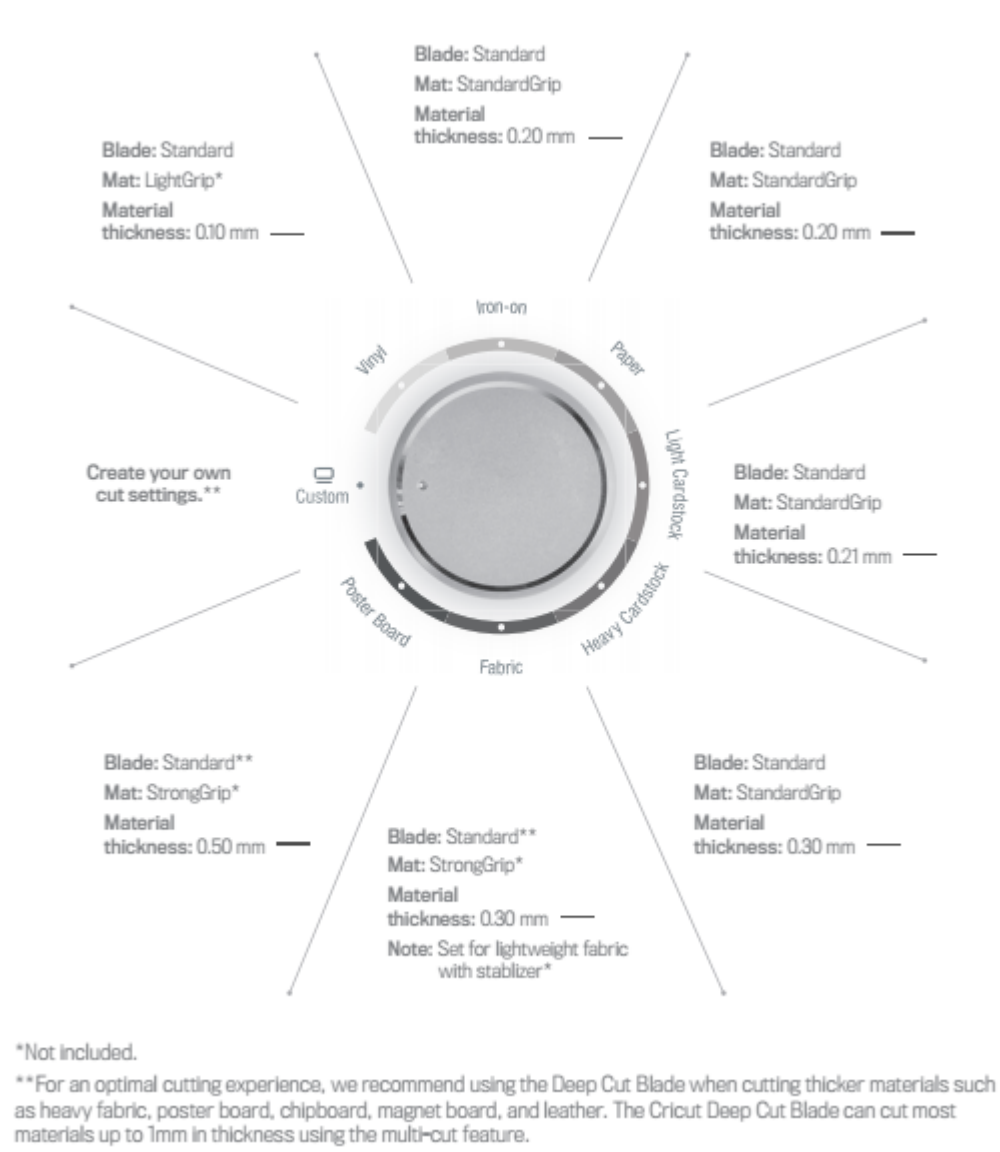

The Smart Set dial has calibrations to work best with Cricut® branded products. If either settings do not cut all the way through the material or the blade is cutting too deeply into your mat, use the half settings located between the material markings on

#### **SMART SET DIAL MATERIAL SETTINGS**

the dial which will increase or decrease the pressure.

- 1. Vinyl: Use for home décor vinyl. Produces a kiss cut. (A kiss cut is when the blade just cuts the top layer of material and leaves the backing sheet uncut. This makes it easier to weed out leftover pieces after the cut, and then use transfer tape to apply.
- 2. Paper: Use for text-weight papers such as common computer paper.
- 3. Light Cardstock: Use for paper rated at 60 65 lb. weights, a little heavier than text-weight papers often found in patterned, printed or decorative papers.
- 4. Iron-on: Use for heat transfer vinyl. Produces a kiss cut. (A kiss cut is when the blade just cuts the top layer of material and leaves the backing sheet uncut.)
- 5. Fabric: Use for lightweight cotton or cotton/polyester fabrics, which have been backed with an iron-on adhesive interfacing. (Fabric backing required to cut fabrics.)
- 6. Cardstock: Use for paper rated at 80 90 lb. weights, such as playing cards or most solid-colored crafting papers.
- 7. Fabric +: Use for mid-weight fabrics which have been backed with an iron-on adhesive interfacing. The setting will perform a multi-cut, meaning it will cut twice along the same lines. (Fabric backing required to cut fabric.
- 8. Poster board +: Use for heavier display boards. The setting will perform a multicut, meaning it will cut twice along the same lines.
- 9. Poster board: Use for heavier materials such as display board used for signs or school projects.

## $TIP$

For an optimal cutting experience, we recommend using the Cricut® Deep Cut Blade when cutting thicker materials such as heavy fabric, poster board, chipboard, magnet board, and leather. The Deep Cut Blade can cut most materials up to 2mm in thickness using the multi-cut feature.

#### **CUSTOM SETTINGS**

Besides using the seven preset material settings, you can also take advantage of the Custom setting for even greater flexibility when working with various materials. Under the Custom setting in Cricut Design Space™, you can select from predefined settings or create your own.

*Using pre-set custom materials*

## Step 1

Once your project in Cricut Design Space™ is ready to cut, click "Go." From the Cut Preview window, follow the prompts to load your cutting mat into the machine.

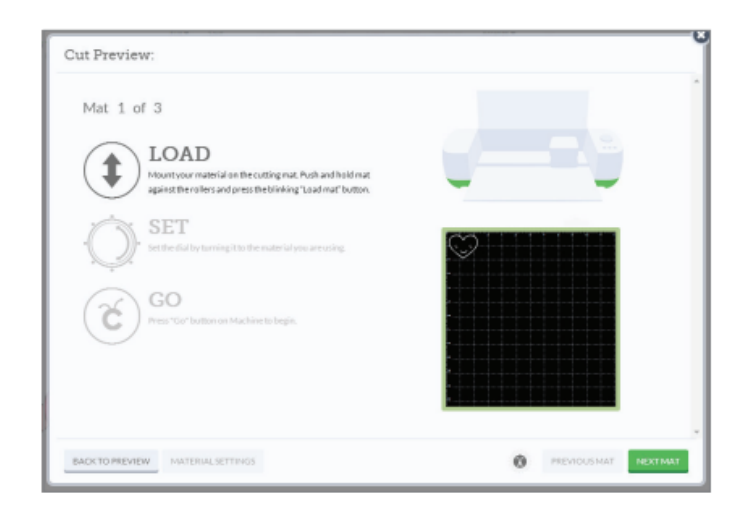

# Step 2

Turn the Smart Set™ dial on the Cricut Explore® machine to the Custom setting.

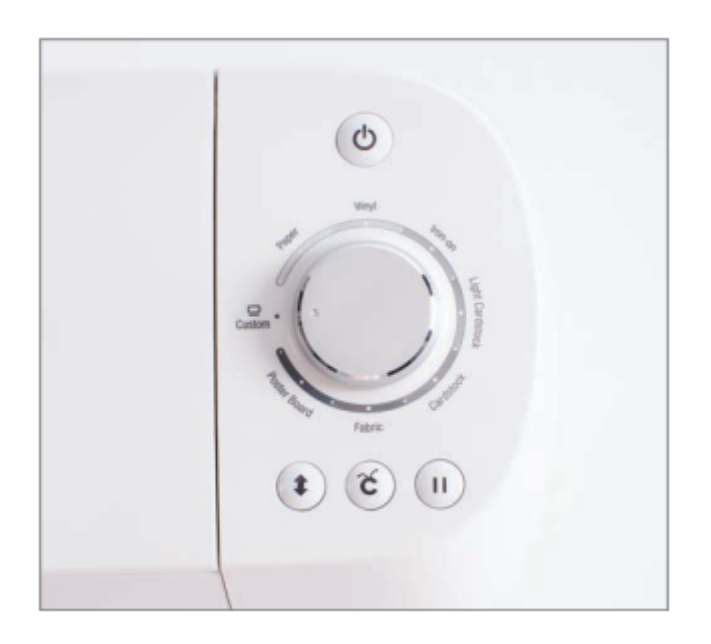

# Step 3

In Cricut Design Space™, use the Select a Material drop-down menu to see a list of preloaded custom materials. If your material is on the list, select it and then press "Go" on your Cricut Explore® machine.

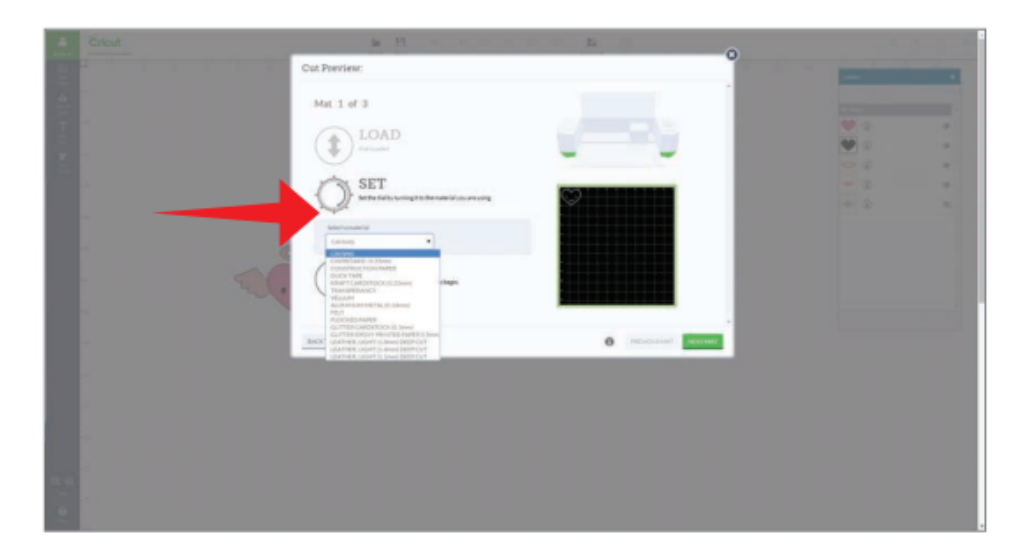

# *Adding new custom materials*

# Step 1

Once your project is in the Cricut Design Space™ ready to cut, click "Go." From the Cut Preview window, follow the prompts to load your cutting mat into the machine.

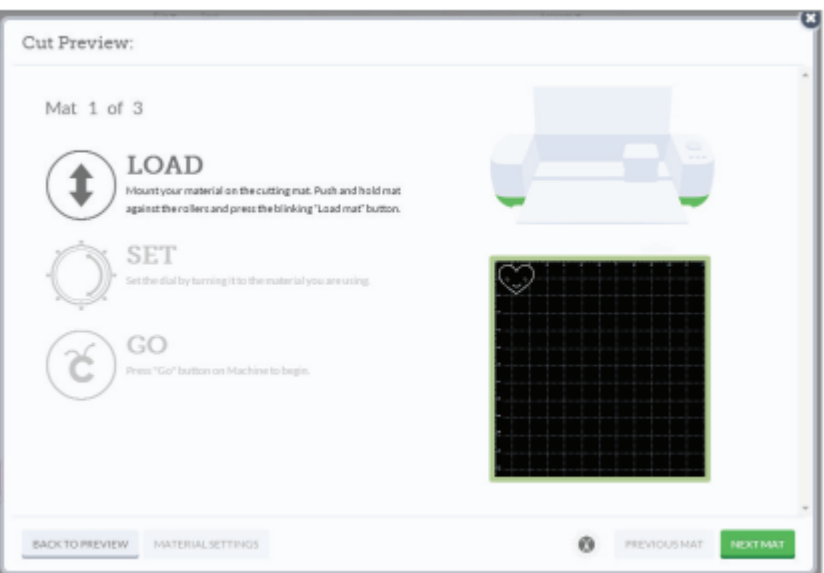

# Step 2

Turn the Smart Set™ dial to the Custom setting.

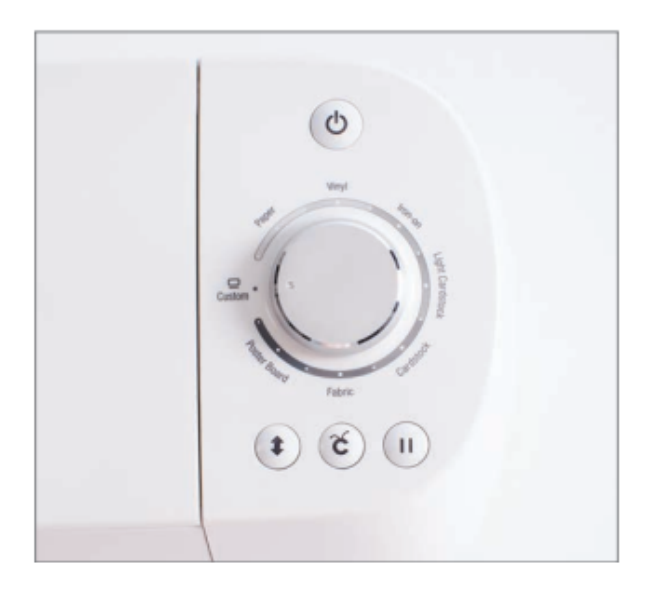

# Step 3

In Cricut Design Space™, click the "Material Settings" to add your own custom setting. This will open a new window where you can adjust or add materials settings.

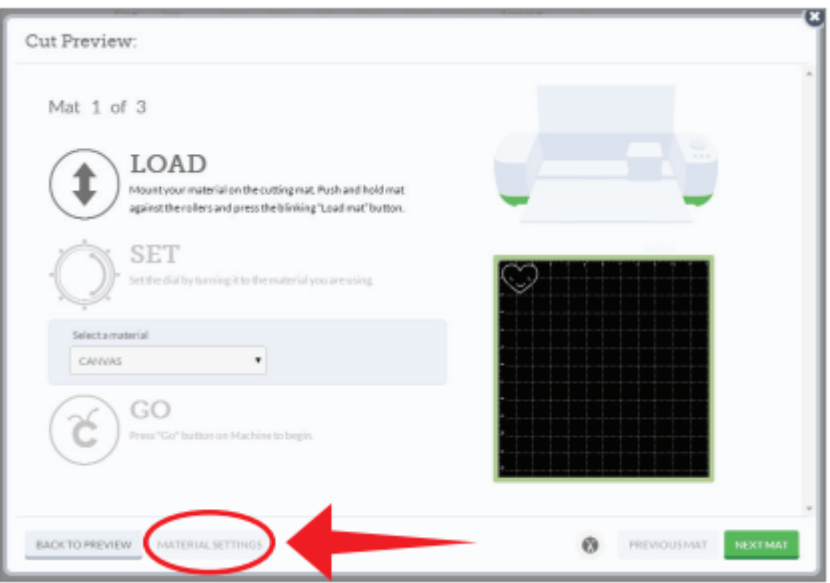

# Step 4

Click the "Add Material" button located at the bottom left corner of the window.

# Step 5

Type the name of your custom material in the "Material Name" text box.

# Step 6

Adjust the number of times the cut should be done using the multi-cut feature dropdown menu in Cricut Design Space™. This will make the Cricut Explore® machine cut multiple times.

## Step 7

Adjust the pressure by dragging the arrow to the desired number. The lower the number, the lighter the pressure. The higher the number, the more pressure is applied.

## Step 8

Once you're done adjusting the details, click "Save."

## Step 9

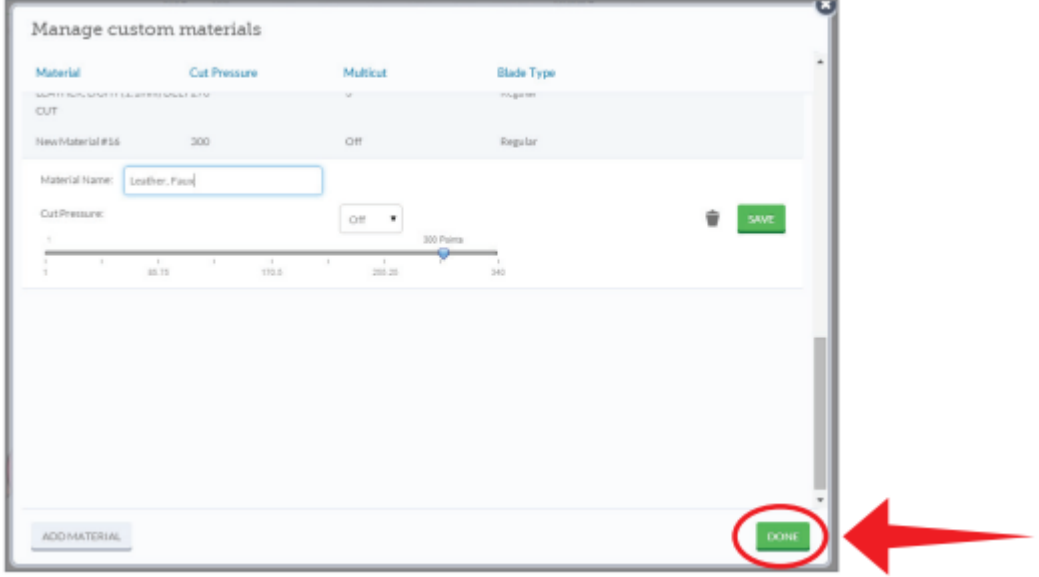

Click "Done" to close the window in Cricut Design Space™ and press the "Go" button on your Cricut Explore® machine.

## *Adjusting material settings*

## Step 1

You have the option to update or adjust the predefined settings and any setting you have entered. By doing so you can fine tune the settings to your specific materials. Once your project is in Cricut Design Space™ ready to cut, click "Go." From the Cut Preview window, follow the prompts to load your cutting mat into the machine.

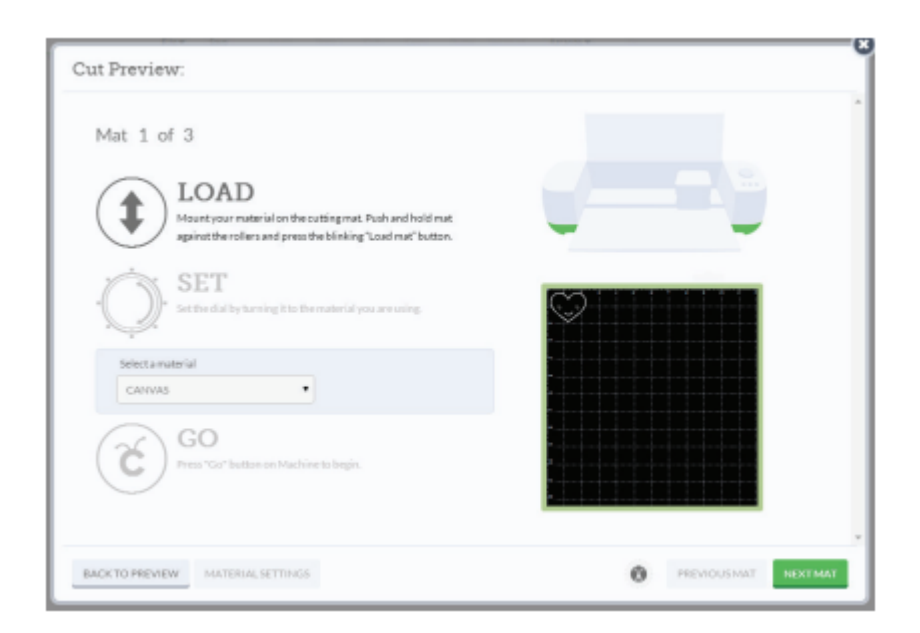

# Step 2

Turn the Smart Set™ dial to the Custom setting.

# Step 3

Click "Material Settings" in Cricut Design Space™. This will open a new window where you can adjust or add materials settings.

# Step 4

Click on the material you would like to update. Make the changes by adjusting the pressure and multi-cut options and then click Save.

# Step 5

Once you have finished making adjustments, click "Done" to close the window and press the "Go" button on your Cricut machine®.

## *Deleting custom materials.*

# Step 1

You have the option to delete any of your defined custom settings. Once your project is ready to cut, click "Go." From the Cut Preview window, follow the prompts to load your cutting mat into the machine.
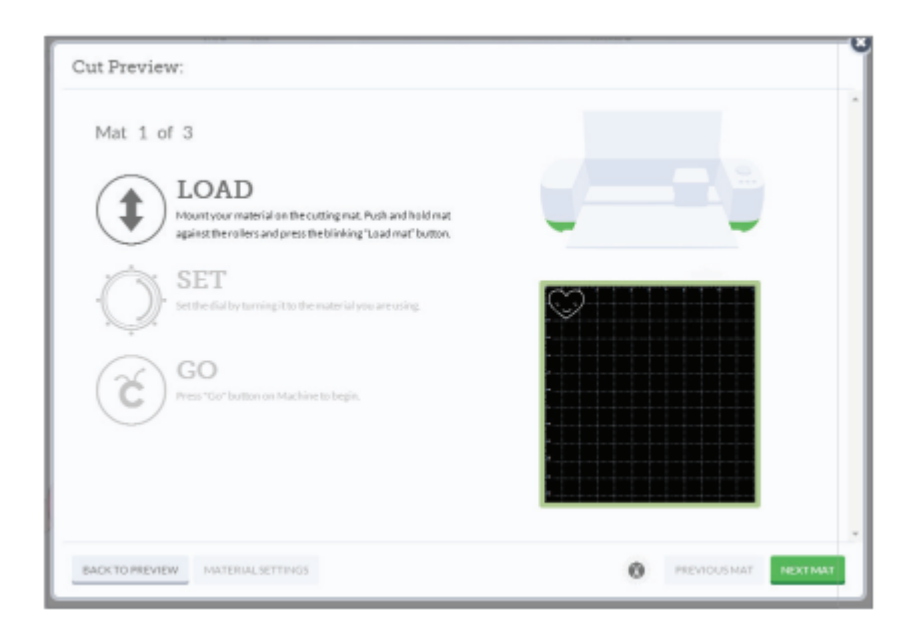

# Step 2

Turn the Smart Set™ dial to the Custom setting.

# Step 3

Click "Material Settings." This will open a new window where you can delete the unwanted material.

# Step 4

Click on the material you would like to delete and then click on the trash icon. The material will be removed from your list.

# Step 5

Once you have finished removing the unwanted material, click "Done" to close the window.

# **CHAPTER 8: WHAT DOES THE BOX CONTAIN?**

#### **Here's what you will know/gain:**

- $\checkmark$  A review of the unboxing process in terms of Cricut's mode of packaging.
- $\checkmark$  An overview of the accessories and tools in the box.
- $\checkmark$  A step-by-step illustration of the unboxing process from the start to the finish with explanation of the purpose of each accessory.

Y our Cricut machine comes with everything you need to get set up and create the sample project at the end of the new machine setup process. The digital entitlements such as ready-to-make projects, sewing patterns, and a free trial of Cricut Access are automatically activated when you complete the new machine setup.

**Important:** Contents of the packaging can vary by bundle, retailer etc.

# **CRICUT MACHINE UNBOXING.**

The advancement of the Cricut Machines from the previous Cricut Explore to Cricut Maker has also meant the machine becoming a little bit heavier which can be associated with Cricut's slogan (More tool, more possibilities. But this sewing, embroidery and quilting machine has more to offer especially with the rotary blade's addition.

it comes with the Rotary Blade ,Premium Fine-Point Blade, and Fine-Point Pen (you can buy a whole colourful set of these pens too). See those little #1's to the right of Knife Blade, Washable Fabric Pen, Calligraphy Pen and [Scoring](https://amzn.to/2wQi7RJ) Stylus? They are sold separately.

So when you make a successful purchase of the Cricut Machine, here's what you can expect after unboxing;

- Cricut Maker machine
- Rotary Blade + Drive Housing
- Premium Fine-Point Blade + Housing (comes pre-installed in the B clamp).
- Fine-Point Pen
- FabricGrip™ Mat 12" x 12"
- LightGrip™ Mat 12" x 12"
- Welcome book
- Quick Start Guide
- USB cable
- Power adapter
- Materials for your first project

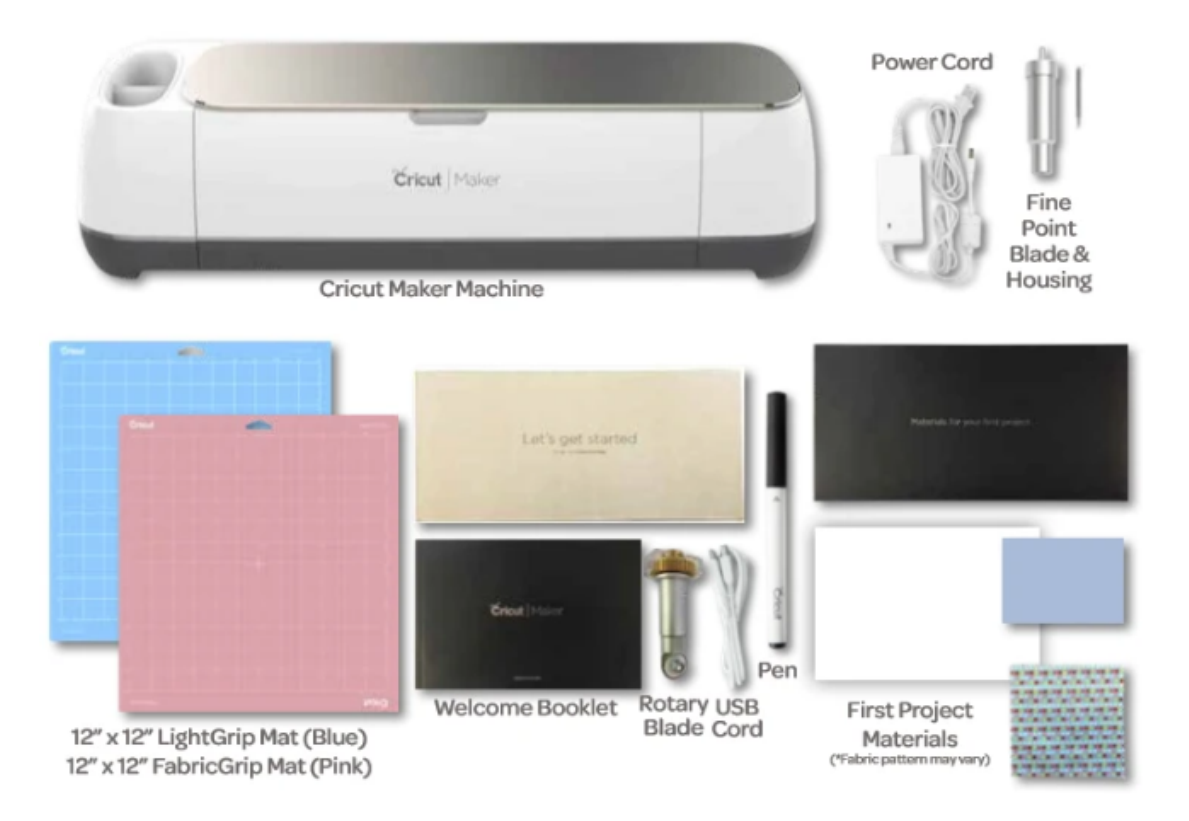

**NB:** Some of the other accessories and tools sold separately are the Knife Blade, Quick Swap Tools. If you have purchased a machine bundle from Cricut.com, the accessories included in that bundle will be sent in a separate package. You can view the various bundles available from [here.](https://shop.cricut.com/en_us/machines.html)

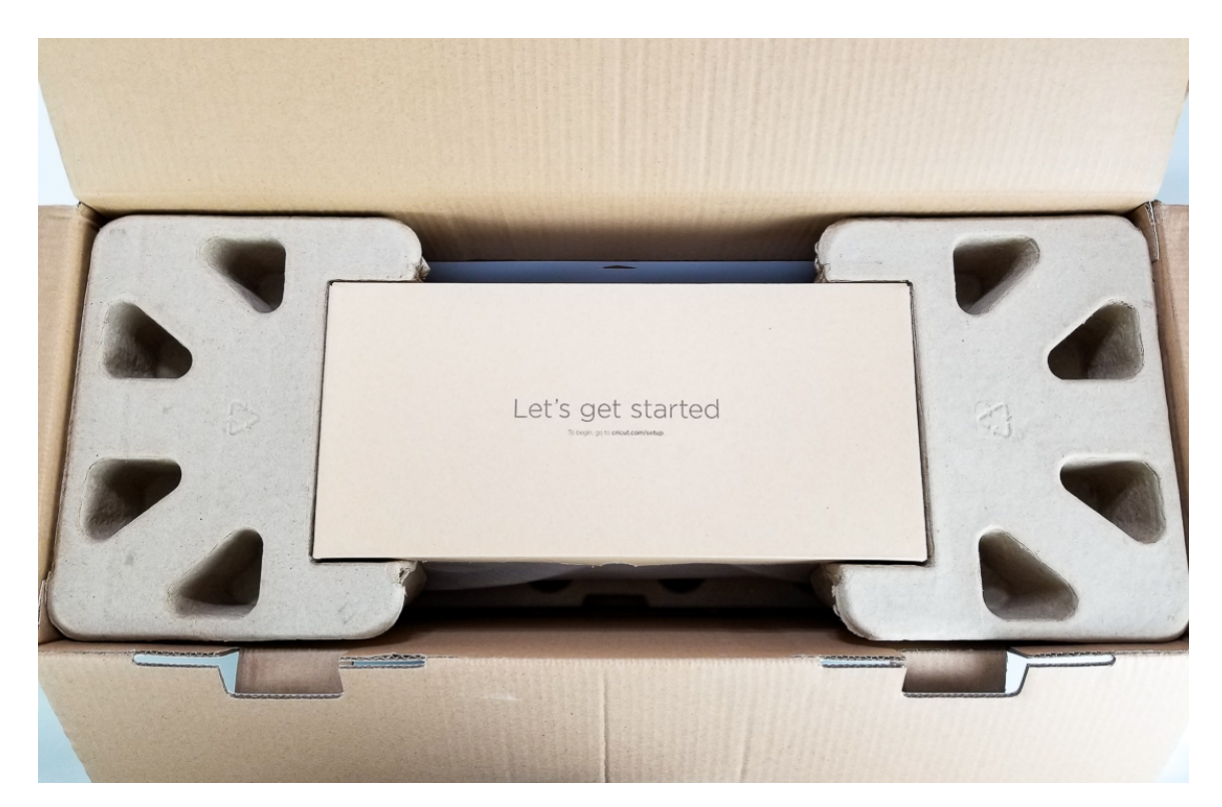

Once you open the Let's Get Started Box you'll see this box holding the materials for your first project. Your first project is fun! You'll make a card using this fabric, cardstock and the pen that you'll see in a minute. Cool right!

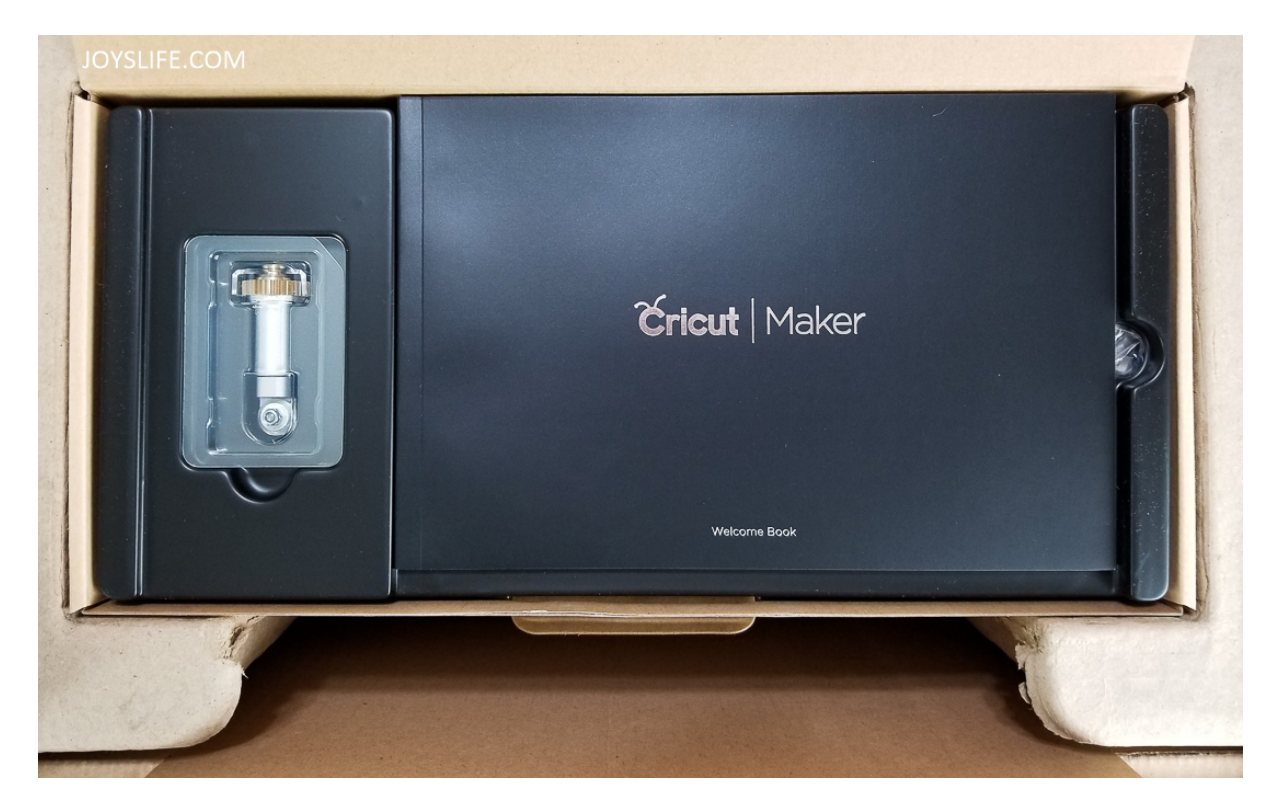

When you lift away the materials, you'll see the Cricut Maker Welcome book and the rotary blade. BE CAREFUL when removing the rotary blade. Like all rotary blades, it's sharp! AND…I don't know if this will continue to be the way the blade is shipped, but mine did not have any kind of cover on it after I removed it from that piece of plastic. IT WILL CUT YOU so BE CAREFUL and DO NOT HANDLE THE BLADE! Grab it from the top instead. Please don't be tempted to touch the blade to see if it's really sharp. It IS really sharp. Roll it on the fabric mat or on a self-healing mat if you just *have* to roll it. I have, like and use this [self-healing](https://amzn.to/2wH4ELy) ma[t](https://amzn.to/2wH4ELy) if you're looking for one.

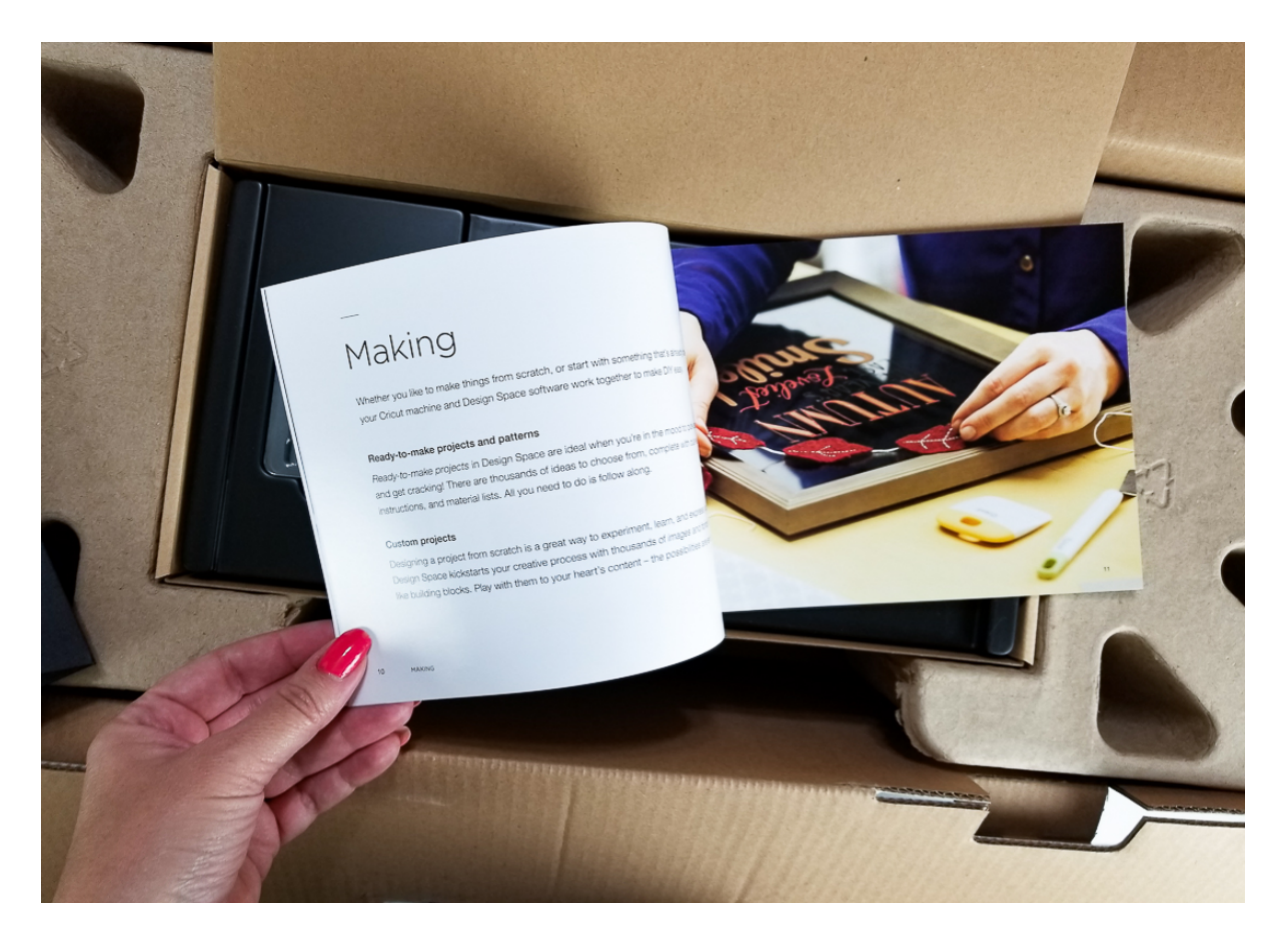

The Cricut Maker Welcome Book won't teach you a lot of things, but it will tell you a little about the Maker. It's a good looking book, I can give it that much.

Under the tray that holds the book and the rotary cutter, you'll find the pen, warranty and plugs. Cricut knows a little something about packaging. This is the most thoughtful packaging you can experience, other than Apple products. Apple and Cricut know a little something about delivering special items to you, don't you think?

The Cricut Maker comes wrapped (and wrapped again, you'll see that in a minute) and stuck with a little Cricut head sticker. Cute! The mats are behind the machine.

After you remove the first protective layer, you'll find your Cricut Maker wrapped in clear plastic. I think that's pretty nice. Remove the Cricut Maker from the box, take off the plastic and you're just about ready to get started.

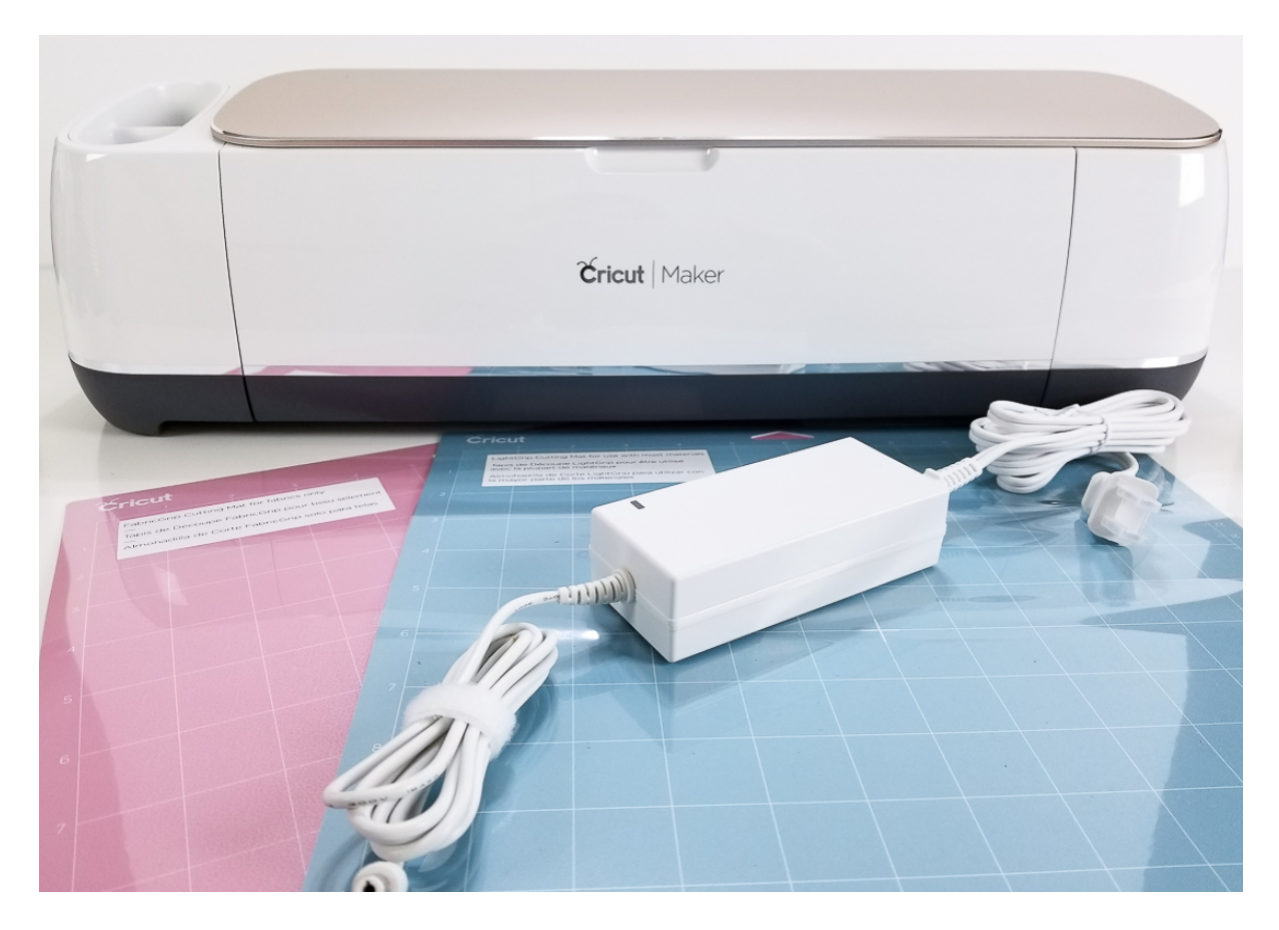

You get one [Fabric](https://amzn.to/2wH6Brv) Mat and one [Light](https://amzn.to/2xKEogd) Grip Mat. The Light Grip Cutting Mat (blue) and Fabric Grip Cutting Mat (pink) will be under the bottom piece of the box. Note, the mats may be slightly bent. They will flatten with time and are completely usable until they do so.

Remove the white foam sheet and then remove the shrink wrapped plastic from around the outside of the machine. To open, lift the lid, no buttons are necessary. Let the front of the machine open naturally. Inside the machine, there is one last piece of packing material to remove, it is found under the blade carriage.

You'll notice at this point that the white accessory holder is pre-installed in Clamp A (for Accessories) and the blade with blade housing is installed in Clamp B (for Blades).

You are now ready to plug in your machine and hook it up to your computer. Locate the power and USB cords.

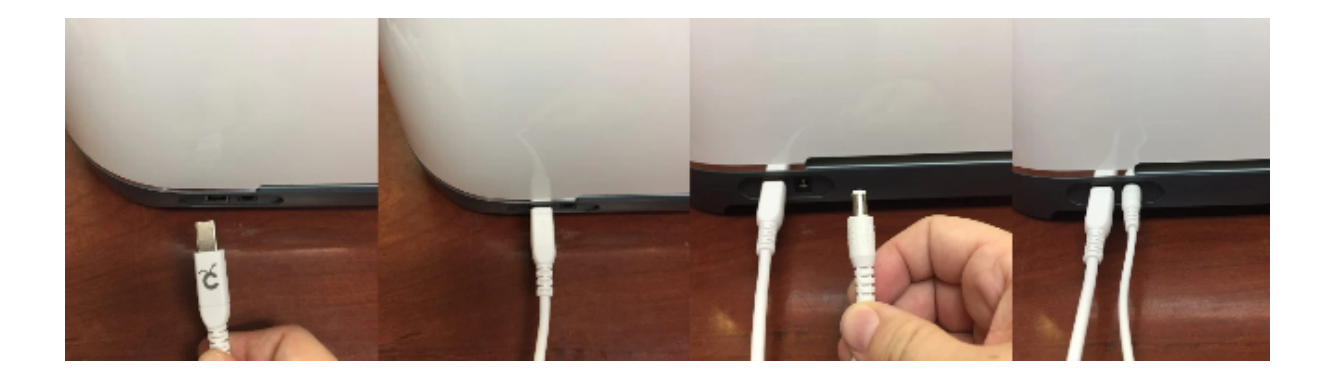

The USB cord will have a square end, plug that into the back of your machine on the left-hand side. The Cricut Logo will point downwards. The power cord has two pieces that should come preassembled. If the two pieces are not attached, simply plug one end into the other. The round end of the power cord plugs into the back of the machine on the right-hand side.

The other end of the power cord has a standard, 2 prong, US power supply cord. Plug it into an outlet or a power strip.

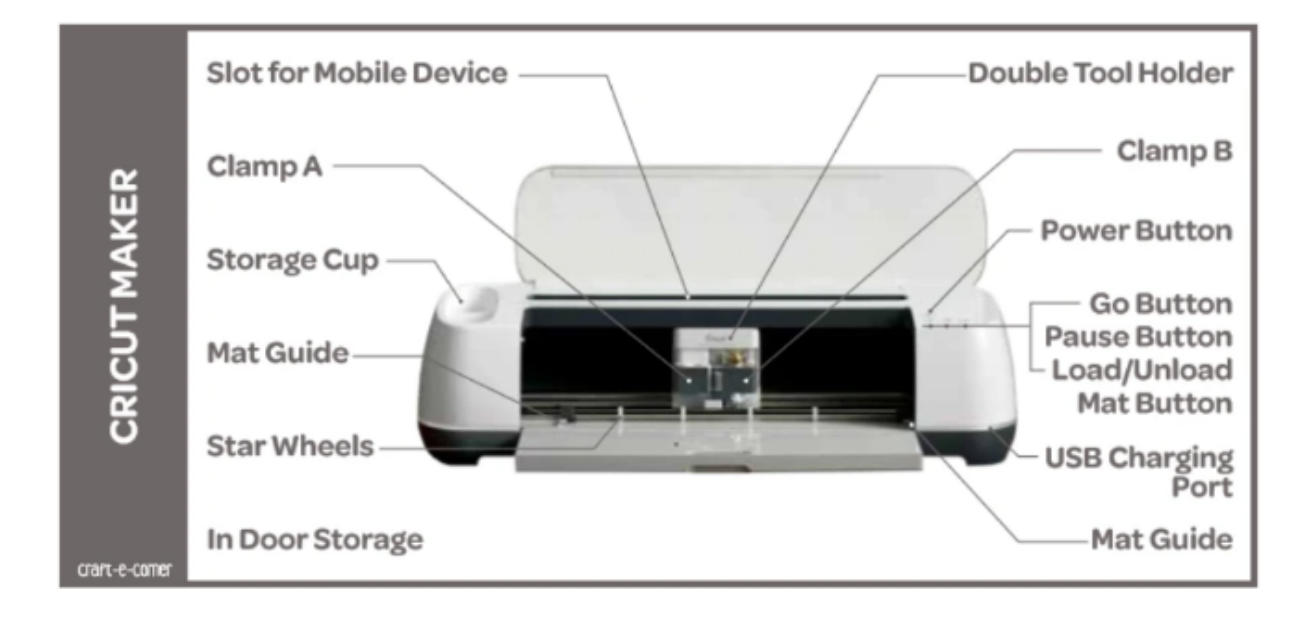

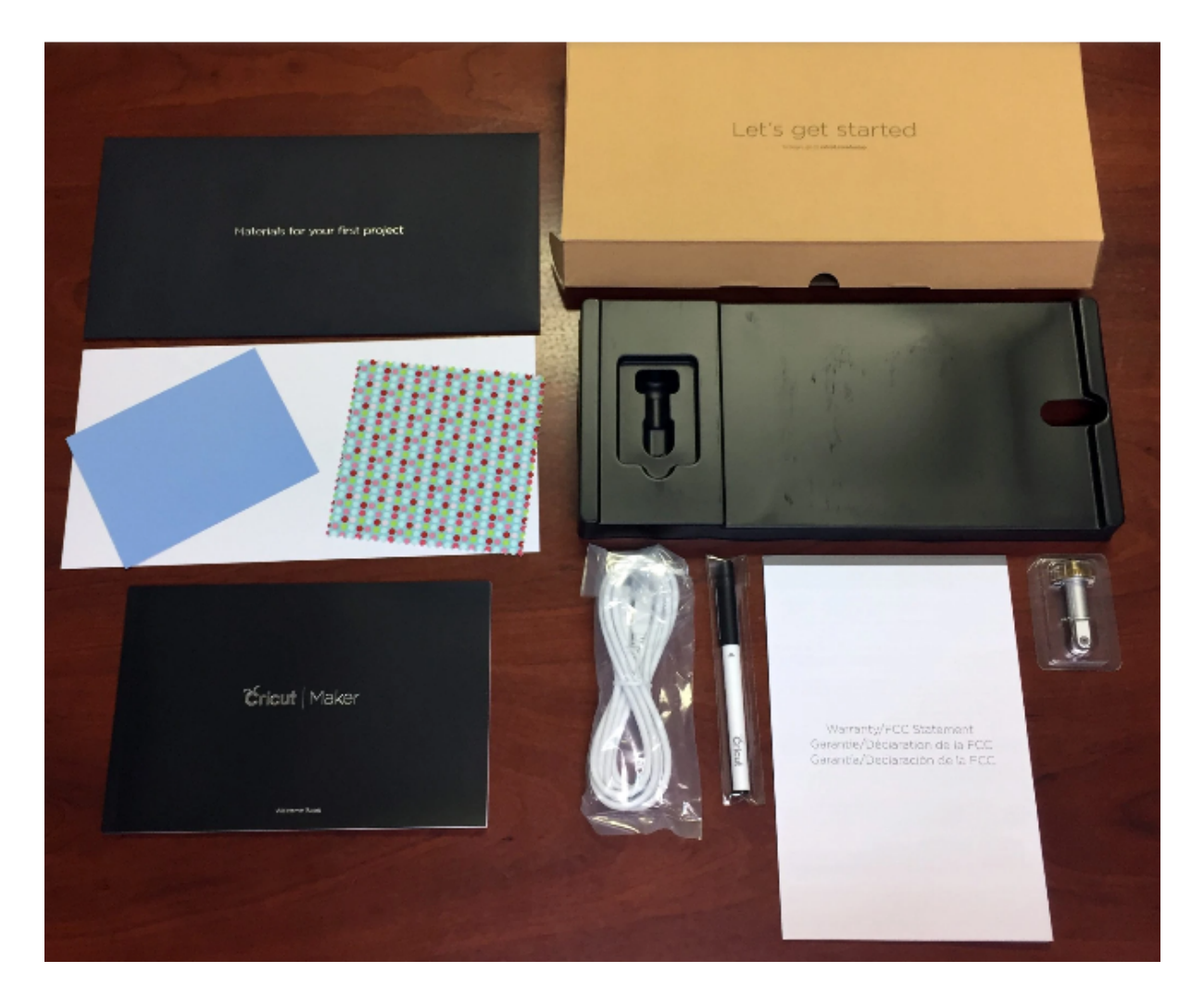

**Press the "Open" button** on the left side of your Cricut. (The Cricut Maker doesn't have this button—just open the top lid and the rest will follow!) The doors will open slowly (I love this). Remove the protective foam under your pen and blade holders.

Now that you are all unboxed and plugged in, the next step will entail the set-up of a Design Space Account. See you then!

# **CHAPTER 9: MACHINE SETUP**

#### **Here's what you will gain and know about:**

- $\checkmark$  An understanding of the setup process and configuration of the Cricut Maker machine.
- $\checkmark$  The difference between the setup configurations in a windows/mac environment with that of the iOS/android.
- $\checkmark$  The pairing configuration process of the Cricut Machine with a Bluetooth device.
- $\checkmark$  The proper positioning of the Cricut Machine for better performance and efficiency.

#### **POSITIONING THE MACHINE**

Now that you have purchase the Cricut Machine Its recommended you put your new Cricut machine somewhere close to your computer or where you'll be using a connected device, such as your tablet. And you also need to be within range of a power outlet. I set mine up on a set of shelves to the right of my desk, so it's actually within arm's reach. Not only because the Cricut Machine is dear to you as a crafter but also because do need to be near it to load and unload mats and press the buttons.

Having the Cricut to one side or another of you — or even behind you — is ideal. If you can, keep it within arm's reach — you will thank yourself later for this! You also need space in front of and behind the Cricut for the mats to move in and out of, at least 10″ in both directions.

Another thing to consider is the surface you place the Cricut machine onto. This can be a small detail to ignore but experience Cricut Machine owners will tell you it's a factor worth considering. I did NOT consider this, but now that I've used mine for a while I know better. If the Cricut sits on the edge of the shelf. When loading mats, they will just hang down because there is no flat surface directly in front of the machine. Sometimes this can make the material on my mat unhappy. And when the mats unload, they will at times fall onto the floor — again, because there isn't a surface in front of the machine. So, if you can, set it up so that there is a flat surface of at least 10″ in front of your machine. But if doing this means you have to move your Cricut far away, don't do it having it across the room will just drive you nuts!

You also need at least 10 inches above the top of your machine**.** You will also need some room to open the lid and put in things like pens and a scoring stylus.

#### **WINDOWS/MAC**

Completing machine setup automatically registers the machine to your account. To set up your Cricut Explore, Explore One, Explore Air, Explore Air 2, or Cricut Maker machine, follow these steps:

1. Plug in the machine and power it on.

- 2. Connect the machine to your computer with the USB cord or pair it via [Bluetooth](https://help.cricut.com/hc/articles/360009380974-How-do-I-pair-my-Cricut-Explore-or-Cricut-Maker-machine-via-Bluetooth-).
- 3. Go to [design.cricut.com/setup](https://design.cricut.com/#/setup) in your browser.
- 4. Follow the on-screen instructions to sign in or create your Cricut ID.
- 5. Download and install the Design Space plugin when prompted (help [article](https://help.cricut.com/hc/articles/360009428814-How-to-install-or-uninstall-Cricut-Design-Space)).
- 6. You will know the setup is complete when you are prompted to make your first project.

**Tip:** Your machine is **automatically registered** during machine setup. If you did not complete setup when you connected your machine to your computer for the first time, re-connect your machine, go to [design.cricut.com/setup](https://design.cricut.com/#/setup) or select New Machine Setup through the Design Space account menu, and follow the on-screen prompts.

### **ANDROID/IOS**

Completing machine setup automatically registers the machine to your account. To set up your Cricut Explore, Explore One, Explore Air, Explore Air 2, or Cricut Maker machine, follow these steps:

- 1. Plug in the machine and power it on.
- 2. Pair your Android or iOS device with Cricut machine via [Bluetooth.](https://help.cricut.com/hc/articles/360009380974-How-do-I-pair-my-Cricut-Explore-or-Cricut-Maker-machine-via-Bluetooth-)
- 3. Download and install the Design Space app (help [article](https://help.cricut.com/hc/articles/360009428814-How-to-install-or-uninstall-Cricut-Design-Space)).
- 4. Launch the app, then sign in or create a Cricut ID.
- 5. Tap the menu and select Machine Setup & App Overview.
- 6. Select New Machine Setup**.**
- 7. Follow the on-screen prompts to complete setup.
- 8. You will know the setup is complete when you are prompted to make your first project.

**Tip:** Your machine is **automatically registered** during machine setup. If you did not complete setup when you connected your machine to your computer for the first time, re-connect your machine, go to [design.cricut.com/setup](https://design.cricut.com/#/setup) or select New Machine Setup through the Design Space account menu, and follow the on-screen prompts.

## **PAIRING THE CRICUT MACHINE USING BLUETOOTH.**

If you have either the Cricut Explore Air, Explore Air 2, or Maker, you can connect wirelessly to your Bluetooth-enabled computer (or another device, like an iPad). To do this, power on your Cricut by pressing the round power button on the top right side of your Cricut. Now open your Bluetooth settings on your computer or device (you may

need to enable it first). You will see "CricutAIR" or "MAKER" appear in your list of devices. Select it, click Pair, and enter the code 0000.

If you have the Cricut Explore, or do not have Bluetooth, you'll need to connect the Cricut with the USB cable. The square end goes in the back of your Cricut, while the rectangular end goes into the USB port on your computer.

You can cut wirelessly using Cricut Maker and Cricut Explore machines via Bluetooth. Follow the steps below to pair them with your computer or mobile device:

Note: Cricut Explore machine series need require a Wireless Bluetooth Adapter to cut through wirelessly.

.Windows.

 $•$ Mac.

 $\bullet$ iOS.

Android.

- 1. Ensure your Cricut Explore or Cricut Maker machine is powered on and within 10- 15 feet of your computer. If you have a Cricut Explore or Cricut Explore One, ensure that your Wireless Bluetooth Adapter is inserted.
- 2. Most computers are Bluetooth enabled. However, to determine whether your computer is Bluetooth enabled, right click on the Start button and select Device Manager.

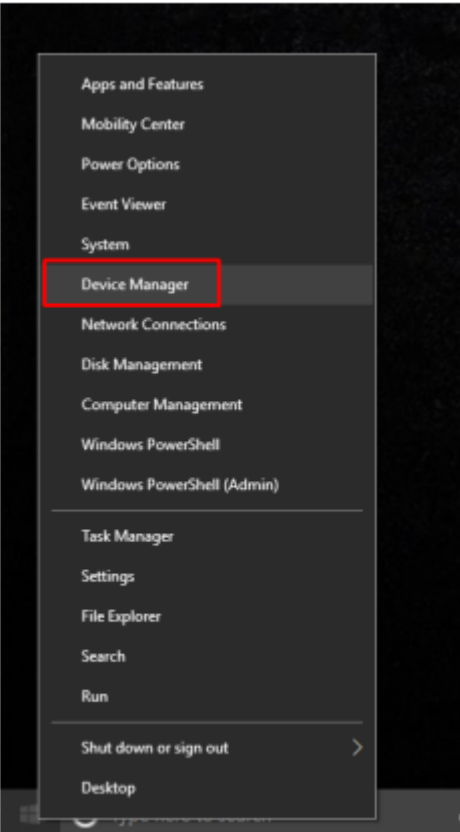

3. If Bluetooth is listed, your computer is Bluetooth enabled. If not, you will need to purchase a USB device called a Bluetooth Dongle to enable your computer to talk

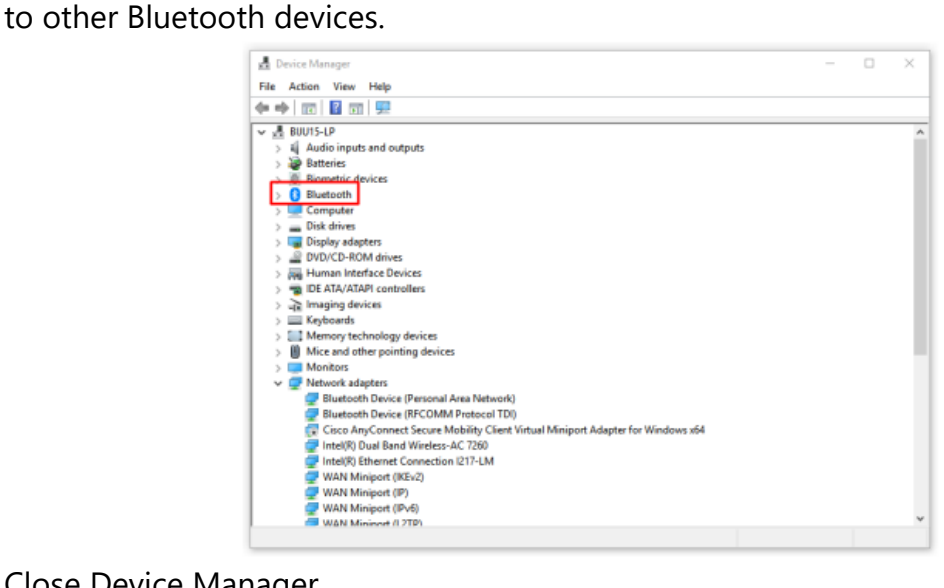

- 4. Close Device Manager.
- 5. Open the Start Menu and select Settings.
- 6. Open the Devices option

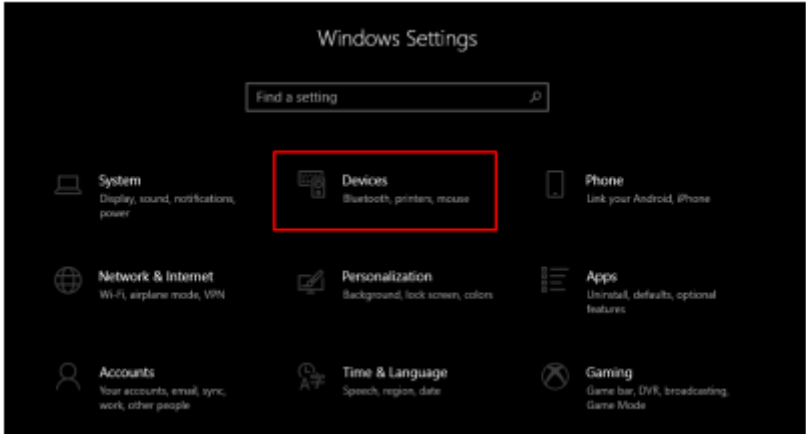

- 7. Ensure that Bluetooth is ON and click Add Bluetooth or other device.
- 8. Select Bluetooth and wait for the computer to detect your Cricut machine. Select your machine from the list.
- 9. If you're prompted to enter a PIN, type 0000. Then select Connect.

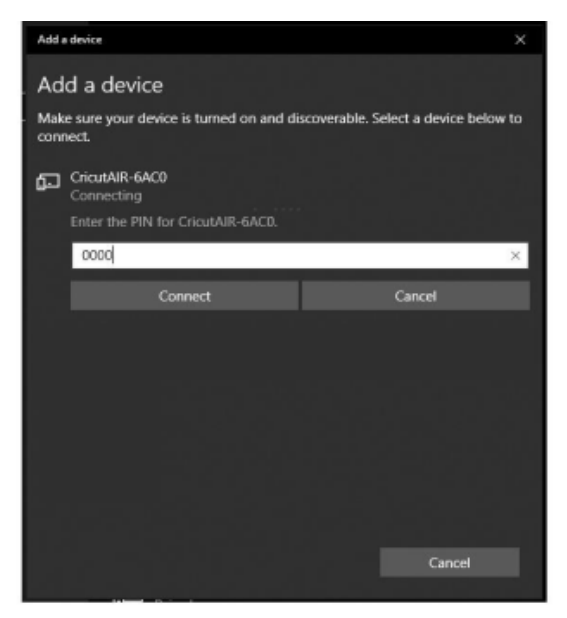

10. Your Cricut Maker or Cricut Explore is now paired with your Windows computer!

**Note**: The steps and screenshots are applicable only for Windows 10. If you have a different Windows OS and need help, please contact Member Care using one of the options below.

**Tip**: It is normal for Cricut Maker or Cricut Explore machines to show up as Audio in the list. If you have multiple Cricut machines, you can identify the one you want to pair using its device code. This can be found on the bottom of the machine on the serial number tag.

1. Ensure your Cricut Explore or Cricut Maker machine is powered on and within 10- 15 feet of your computer. If you have a Cricut Explore or Cricut Explore One, ensure that your Wireless Bluetooth Adapter is inserted.

- 2. Most computers are Bluetooth® enabled. However, to determine whether your Mac is Bluetooth enabled, open Apple Menu>System Preferences and look for the Bluetooth® option.
- 3. Open the Bluetooth® window. If Bluetooth is off, click the button to turn it on. Select your adapter/Bluetooth module name from the list.
- 4. Ensure your Cricut Explore or Cricut Maker machine is powered on and within 10- 15 feet of your mobile device. If you have a Cricut Explore or Cricut Explore One, ensure that your Wireless Bluetooth Adapter is inserted.
- 5. Open Settings> Bluetooth.

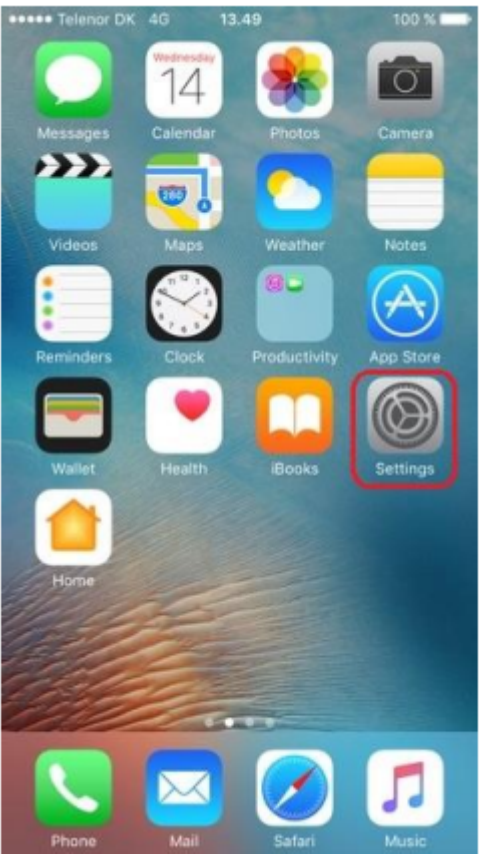

- 6. If Bluetooth is off, tap it to turn it on. You will see your Cricut Bluetooth device.
- 7. Select your adapter/Bluetooth module name from the list. You will find the name of your adapter in your packaging materials.<br>All SIM  $\cong$  4:58 PM

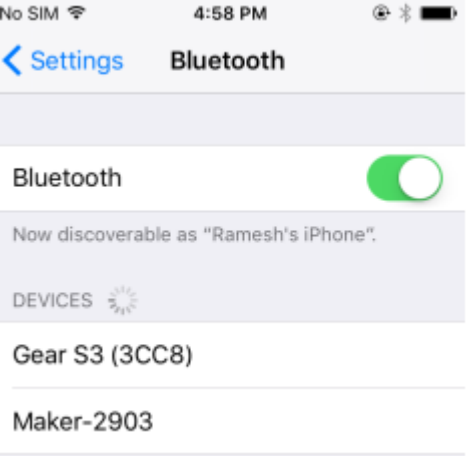

- 8. When prompted, type PIN0000, then tap Pair.
- 9. Pairing is now complete.

**Tip**: It is normal for Cricut Maker or Cricut Explore machines to show up as Audio in the list. If you have multiple Cricut machines, you can identify the one you want to pair using its device code. This can be found on the bottom of the machine on the serial number tag.

10. Select Pair. When prompted, type the PIN code 0000 and select Pair.

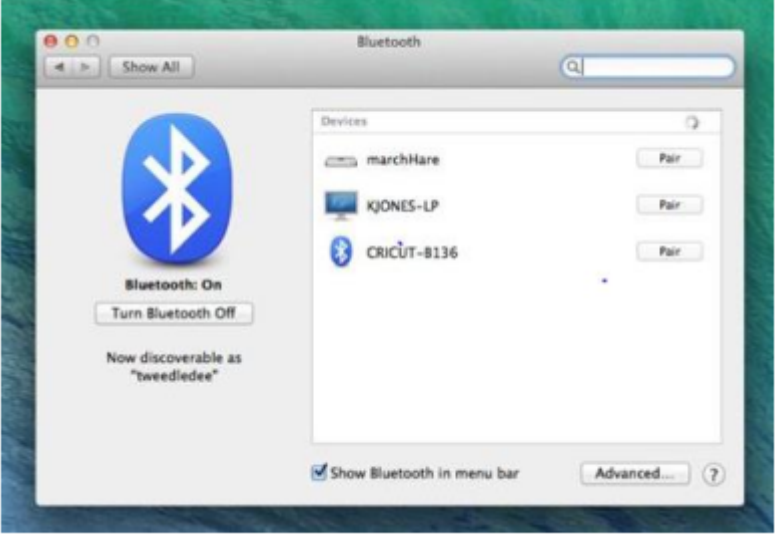

11. Pairing is now complete.

**Note**: The Mac computer will not always show "Connected" unless the program is communicating with the machine during a cut.

**Tip**: It is normal for Cricut Maker or Cricut Explore machines to show up as Audio in the list. If you have multiple Cricut machines, you can identify the one you want to pair using its device code. This can be found on the bottom of the machine on the serial number tag.

- 1. Ensure your Cricut Maker or Cricut Explore machine is powered on and within 10-15 feet of your mobile device. If you have a Cricut Explore or Cricut Explore One, ensure that your Wireless Bluetooth Adapter is inserted.
- 2. Open Settings> Bluetooth.
- 3. If Bluetooth is off, tap it to turn it on.
- 4. Select your adapter/Bluetooth module name from the list (you will find the name of your adapter in your packaging materials.
- 5. When prompted, type PIN0000, then select OK.
- 6. Pairing is now complete.

**Note**: The menu navigation may vary based on your Android device's manufacturer and Android version. Please refer to your Android device manual for more help or contact our Member Care team through one of the options below.

**Tip:** It is normal for Cricut Maker or Cricut Explore machines to show up as Audio in the list. If you have multiple Cricut machines, you can identify the one you want to pair using its device code. This can be found on the bottom of the machine on the serial number tag.

## **LINKING THE MACHINE WITH THE SOFTWARE**

Now for the next part. Link the machine to the software. You might have designed something, went to cut it and got an error message that you did not have a machine linked to my account. But all it takes is just a few minutes to figure it out.

Click on the list icon (the three lines in the top left corner) and a drop down menu comes down.

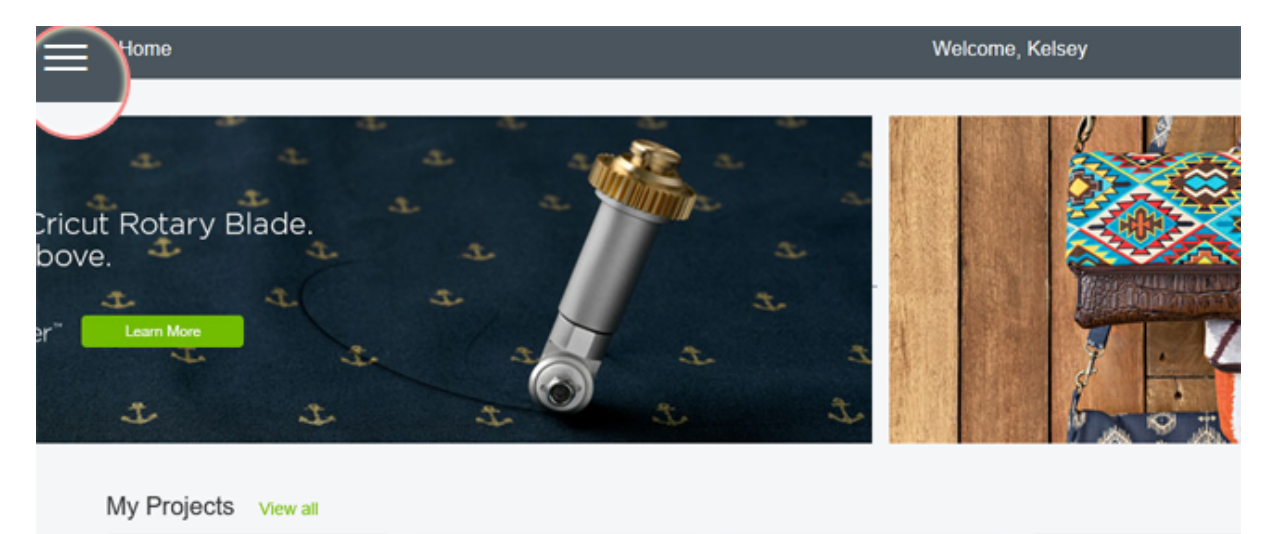

From the list click on *New Machine Setup*.

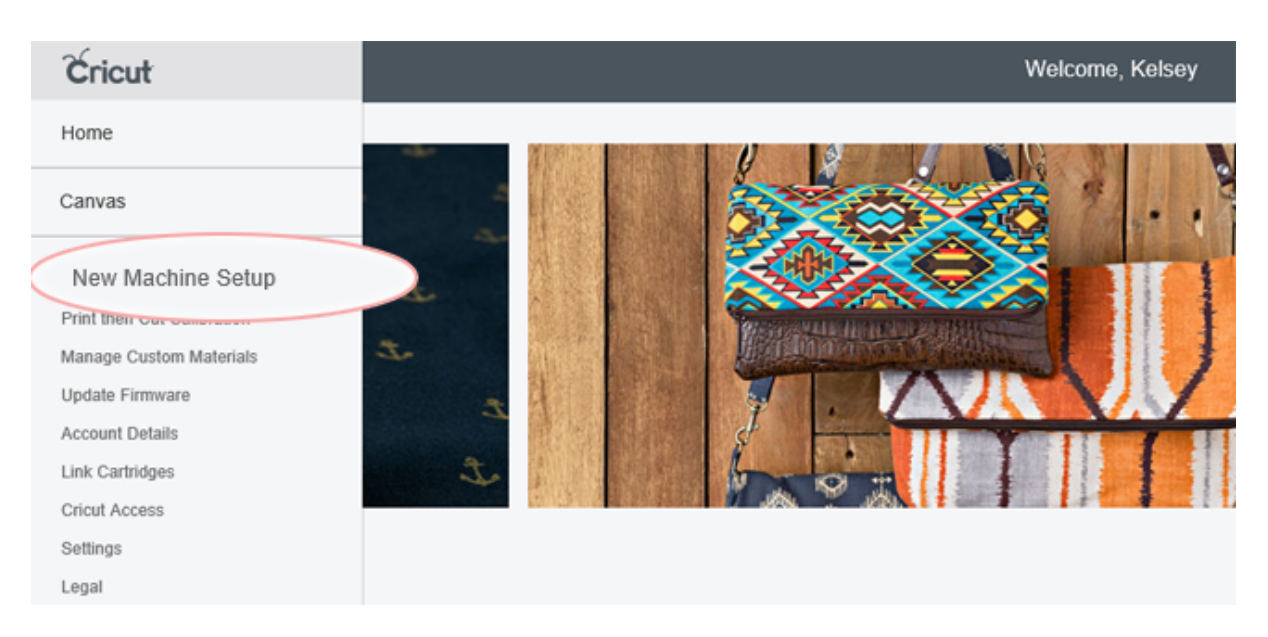

### Then you are taken to the next screen where you click on *Get Started*.

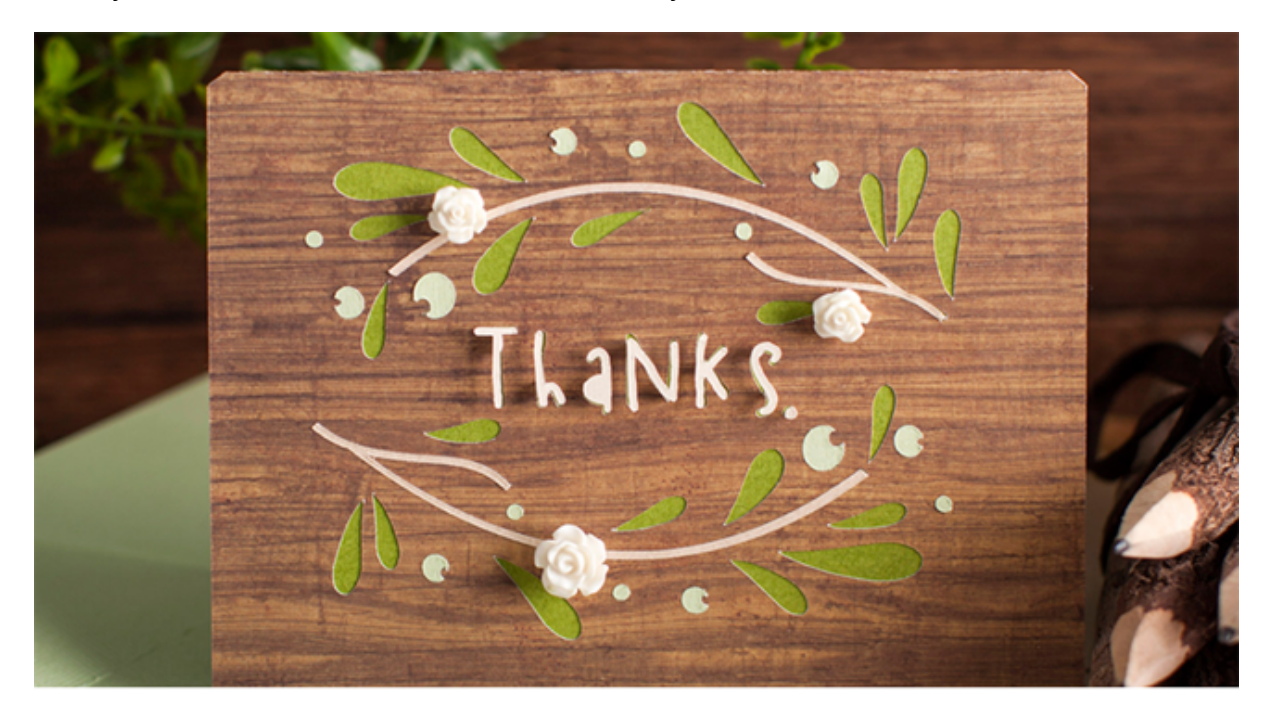

# Welcome to the Cricut family

Let's set up your machine, create a Cricut ID, and make a fun project!

The following screen has you hook your machine up with the USB cord and turn the power on to your machine. Once it does this it immediately recognized your machine.

After it recognized the Cricut machine it will prompt you to download the software. It typically takes about five minutes to fully install the software.

For your new Cricut, you will also need to have an online account so you can use Cricut's Design Studio which is the operating software for Cricut machines. The software supports only newer machines which are Explore, Explore One, Explore Air 1 and 2 and new Cricut maker machine.

Did you know you don't really need a machine to have an account in DS? Yes, you are going to need the machine to cut things out, but you don't necessarily have to have it to play around with the images and software. So if you have just bought a new machine, it may be a great idea to dive into the DS so that when your Cricut arrive at your front door you will know a little better about what to do next. Just as any other skill, Cricut crafting also have a learning path and learning to use DS before you have the machine might make it a little easier.

To create an account, go to [www.cricut.com/setup](http://www.cricut.com/setup) and click on the green get started button. Next, a screen with a plug-in download appears. Click Download. When downloaded, open or run it by double-clicking on it. (If you cannot find it, it should be in your download folder on your computer). Cricut installer will appear, click next, read and accept the agreement and then click Install button. When the installation is complete, click done in installer window and then continue button in the browser. You will be redirected to a Cricut log in screen. If you already have Cricut ID account, then just log in. If this is your first time, you will need to sign up first.

You only need one ID account for your Cricut. Even if you have multiple machines, they all can be run through one account. If you purchase digital image through Cricut site, the image will be uploaded to the account you purchased it under and can't be used it in other accounts.

To create Cricut ID account click create Cricut ID button, fill in required details and accept the terms of use. Make sure your details are correct because if you ever buy physical goods from the Cricut site, they will need a correct delivery address.

Some of the newly purchased machines come with a free trial. The trial will start when you first connect the machine to the computer.

To easily open the design space you can just go to [www.cricut.com](http://www.cricut.com) and click the design in the top of the site or simply click the Cricut app icon that should have been installed on your computer after the Cricut app installation process.

You are going to adore your Cricut machine once you get to know it more. DS is a pretty much simplified graphic program so if you get stuck, don't get frustrated. To learn all in DS will take some time, but once you master it, it sure will be worth it.

This completes the setup process on the computer. Learning the software is going to be a bit of learning curve you can always check out more tutorials online concerning the same.

# **CHAPTER 10: DESIGN SPACE**

#### **Here's what you will know/gain:**

- $\checkmark$  The configuration process of the design space in terms of the downloading and installation process.
- $\checkmark$  An explanation of the required system requirements for the Cricut design space for different environments; Windows, Mac, iOS, Android.
- $\checkmark$  A detailed guide on performing your first cut on different environments from Windows, Mac to iOS.
- Answers to the most frequently asked questions in relation to the Cricut Design space.

The Design Space is a free design app for Cricut smart cutting machines available for Windows, Mac, iOS and Android.

## **DOWNLOADING AND INSTALLING THE DESIGN SPACE**

#### *Windows*

To download, install and launch Design Space for Desktop for your Windows computer:

- 1. Open an internet browser and go to [design.cricut.com](https://design.cricut.com).
- 2. Select **Download**. During the download, the screen will change. This will be a little different with every browser. Google Chrome is used in this example.
- 3. When the download is complete, double-click the file in the browser or in your Downloads folder

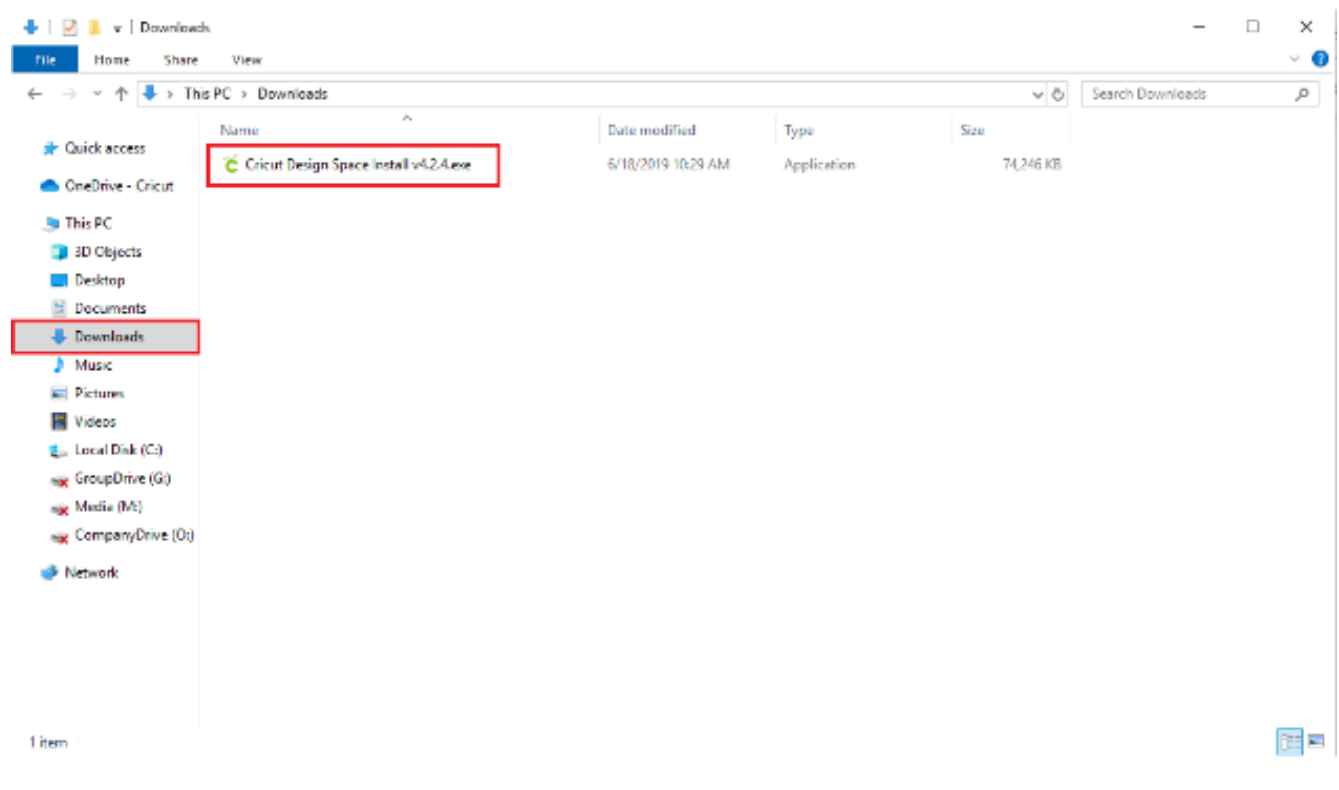

- 4. If a window opens to ask if you trust the application, select the option to trust the application.
- 5. A setup window displays installation progress.

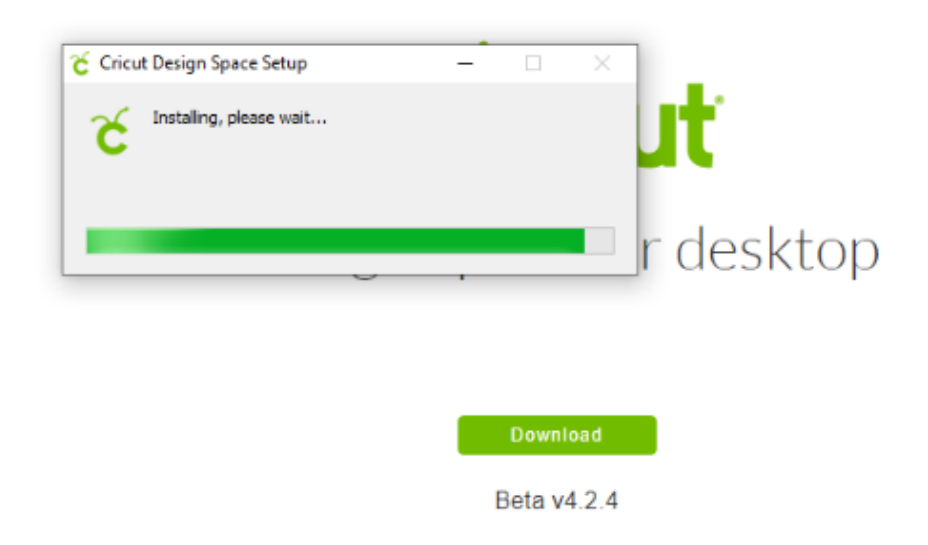

- 6. Sign in with your Cricut ID and password.
- 7. A Design Space for Desktop icon automatically is added to your desktop screen. Right-click on the icon and choose **Pin to Taskbar** or drag the icon to the Taskbar to pin the shortcut within easy reach.
- 8. Enjoy using Design Space for Desktop!
- 9. To share [feedback,](https://help.cricut.com/hc/en-us/articles/360009905113) use the Feedback tab at the bottom of the Design Space menu.

The app remembers your sign-in. You won't have to sign in each time you launch unless you signed out of the last session. The app does not auto-save. Save your projects frequently as you design and before you quit the application

#### *Mac*

To download, install and launch Design Space for Desktop for your Mac computer.

- 1. Open an internet browser and navigate to [design.cricut.com](https://design.cricut.com)
- 1. Select **Download**. The screen will change as the application file is downloaded. This will look different in every browser. Google Chrome is used in this example.
- 2. When the download is complete, double-click the .dmg file in the browser or in your Downloads folder.

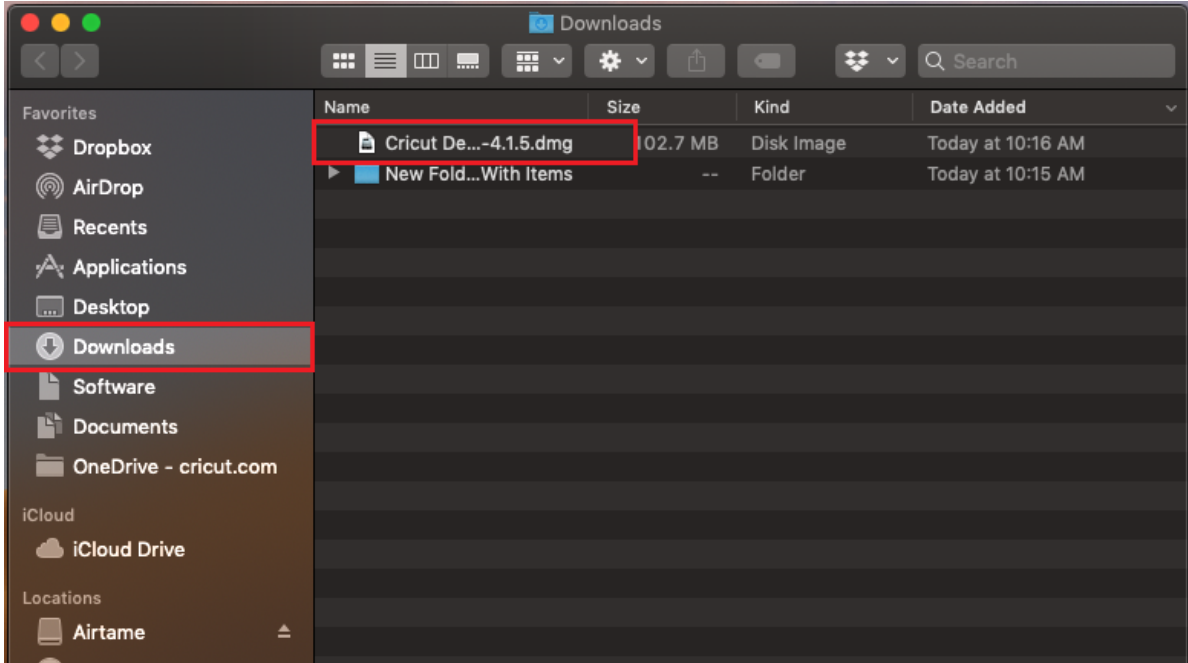

3. Drag the Cricut icon to the Applications folder icon to begin the installation. Design Space for Desktop automatically gets added to your Applications folder.

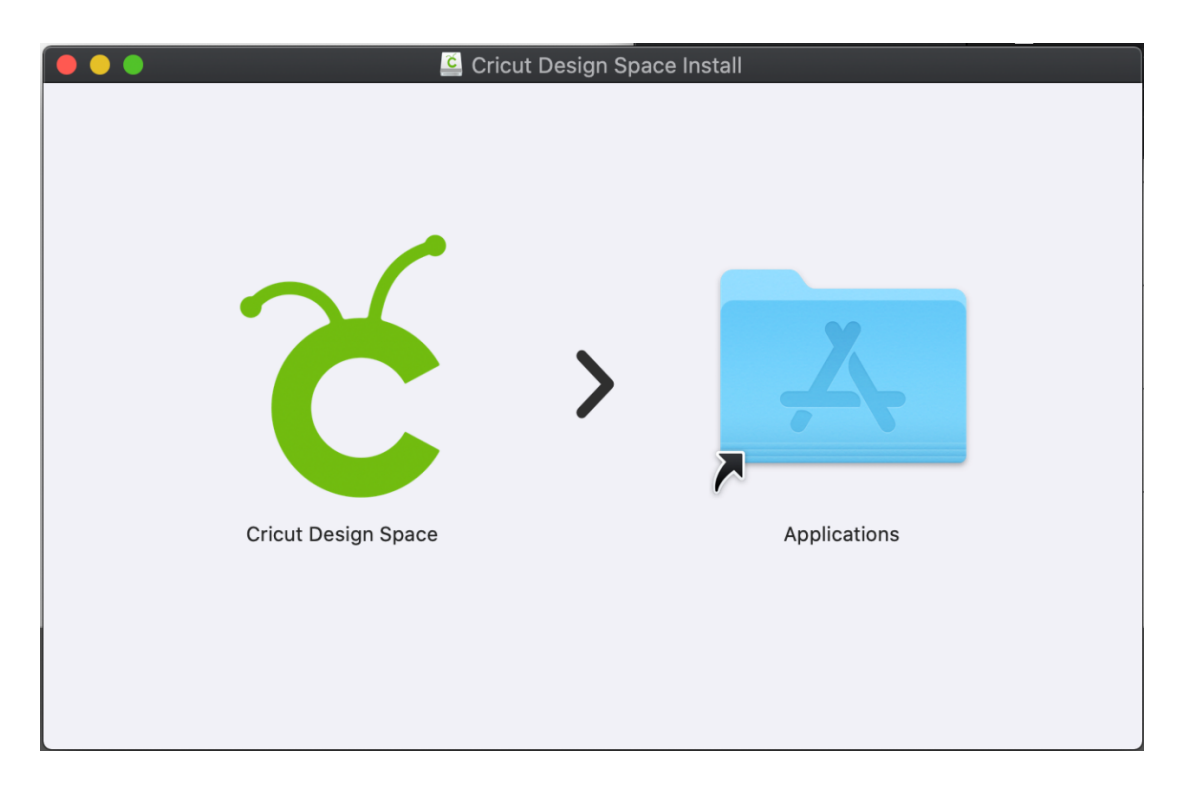

4. To launch Design Space for Desktop, double-click Cricut Design Space in your Applications folder. To create a shortcut, drag the application to your dock.

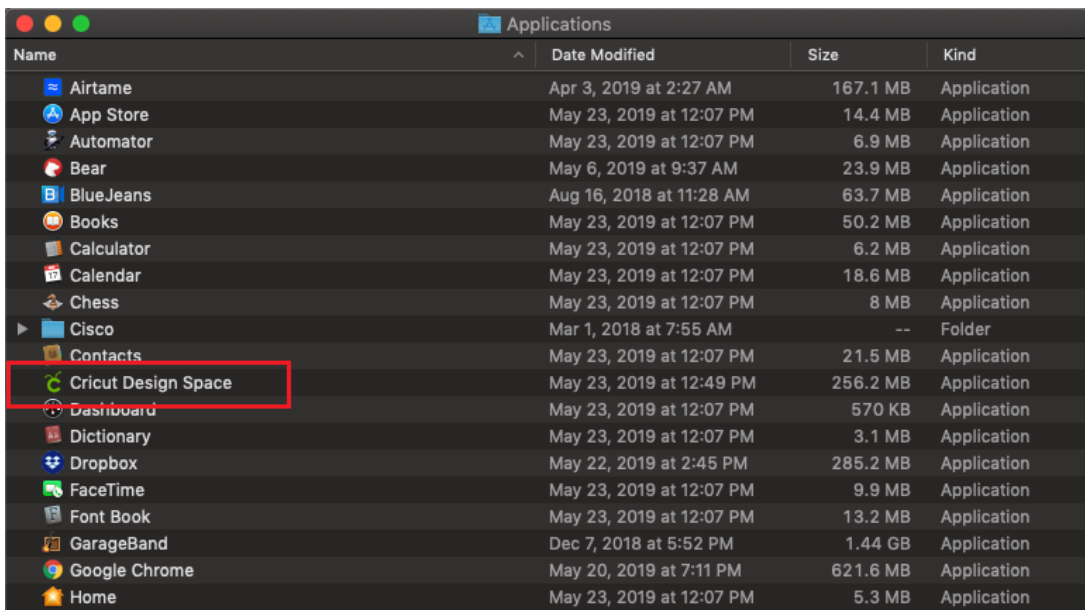

5. A Mac notice may appear to ask if you want to open the application that has been downloaded from the internet. Select **Open** to continue.

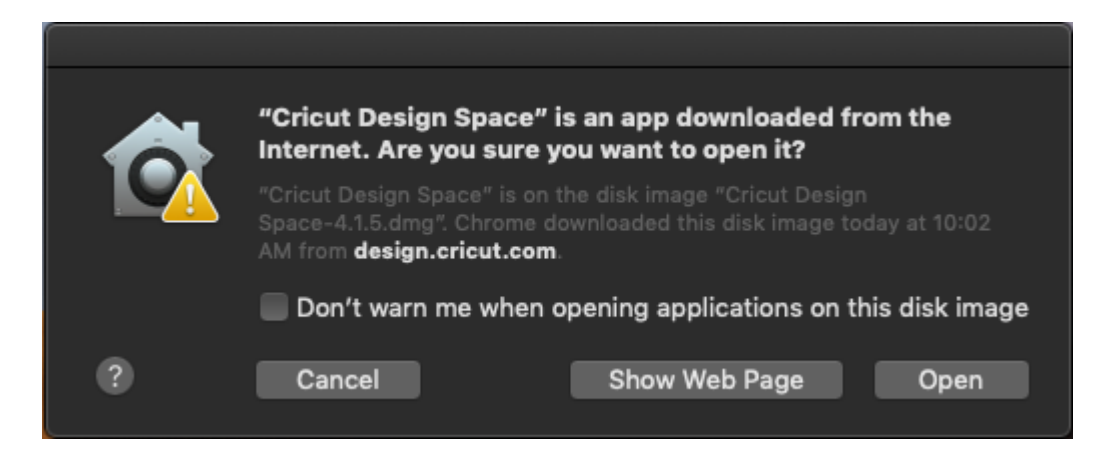

6. Sign in with your Cricut ID and password.

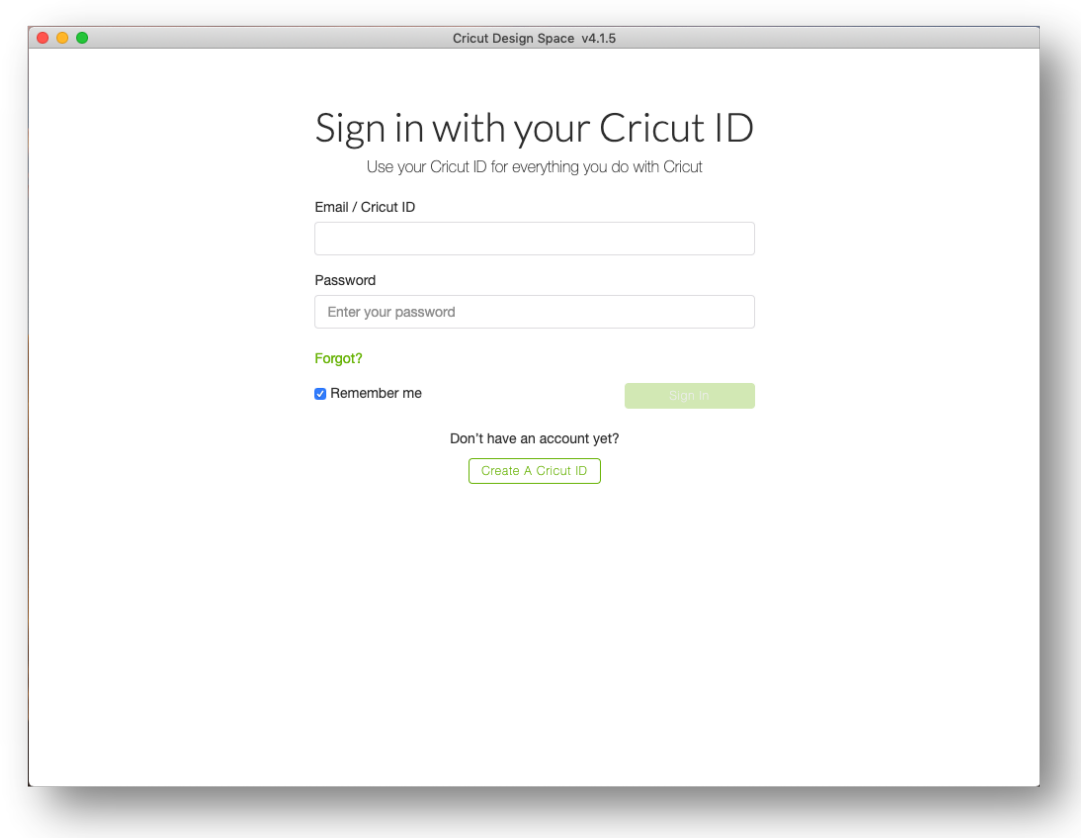

- 7. Enjoy using Design Space for Desktop!
- 8. To share [feedback](https://help.cricut.com/hc/en-us/articles/360009905113), use the Feedback tab at the bottom of the Design Space menu.

#### *Things to Remember:*

- The app remembers your sign-in. You will not have to sign in each time you launch unless you signed out of the last session.
- The app does not auto-save. Save your projects frequently as you design and before you quit the application.

#### *iOS*

Cricut Design Space may be used on your compatible iOS device as an app rather than through the internet browser on your device. To download the Design Space iOS app, follow the steps below.

1. Tap on the **App Store** icon on your iOS device home screen to open the App Store.

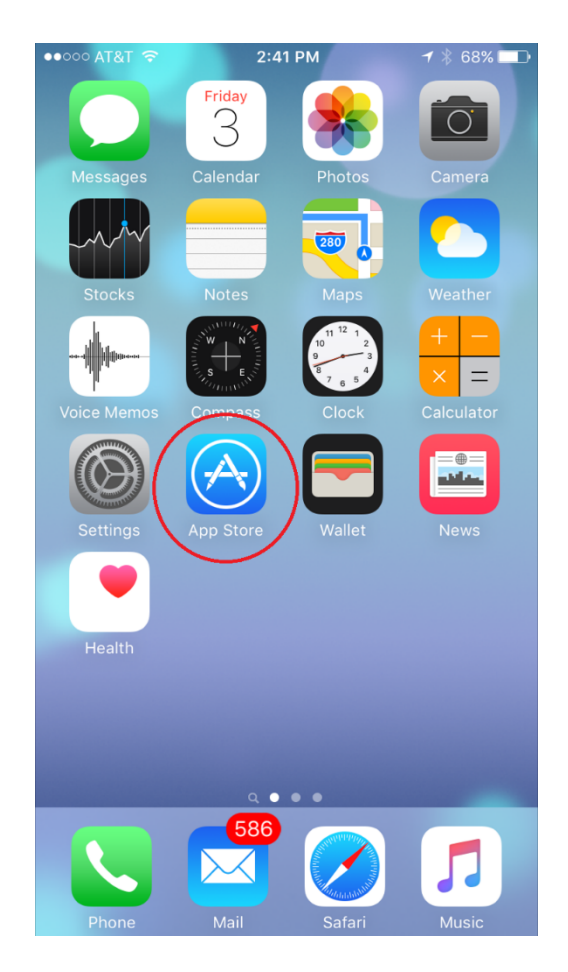

2. Search for **Cricut Design Space**. The Cricut Design Space app appears as a white square with a green Cricut "C" logo in the center.

1. Tap the **Get** button to download the app, and verify the download with your iTunes password if prompted to enter it.

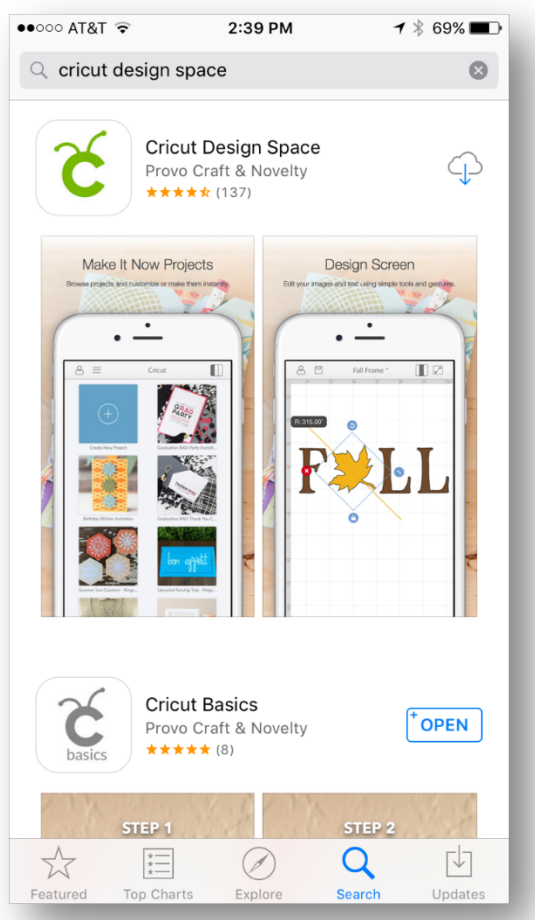

- 3. Once the download is complete, the app will launch and will display options for completing the New Machine Setup or proceeding to the App Overview.
- 4. If you do not wish to do either, simply tap the "X" in the upper right corner to get to the landing page, sign in, and start designing on the go!

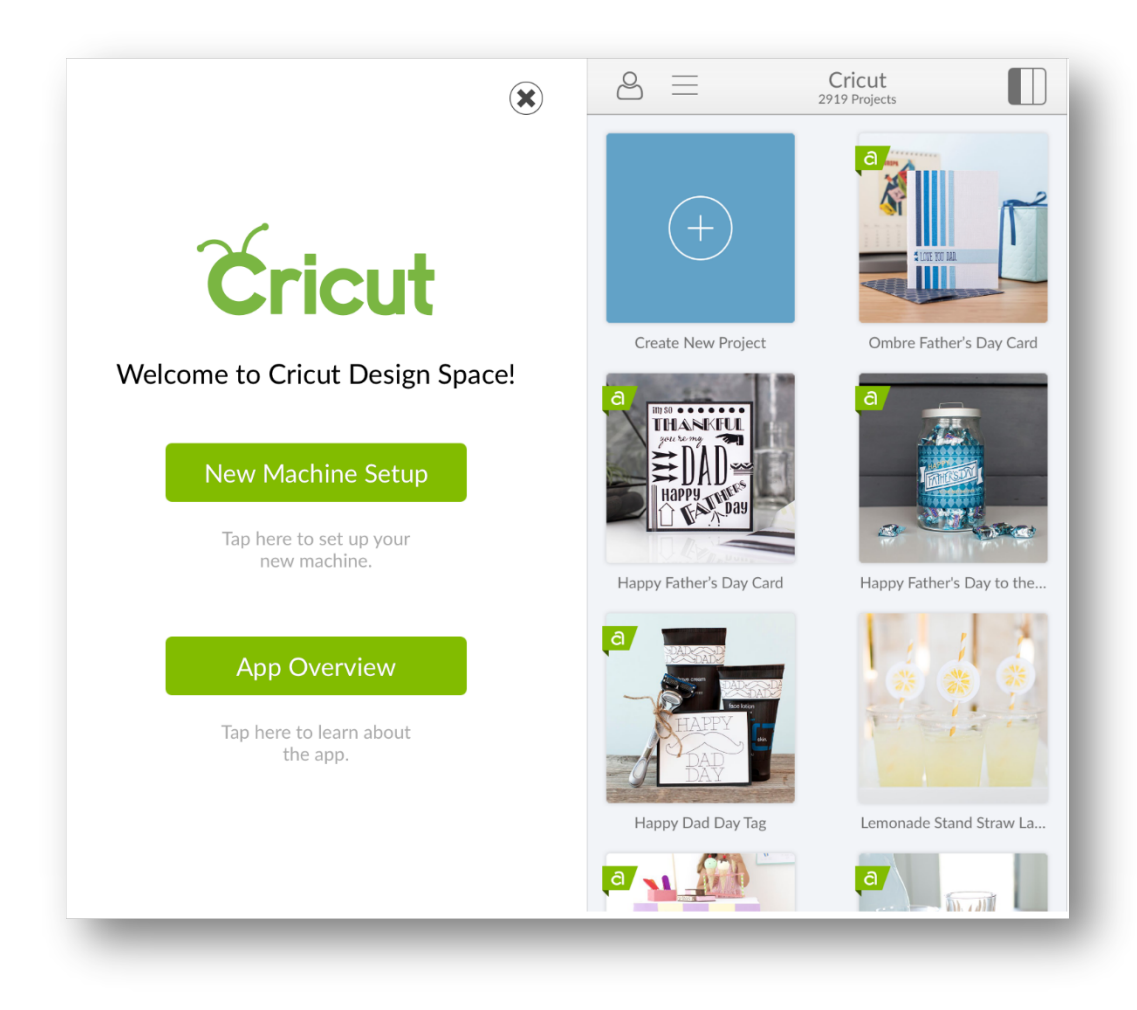

#### *Android*

Cricut Design Space may be used on your Android device as an app rather than through the internet browser on your device. To download the Cricut Design Space for Android, follow the steps below.

1. Tap on the Google **Play Store** icon on your device home screen to open the Play Store.

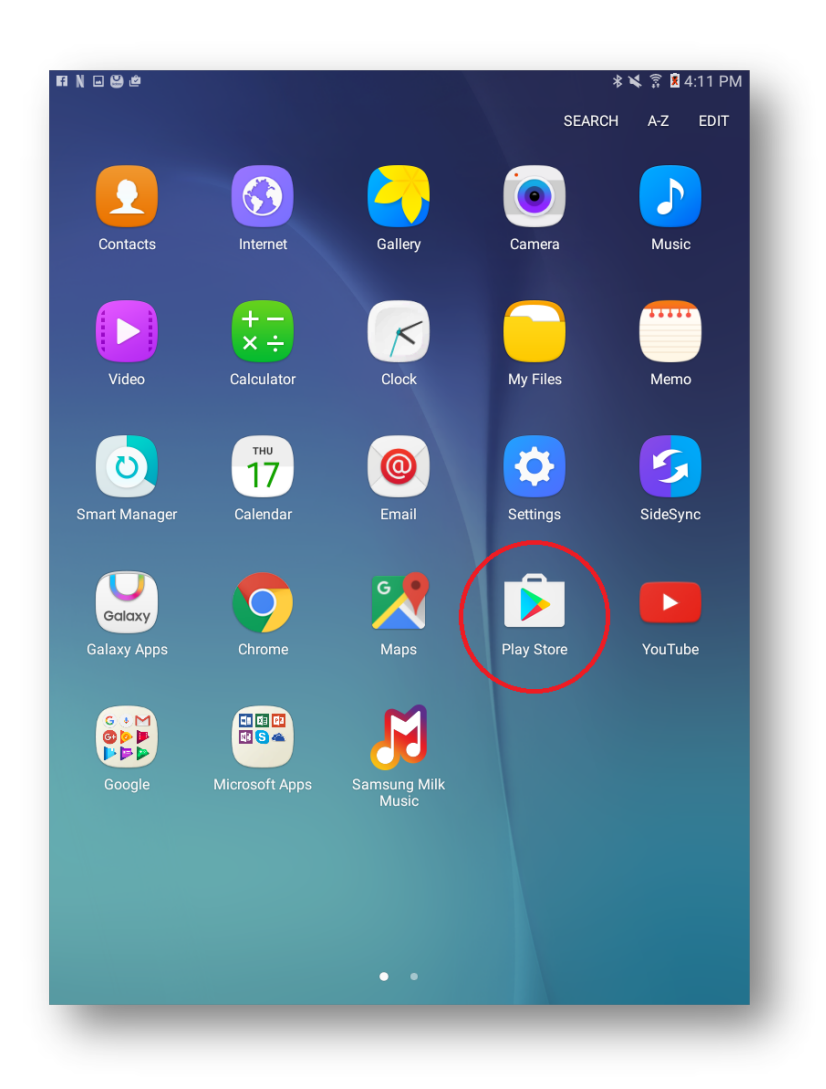

- 2. Search for **Cricut Design Space**. The Cricut Design Space app appears as a white square with a green Cricut "C" logo in the center.
- 3. Tap the **Install** button to download and install the app.

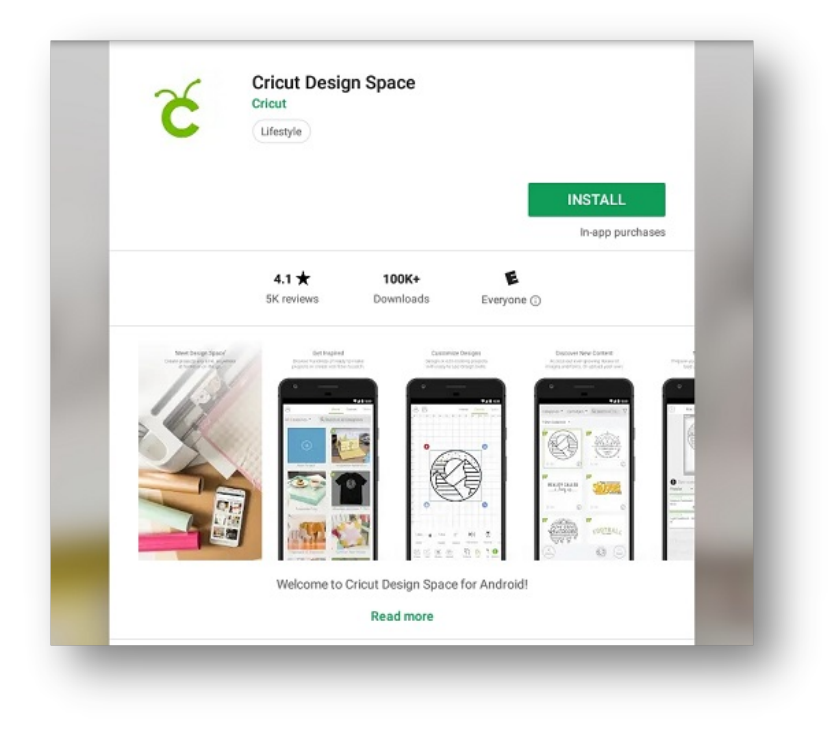

4. Once the installation is complete, the app will appear on your App Home Screen.

5. Simply tap on the icon to open the app, sign in, and start designing on the go!

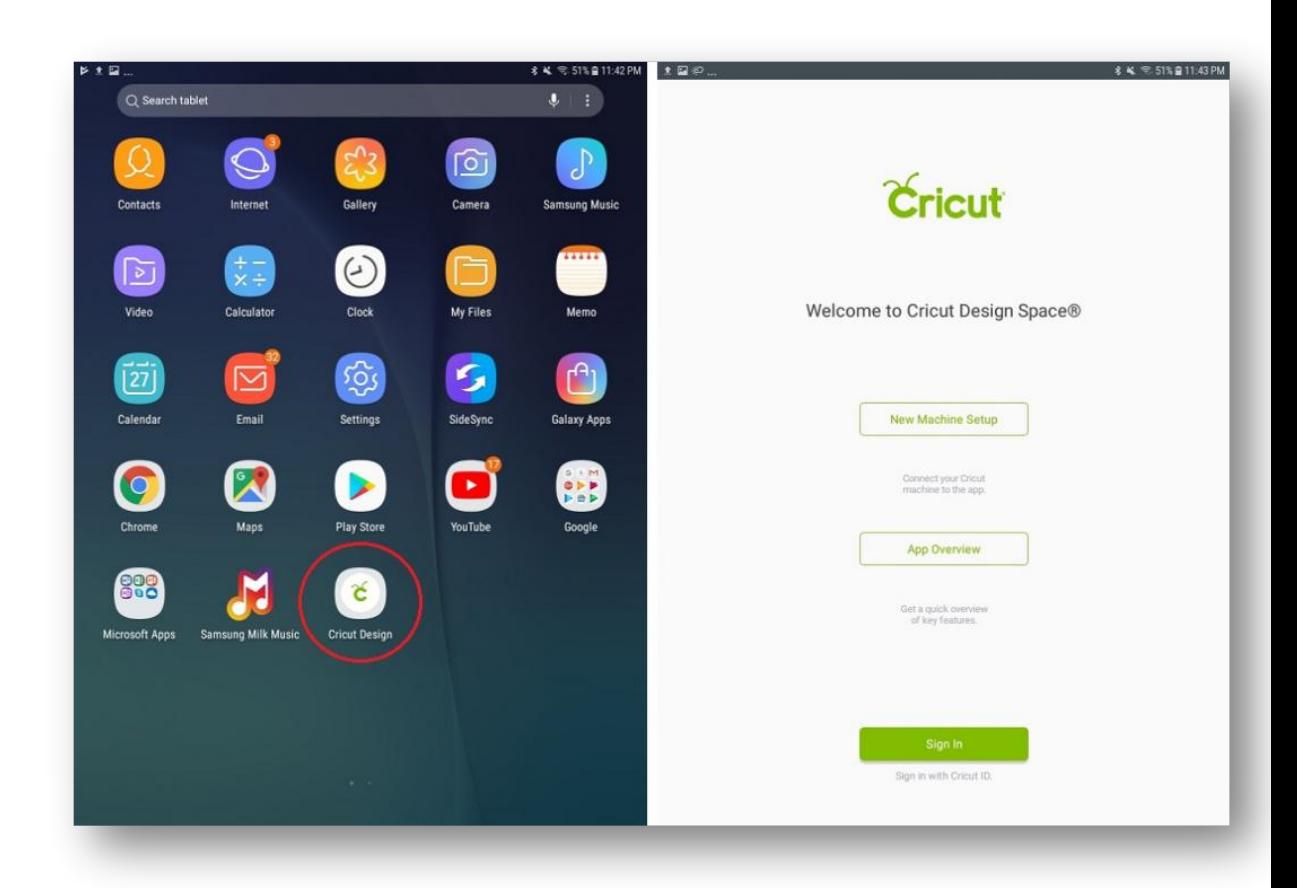

#### Uninstalling Cricut Design Space

If you would like to uninstall Design Space from your computer or mobile device for troubleshooting purposes or permanently, please follow the steps below:

- [Windows](https://help.cricut.com/hc/en-us/articles/360009428814-Downloading-and-Installing-Design-Space#windowsuninstall)
- [Mac](https://help.cricut.com/hc/en-us/articles/360009428814-Downloading-and-Installing-Design-Space#macuninstall)
- $\cdot$  [iOS](https://help.cricut.com/hc/en-us/articles/360009428814-Downloading-and-Installing-Design-Space#iosuninstall)
- **[Android](https://help.cricut.com/hc/en-us/articles/360009428814-Downloading-and-Installing-Design-Space#androiduninstall)**
- 1. Open the Settings app.
- 2. Tap "Apps" or "Applications."
- 3. Swipe to the "Downloads" tab or tap "Application Manager."
- 4. Locate the app you wish to uninstall and tap on it.
- 5. Tap the "Uninstall" button.

**Tip:** Once programs are uninstalled from the computer, it is recommended that you restart the computer before reinstalling programs.

If you'd like to install Design Space from your computer or mobile device for troubleshooting purposes or permanently, please follow the steps below:

*[Windows](https://help.cricut.com/hc/en-us/articles/360009428814-Downloading-and-Installing-Design-Space#windowsuninstall)*

- Ensure that Design Space for Desktop is closed. If the application is not closed, it will not uninstall properly.
- Select the Start icon in the lower left corner of the screen and search **Programs**. Select the option to **Add or remove programs**. This will open the Apps & features window.

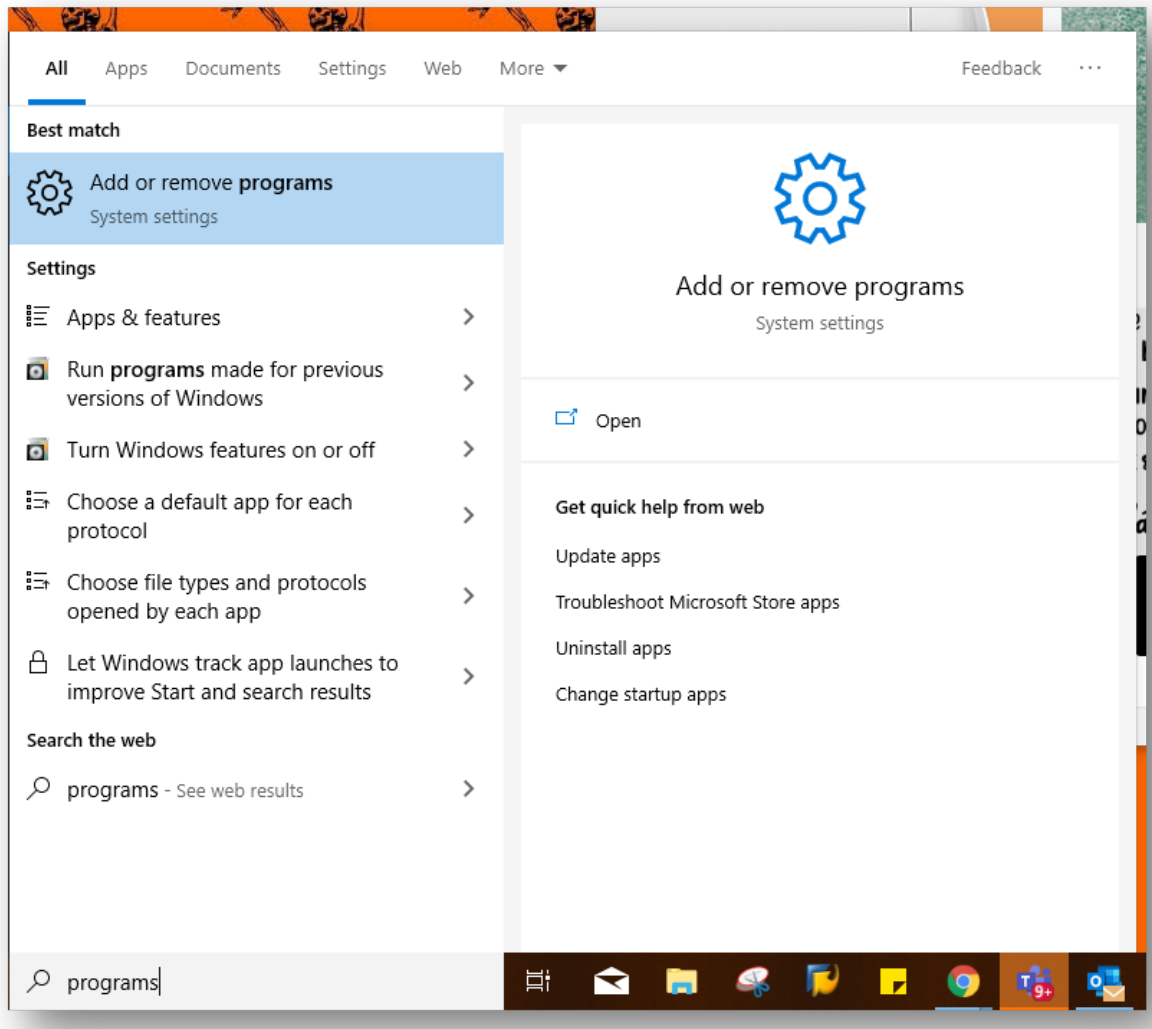

 Use the search field to search "Cricut." Select Cricut Design Space from the list, then select the **Uninstall** button.

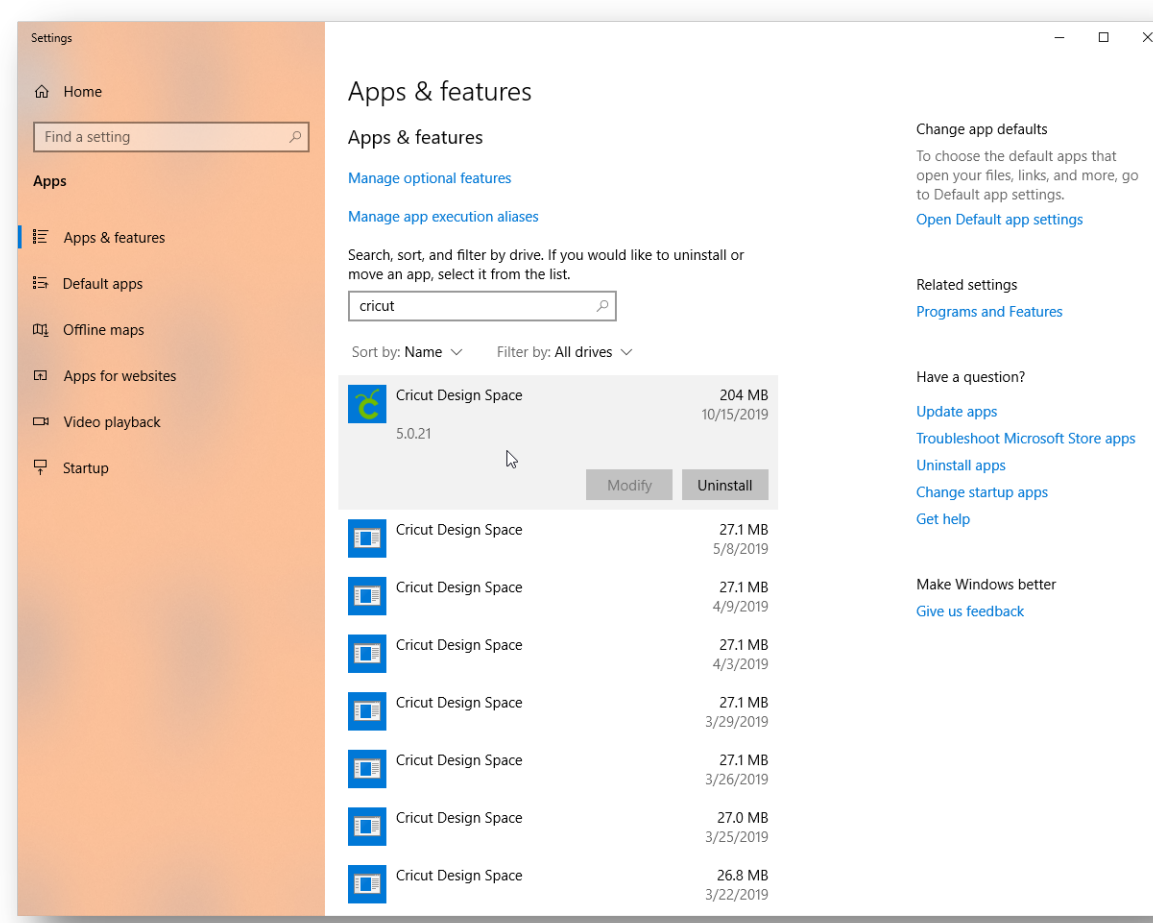

Confirm that you wish to uninstall Cricut Design Space.  $\blacksquare$ 

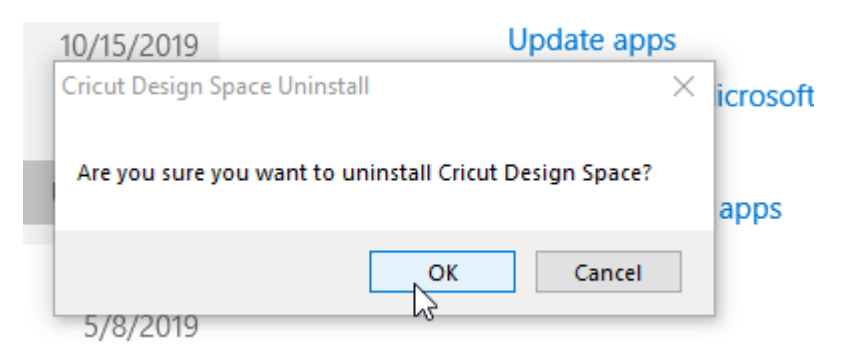

The system will complete the uninstallation. If prompted, restart your computer.

**Note:** There may be slight variations depending on your version of Windows. Visit [windows.microsoft.com](https://support.microsoft.com/en-ca/help/4028054/windows-10-repair-or-remove-programs) for more information.

**Tip:** Once programs are uninstalled from the computer, it is recommended that you restart the computer before reinstalling programs.

#### *[Mac](https://help.cricut.com/hc/en-us/articles/360009428814-Downloading-and-Installing-Design-Space#macuninstall)*

- 1. Open the **Finder** and select **Applications.**
- 2. Locate the Cricut Design Space application.

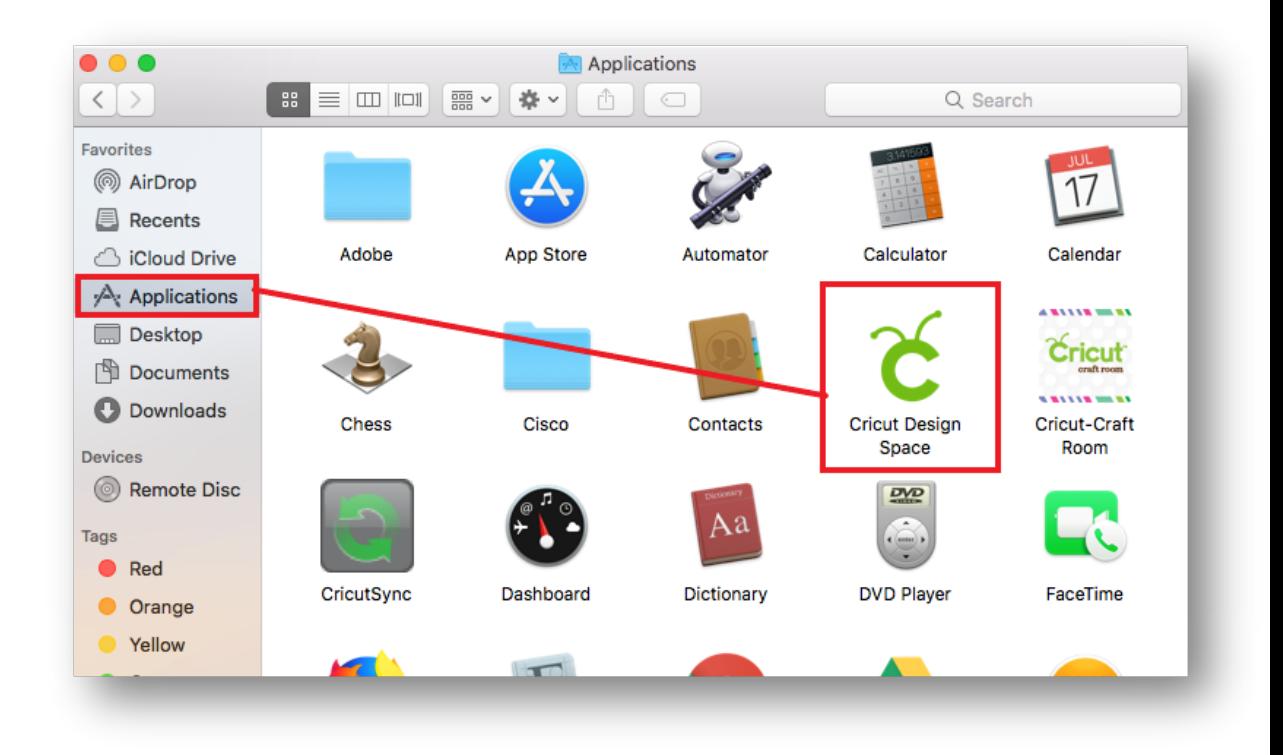

3. Drag the Cricut application to the Trash.

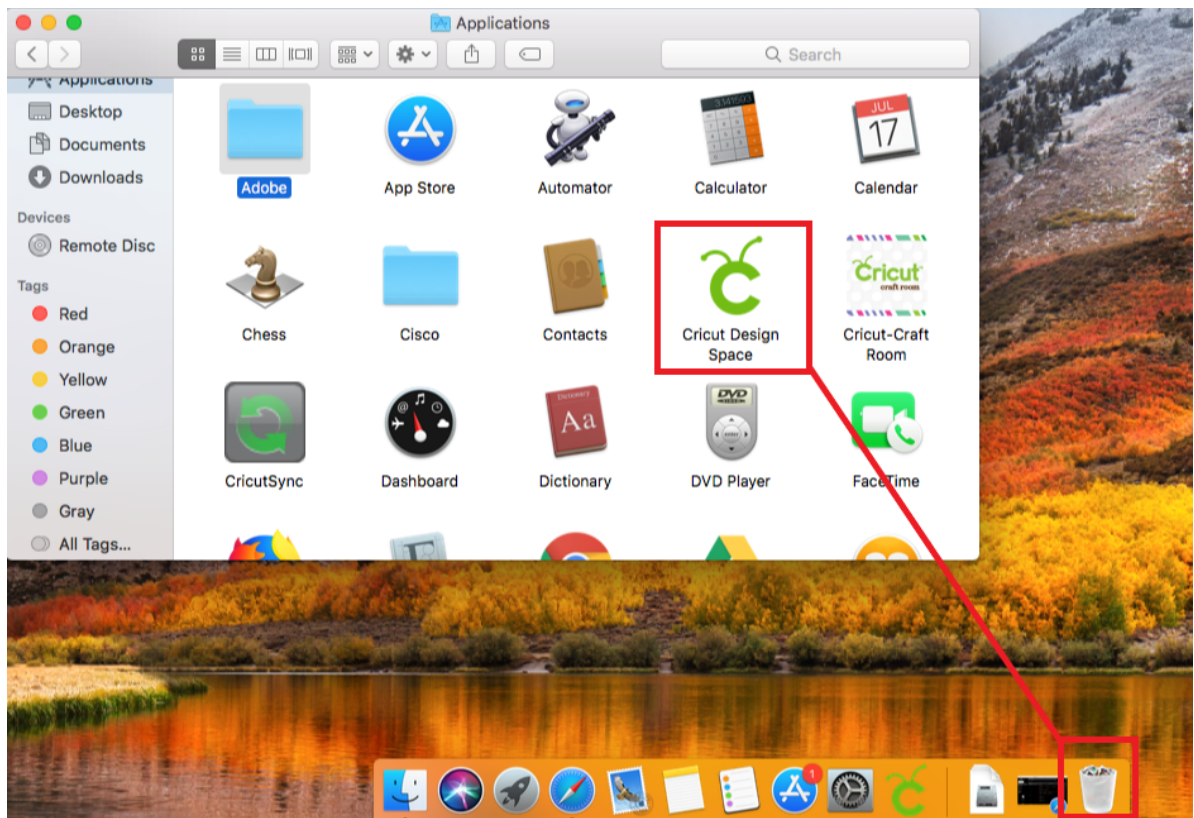

4. Next, open the Trash and select the gear icon, then select **Empty Trash**.

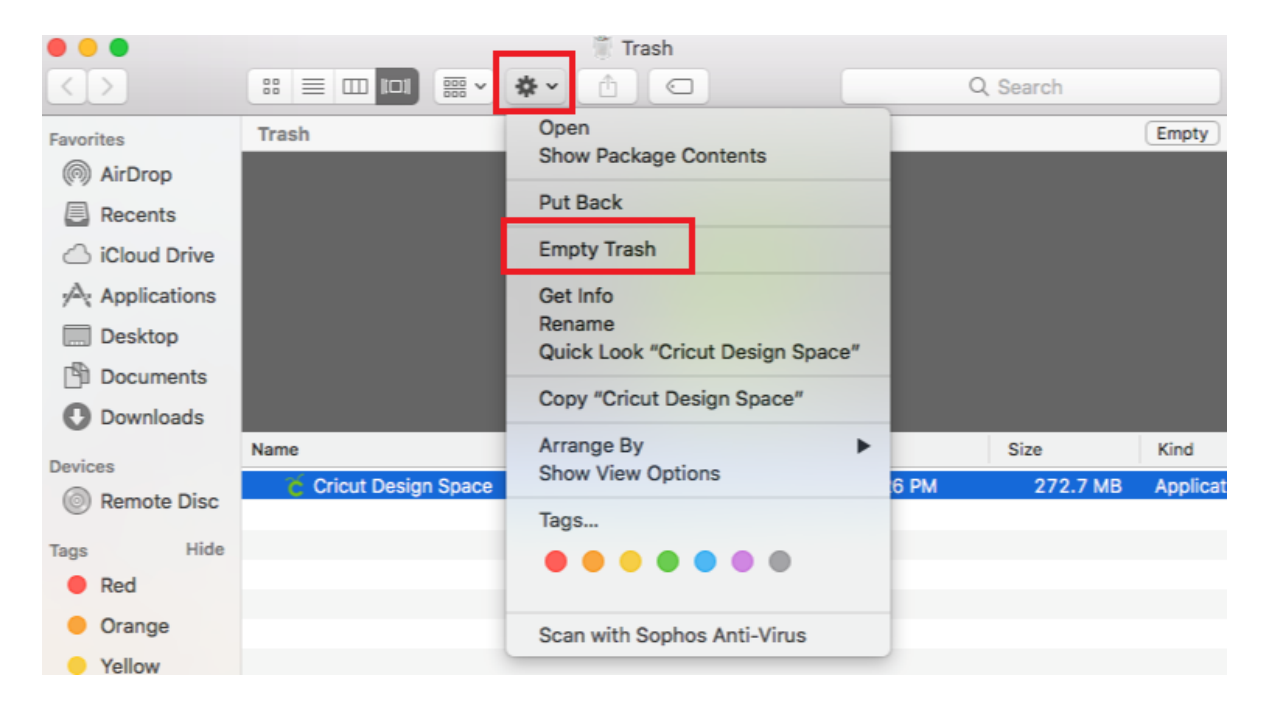

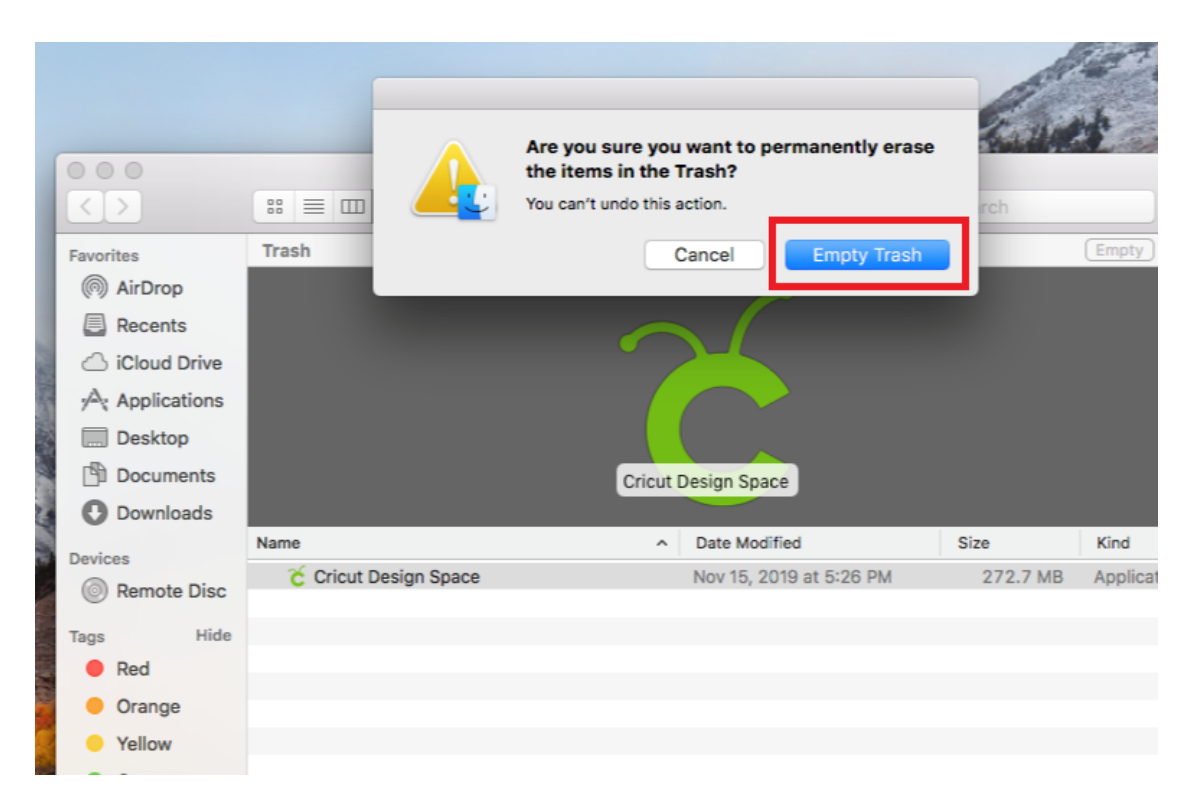

5. Confirm that you want to permanently erase the items in the Trash.

6. The system will complete the uninstallation. If prompted, restart your computer.

**Tip:** Once programs are uninstalled from the computer, it is recommended that you restart the computer before reinstalling programs.

#### *[iOS](https://help.cricut.com/hc/en-us/articles/360009428814-Downloading-and-Installing-Design-Space#iosuninstall)*

- 1. Press and hold the Design Space icon till it vibrates.
- 2. Then press the "x" to delete the App from your iOS device.

**Important**: If you have downloaded images, fonts, or saved projects to your device instead of to the Cricut Cloud, uninstalling the app will also delete those things. [Offload](https://help.cricut.com/hc/articles/360017580693-How-to-offload-the-Cricut-Design-Space-iOS-app) the [app](https://help.cricut.com/hc/articles/360017580693-How-to-offload-the-Cricut-Design-Space-iOS-app) instead to preserve your downloaded content and projects saved to the device.

**Tip:** Once programs are uninstalled from the computer, it is recommended that you restart the computer before reinstalling programs.

#### *Android*

- 1. Open the Settings app.
- 2. Tap "Apps" or "Applications."
- 3. Swipe to the "Downloads" tab or tap "Application Manager."
- 4. Locate the app you wish to uninstall and tap on it.
- 5. Tap the "Uninstall" button.

**Tip:** Once programs are uninstalled from the computer, it is recommended that you restart the computer before reinstalling programs.

#### **SYSTEM REQUIREMENTS**

#### **WINDOWS.**

Operating System: Windows® 8 or later

CPU: Intel™ Dual-Core or equivalent AMD® processor

Random Access Memory: 4GB

Available storage capacity: 2 GB free disk space

An available USB port or Bluetooth® connection

Display: Minimum 1024px x 768px screen resolution

**Important:** Windows systems running in **S Mode** are not supported at this time. Visit [support.microsoft.com](https://support.microsoft.com/en-us/help/4020089/windows-10-in-s-mode-faq) for more information.

#### *Internet*

- Broadband connection
	- $\div$  Minimum 2 3 Mbps Download
	- $\div$  Minimum 1 2 Mbps Upload
- Standard data rates may apply

#### *Offline*

- Available for Design Space for Desktop and iOS devices only
- Memory needs will vary based on usage

**Note:** Design features and functionality may vary between computers, tablets, and smartphones. All trademarks are the property of their respective owners.

**Important:** Design Space is not compatible with Chromebooks, or Unix/Linux Computers.

## **MAC OS.**

#### **General Specifications**

- Operating System : macOS 10.13 or later
- $\div$  CPU 1.83 GHz
- $\cdot$  RAM $\cdot$  4GB
- $\div$  2 GB free disk space
- ◆ An available USB port or Bluetooth® connection
- Display: Minimum 1024px x 768px screen resolution

## **BASED ON APPLE OS SUPPORT**

*Internet*

- ❖ Broadband connection
	- o Minimum 2 3 Mbps Download
	- o Minimum 1 2 Mbps Upload
- $\div$  Standard data rates may apply

#### *Offline*

- Available for Design Space for Desktop and iOS devices only
- Memory needs will vary based on usage

#### **Note:**

Design features and functionality may vary between computers, tablets, and smartphones. All trademarks are the property of their respective owners.

#### **Important:**

Design Space is not compatible with Chromebooks, or Unix/Linux Computers.

## **iOS DEVICES.**

#### **Compatible devices**

- iOS 11 or later
- iPhone
	- o iPhone X
	- o iPhone 8
- $o$  iPhone 8 Plus
- o iPhone 7
- o iPhone 7 Plus
- $o$  iPhone SF
- o iPhone 6s
- o iPhone 6s Plus
- o iPhone 6
- o iPhone 6 Plus
- o iPhone 5s
- iPad
	- o iPad Pro 12.9-inch (2nd generation)
	- o iPad Pro 10.5-inch
	- o iPad (5th generation)
	- o iPad Pro 9.7-inch
	- o iPad Pro 12.9-inch (1st generation)
	- o iPad Air 2
	- o iPad mini 4
	- o iPad mini 3
	- o iPad Air
	- o iPad mini 2
- iPod
	- o iPod touch (6th generation)

**Note:** iPhone and iPad are trademarks of Apple, Inc., registered in the U.S. and other countries.

# *Internet*

- Broadband connection
	- o Minimum 2 3 Mbps Download
	- $\circ$  Minimum 1 2 Mbps Upload
- Standard data rates may apply

# *Offline*

- Available for Design Space for Desktop and iOS devices only
- Memory needs will vary based on usage

**Note:** Design features and functionality may vary between computers, tablets, and smartphones. All trademarks are the property of their respective owners.

**Important:** Design Space is not compatible with Chromebooks, or Unix/Linux Computers.

# **ANDROID DEVICES.**

#### **General specifications**

- Android 6.0 or higher
- Mobile devices and tablets only
- Chromebooks not supported
- **Qualified devices** 
	- o Samsung: Galaxy S, Galaxy Note, Galaxy Tab A, Galaxy Tab S series
	- o Google: Pixel series
	- o LG: G, K, or V series
	- o Motorola: Droid G, Z, E, Turbo or Moto series
- Performance varies by chipset, processor speed, and manufacturer

#### *Internet*

- a) Broadband connection
	- o Minimum 2 3 Mbps Download
	- $\circ$  Minimum 1 2 Mbps Upload
- b) Standard data rates may apply

## *Offline*

- Available for Design Space for Desktop and iOS devices only
- Memory needs will vary based on usage

**Note:** Design features and functionality may vary between computers, tablets, and smartphones. All trademarks are the property of their respective owners.

**Important:** Design Space is not compatible with Chromebooks, or Unix/Linux Computers.

# **UNINSTALLING THE DESIGN SPACE**

*Windows*

- 1. Ensure that Design Space for Desktop is closed. If the application is not closed it will not uninstall properly.
- 2. Select the Start icon in the lower left corner of the screen and search **Programs**. Select the option to **Add or remove programs**. This will open the Apps & features window.

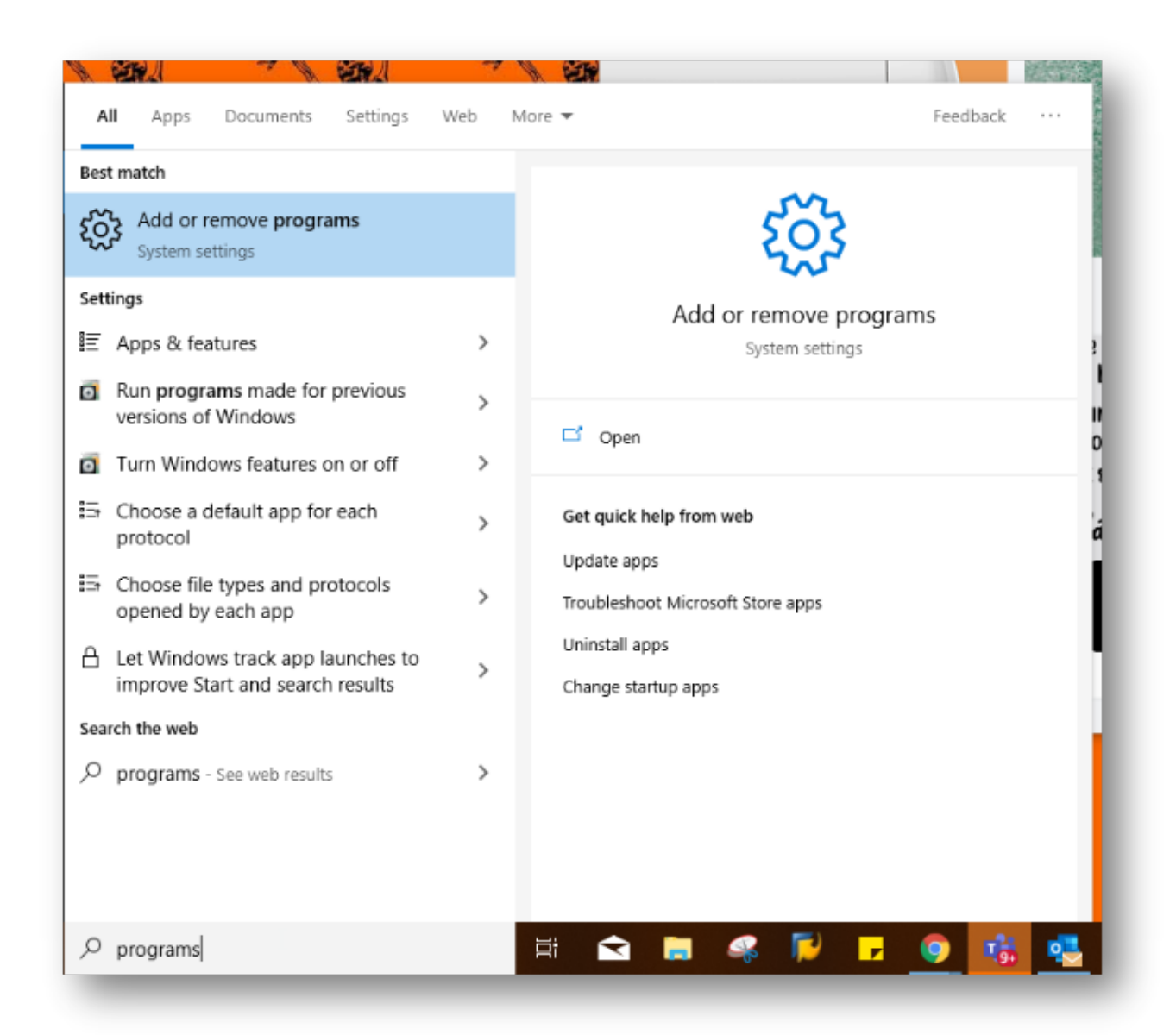

- 3. Use the search field to search "Cricut." Select Cricut Design Space from the list, then select the **Uninstall** button.
- 4. Confirm that you wish to uninstall Cricut Design Space.
- 5. The system will complete the uninstallation. If prompted, restart your computer.

**Note:** There may be slight variations depending on your version of Windows. Visit [windows.microsoft.com](https://support.microsoft.com/en-ca/help/4028054/windows-10-repair-or-remove-programs) for more information.

**Tip:** Once programs are uninstalled from the computer, it is recommended that you restart the computer before reinstalling programs.

#### **CRICUT DESIGN SPACE FREQUENTLY ASKED QUESTIONS**

The following Cricut Access Questions will help you not only in understanding the Cricut Machine but also offer assistance with any technical challenges you can encounter;

## **What is the difference between physical and digital cartridges?**

*Cricut uses the term "cartridge" to refer to image sets in general. Cartridges (or Image Sets) are groups of images that are related by a theme. Many cartridges are available in both physical and digital formats. Some physical cartridges have been retired, but the digital versions may still be available for purchase on Cricut.com. There are also some image sets that have been released only in digital form.*

## **Which machines are compatible with Design Space?**

*Design Space is compatible with Cricut Maker, Cricut Explore, Cricut Explore Air, Cricut Explore Air 2, and Cricut Explore One machines.*

# **Do I have to be connected to the internet to use Design Space?**

*Design Space for desktop or laptop computer does require a high-speed broadband internet connection. However, there is an Offline feature for the iOS mobile Design Space app.*

## **Which operating systems will work with Cricut Design Space?**

*For a complete list, please read out the previous section of System Requirements.*

## **Does Design Space work on Chromebook computers?**

*Not at this time. Design Space requires a Windows or Mac operating system. Chromebooks run Google's Chrome operating system, which is not [compatible](https://help.cricut.com/hc/articles/360009556033-System-Requirements-Design-Space) with Design Space.*

## **Can Design Space work on multiple computers and mobile devices?**

*Yes. Because it is cloud-based, Design Space makes it possible to design here, there, and everywhere! Start a project on your iOS or Android device from the couch and finish it on the computer in your craft room. If you make a change on this device, it updates on that device. Design Space gives you access to all of your images and projects from any [compatible](https://help.cricut.com/hc/articles/360009556033-System-Requirements-Design-Space) computer or device.*

## **How long do I have access to images I purchase?**

*Once you purchase an image, it remains in your Image Library and does not expire. You will be able to access the images you purchase or upload as well as the other images you own through your account in Design Space.*

#### **How do I find my Cricut Access images and fonts in Design Space?**

*Everything that is included in Cricut Access is now marked with a green "a" in Design Space. You can also use the filters to select "Cricut Access" when searching for images, fonts or Ready-to-Make projects.*

#### **How can I unweld an image in Design Space?**

*Unfortunately, there is no "unweld" option available. If you have not saved your project, you can undo your changes*

## **Can I disable the grid in Design Space?**

*.*

*Yes, Design Space allows you to toggle grid lines. On a Windows/Mac computer, open the Account menu (three stacked lines in the upper left corner) and select Settings. You will see the Canvas Grid options and can select your preference. In the settings menu, you will also see Keyboard shortcuts. Select it to view a keyboard shortcut for toggling gridlines off and on.*

#### **How do I change to metric units?**

*When using a desktop or laptop computer, you can switch from inches to centimeters by first opening the Account menu (three stacked lines in the upper left corner of the screen), then selecting Settings. You will see the option to choose inches or centimeters.*

*When using the Design Space mobile apps, open Settings from the bottom of the screen. You may have to swipe left to view all of the options at the bottom of the screen.*

## **Can I upload my own images to use with Cricut?**

*Yes! You can upload your own images or any of our free SVG & Me cut files that are already formatted to be totally compatible with Cricut Design Space.*

*There are all sorts of image file types out there. The best kind (that we provide) are SVGs, which stands for scalable vector graphic. Basically, it uses math formulas to create the image based on points between lines.*

*The benefit of this is that the SVG graphics can be enlarged without getting that blurry pixelated look you see with other file types, making them absolutely awesome for crafting projects of any size!*

# **YOUR FIRST CUT**

Everything you need to make **your first Cricut project is included** in those accessories that came with your Cricut! So take out everything else from the box. Among the items you should see a package with some paper. You'll need this to make the Enjoy card, your first project.

Now just follow the onscreen directions in Design Space (that's where the setup link above takes you). You will be directed to do the following:

- Load the pen into Clamp A.
- \* Turn the dial on your machine to "Cardstock."
- \* Remove the plastic cover from your mat (if multiple mats came with your Cricut, pick the BLUE one)
- Place the white cardstock from the package on the mat in the TOP LEFT corner inside grid.
- $\div$  Position the mat underneath the mat quides on the machine.
- \* Push the mat in firmly against the rollers as you press the Load button (marked in red on the photo below).
- Press the flashing Go button on your machine.
- Wait while your machine writes and cuts your card.
- $\div$  Press the Unload button (it's the same as the Load button you pressed earlier) when your project is done and the light flashes
- $\cdot$  Take the pen out and put it away (tip: store your pens cap-down in the accessory cup on the top left of your machine)
- Remove the cut cardstock from your mat
- $\div$  Fold the card in half.
- $\cdot$  Insert the dark cardstock liner (also included in that package) into the corner slots.

That's it! You've completed your first project! It really is that easy.

Tip: You can access this first project later on if you want to make it again — just go Design Space, click the hamburger menu (three lines) in the top left, choose New Machine Setup, and you will be presented with the project again (after clicking through the intro screens.

If you'd like to install Design Space from your computer or mobile device for troubleshooting purposes or permanently, please follow the steps below:

#### *[Windows](https://help.cricut.com/hc/en-us/articles/360009428814-Downloading-and-Installing-Design-Space#windowsuninstall)*

- Ensure that Design Space for Desktop is closed. If the application is not closed it will not uninstall properly.
- Select the Start icon in the lower left corner of the screen and search **Programs**. Select the option to **Add or remove programs**. This will open the Apps & features window.

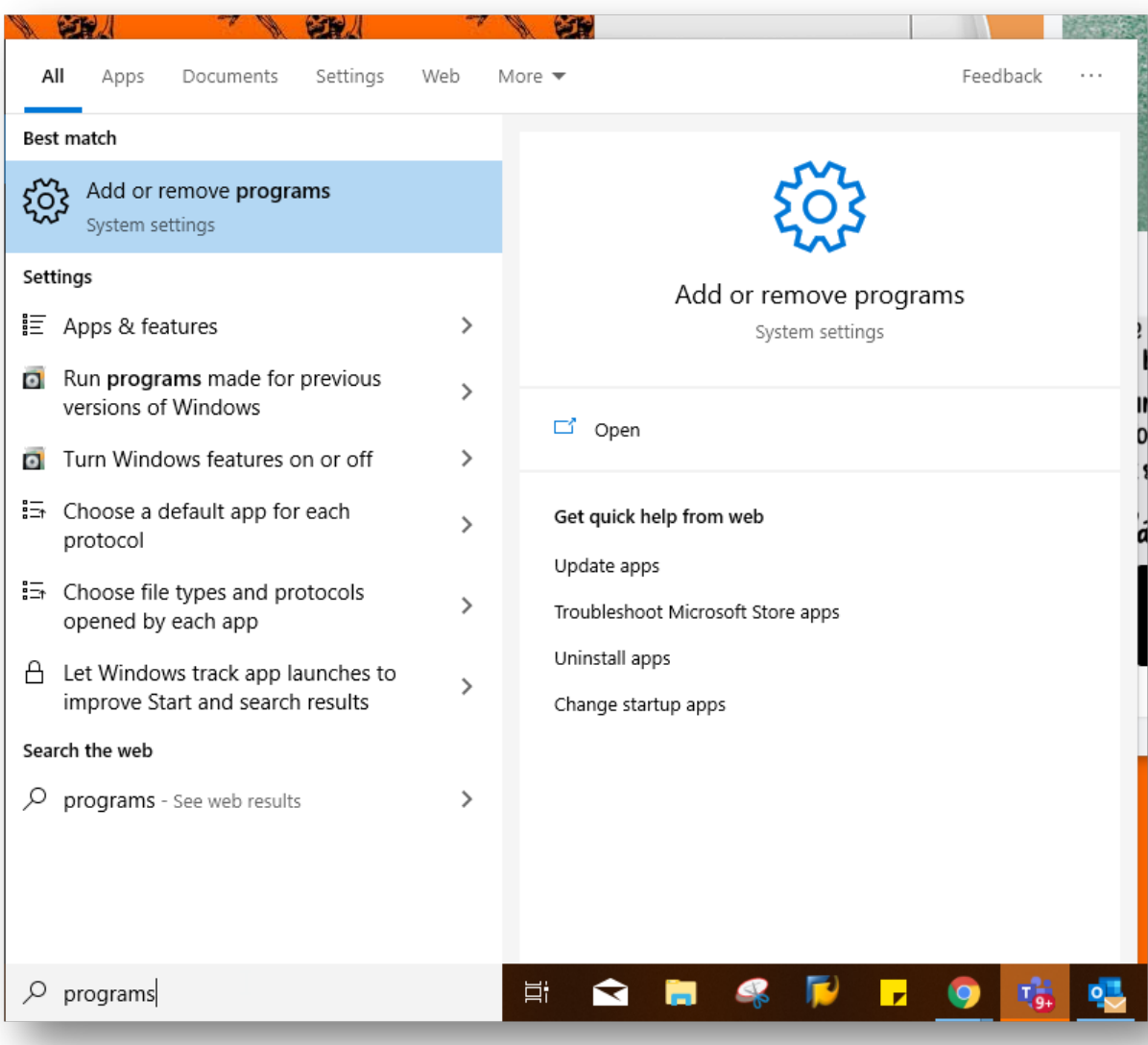

 Use the search field to search "Cricut." Select Cricut Design Space from the list, then select the **Uninstall** button.

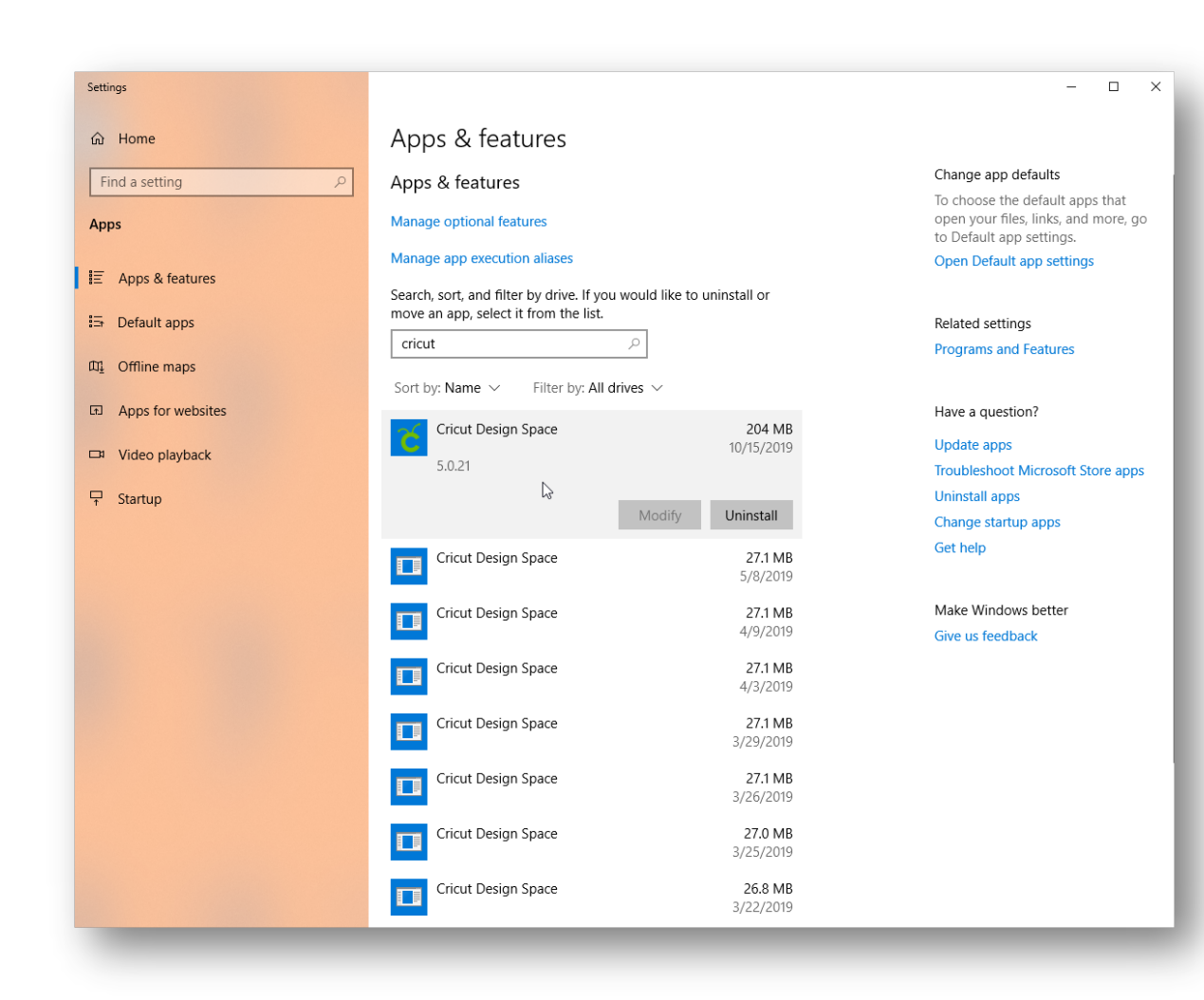

Confirm that you wish to uninstall Cricut Design Space.

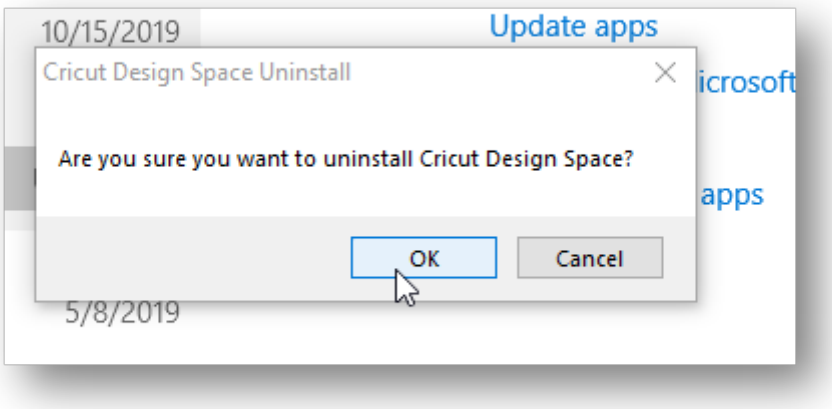

The system will complete the uninstallation. If prompted, restart your computer.

**Note:** There may be slight variations depending on your version of Windows. Visit [windows.microsoft.com](https://support.microsoft.com/en-ca/help/4028054/windows-10-repair-or-remove-programs) for more information.

**Tip:** Once programs are uninstalled from the computer, it is recommended that you restart the computer before reinstalling programs.

#### *Mac*

- 7. Open the **Finder** and select **Applications.**
- 8. Locate the Cricut Design Space application.

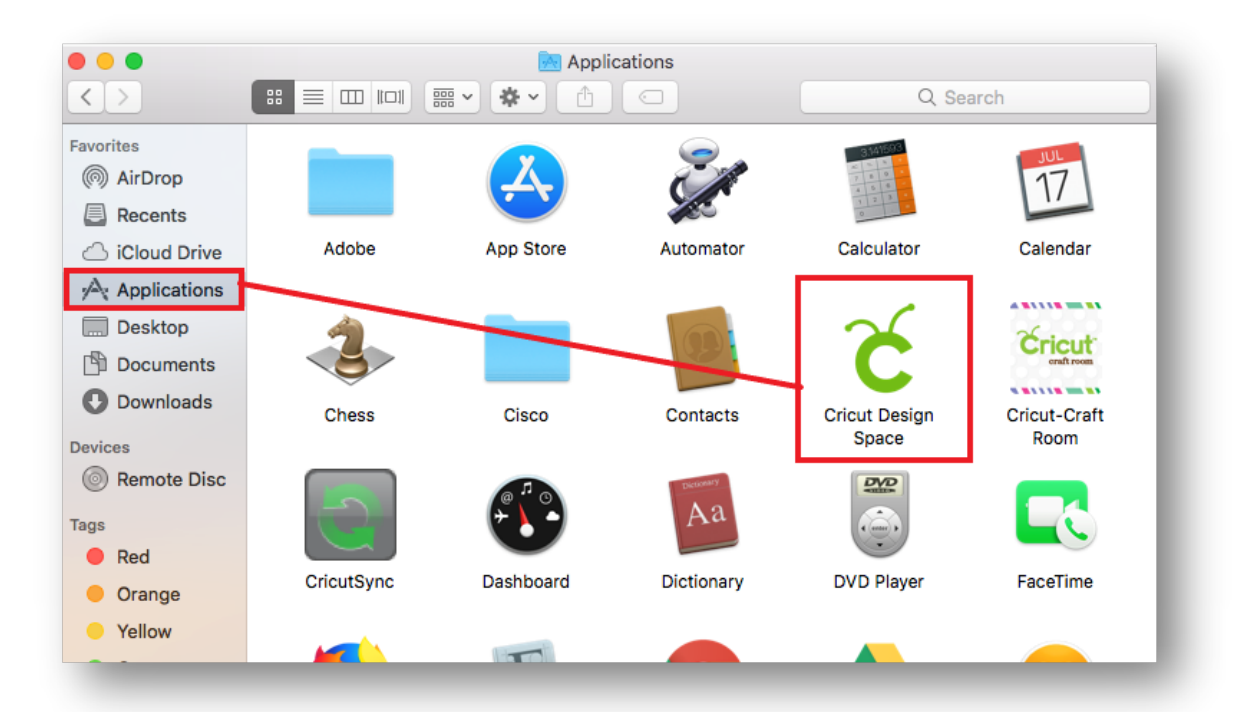

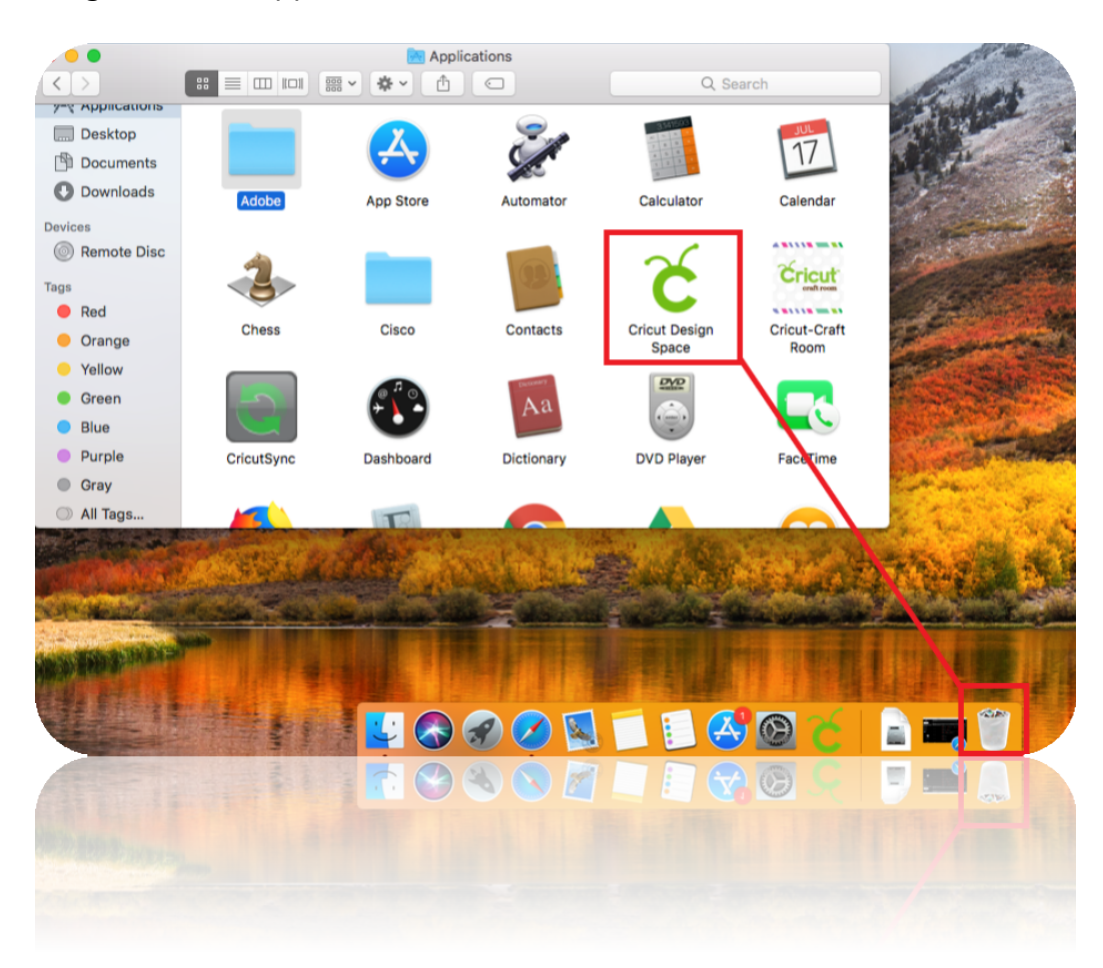

9. Drag the Cricut application to the Trash.

10. Next, open the Trash and select the gear icon, then select **Empty Trash**.

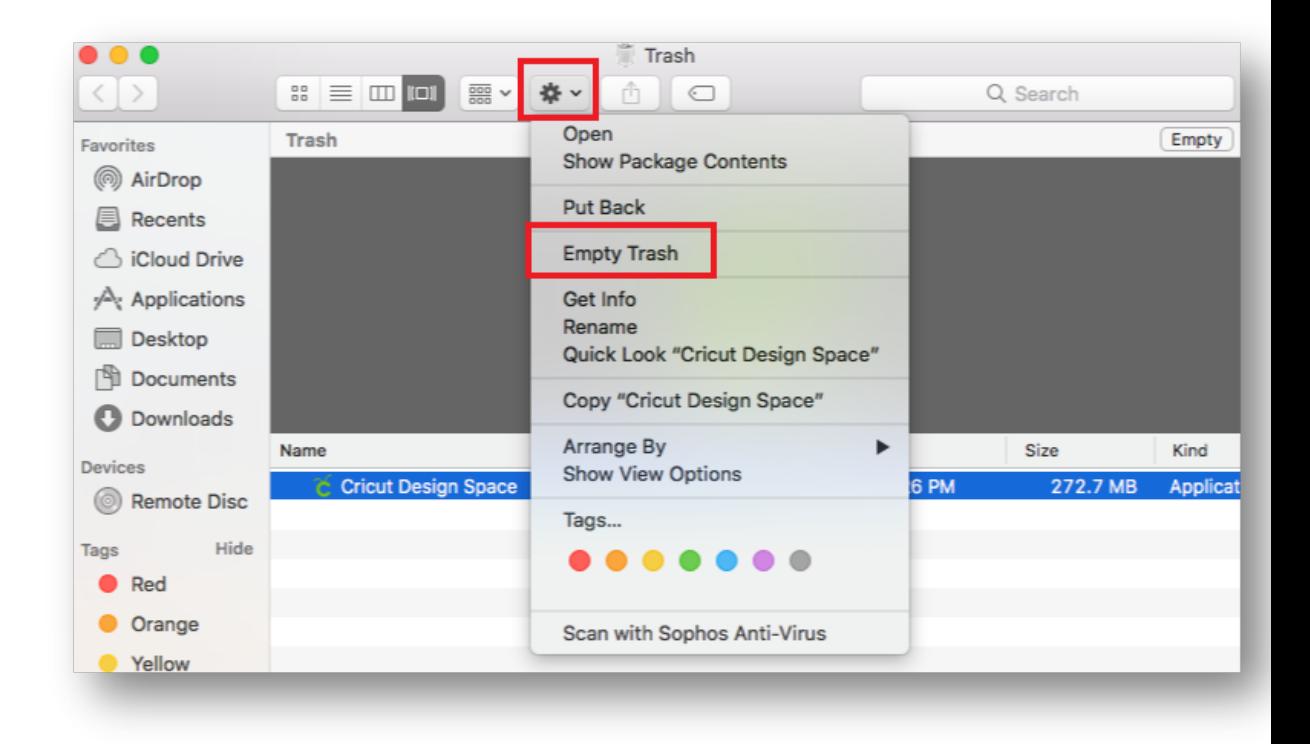

11. Confirm that you want to permanently erase the items in the Trash.

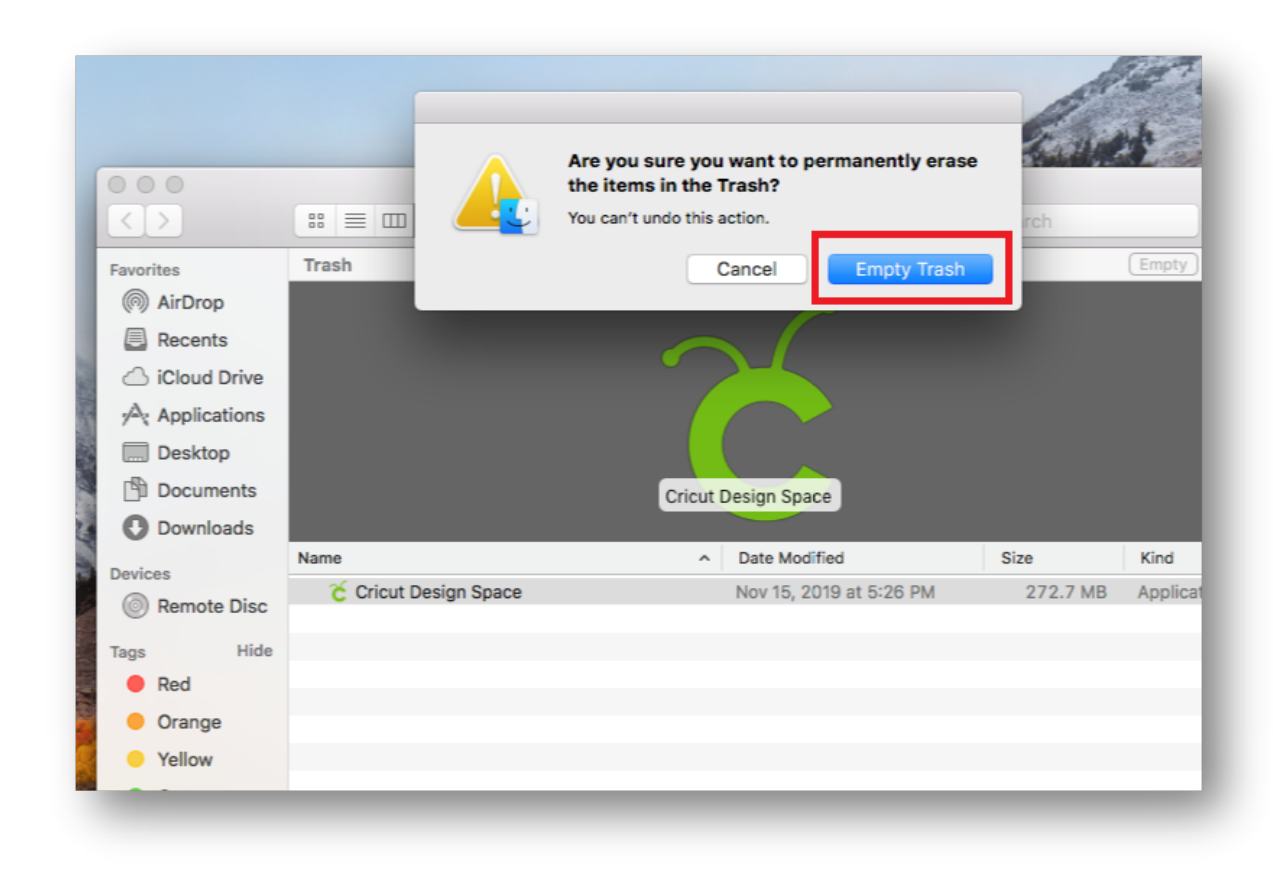

12. The system will complete the uninstallation. If prompted, restart your computer.

**Tip:** Once programs are uninstalled from the computer, it is recommended that you restart the computer before reinstalling programs.

*iOS*

- 3. Press and hold the Design Space icon till it vibrates.
- 4. Then press the "x" to delete the App from your iOS device.

**Important**: If you have downloaded images, fonts, or saved projects to your device instead of to the Cricut Cloud, uninstalling the app will also delete those things. [Offload](https://help.cricut.com/hc/articles/360017580693-How-to-offload-the-Cricut-Design-Space-iOS-app) the [app](https://help.cricut.com/hc/articles/360017580693-How-to-offload-the-Cricut-Design-Space-iOS-app) instead to preserve your downloaded content and projects saved to the device.

**Tip:** Once programs are uninstalled from the computer, it is recommended that you restart the computer before reinstalling programs.

## *Android*

6. Open the Settings app.

- 7. Tap "Apps" or "Applications."
- 8. Swipe to the "Downloads" tab or tap "Application Manager."
- 9. Locate the app you wish to uninstall and tap on it.
- 10. Tap the "Uninstall" button.

**Tip:** Once programs are uninstalled from the computer, it is recommended that you restart the computer before reinstalling programs.

#### **DESIGN SPACE FREQUENTLY ASKED QUESTIONS**

In case you may be encountering any challenges with the design space below are the commonly Frequently Asked Questions;

#### c) **I installed Design Space for Desktop, but it is not loading**.

You may have downloaded the Design Space application but just haven't installed it yet. If that's the case, follow these [instructions](https://help.cricut.com/hc/en-us/articles/360009428814-Downloading-and-Installing-Cricut-Design-Space) to install the [application](https://help.cricut.com/hc/en-us/articles/360009428814-Downloading-and-Installing-Cricut-Design-Space). Make sure that you select the instructions for your operating system (Windows or Mac).

Once you have installed Design Space for Desktop, open it just like you would any other application on your computer.

#### **d) I installed Design Space for Desktop, but I can't find it on my computer.**

Design Space for Desktop typically shows up in the same location where you access your other desktop applications. This [walkthrough](https://help.cricut.com/hc/en-us/articles/360040840974-How-do-I-launch-Design-Space-for-Desktop-) shows you how to find and launch Design Space for Desktop after installing it.

#### **e) I keep getting prompted to download and install Design Space for Desktop.**

Once you install the desktop app, you'll open Design Space just like you open up any other application – from your computer, not from a website. If you visit a website with a Design Space link, you may be presented with options to Open or Download the app. Select Open.

#### **f) I am having trouble signing into Design Space for Desktop.**

This issue is usually resolved by resetting your Cricut ID password. Reset your password on this [page](https://cricut.com/customer/account/forgotpassword/). If you don't get a password reset email in a few minutes, contact [Member](https://cricut.com/contact-us) Care.

#### **g) I don't see some of my saved projects.**

Confirm you are connected to the internet, and be sure to save your work. Then quit and relaunch the desktop app. If you still don't see all of your projects, contact [Member](https://cricut.com/contact-us) Care.

## **h) I don't see some of my uploaded images.**

Confirm you are connected to the internet, and be sure to save your work. Then quit and relaunch the desktop app. If you still don't see all of your images, contact [Member](https://cricut.com/contact-us) Care.

## **i) Design Space for Desktop seems slow.**

Speed can be impacted by many factors. A Force Reload of the application may solve the problem. Confirm you are connected to the internet, and be sure to save your work. With Design Space for Desktop open, follow these steps:

- 1. Go to the top left corner of your screen and select View
- 2. Select Force Reload from the drop down

## **j) I see a blank white screen when I launch Design Space for Desktop.**

This issue is easily resolved by clearing your application cache. Contact [Member](https://cricut.com/contact-us) [Care](https://cricut.com/contact-us) for assistance in troubleshooting this issue.

# **CHAPTER 11: LIBRARY**

#### **Here's what you will know/gain by the end of this chapter:**

- $\checkmark$  The purpose of the Cricut Access and its relevance with Cricut craft projects.
- $\checkmark$  Pros and Cons of the various types of the Cricut Access Plans.

 $\checkmark$  Explanation of the different type of Cricut Access Plans.

The library has a subscription to Cricut Access which provides free unlimited access to over 30,000 images and 370 fonts to customize and cut for projects. The subscription also comes with over 1000 projects including cards, gift boxes, wall art, decals, party favours, and much more. These projects are ready to cut and can be sent directly to the **Cricut.** 

# **CRICUT ACCESS**

Cricut Access is a paid membership that gives you instant access to an amazing and giant library filled with over 90.000 images, hundreds of fonts, and ready to cut projects.

Depending on the plan you have you can get other benefits like discounts on licensed images, fonts, and physical products.

Cricut Access is better than ever with Unlimited choices, Jaw-dropping benefits. 100,000+ images. Hundreds of fonts. An ever-growing collection of ready-to-make projects. And deep, exclusive discounts on everything Cricut. It's all yours for the taking, but only with a Cricut Access plan. Unlimited access on 1000s of images, fonts, and projects. The more you make, the more you save.

Cricut Access plans may be purchased through Cricut.com or through Cricut Design Space on a computer or mobile device (iOS or Android). To access this option through the mobile apps, be sure they're completely up to date (v3.0.0 for Android, v4.0.0 for iOS).

The difference between Cricut Design Space and Cricut Access is that the first one is the FREE software where you upload your projects, touch them up, and finally send to your Cricut Machine to be cut. And the second one is a paid membership full of graphics, fonts, and ready to cut projects that can be used within the Cricut Design Space.

Even if you don't have a Cricut Access membership you are able to see and use all of the graphics that they offer inside Cricut Design Space. However, you will need to pay for those digital files when you send your project to be cut.

**Note:** Cricut Access plan availability varies based on your platform and country.

## *What's in the Cricut Access*

There are currently three levels of Cricut Access subscriptions: Cricut [Access](http://shrsl.com/15pmf) Font , [Cricut](http://shrsl.com/15pmj) Access [Standard](http://shrsl.com/15pmj) and Cricut Access [Premium](http://shrsl.com/15pmn) .

Cricut [Access](http://shrsl.com/15pmf) Fonts- The fonts [subscription](http://shrsl.com/15pmf) is the least expensive option. It costs \$59.88 if paid annually (\$4.99 a month) or \$6.99 a month paid monthly. It gives you access to over 400 fonts.

It is a great option because other than buying whole image sets, fonts are the most expensive to purchase (usually \$4.99 or \$6.99 each). Of course, you can also use any system fonts from your computer or device for free, but there are some really cute fonts by Cricut! It is also so much easier than downloading and installing system fonts.

**Cricut Access [Standard](http://shrsl.com/15pmj)**- The standard [subscription](http://shrsl.com/15pmj) includes all of the fonts included in the fonts subscription, but also gives access to over 30,000 images (some are exclusive to the Access subscription) and over 1,000 projects.

The standard subscription also includes two discounts. First, 10% off the purchase of any licensed images and fonts. (Licensed designs like Mickey Mouse are not part of any Access subscription). The other discount is 10% off of all product purchases on the Cricut website, and can be combined with other discounts available.

**Cricut Access [Premium](http://shrsl.com/15pmn)**- The premium [subscription](http://shrsl.com/15pmn) is the only subscription that doesn't have an option to pay monthly. It is \$119.88 which breaks down to \$9.99 a month. It includes all of the fonts, images and discounts of the Cricut Access Standard.

The Premium Access Subscription also gives a 50% discount on all the everyday images and fonts that are not included in Access. (It is important to note that the discount doesn't apply within the app, only on a desktop or the Cricut website. It also cannot be stacked with other discounts.) Other benefits include exclusive promotions and sales for premium members.

#### *Pros of Having Cricut Access*

- It encourages you to use your machine more often.
- It's so much easier for you to learn and making beautiful projects at the same time.
- You get extra savings on machines, accessories, and materials from cricut.com
- You don't need any prior experience in order to make something beautiful
- Find pretty much anything you want for any occasion, any time of the year
- Rest assured that the graphics and fonts you have access to will work if you follow instructions (Remember my Cricut Project Failure above?)

#### *Cons of Having Cricut Access*

- It's a recurrent expense. When you stop paying you won't have Free access to any of the previews used fonts or graphics.
- You can only use them within Cricut Design Space. Forget about integrating those fonts and images with other programs like Adobe Illustrator or Inkscape.

#### *Purchasing Cricut Access*

As of October 2018, Cricut machine has changed to a more simplified structure – and with that, they've eliminated the Cricut Access Fonts subscription. You can read more about the changes online.

#### a) **CRICUT.COM**

Note: Purchasing through Cricut.com available only in the US and Canada.

- 1. Visit [shop.cricut.com](https://shop.cricut.com/) from your browser.
- 2. Sign in with your Cricut ID and password.
- 3. Select and add a Cricut Access plan to your cart.
- 4. Continue to the checkout process and complete your purchase.
- 5. When your order has been successfully submitted, your Cricut Access plan will activate instantaneously and is available in all Design Space platforms.

Note: Cricut.com store credits cannot be used to purchase Cricut Access.

## b) **DESKTOP**

Note: Purchasing through this platform available only in the US, UK, and Canada.

- 1. Sign in to Design Space.
- 2. Select the Design Space menu  $(\equiv)$ , then select Cricut Access.
- 3. Review the plan options and select the appropriate button.
- 4. Enter/review your credit card details, then click **Continue**.

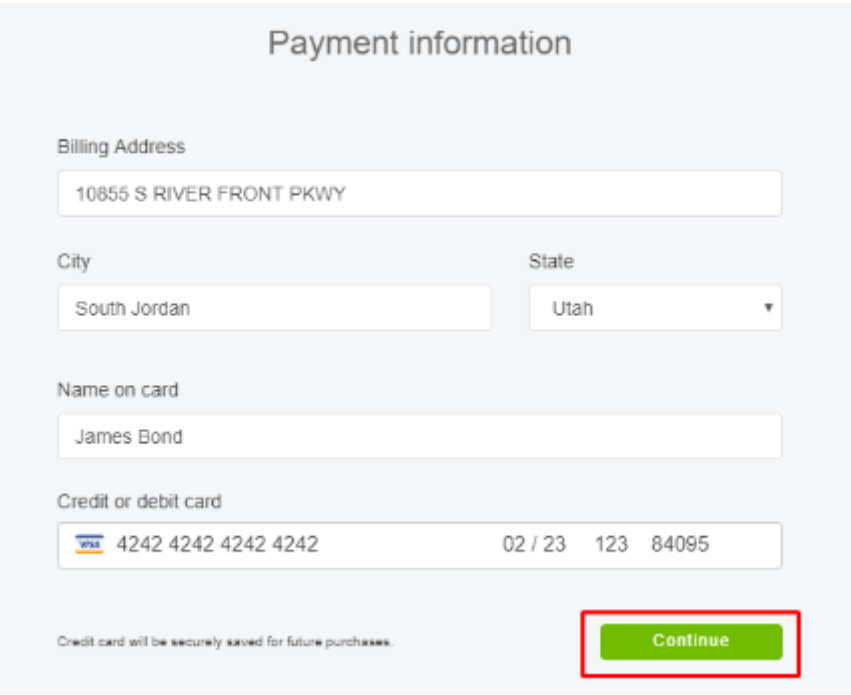

- 5. Once your payment info is saved, authorize your purchase by entering your Cricut password and selecting the **Authorize** button.
- 6. Our Cricut Access plan will activate instantaneously and is available in all Design Space platforms.

**Tip:** The postal/ZIP code field will appear once you enter the card number.

- c) **iOS.**
	- Sign in to Design Space.
	- Select the Design Space menu, then select Cricut Access.
	- ❖ Select Sign Me Up
	- ❖ In-app purchases are processed through your iTunes account. An order summary from the App Store will appear. Select Confirm.
	- Enter your Apple ID password and select Sign In to authorize the purchase.
	- Your Cricut Access plan will activate instantaneously and is available in all Design Space platforms.

Note: Subscription free trial eligibility is determined by Apple based on your iTunes account subscription history.

- d) **ANDROID**
	- Sign in to Design Space.
	- Select the Design Space menu, then select **Cricut Access**.

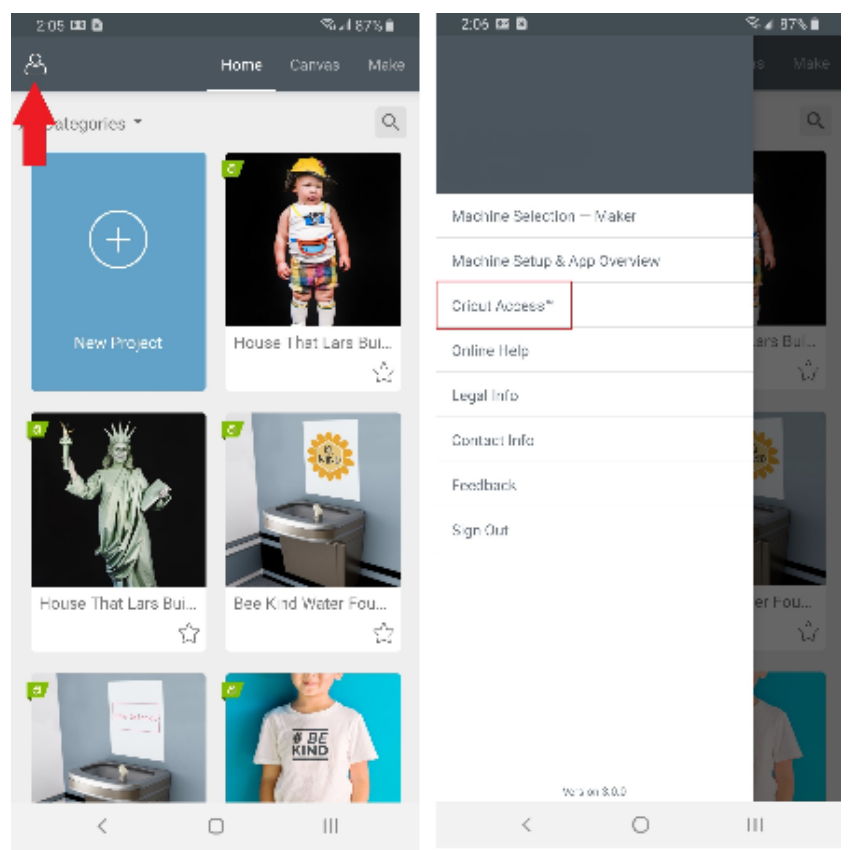

- Select **Sign Me Up.**
- Review the items in your cart, then select **Subscribe**.
- ❖ In-app purchases are processed through your Google Play account. An order summary from the Google Play store will appear. Enter your Google Play password and select **Verify** to authorize the purchase.
- Your Cricut Access plan will activate instantaneously and is available in all Design Space platforms.

**Note:** Subscription free trial eligibility is determined by Google based on your Google Play account subscription history.

#### *Cricut Access Plans Explained*

By now you must have an idea of whether Cricut Access is a good fit for you or not.

#### Right?

Now, let me explain to you their available plans, what they have in common and how they differ from one another.

## **ALL Cricut Access plans include Access to:**

- Unlimited use of 50.000 + images, graphics and ready to cut projects.
- Unlimited use 400+ Fonts
- 10% Savings on ALL of the physical products and goods purchased on cricut.com
- 10% Savings on images, cartridges, cut ready projects on fonts from brands like Disney, Sesame Street, Hello Kitty, etc.
- Priority Member Care Line (50% less wait time)

Now let's see the names and differences of each plan:

#### *The [perfect](http://shrsl.com/19o5v) starter plan*

This is the perfect plan if you are just testing the waters and want to see if Cricut Access makes sense to you, if it doesn't you can cancel anytime. **This plan is billed monthly and it costs \$9.99**

10% savings on all product purchases on cricut.com, including machines, accessories, materials, and more – including sale items!

#### *[Annual](http://shrsl.com/19o5r) [Plan](http://shrsl.com/19o5r)*

It has the same benefits as the Perfect Starter Plan. It's billed annually, but you pay \$7.99 per month – instead of \$9.99 – Here you are making a one-year **commitment and you pay upfront \$95.88.**

10% savings on all product purchases on cricut.com, including machines, accessories, materials, and more – including sale items!

#### *[Premium](http://shrsl.com/19o58) [Plan](http://shrsl.com/19o58)*

In addition to all of the perks that mentioned above. The best value also gives you:

- More discounts! Up to 50% on licensed fonts, graphics and ready to make and cut projects. (It doesn't include brands like Disney, Sesame Street, Hello Kitty, and other big brands)
- When you order more than \$50 you get Free Economy Shipping.

## **Billed Annually, You pay upfront \$119.88. (Monthly would be \$9.99)**

10% savings on all product purchases on cricut.com, including machines, accessories, materials, and more – including sale items!

The Verdict:- Perfect Starter Pack, You can be able to cancel at any time, and if you really love it and find yourself using it a lot and buying extra licensed fonts you can always upgrade to either the big-time benefits or the best value plan.

10% discount off the current price applies to physical products available on cricut.com, including all Cricut smart cutting machines, machine supplies (mats, blades, etc.), cartridges, accessories, materials, Cricut Easy Press, and Cricut storage.

Discounts on licensed premium content vary by licensor. Maximum 50% discount for Cricut Access Premium subscribers not available for images, fonts, or cartridges from the following licensors: Walt Disney Company ® (Disney Consumer Products, Inc.), Sesame Workshop™, Sanrio® Hello Kitty®, Boy Scouts of America®, Anna Griffin®, Lia Griffith™, and Simplicity ®. Discounts cannot be combined with other deals, promotions, or promotion codes (including Cricut Circle promotions). Discounts cannot be used on iOS or Android™ in-app purchases. Cricut® reserves the right to modify the terms of this discount offer at any time.

#### **PURCHASING IMAGES**

When you are within Design Space there will be basic free images, but the rest will have a price. You can design and create within Design Space as much as you would like for free, but when you go to actually cut it will prompt you to pay for any images that weren't free or you don't already own.

You can purchase each image as you use it, but if it is a theme, you will use a lot it may be cheaper to purchase the whole "cartridge" or set. Individual images are usually around .99 and it is important to note that once you purchase an image it is yours. You can use it whenever and however you want, and will never lose access to it.

## **UPLOADING IMAGES TO THE DESIGN SPACE**

Did you know you don't even have to use Cricut images at all? Design Space gives you the ability to upload images in a variety of file types. The most common is an SVG (scalable vector). SVGs are very popular since both Cricut and Silhouette users can use them. You can buy them or there are many free ones as well.

## **CRICUT ACCESS SUBSCRIPTION**

Cricut Access gives you a huge number of Cricut images and fonts that you can use for "free" after paying for the subscription. It is important to note that **these images are not yours**. You only have access to them while you are subscribed to a Cricut Access plan. Once that is over, you will not be able to use them for free.

# **CHAPTER 12: MATERIALS**

## **Here's what you will know/gain:**

- $\triangle$  An explanation of the various types of cutting materials involved with the Cricut machine from paper to vinyl to Iron-ons.
- $\checkmark$  A detailed cutting instruction guide for the various cutting materials.

# **PAPER, CARDSTOCK, ART BOARD**

## **Instructions for cutting**

Add instant sass, glam, or festive style to your cards, paper crafts, school projects, and decor with Cricut Glitter [Cardstock.](https://shop.cricut.com/en_us/cutting-materials/paper/cardstock/glitter-cardstock-paper.html)

## **Cutting Cricut Glitter Cardstock**

- 1. Position top left corner of Glitter [Cardstock](https://shop.cricut.com/en_us/cutting-materials/paper/cardstock/glitter-cardstock-paper.html) in top left corner of [LightGrip](https://shop.cricut.com/en_us/essentials/mats/cutting-machine/lightgrip-machine-mat-12-x-12.html) Mat, then load mat into your machine.
- 2. Select and size your image(s).
- 3. Refer to Glitter Cardstock Cut Guide table to adjust machine settings.
- 4. Press the flashing Go button.

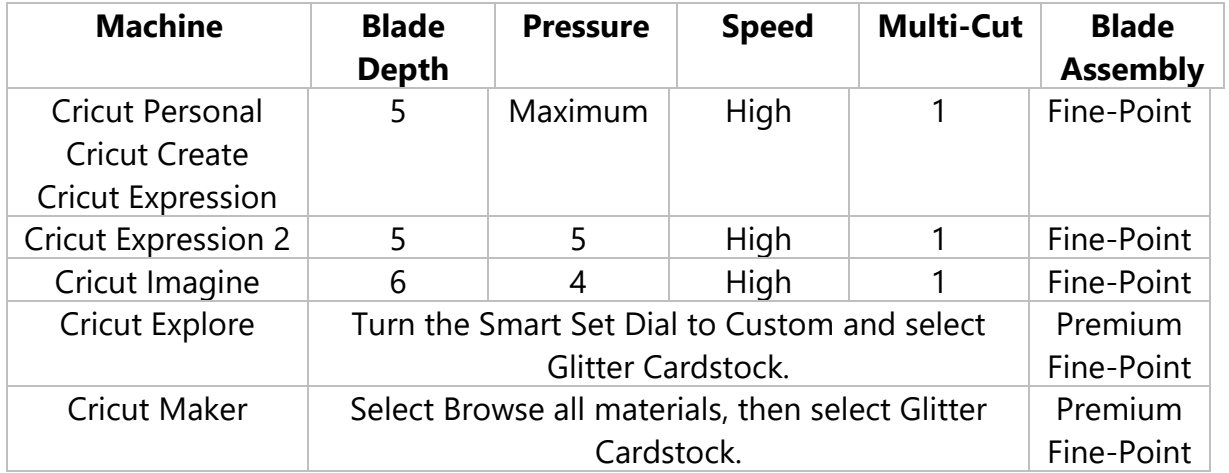

## **CUTTING CARDBOARD WITH YOUR CRICUT MACHINE**

- 1. Place Cardboard on Cricut LightGrip cutting mat.
- 2. Load mat into the machine.
- 3. Select images and size.
- 4. Refer to the Cut Guide table for either Flat Cardboard or Corrugated Cardboard to adjust machine settings.
- 5. Press CUT.

# **Corrugated Cardboard Cut Guide**

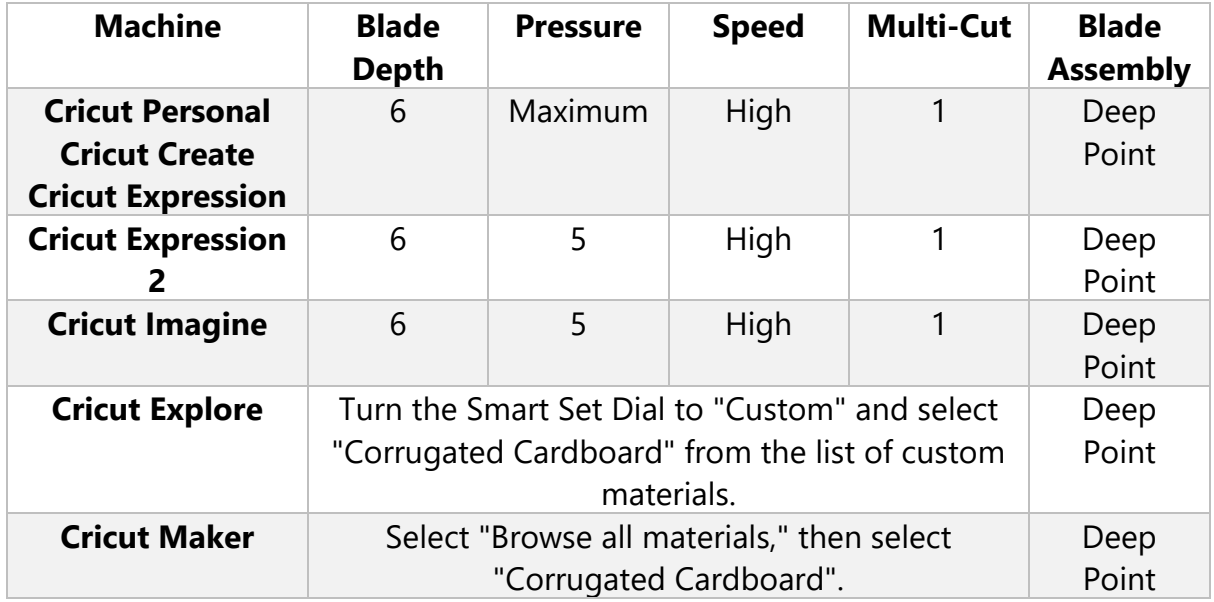

# **Flat Cardboard Cut Guide**

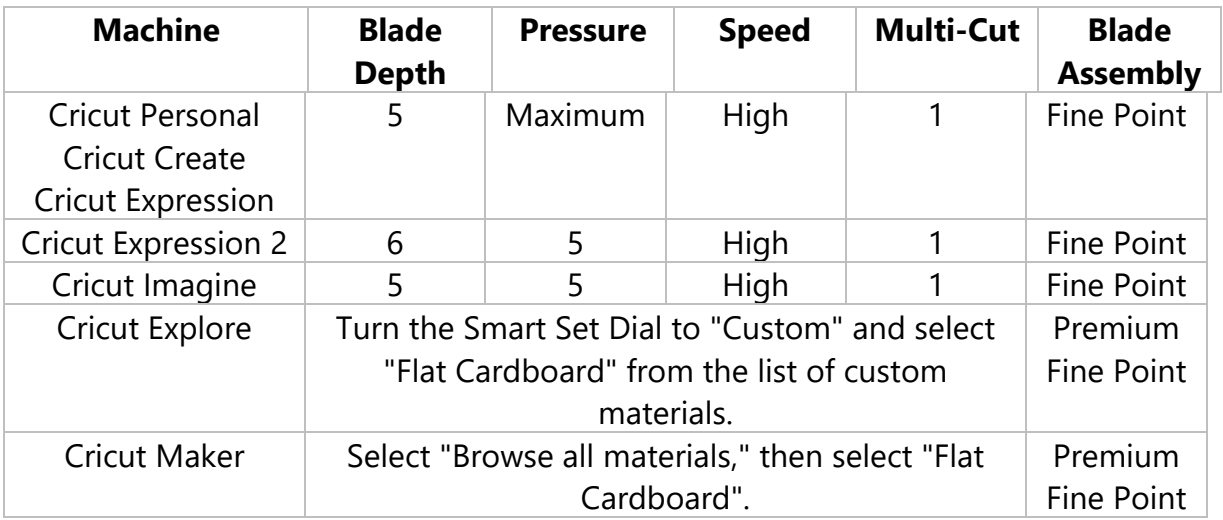

IMPORTANT**:** Please use extra care when cutting and handling the edges of Corrugated Cardboard. Due to its layered construction, basic cuts are recommended and results may vary. Always do a test cut to verify settings.

## **Deluxe Paper: Cutting instructions**

Cricut® Deluxe Paper is perfect for elevated paper crafts, cards, décor, and more.

#### **Cutting Cricut Deluxe Paper**

- 1. Place Deluxe Paper onto Cricut® LightGrip cutting mat.
- 2. Select and size your images.
- 3. Load mat into the machine.
- 4. Refer to Deluxe Paper Cut Guide table to adjust machine settings.
- 5. Press CUT.

#### **Deluxe Paper Cut Guide**

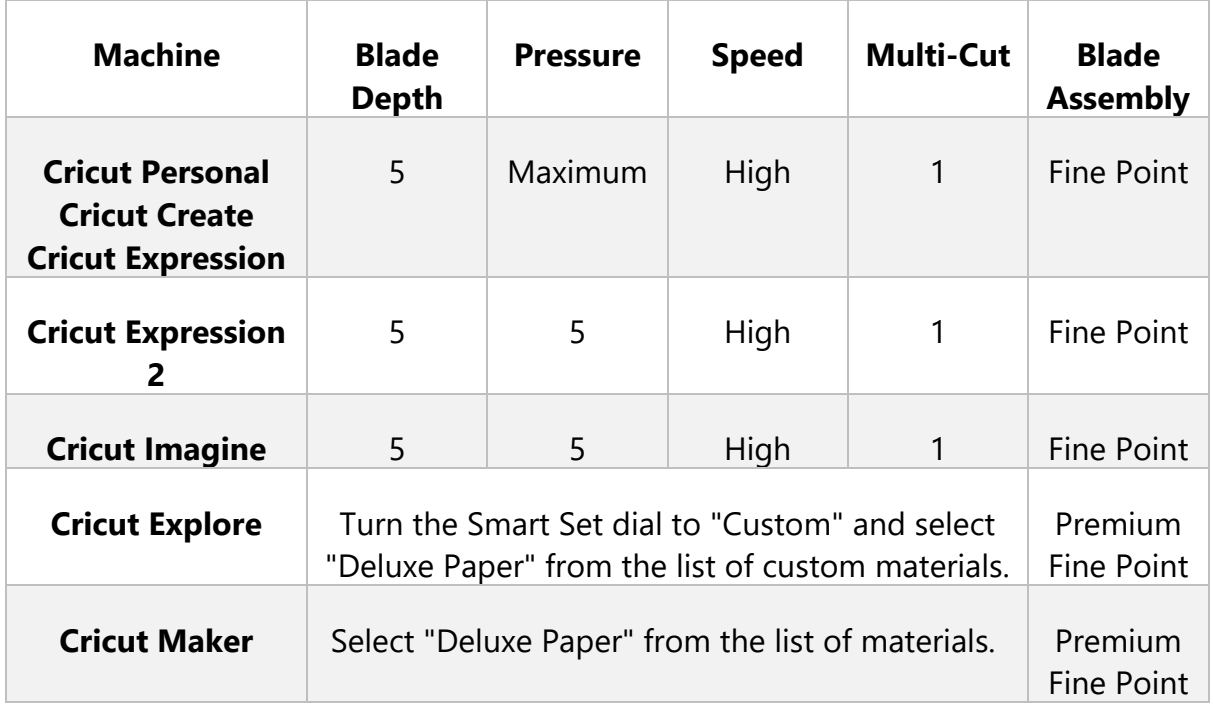

**Important:** Results may vary. Always do a test cut to verify settings.

# **Cricut Foil Paper: Cutting instructions**

Add light and dimension to all your paper creations with Cricut® Foil Paper! Make shimmering floral projects, festive cards and invites, and more.

## **Cutting Foil Paper with the Cricut**® **machine**

- 1. Place Foil Paper onto Cricut LightGrip cutting mat.
- 2. Select and size images.
- 3. Load mat into the machine.
- 4. Refer to Foil Paper Cut Guide table to adjust machine settings.
- 5. Press CUT.

## **Foil Paper Cut Guide**

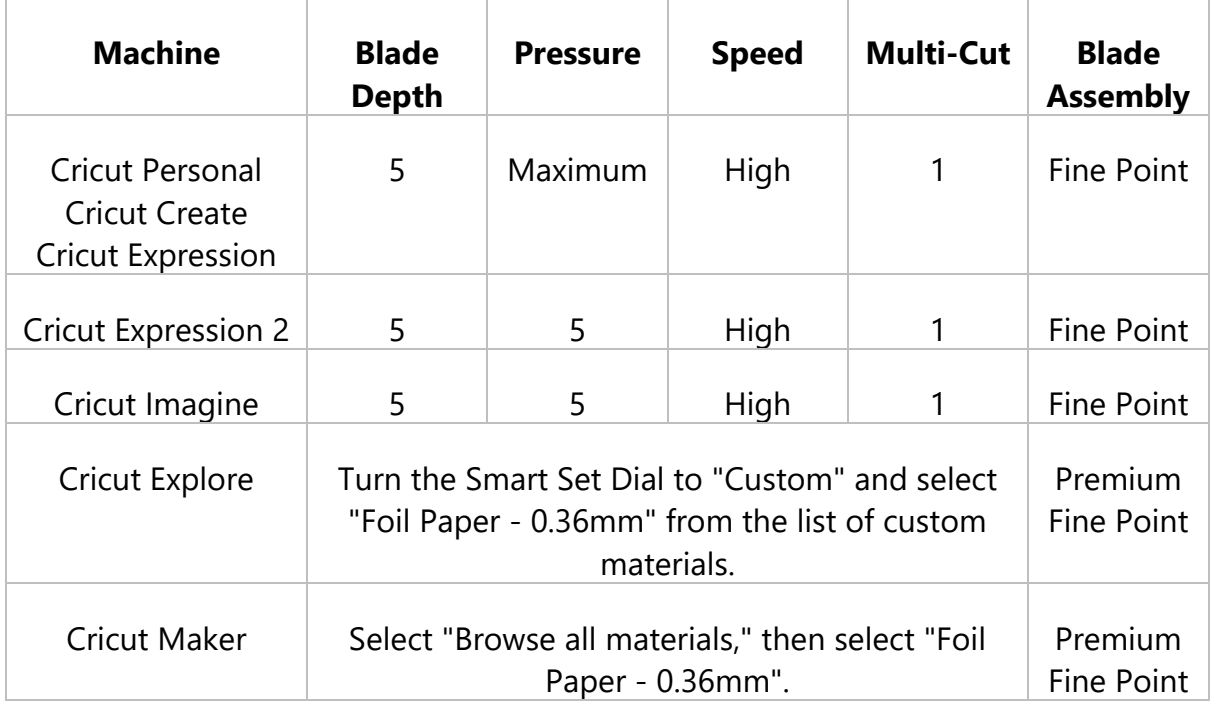

**Important**: Results may vary. Always do a test cut to verify settings.

# **VINYL**

#### **Premium Vinyl Shimmer - Permanent: Cutting and Application instructions**

## **Cutting Premium Vinyl Shimmer - Permanent with a Cricut Machine**

- 1. Place vinyl liner side down onto StandardGrip Mat.
- 2. Select images and size and load the mat into your machine.
- 3. Refer to Vinyl Kiss Cut Guide below to adjust machine settings (a kiss cut goes through the vinyl film and leaves the liner intact).
- 4. Press the flashing Go button.

## **Preparation with StrongGrip Transfer Tape**

- 1. Remove the negative pieces from each of the images, leaving the liner intact. This process is called weeding. Using a weeding tool found in a [Cricut](https://cricut.com/en_us/basic-tool-set.html) Basic Tool Set or [Weeding](https://shop.cricut.com/en_us/weeding-tool-set.html) Tool Set can make this process faster and easier.
- 2. Remove the Transfer Tape liner.
- 3. Gently place the Transfer Tape (adhesive side down) over your images. To prevent bubbles, start in the center and move out toward the edges. Use a craft stick or the Scraper found in the Cricut Basic Tool Set to burnish (rub or polish) the tape onto the vinyl.
- 4. Peel away the vinyl liner at a 45-degree angle. If the vinyl does not separate from the liner, simply burnish the Transfer Tape onto the vinyl and peel away again.

**Note**: Premium Vinyl Shimmer - Permanent rolls include a sheet of **StrongGrip** transfer tape for use with this vinyl. This is usually rolled up with the vinyl and can be found near the center of the roll.

# **Application**

- 1. Make sure your project surface is clean and dry. Carefully place the Transfer Tape with vinyl designs onto your surface as you would like them to appear.
- 2. Now burnish Transfer Tape onto the surface, starting in the center and moving out toward the edges. Use a craft stick or Cricut Scraper.
- 3. Peel away the Transfer Tape from the vinyl at a 45-degree angle. If the vinyl sticks to the Transfer Tape, simply burnish the transfer tape onto the vinyl and peel away again.

**Tip**: If using a delicate or intricate design, peel the transfer tape away slowly, being careful to ensure that your intricate lines do not tear, but successfully transfer to the project surface.

## **Premium Vinyl Shimmer - Permanent Kiss Cut Guide**

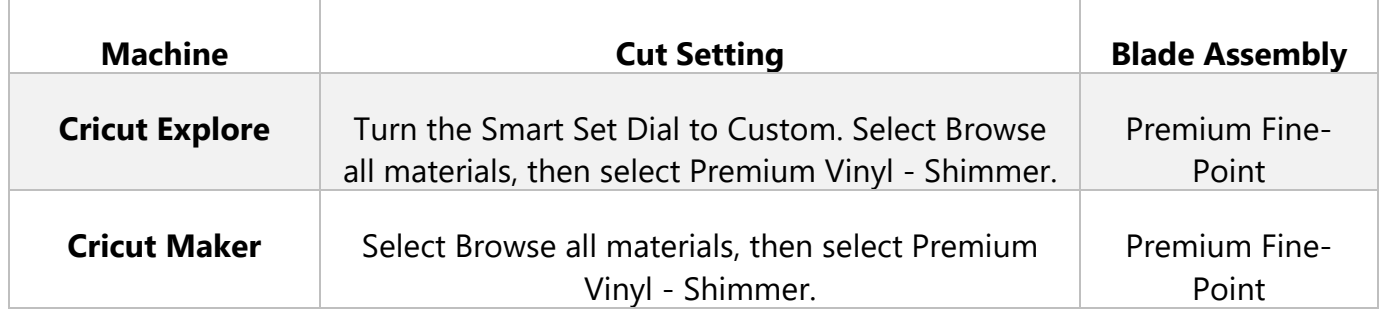

**Tip:** Cricut brand materials appear in the materials list with a Cricut logo next to them

**Important**: Results may vary. Always do a test cut to verify settings.

**Vinyl: Cutting and Application Instructions**

## **Cutting Vinyl with a Cricut machine**

1. Place vinyl liner side down onto Cricut [StandardGrip](https://shop.cricut.com/en_us/essentials/mats/cutting-machine/standardgrip-machine-mat-12-x-12-2-ct.html) Mat.

- 2. Select images and size and load the mat into the machine.
- 3. Refer to Kiss Cut Guide below to adjust machine settings.
- 4. Press flashing Go button.

## **Preparation with Cricut Transfer Tape**

- 1. Remove the negative pieces from each of the images leaving the clear liner intact. This process is called weeding. Using a weeding tool found in a [Cricut](https://shop.cricut.com/en_us/essentials/craft-tools/tool-sets/basic-tool-set.html) [Basic](https://shop.cricut.com/en_us/essentials/craft-tools/tool-sets/basic-tool-set.html) Tool Kit or [Weeding](https://shop.cricut.com/en_us/essentials/craft-tools/tool-sets/weeding-tool-set.html) Tool Set can make this process faster and easier.
- 2. Remove the Transfer Tape liner.
- 3. Gently place the Transfer Tape (adhesive side down) over your images. To prevent bubbles, start in the center and move out toward the edges. Use a craft stick or a Cricut [Scraper](https://shop.cricut.com/en_us/catalogsearch/result/?q=scraper) to burnish (rub or polish) the tape onto the vinyl.
- 4. Peel away the vinyl liner at a 45-degree angle. If the vinyl does not separate from the liner, simply burnish the Transfer Tape onto the vinyl and peel away again.

# **Application**

- 1. Make sure your project surface is clean dry. Carefully place the Transfer Tape with vinyl images onto your surface as you would like them to appear.
- 2. Now burnish Transfer Tape onto the surface, starting in the center and moving out toward the edges. Use a craft stick or Cricut Scraper.
- 3. Peel the Transfer Tape away from the vinyl at a 45-degree angle. If the vinyl sticks to the Transfer Tape, simply burnish the vinyl onto the surface again. Then continue to peel the Transfer Tape away from the vinyl.

**Tip:** If you choose to cut through both the vinyl and the liner, you can peel away the liner from the vinyl and apply the vinyl to the surface by hand.

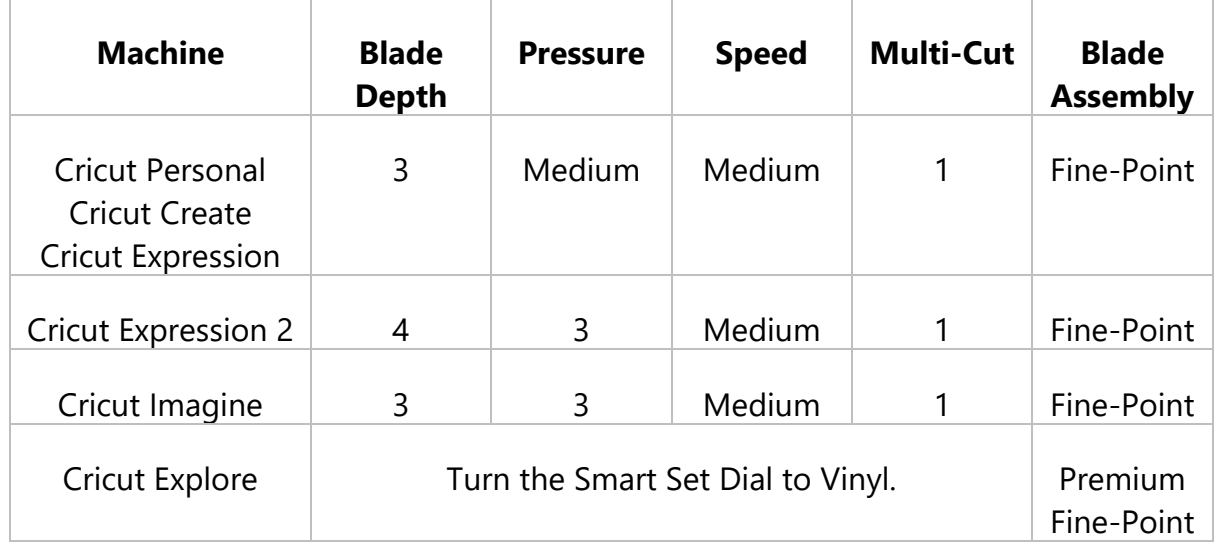

# **Vinyl Kiss Cut Guide**

**Important**: Results may vary. Always do a test cut to verify settings.

## **Glitter Vinyl: Cutting and Application Instructions**

#### **Cutting Glitter Vinyl with a Cricut Machine**

- 1. Place vinyl liner side down onto LightGrip Mat.
- 2. Select images and size and load the mat into your machine.
- 3. Refer to Glitter Vinyl Kiss Cut Guide below to adjust machine settings (a kiss cut goes through the vinyl film and leaves the liner intact).
- 4. Press the flashing Go button.

## **Preparation with StrongGrip Transfer Tape**

- 1. Remove the negative pieces from each of the images, leaving the liner intact. This process is called weeding. Using a weeding tool found in a [Cricut](https://shop.cricut.com/en_us/essentials/craft-tools/tool-sets/basic-tool-set.html) Basic Tool Set or [Weeding](https://shop.cricut.com/en_us/weeding-tool-set.html) Tool Set can make this process faster and easier.
- 2. Remove the Transfer Tape liner.
- 3. Gently place the Transfer Tape (adhesive side down) over your images. To prevent bubbles, start in the center and move out toward the edges. Use a craft stick or the Scraper found in the Cricut Basic Tool Set to burnish (rub or polish) the tape onto the vinyl.
- 4. Peel away the vinyl liner at a 45-degree angle. If the vinyl does not separate from the liner, simply burnish the Transfer Tape onto the vinyl and peel away again.

**Note**: Glitter Vinyl rolls include a sheet of **StrongGrip** transfer tape for use with Glitter Vinyl. This is usually rolled up with the vinyl and can be found near the center of the roll.

## **Application**

- 1. Make sure your project surface is clean and dry. Carefully place the Transfer Tape with vinyl designs onto your surface as you would like them to appear.
- 2. Now burnish Transfer Tape onto the surface, starting in the center and moving out toward the edges. Use a craft stick or Cricut Scraper.
- 3. Peel away the Transfer Tape from the vinyl at a 45-degree angle. If the vinyl sticks to the Transfer Tape, simply burnish the transfer tape onto the vinyl and peel away again.

**Tip**: If using a delicate or intricate design, peel the transfer tape away slowly, being careful to ensure that your intricate lines do not tear, but successfully transfer to the project surface.

## **Glitter Vinyl Kiss Cut Guide**

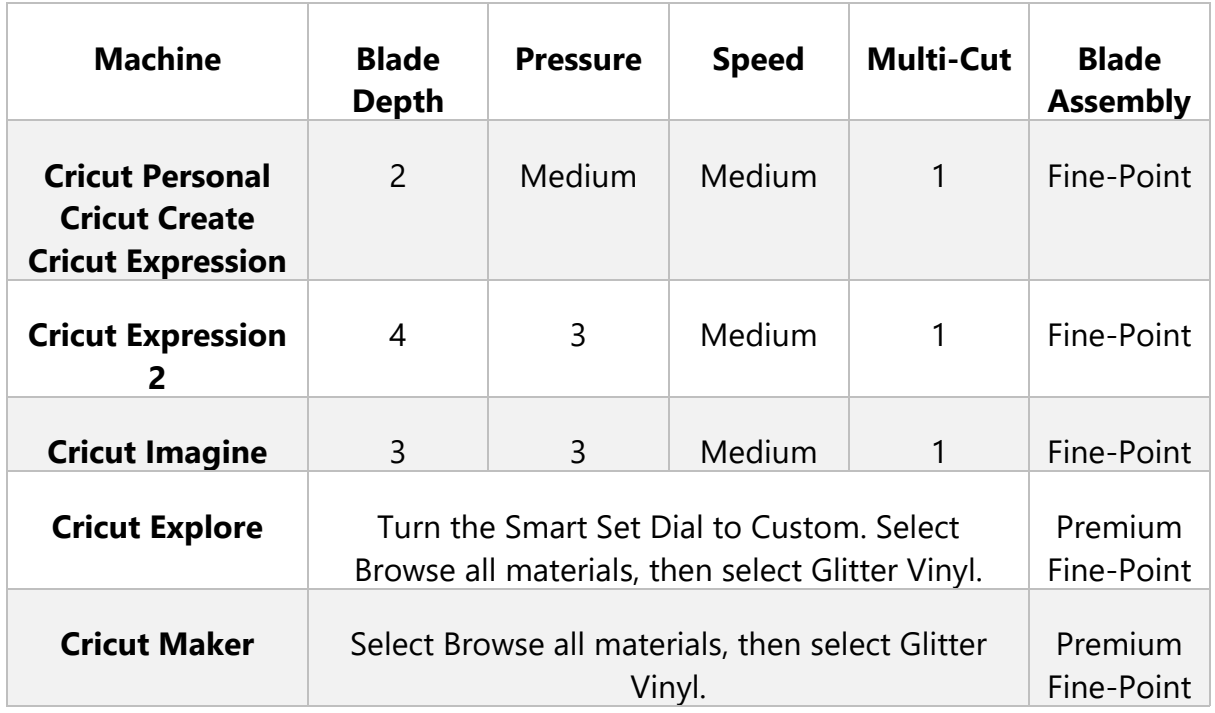

**Important:** Results may vary. Always do a test cut to verify settings.

# **Holographic Vinyl: Cutting and Application Instructions**

# **Cutting Holographic Vinyl with a Cricut Machine**

- 1. Place vinyl (liner side down) onto Cricut Standard Grip cutting mat.
- 2. Select and size images. Load mat into your machine.
- 3. Refer to Holographic Vinyl Custom Cut Guide table below to adjust machine settings. Use a "kiss cut" when cutting Vinyl. A kiss cut is a cut that only goes through the vinyl and leaves the liner intact.
- 4. Press CUT.

# **Preparation with Cricut Transfer Tape**

- 1. Remove the negative pieces from each of the images using the Weeder found in the Cricut Tool Kit, leaving the liner intact. This process is known as weeding.
- 2. Remove the liner from the transfer tape.
- 3. Take the transfer tape in each hand with the adhesive side facing down. Gently place the transfer tape over the images. To prevent bubbles, start in the center and move out toward the edges. Use a craft stick or Scraper found in the Cricut Tool Kit to burnish (rub or polish) the tape onto the vinyl.
- 4. Peel away the Vinyl liner at a 45-degree angle. If the Vinyl does not separate from the liner, simply burnish the transfer tape onto the vinyl again and then continue to peel the vinyl away from the liner.

# **Application**

- 1. Make sure your project surface is clean and dry. Carefully place the transfer tape with Vinyl images onto your surface how you would like them to appear.
- 2. Now burnish transfer tape onto the surface, starting in the center and moving out toward the edges. A craft stick or Scraper from the Cricut Tool Kit can be used.
- 3. Peel the transfer tape away from the Vinyl at a 45-degree angle. If the Vinyl images stick to the transfer tape, simply burnish the Vinyl onto the surface again. Then continue to peel the transfer tape away from the Vinyl.

**Tip:** If you choose to cut through both the vinyl and the liner, you can peel away the liner from the vinyl and apply the vinyl to the surface by hand.

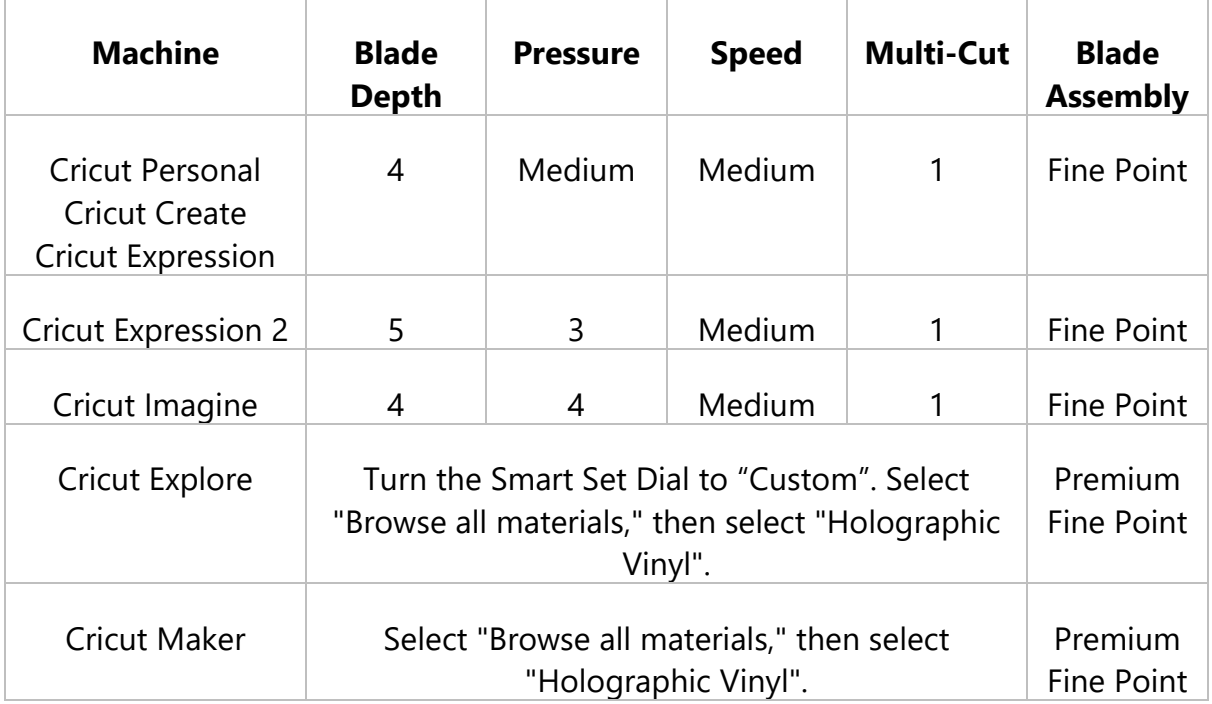

# **Holographic Vinyl Custom Cut Guide**

**Important**: Results may vary. Always do a test cut to verify settings.

## **Premium Vinyl - Removable: Cutting and application instructions**

Cricut Premium Vinyl - Removable makes every project a dream. It lies flat on your cutting mat without tunnelling or bubbling. You'll weed with ease and apply with awe. Even complex designs effortlessly lift from the carrier sheet for a perfect application. Apply to almost any surface. For ultimate flexibility, Premium Vinyl Removable stays removable for up to two years without residue. Find cutting and application instructions below.

# **Cutting Premium Vinyl - Removable with a Cricut Machine**

- 1. Place vinyl (liner side down) onto Cricut **[StandardGrip](https://shop.cricut.com/en_us/essentials/mats/cutting-machine/standardgrip-machine-mat-12-x-12-2-ct.html)** cutting mat.
- 2. Select images and size and load the mat into the machine.
- 3. Refer to Kiss Cut guide table below to adjust machine settings.
- 4. Press CUT.

# **Preparation with Cricut Transfer Tape**

- 1. Remove the negative pieces from each of the images using the Weeder found in the Cricut Tool Kit, leaving the liner intact. This process is known as weeding.
- 2. Remove the transfer tape liner.
- 3. Gently place the transfer tape (adhesive side down) over the images. To prevent bubbles, start in the center and move out toward the edges. Use a craft stick or Scraper found in the Cricut Tool Kit to burnish (rub or polish) the tape onto the vinyl.
- 4. Peel away the vinyl liner at a 45-degree angle. If the vinyl does not separate from the liner, simply burnish the transfer tape onto the vinyl and peel away again.

**Note**: Standard transfer tape is recommended.

# **Application**

- 1. Make sure your project surface is clean and dry. Carefully place the transfer tape with vinyl images onto your surface how you would like them to appear.
- 2. Now burnish transfer tape onto the surface, starting in the center and moving out toward the edges. Use a craft stick or Cricut Scraper.
- 3. Peel the transfer tape away from the vinyl at a 45-degree angle. If the vinyl sticks to the transfer tape, simply burnish the vinyl onto the surface again. Then continue to peel the transfer tape away from the vinyl.

**Tip**: When removing the vinyl sheet from the mat, peel the mat away from vinyl instead of lifting vinyl from the mat for a smooth release.

## **Premium Vinyl - Removable Kiss Cut Guide**

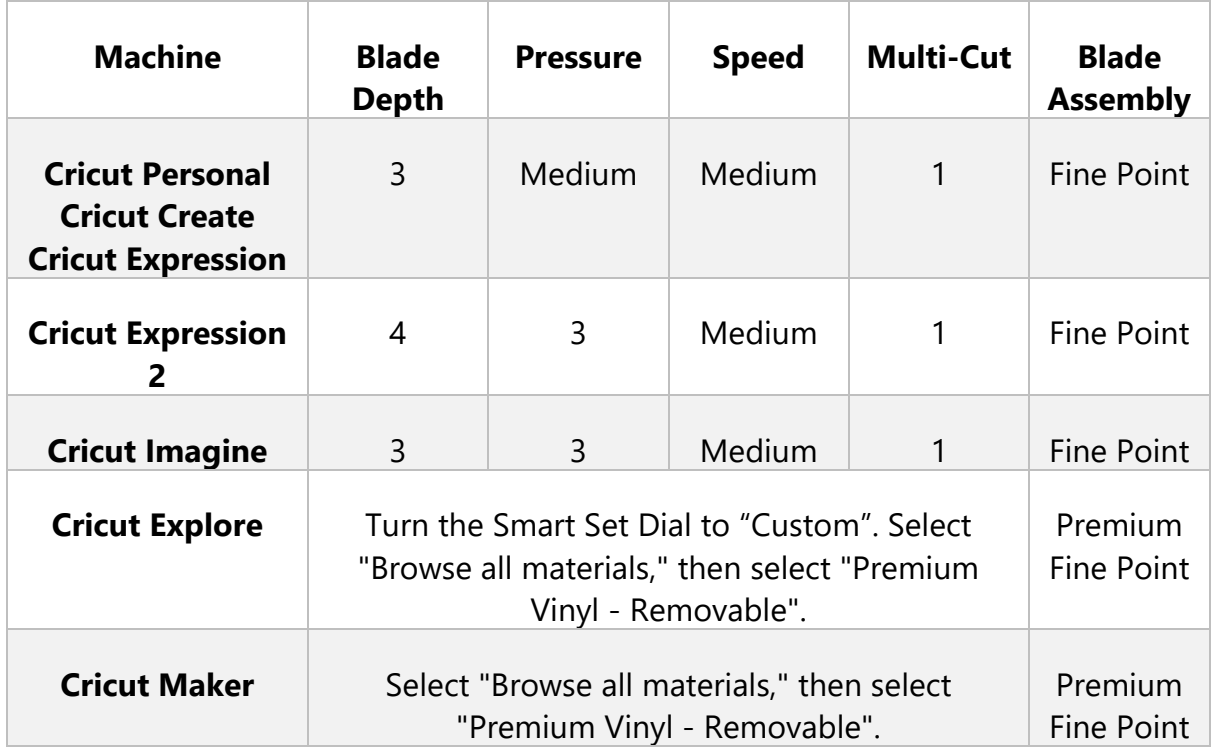

**Important**: Results may vary. Always do a test cut to verify settings.

# **IRON-ONS**

#### **Express Iron-On Instructions**

Follow the instructions below to cut and apply Express Iron-On.

**Note:** Express Iron-On may be applied to a variety of materials, ranging from active wear fabrics to cottons. Consider checking out the Heat Transfer Guide for the recommended setting for the base materials.

#### *What you need*

- Cricut Maker or Explore cutting machine
- Cricut Design Space software on computer or mobile device
- Premium Fine Point blade and housing (comes installed in the machine)
- Standard Grip machine cutting mat
- Express Iron-On
- Weeding Tool
- Cricut Easy Press or household iron
- Cricut Easy Press mat
- Base material

# *Preparation*

- 1. Pre-wash fabric base materials without fabric softener to pre-shrink and remove chemicals that may prohibit strong adhesion.
- 2. Recommended: To verify cut setting, perform a test cut using a small basic shape.
- 3. Recommended: To verify application setting, apply test cut in an inconspicuous area on the base material.

# *Step 1: Design, Cut, and Weed*

- 1. Select and size your design in Design Space.
- 2. Be sure to [mirror](https://help.cricut.com/hc/en-us/articles/360009432354) your mats before cutting.
- 3. Select Browse All Materials, then search or browse for Express Iron-On. If using a Cricut Explore machine, turn Smart Set Dial to Custom.
- 4. Place material on StandardGrip mat with the adhesive facing you, and shiny (liner) side facing the mat. Load mat into the machine and press flashing Go button.
- 5. When the cut is complete, weed your image. Use a weeding tool to remove excess iron-on from in and around your design, leaving the design on the clear liner.

#### *STEP 2: APPLY*

**Note:** For precise time and temperature settings for your project, always refer to our Heat [Transfer](https://cricut.com/heatguide) Guide. Depending on your base material and heat-transfer material choice, settings will be unique for every project.

- 1. Preheat base material as instructed in our Heat [Transfer](https://cricut.com/heatguide) Guide.
- 2. Place the cut design on the base material with the shiny liner side up. Apply heat as instructed (see Heat [Transfer](https://cricut.com/heatguide) Guide).
- 3. **Leaving the liner in place**, flip the base material over and apply heat to the back of the design as instructed (see Heat [Transfer](https://cricut.com/heatguide) Guide).
- 4. Peel the liner away from the design. With Express Iron-On you can peel the liner while warm or cool.
- 5. Enjoy!

# *RECOMMENDED SETTINGS*

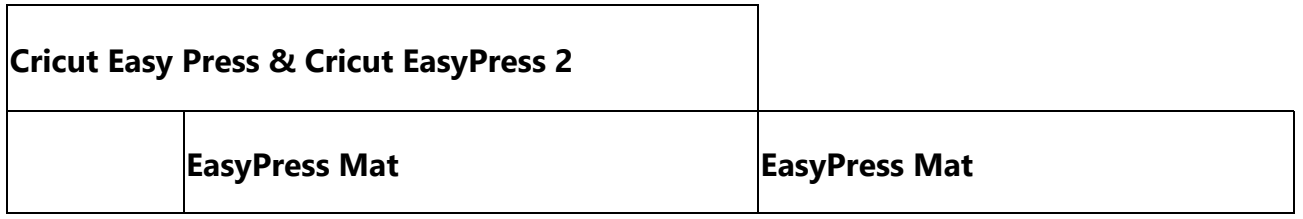

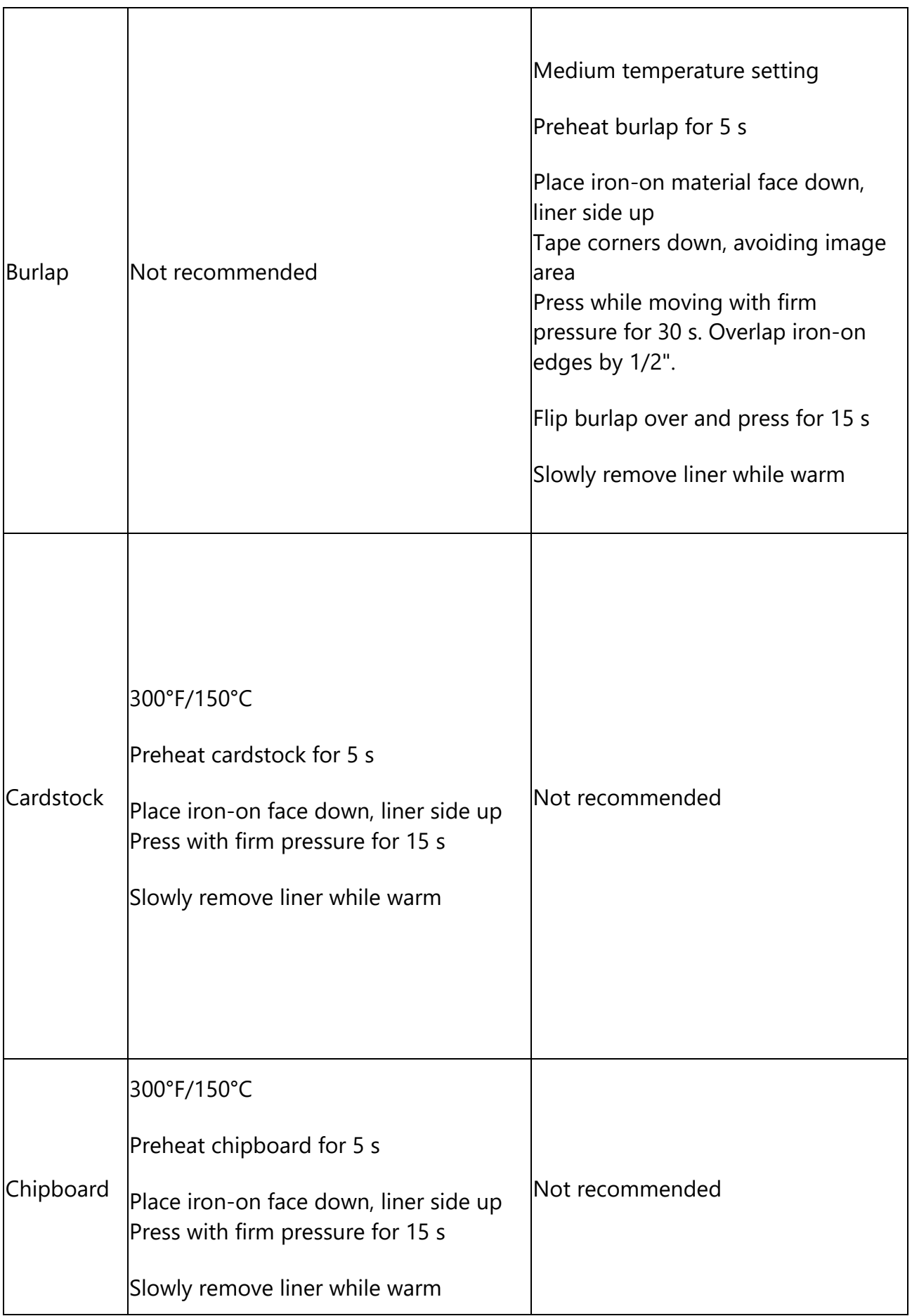

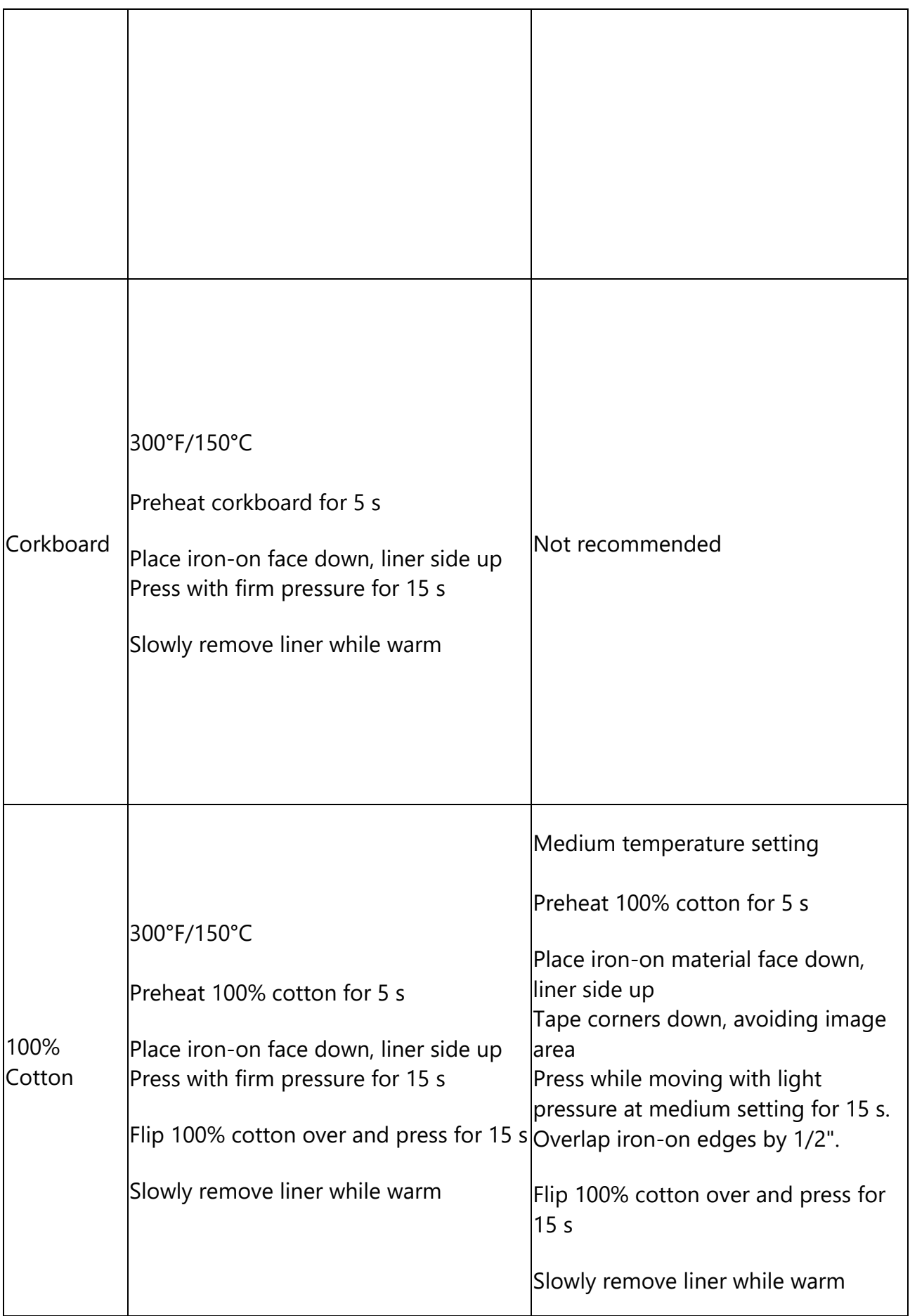
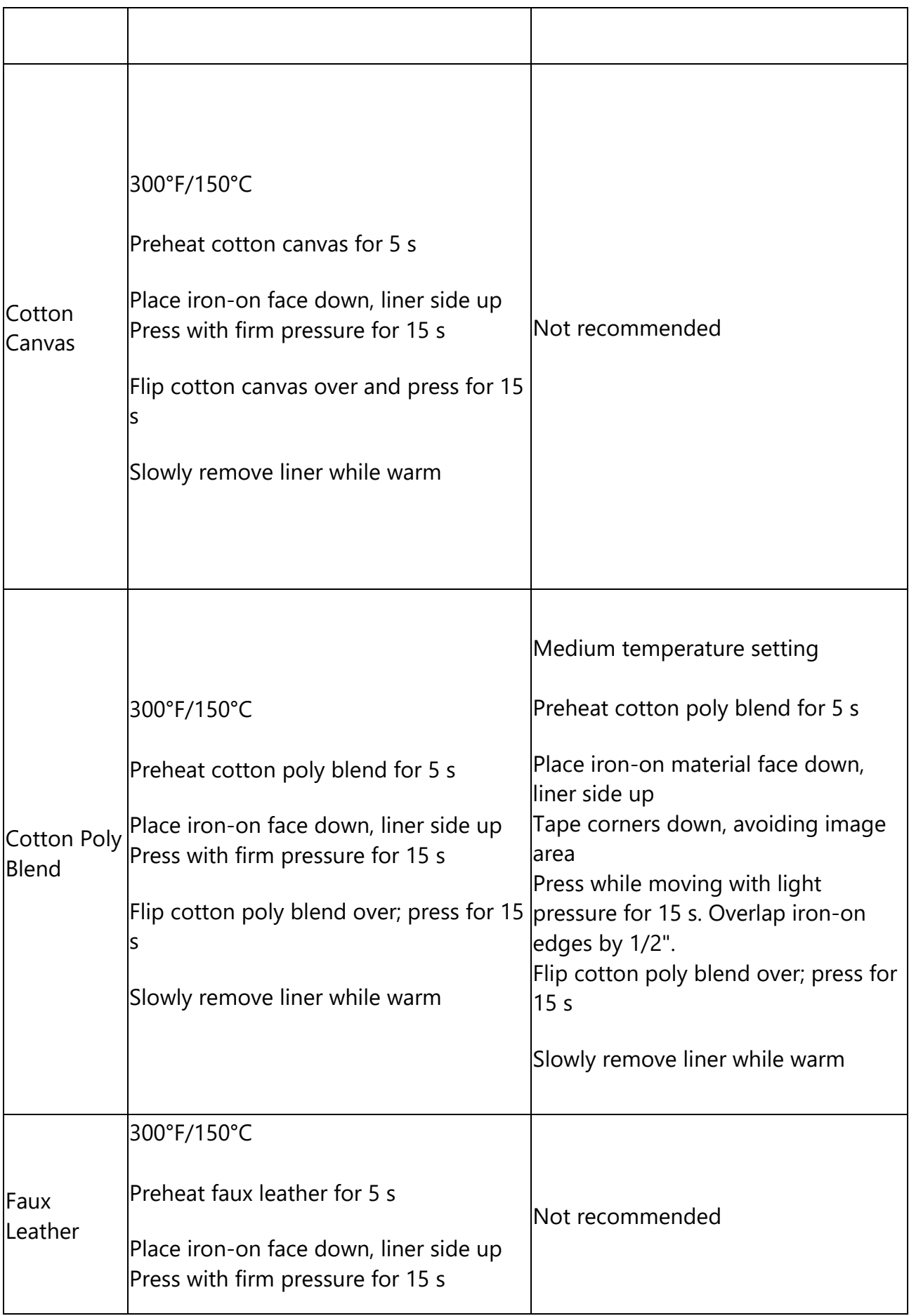

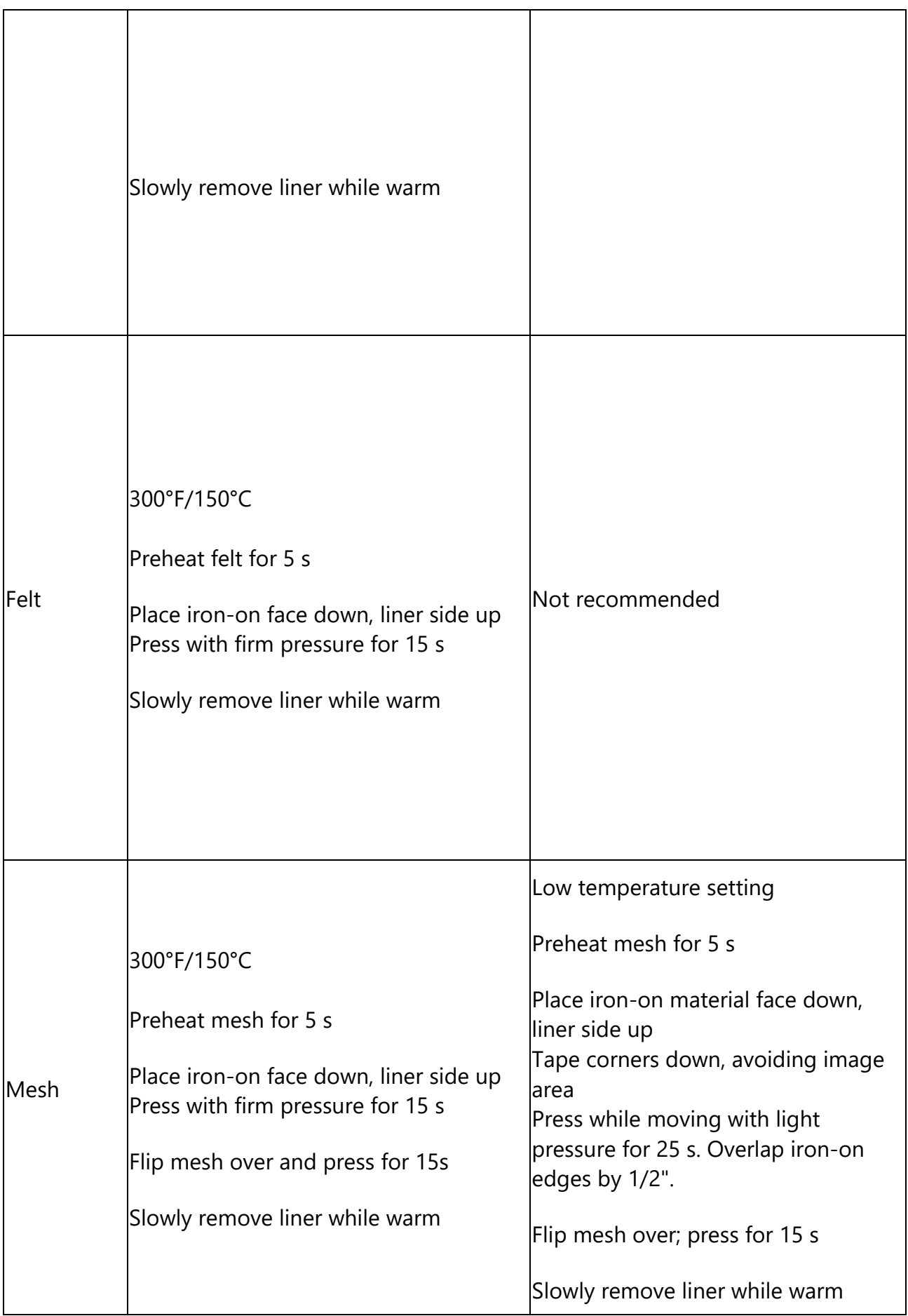

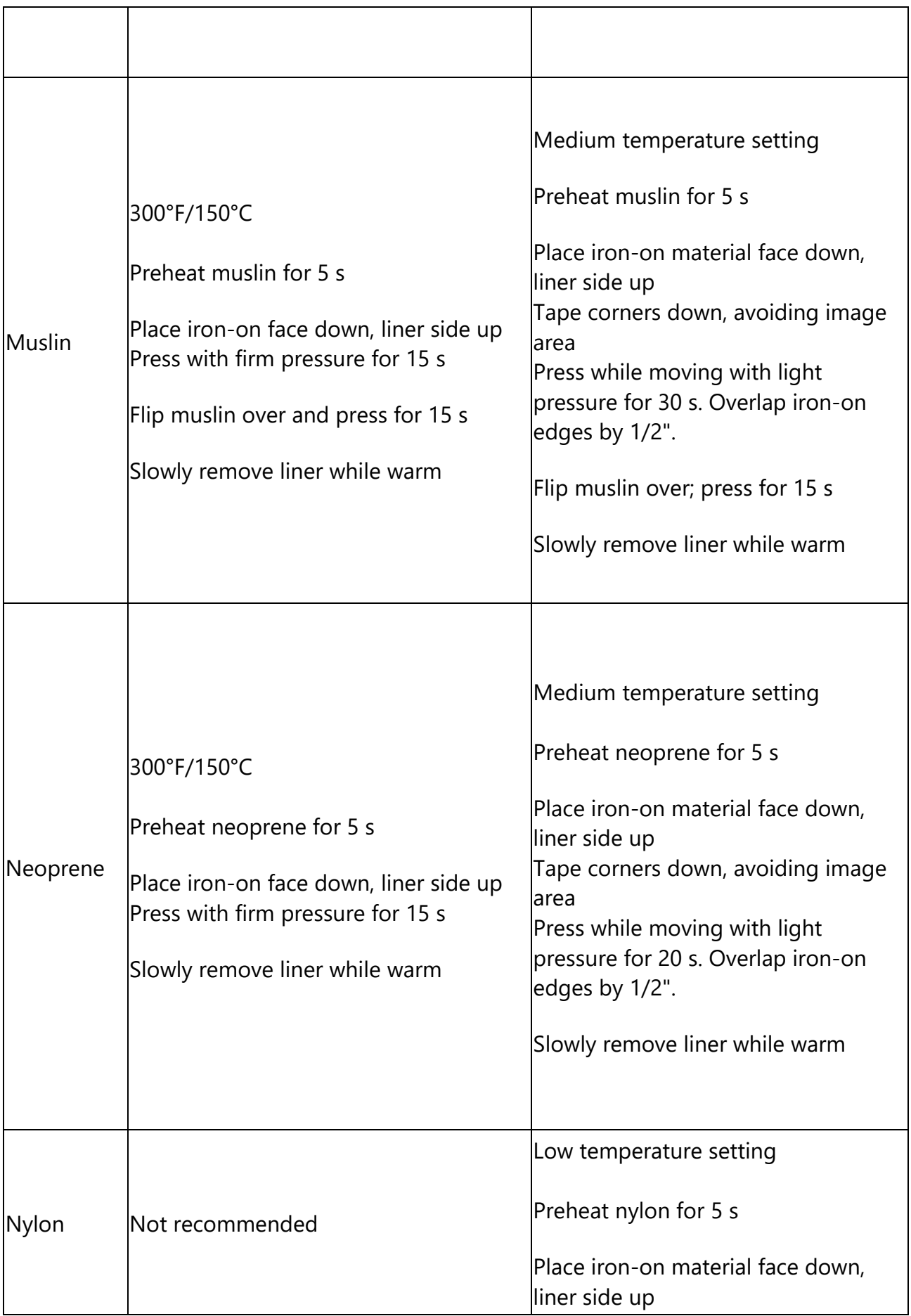

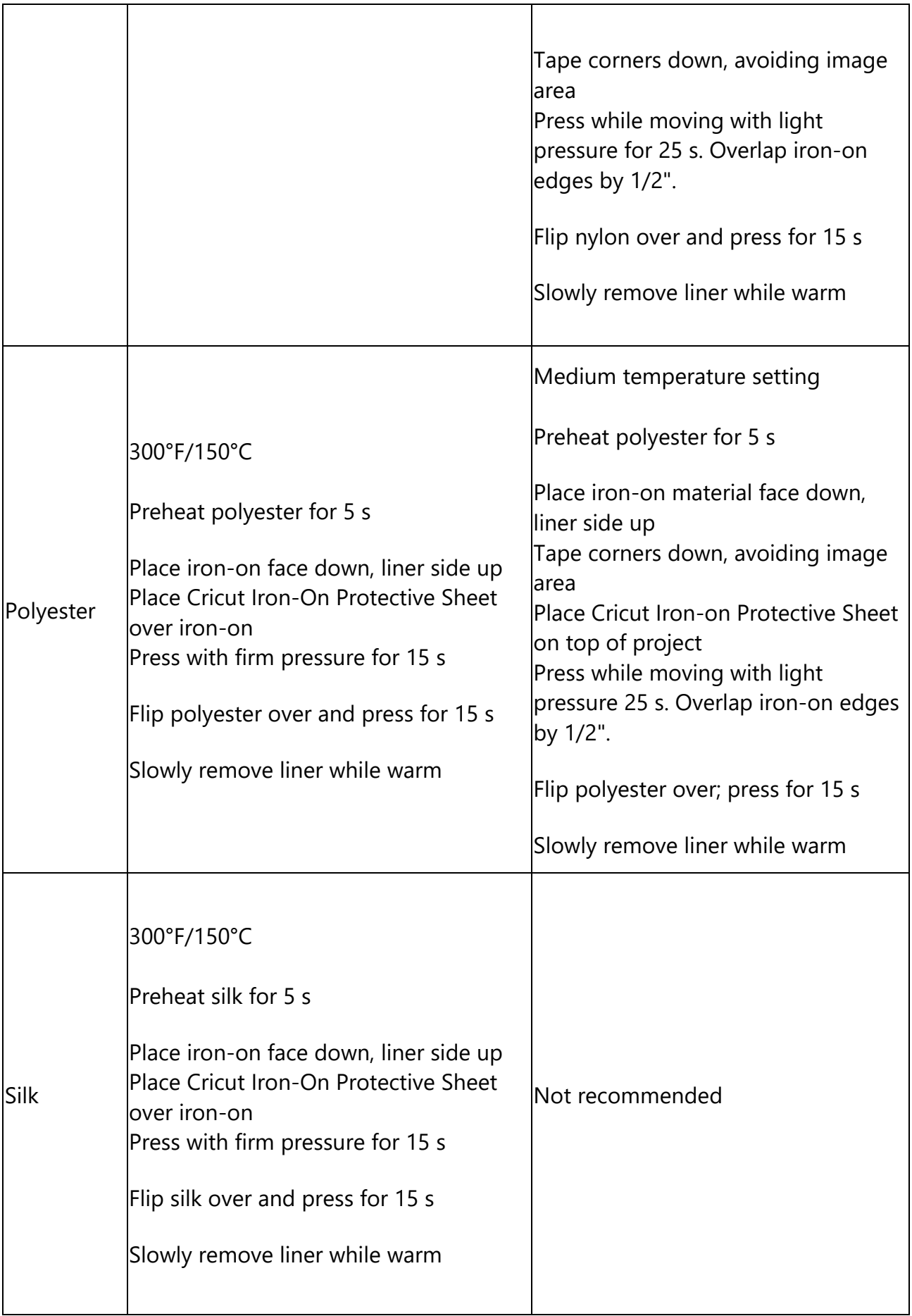

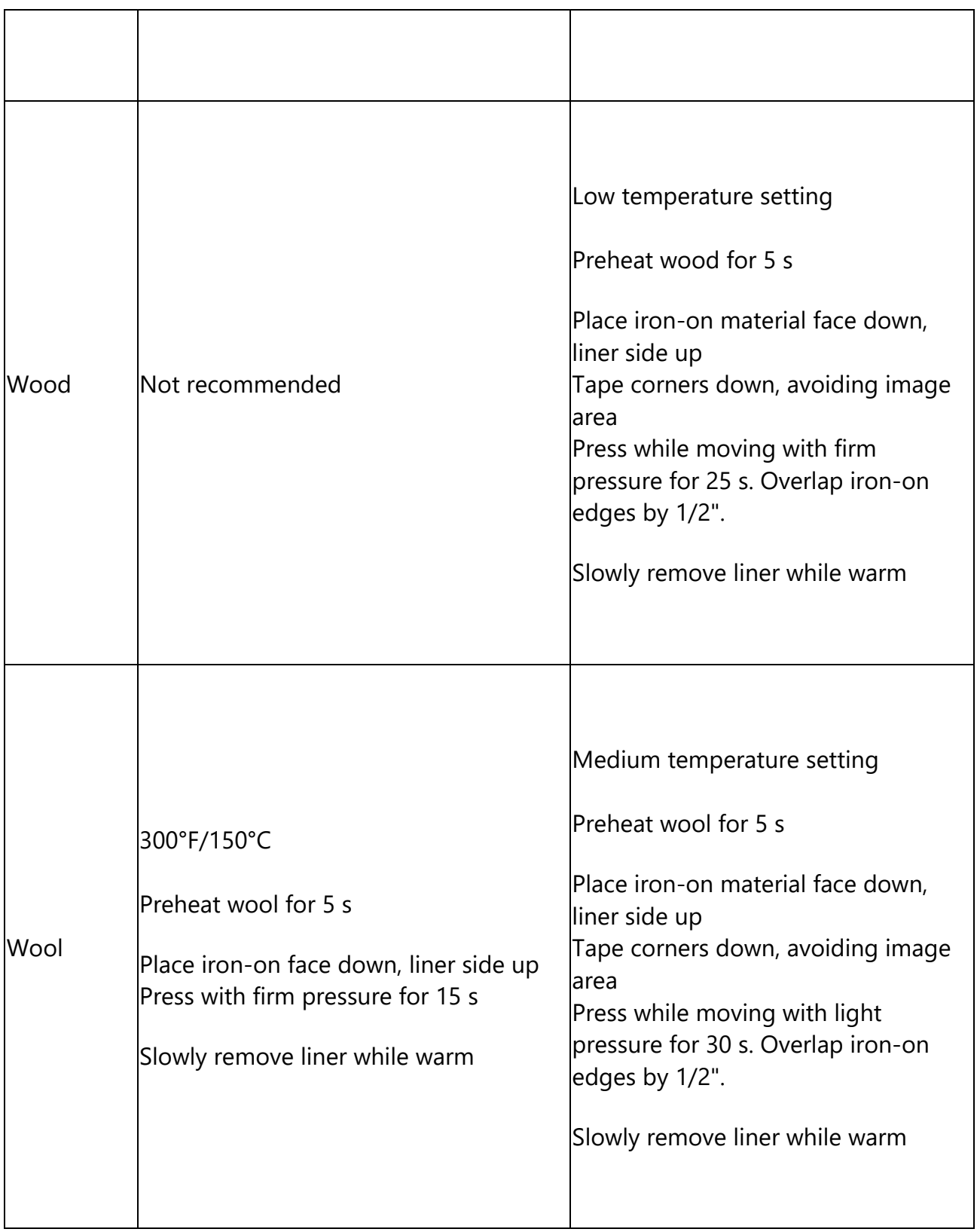

### **Mosaic Iron-On Instructions**

Mosaic Iron-On elevates iron-on project options to a whole new level! Add new depth and texture to your designs with Mosaic Iron-On in a variety of finishes. Follow the instructions at the links below to use Mosaic Iron-on.

**Note:** With **two** clear liners, Mosaic iron-on material means you'll have a slightly different prep and transfer process.

**Note:** When layering designs, do not layer on top of Holographic Iron-On Mosaic, Holographic Sparkle Iron-On Mosaic, or Metallic Iron-On Mosaic. However, Everyday Iron-On Mosaic may be used as a bottom or middle layer. Layers applied on top of Mosaic Iron-On may take on the texture of the Mosaic Iron-On underneath.

- [What](https://help.cricut.com/hc/en-us/articles/360026140034-Mosaic-Iron-On-Instructions#h_3f46aff6-cd2c-4f4f-b984-88d10e4b9d56) you need
- [Preparation](https://help.cricut.com/hc/en-us/articles/360026140034-Mosaic-Iron-On-Instructions#h_3a09367b-3c3a-4e7a-9862-4f7532a81258)
- Step 1: [Design](https://help.cricut.com/hc/en-us/articles/360026140034-Mosaic-Iron-On-Instructions#h_97def81a-782f-4b6c-a68d-c5b5fc123b64) and Cut
- Step 2: [Weed](https://help.cricut.com/hc/en-us/articles/360026140034-Mosaic-Iron-On-Instructions#h_2775a4c2-803b-4382-81f4-6d3b75687d3f)
- Step 3: [Apply](https://help.cricut.com/hc/en-us/articles/360026140034-Mosaic-Iron-On-Instructions#h_a026326e-f25f-4fb4-a00b-9cbe75de80f6)
- [Care](https://help.cricut.com/hc/en-us/articles/360026140034-Mosaic-Iron-On-Instructions#h_04c6971a-f890-4ea5-904d-278622ab120e)

#### **What you need**

- Cricut Maker or Cricut Explore cutting machine
- Cricut Design Space software on computer or mobile device
- Premium Fine Point blade and Housing (this is the blade and housing that comes installed in the machine)
- Mosaic Iron-On\*
- StandardGrip mat
- Weeding tool
- Cricut EasyPress or Cricut EasyPress 2
- Cricut EasyPress mat
- Base material (for this project we are using a tank top)

#### **Preparation**

- 1. Pre-wash fabric base materials without fabric softener to pre-shrink and remove chemicals that may prohibit strong adhesion.
- 2. Recommended: To verify cut setting, perform a test cut using a small basic shape.

3. Recommended: To verify application setting, apply test cut in an inconspicuous area on the base material.

#### **Step 1: Design and Cut**

- 1. Select and size your design in Cricut Design Space.
- 2. Be sure to [Mirror](https://help.cricut.com/hc/en-us/articles/360009432354) your mats before cutting.

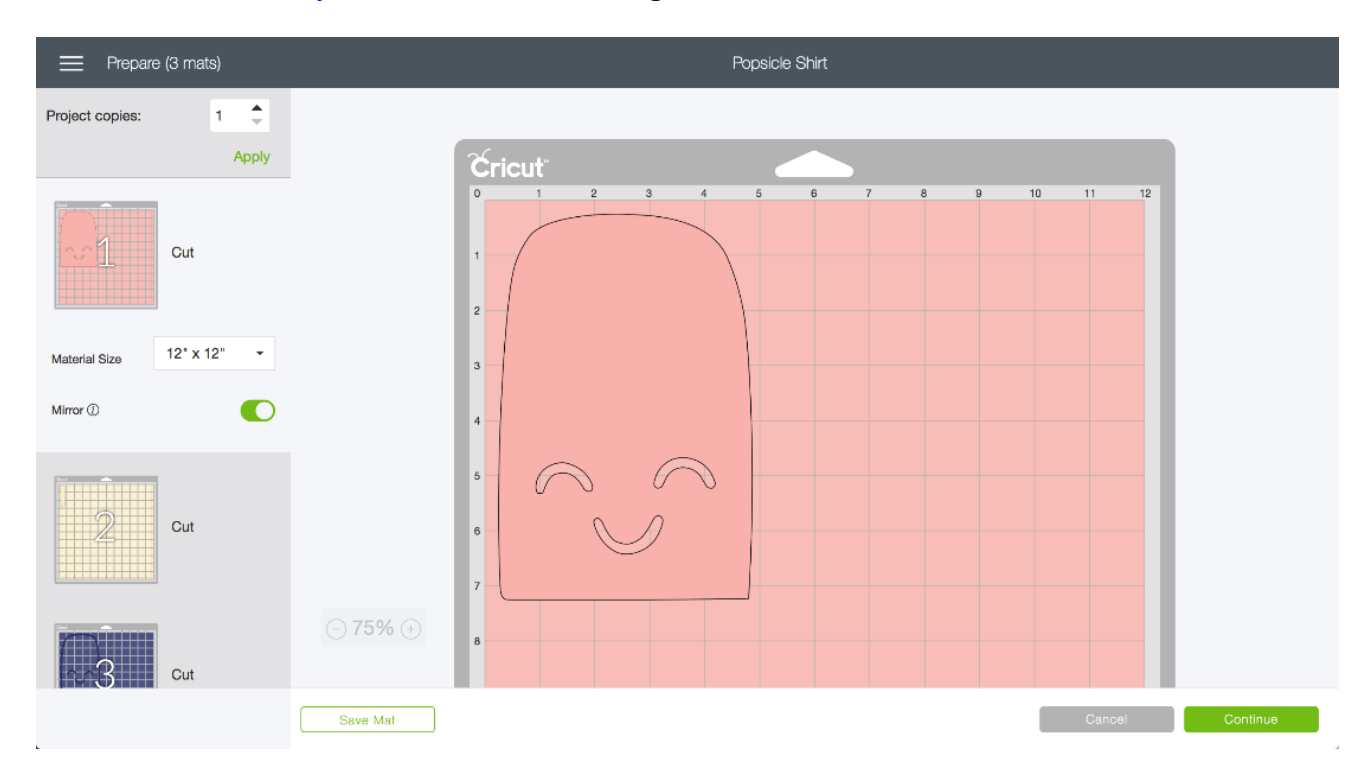

3. Select Browse All Materials, then the type of Mosaic Iron-On you're using (Holographic Iron-On Mosaic, Holographic Sparkle Iron-On Mosaic, Everyday Iron-On Mosaic, or Metallic Iron-On Mosaic). If using a Cricut Explore machine, turn Smart Set Dial to Custom.

4. Place material on Standard Grip mat with the adhesive facing you, and shiny (liner) side facing the mat. Load mat into the machine and press flashing Go button.

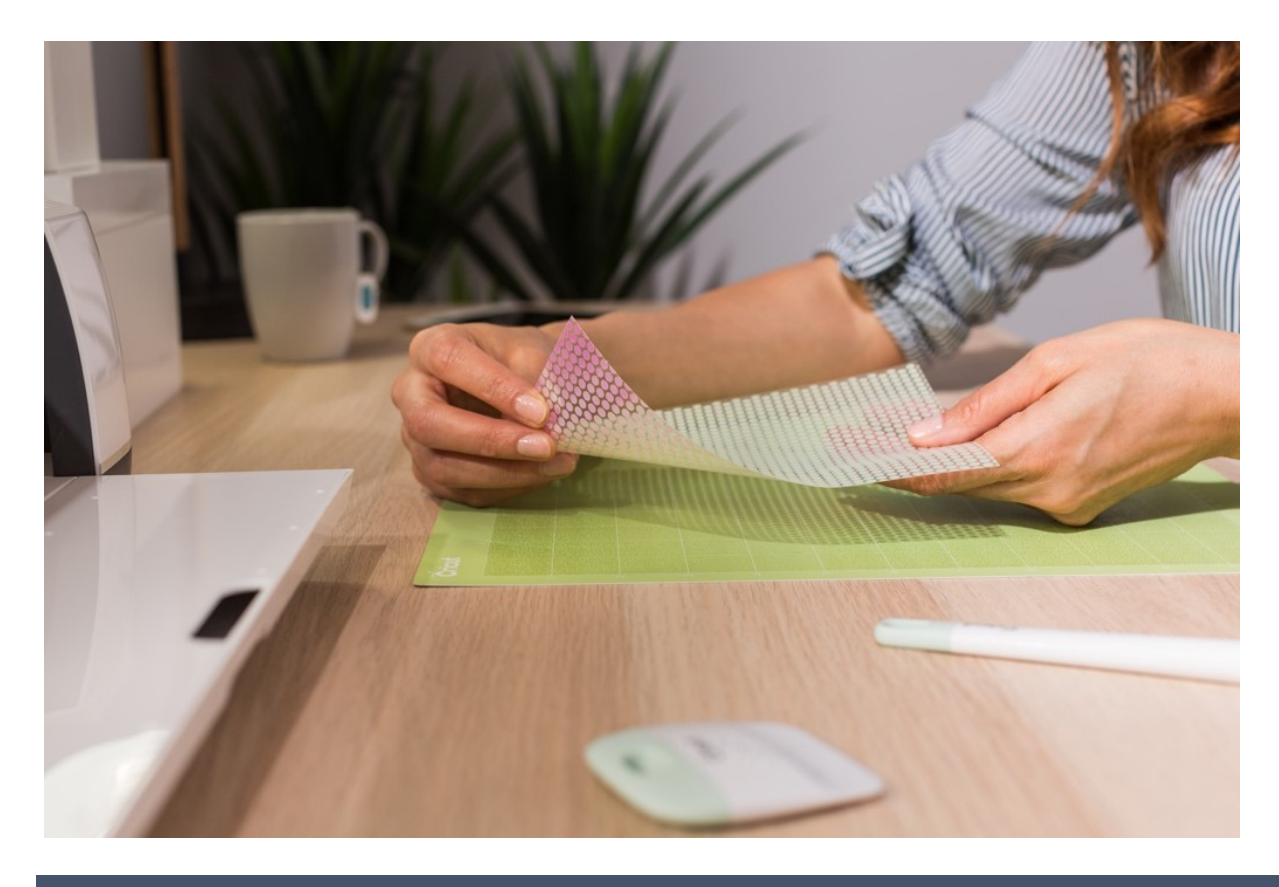

## **Step 2: Weed**

When the cut is complete, weed your image. **This weeding process is different than standard iron-on material.** Instead of weeding individual iron-on dots, you'll weed away the liner that carries the dots.

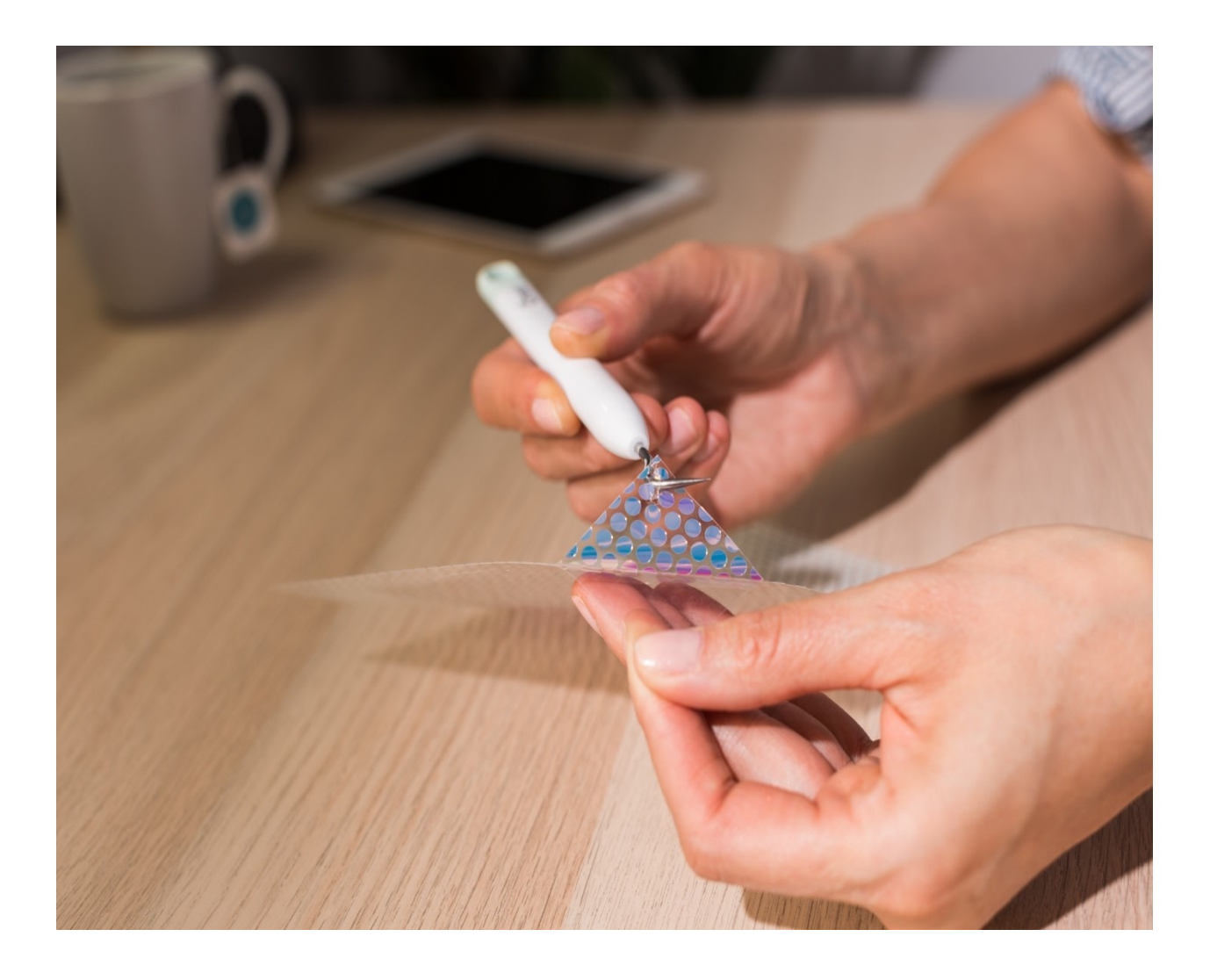

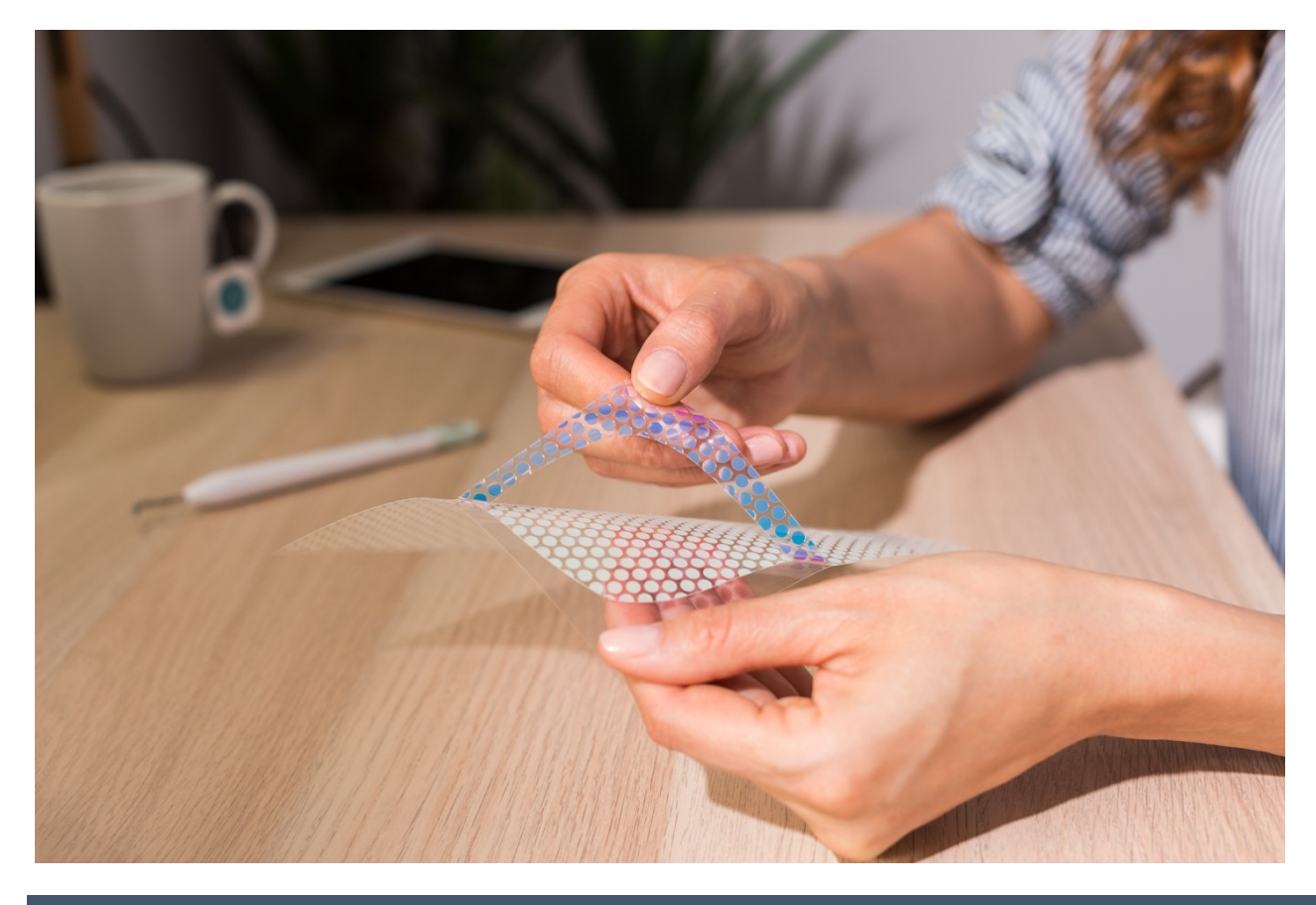

### **Step 3: Apply**

**Note:** For precise time and temp settings for your project, always refer to our **[Heat](https://cricut.com/heatguide)** [Transfer](https://cricut.com/heatguide) Guide. Depending on your base material and heat-transfer material choice, settings will be unique for every project.

1. Preheat base material as instructed in our Heat [Transfer](https://cricut.com/heatguide) Guide.

2. Place the cut design on the base material with the shiny liner side up. Apply heat as instructed (see Heat [Transfer](https://cricut.com/heatguide) Guide).

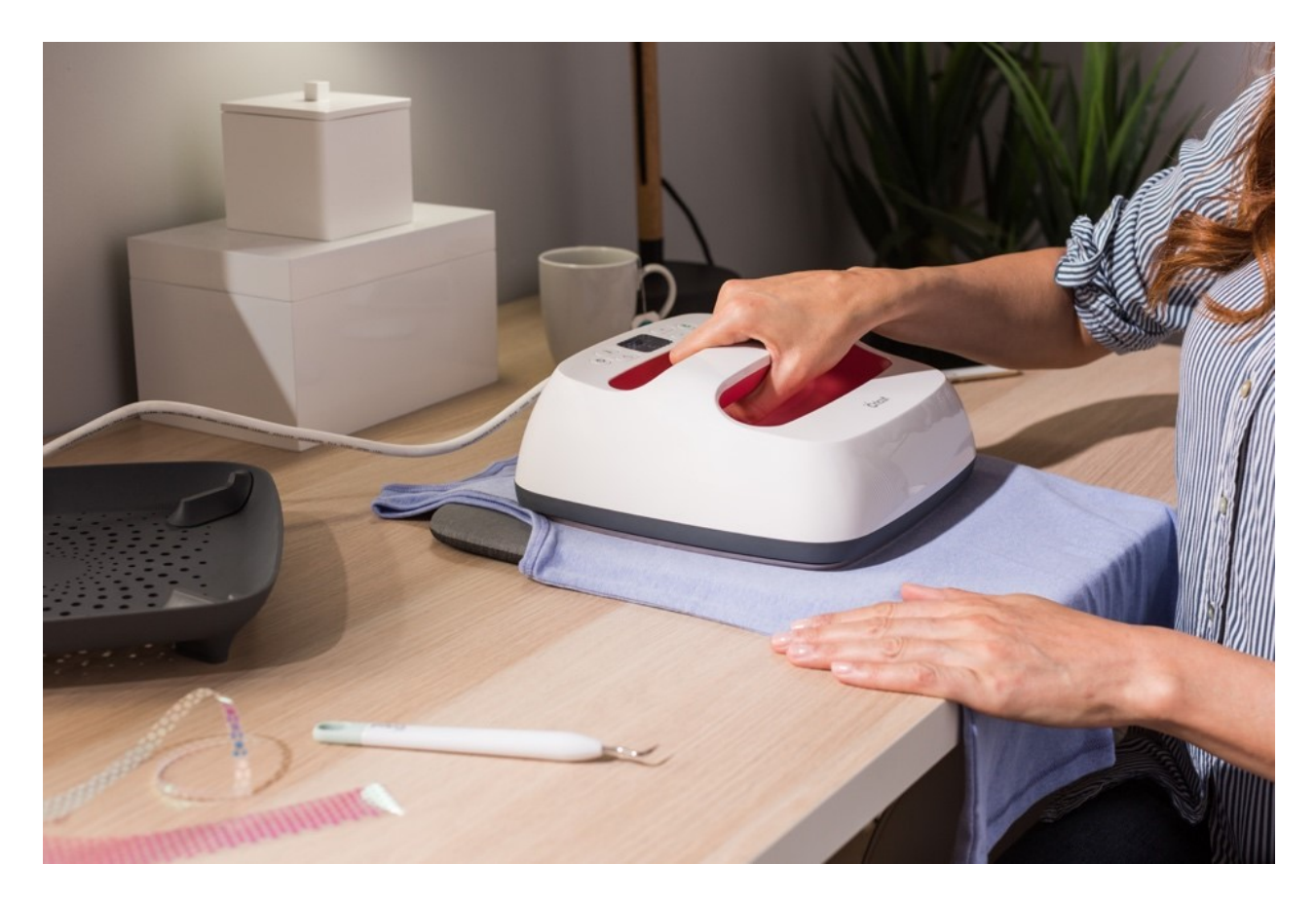

3. Flip the base material over and apply heat to the back of the design as instructed (see [H](https://cricut.com/heatguide)eat Transfer Guide).

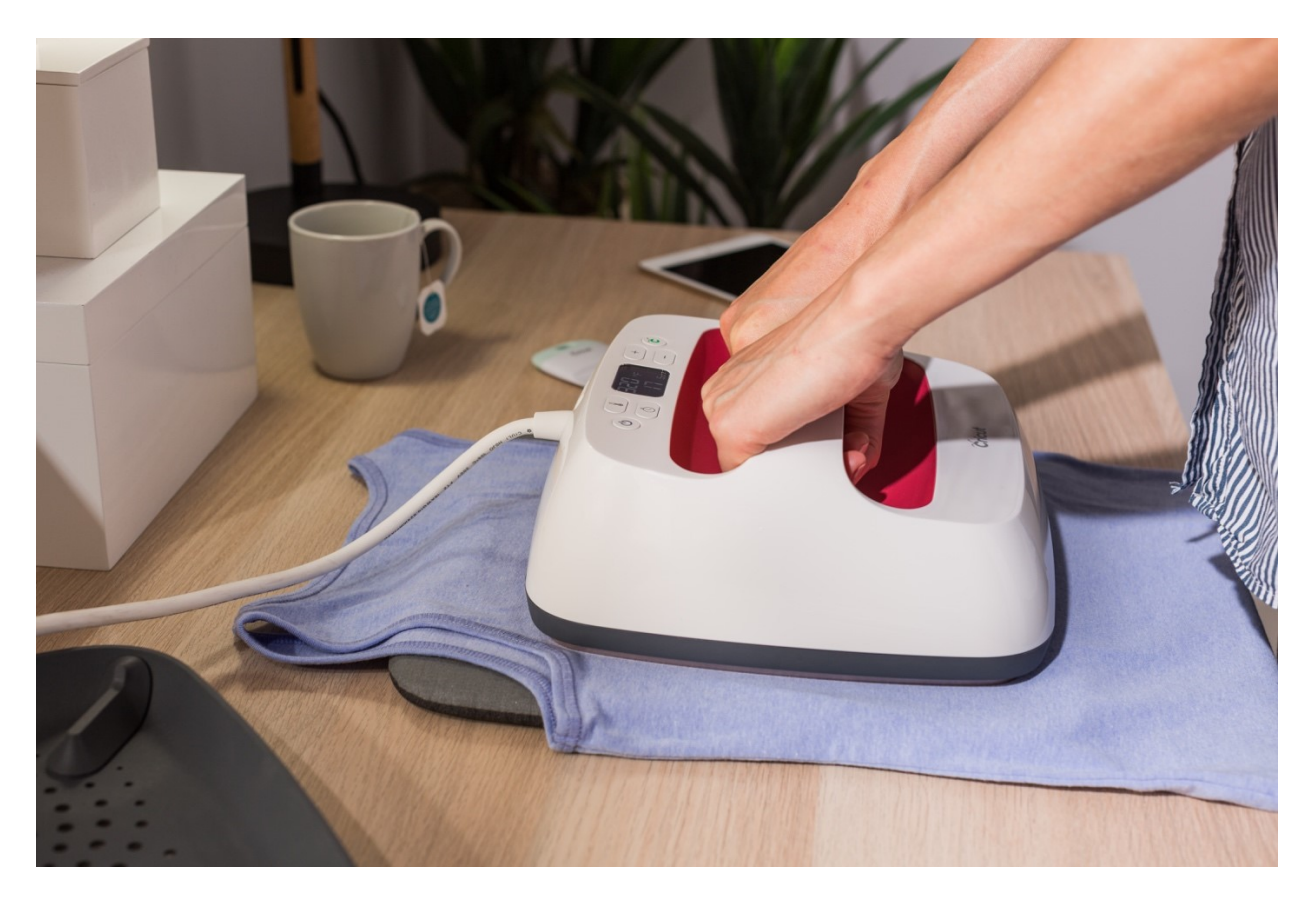

4. Let cool for approximately 1 minute. Grab an edge of the top liner and peel away from image (warm peel). Leave the second liner in place.

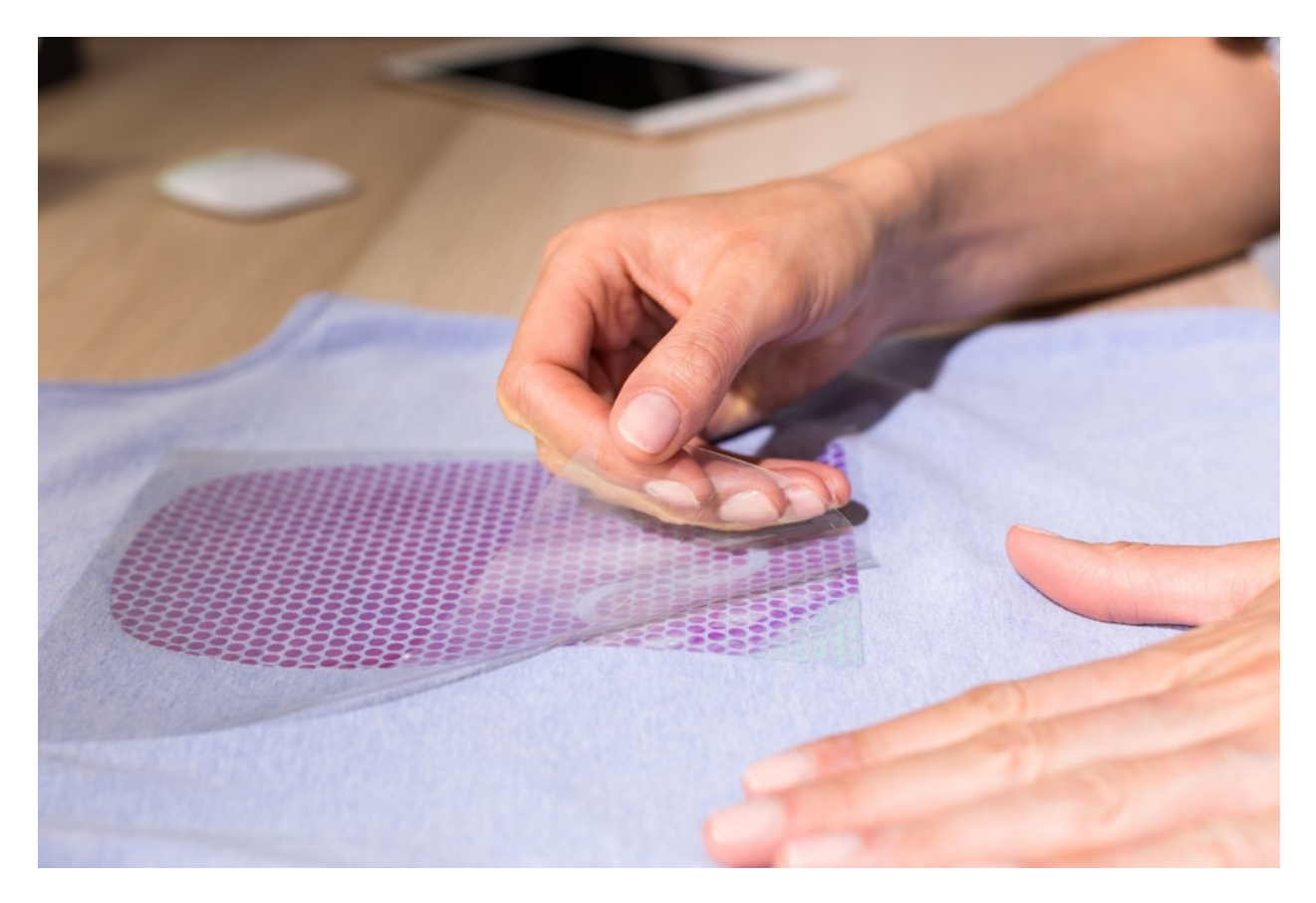

5. To free the second liner from your design, use your weeding tool to gently lift an edge away from the image. Then use your fingers to peel the liner from the image (warm peel).

**Tip:** Use one hand to hold your base material in place as you peel away the second liner.

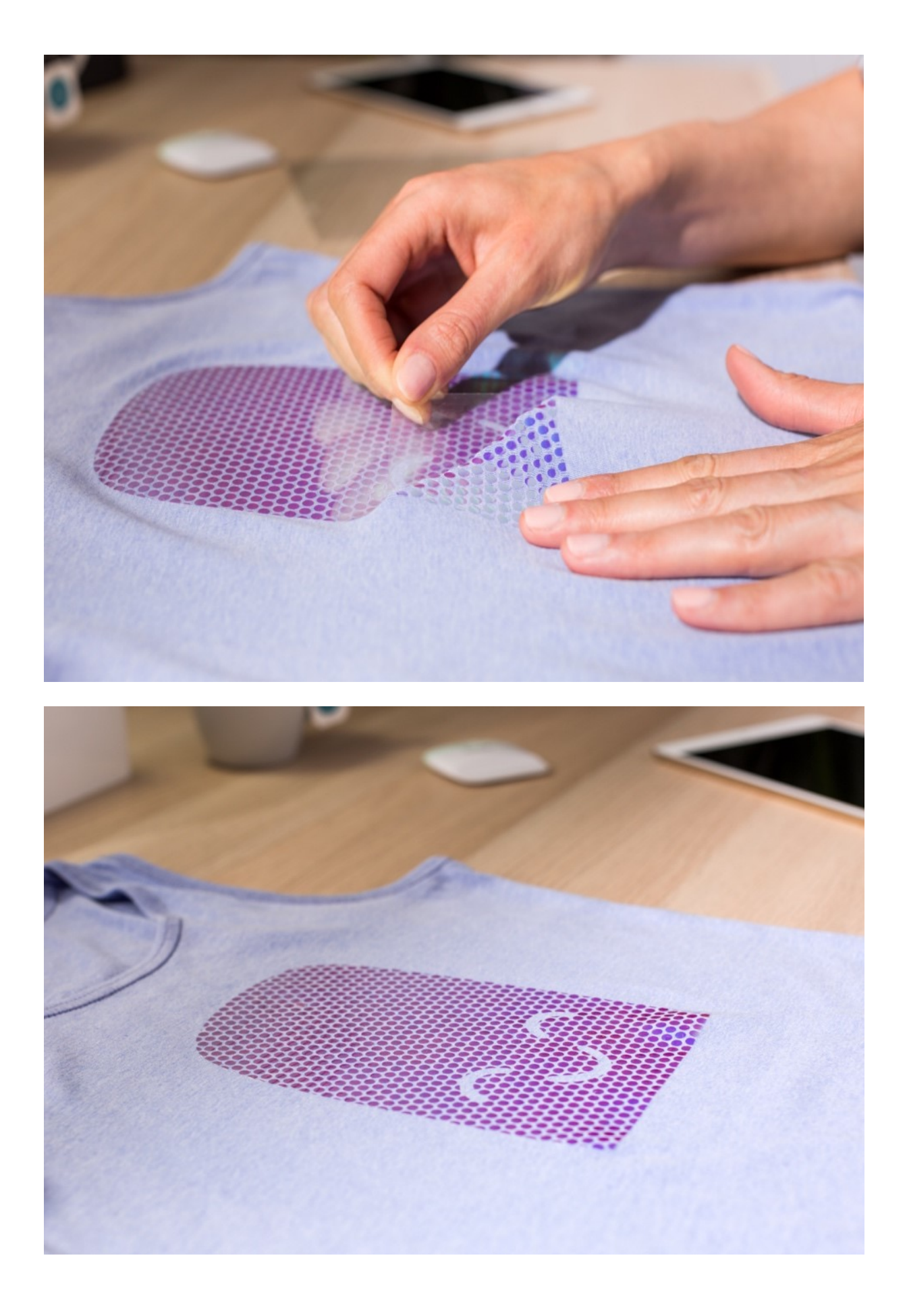

**Note:** If you see a mosaic piece start to lift from the project surface, replace the first (top) liner over the image and apply heat for an additional 10-15 seconds.

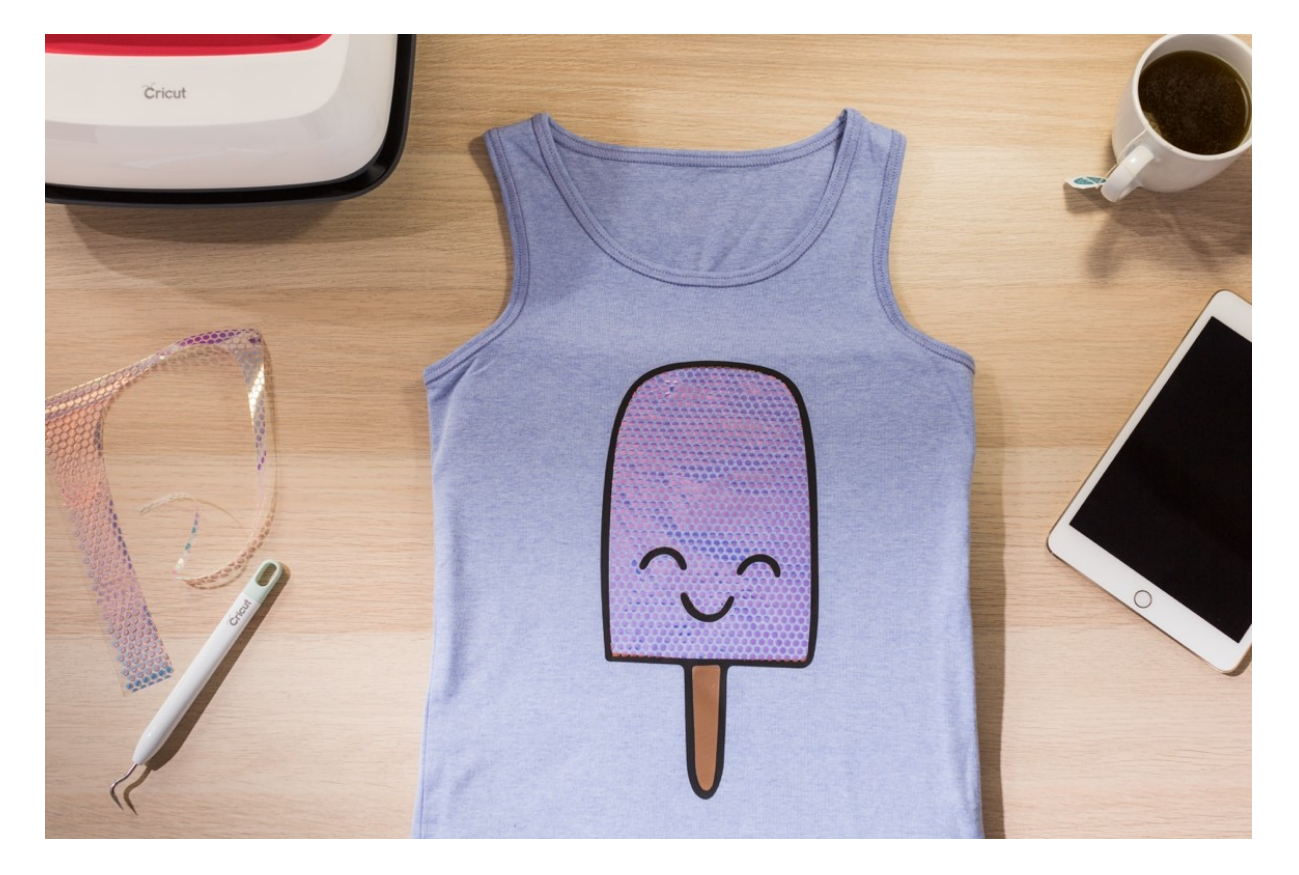

#### 6. Enjoy!

#### **Care**

- Before washing, wait 24 hours
- Wash and dry garments inside out on a delicate cycle

# **CHAPTER 13: TOOLS**

#### **Here is what you will know/gain:**

- $\checkmark$  The structure of the adaptive tool system in terms of the tools involved from the blades, wheels and tips.
- $\checkmark$  An explanation of the various tips and blades in terms of their functionalities and essence in the Cricut machine.

## **ADAPTIVE TOOL SYSTEM**

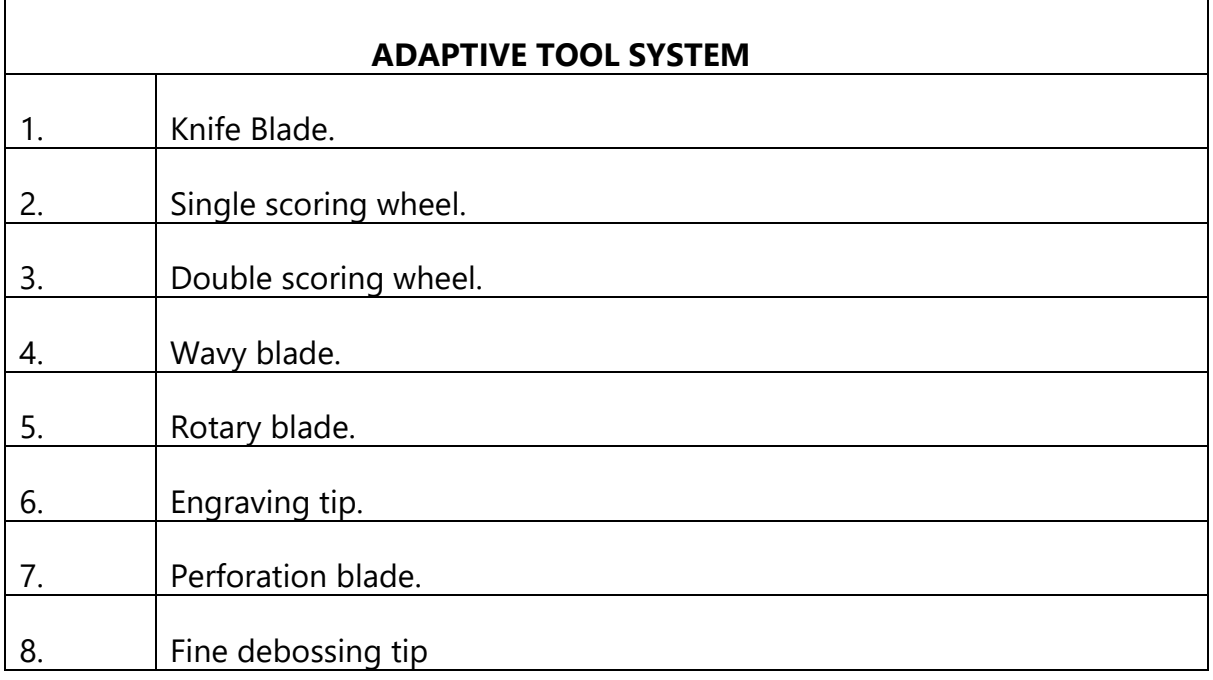

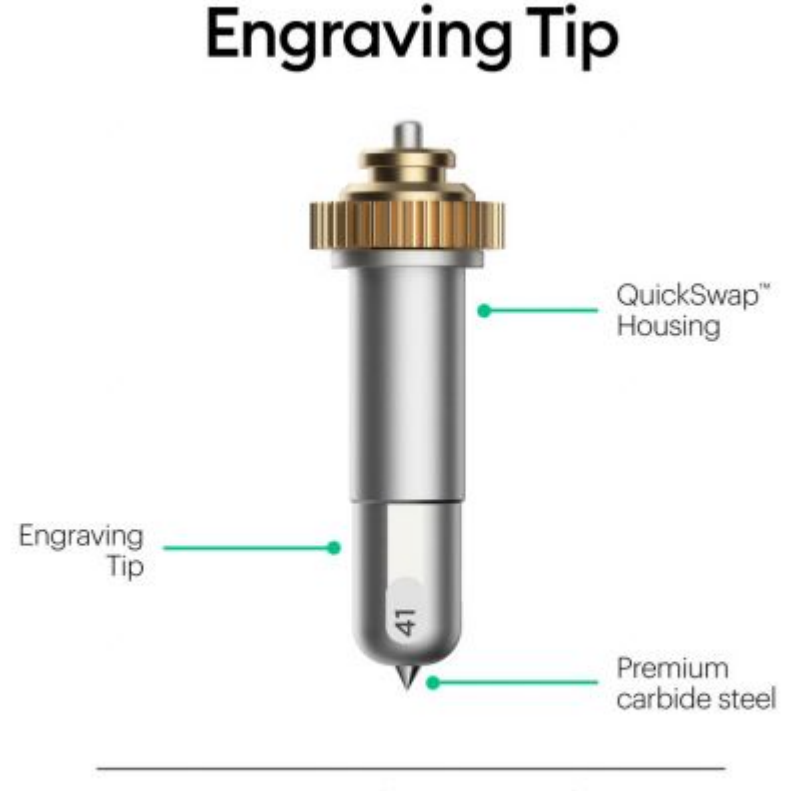

Engrave unique and permanent designs on soft metals, leather, acrylic & more.

Engraving Tip is just one of the ever-expanding suite of tools for Cricut Maker. You can Use it to carve unique and permanent designs on a variety of materials.

However, the Cricut Engraving Tip is compatible with Cricut Maker only. It therefore requires the power and the drive mechanism that is built into the Cricut Maker Adaptive Tool System.

Based on the Linetype you select for your image in Design Space, your machine knows which tool is required, and Design Space will prompt you to load it into your machine at the right time.

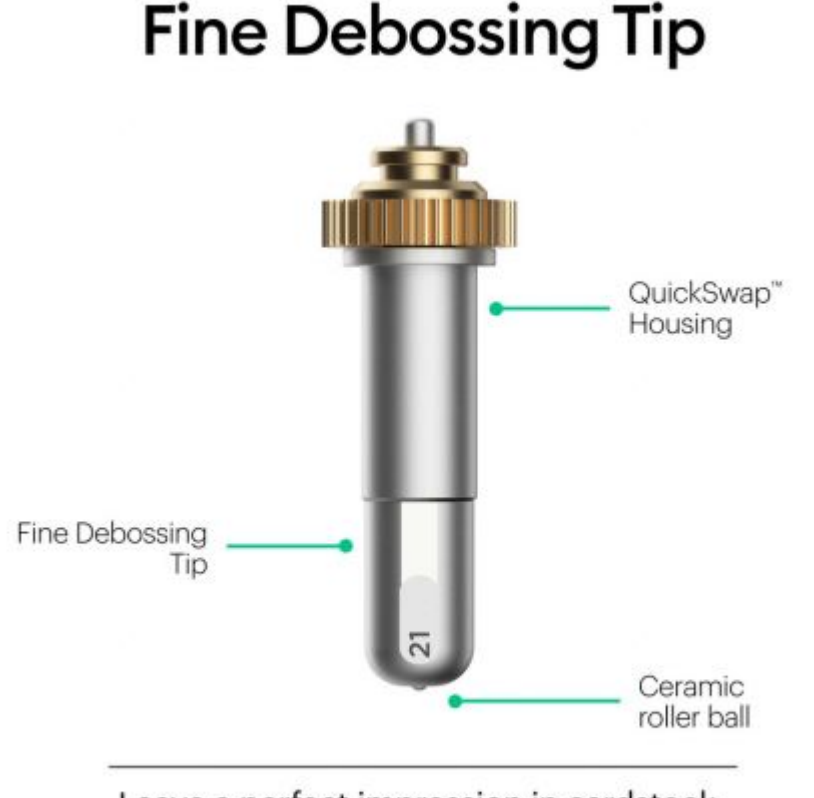

Leave a perfect impression in cardstock, kraft board, leather & more.

Debossing Tip creates depressions in a variety of materials to add dimension and flair to your projects without the need for a folder! Make a dimensional wedding card, thank you card with your monogram, or add flourish to gift boxes, tags, and more. It creates a stunning effect on foil cardstock, coated paper, shimmer and glitter paper, foil cardstock, basswood, and much more.

Debossing Tip is compatible with Cricut Maker only. It requires the power and the drive mechanism that is built into the Cricut Maker Adaptive Tool System.

### **PERFORATION BLADE**

You can use the Perforation Blade to create evenly spaced perforation lines for clean, even tearaways. It's the perfect tool to make tear-out booklet pages, raffle tickets, homemade journals, or for any project that demands a clean, easy tear.

# **Perforation Blade**

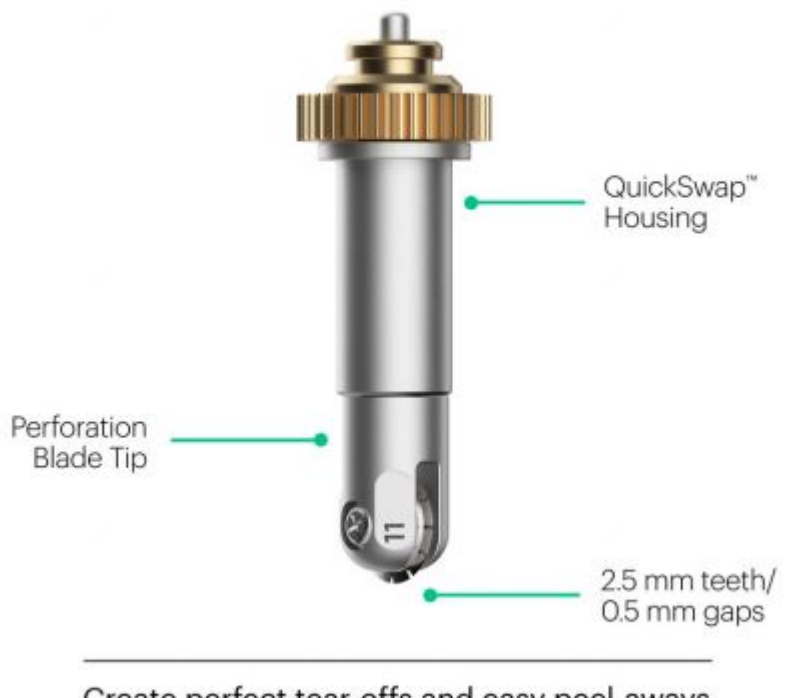

Create perfect tear-offs and easy peel-aways using cardstock, paper, acetate & more.

The QuickSwap Housing makes changing tips as easy as pushing a button. When your Cricut Maker prompts you to insert Perforation Blade, push and hold the button at the top of the housing to snap on the desired tip.

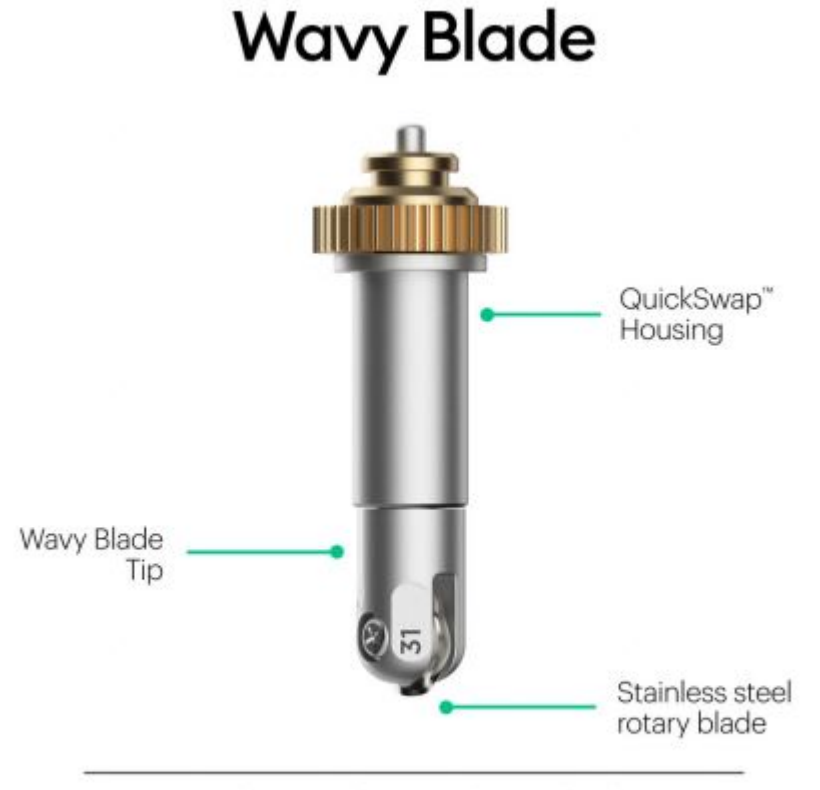

Create a whimsical wavy edge with clean cuts through cardstock, leather, fabric & more.

You can use the Wavy Blade to create a whimsical wavy decorative edge on any design.

The etched numbers can help you identify which QuickSwap tool tip you are using.

- Scoring Wheel: 01
- Double Scoring Wheel: 02
- Perforation Blade: 11
- Debossing Tip: 21
- Wavy Blade: 31
- Engraving Tip: 41

# **CONCLUSION**

This handout has covered some of the fundamental concepts of the Cricut machine for more information check out the **Intermediate** version with intimate details of its operation and configuration process.

So below are some of the topics you can expect in the level 2 handbook of the Cricut Machine.

1. **Cricut Tools in action**.

-Configuration process.

2. **Working with images in the Cricut Machine**.

#### 3. **SVG files with the Cricut Machine**

-Creating files with Adobe Illustrator.

#### 4. **Vinyl project ideas with the Cricut machine**

-Printable Vinyl.

-Stencil Vinyl.

5. **The Cricut Easy Press in detail.**

#### 6.**More about the Cricut Brightpad.**

- 7. **Painting with the Cricut Machine.**
- 8. **Using the Procreate App.**
- 9. **Making Custom T-shirts with the Cricut Machine.**
- **10. Hand lettering and Caligraphy with Cricut**.
- 11.**Crafts and DIY projects using Cricut**.
- 12.**Cricut as a money-making tool**.
- 13. **Cool Cricut project ideas worth trying out**.